РУКОВОДСТВО ПОЛЬЗОВАТЕЛЯ GEOSIGHT

> Компания «ГеоСенсор» (с) 2019 E-mail: mail@geosensor.ru

# Оглавление

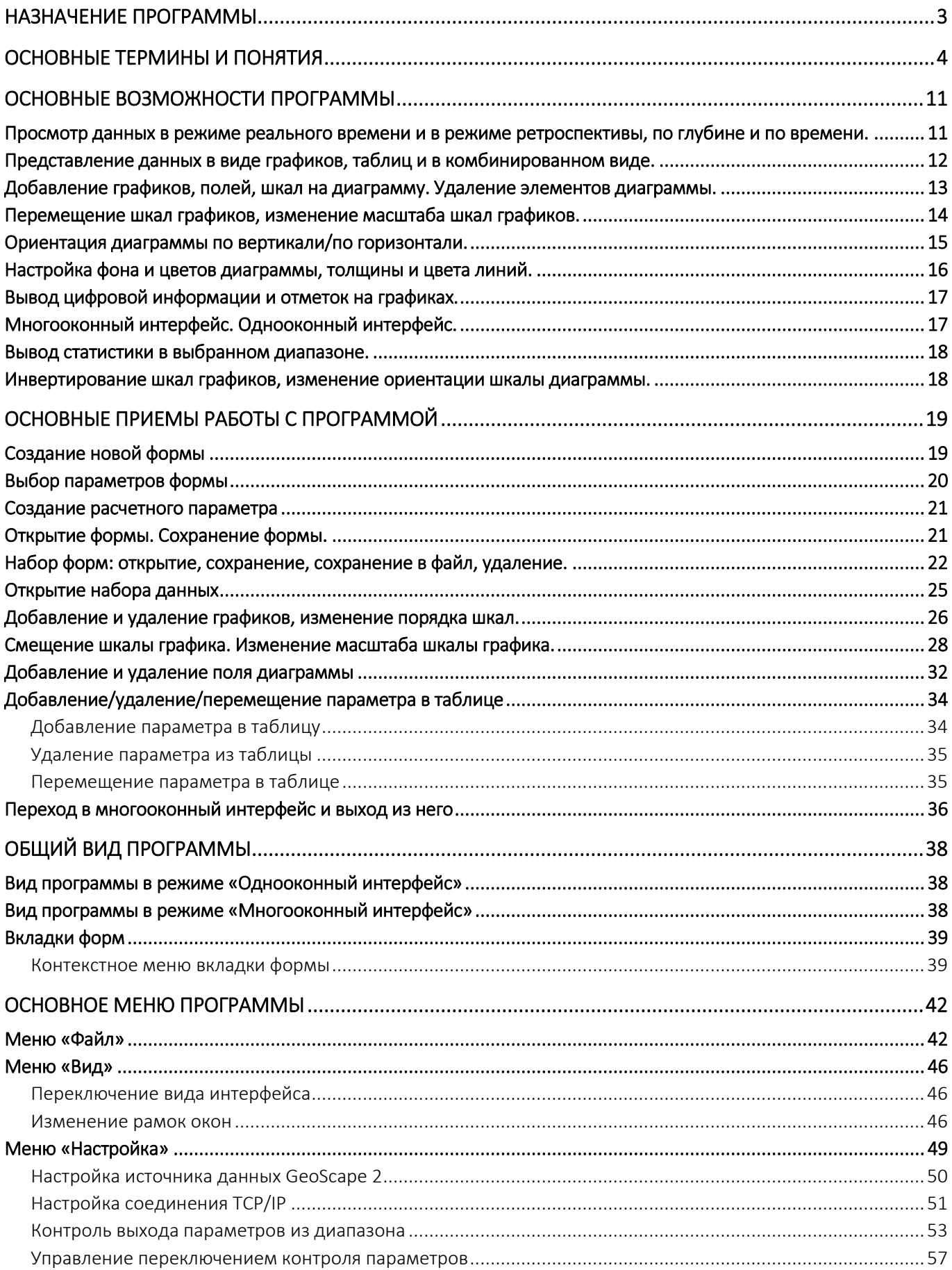

# РУКОВОДСТВО ПОЛЬЗОВАТЕЛЯ GEOSIGHT

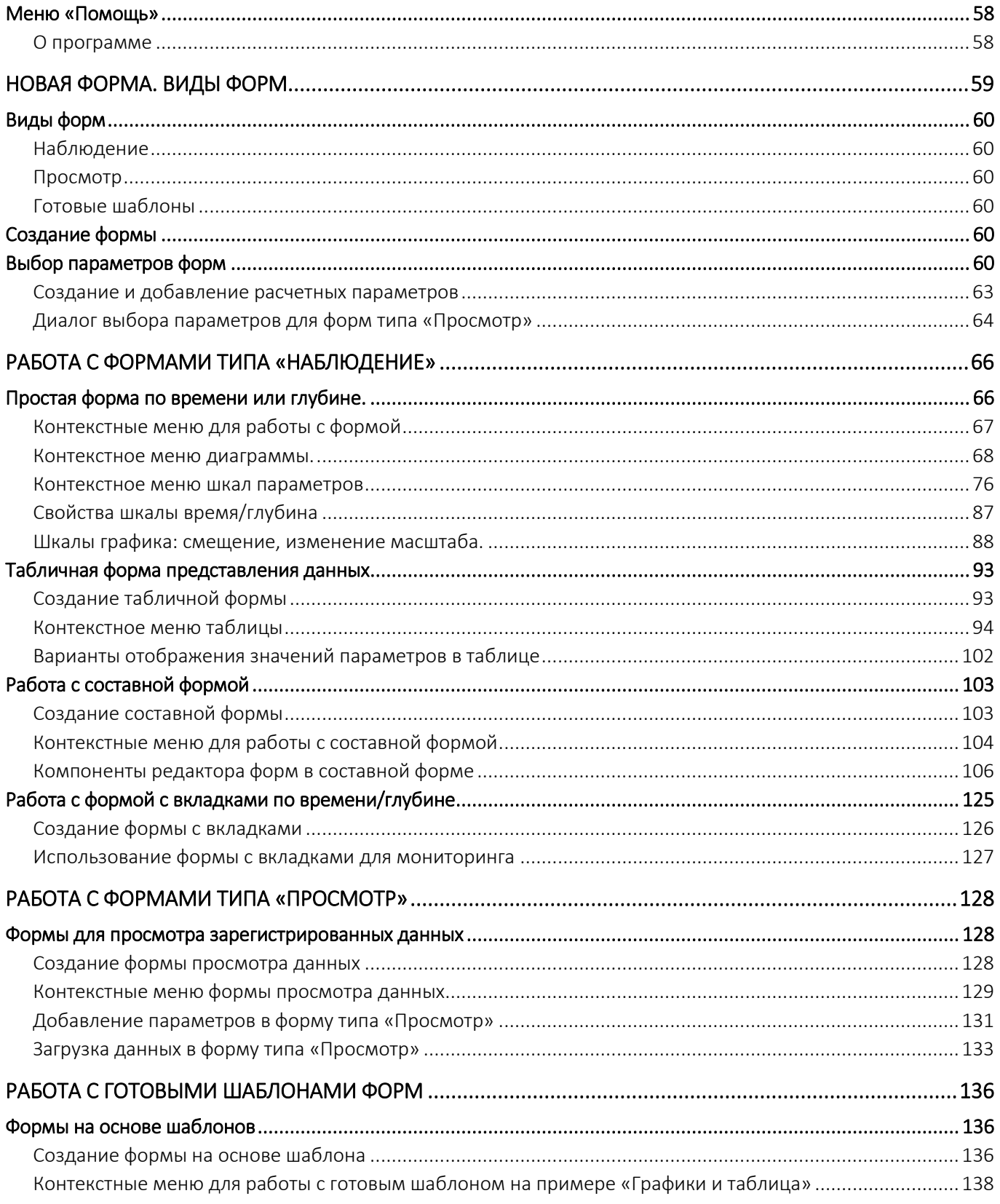

# <span id="page-3-0"></span>НАЗНАЧЕНИЕ ПРОГРАММЫ

Программа **«GeoSight»** (**«ГеоСайт»**) предназначена для просмотра данных, получаемых от станции ГТИ и отображаемых в виде графиков, диаграмм, таблиц, индикаторов и прочих графических и текстовых форм представления данных.

Программа позволяет осуществлять контроль бурения скважин, предупреждать оператора о внештатных ситуациях. В программе реализована гибкая настройка интерфейса.

Данные можно просматривать в режиме реального времени и загружать для просмотра информацию по скважине из базы данных ПО **«GeoScape»** и из других источников.

Программа выполняет следующие функции:

- Отображение данных станции ГТИ в режиме реального времени;
- Просмотр данных станции ГТИ в режиме ретроспективы;
- Представление данных в виде графиков и таблиц;
- Сохранение и загрузка форм для отображения данных;
- Контроль выхода значений измеряемых и вычисляемых параметров из заданного диапазона;
- Просмотр данных непосредственно на станции ГТИ, по локальной сети и дистанционно через сеть интернет (при подключении компьютера с программой через вспомогательный сервер мониторинга).

# <span id="page-4-0"></span>ОСНОВНЫЕ ТЕРМИНЫ И ПОНЯТИЯ

### Режимы отображения данных: реального времени и ретроспективы

- Режим реального времени (наблюдение) вывод текущих значений параметров;
- Ретроспектива (просмотр) вывод сохраненных данных за предыдущие периоды времени.

### Параметр

Информация, поступающая от датчиков или полученная в результате вычислений.

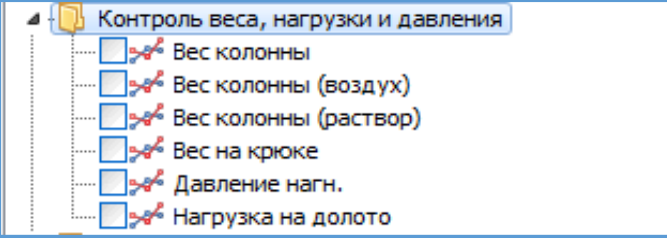

## Дерево выбора параметров

Список параметров в виде дерева, сгруппированный по типу для удобства выбора.

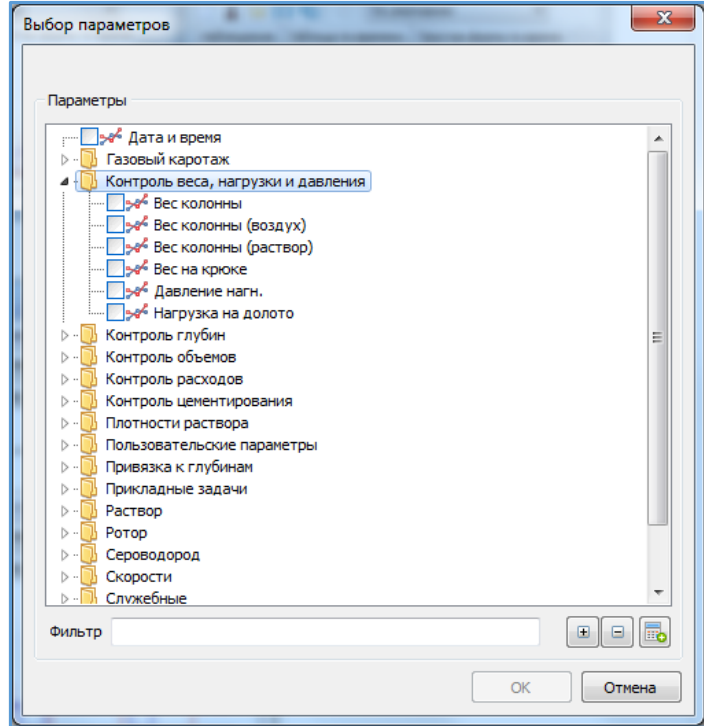

### Диаграмма

Представление данных в виде графиков, для построения которых применяют прямоугольную систему координат. По одной оси откладывается время или глубина, по другой оси — значения параметров.

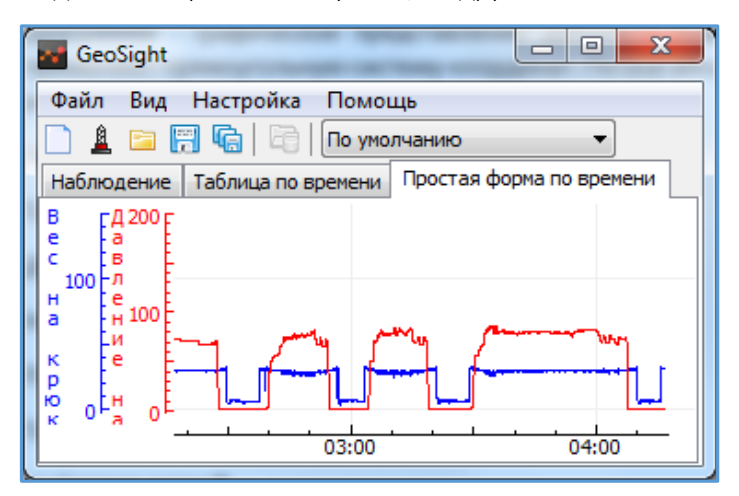

### Форма

Элемент интерфейса (окно или закладка), содержащий табличное, графическое или комбинированное представление параметров. Форма может быть сохранена в файл для последующей загрузки на этом же или другом компьютере. При этом сохраняется только набор параметров и визуальное оформление (данные не сохраняются вместе с формой).

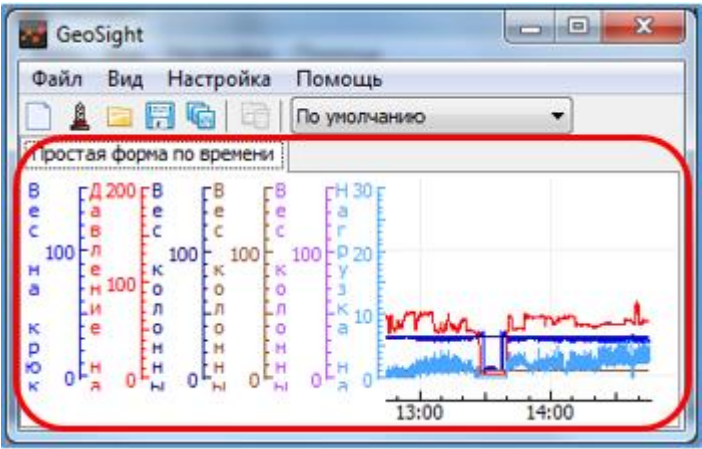

### Составная форма

Элемент интерфейса (окно или закладка), содержащий комбинированное (например, графическое и табличное) представление параметров. Комбинированная форма предварительно создается в специальном приложении – «Редакторе форм». Комбинированная форма может быть сохранена в файл для последующей загрузки на этом же или другом компьютере. При этом сохраняется только набор параметров и визуальное оформление (данные не сохраняются вместе с формой).

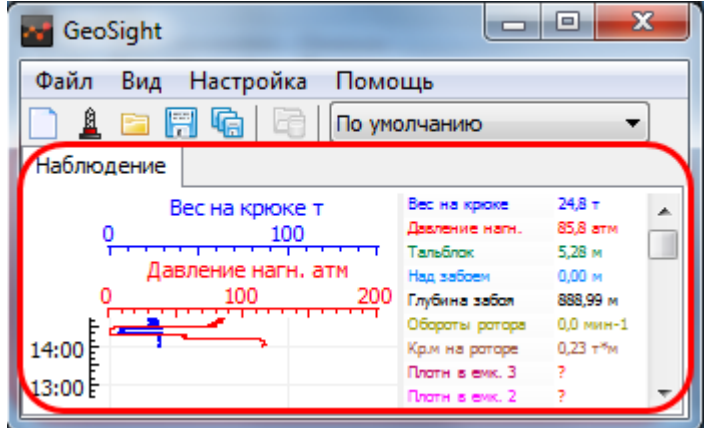

### Набор форм

Совокупность форм (закладок или окон), которая может быть сохранена в выбранный файл или в область хранения наборов форм.

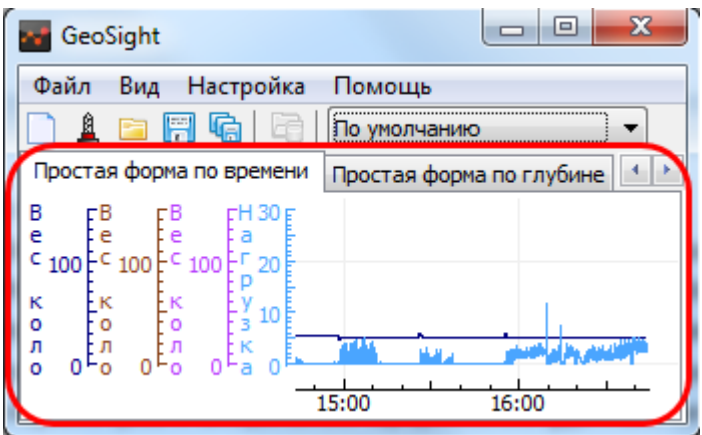

### Шкала

Элемент формы с засечками и значениями, относительно которого отображаются соответствующие шкале параметры. Для одного параметра цвет шкалы соответствует цвету графика параметра.

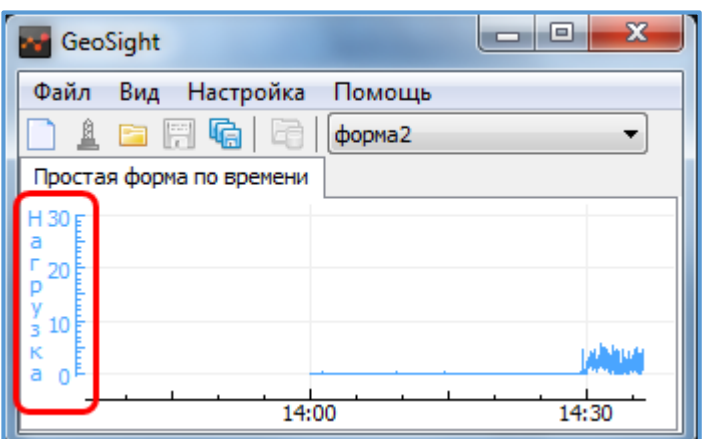

### График

Графическое представление данных параметров, связанных со шкалами.

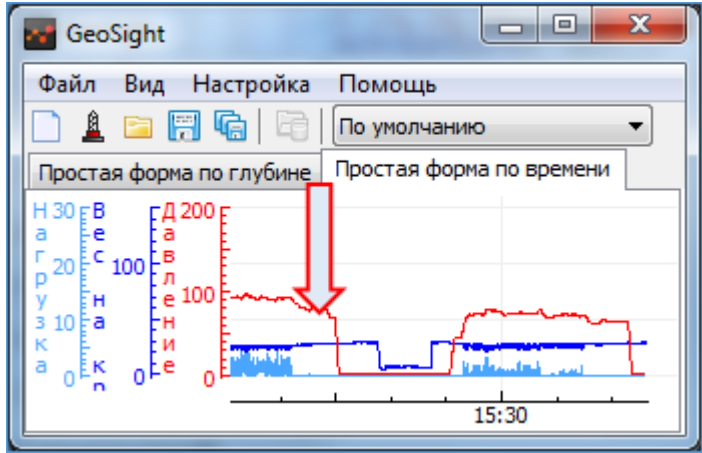

### Поле диаграммы

Отдельная часть формы, на которой выводятся графики выбранных параметров.

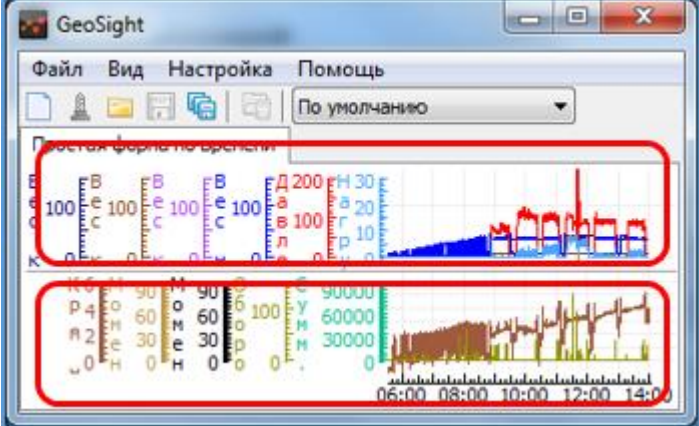

### Таблица

Упорядоченное цифровое представление значений параметров с их названиями.

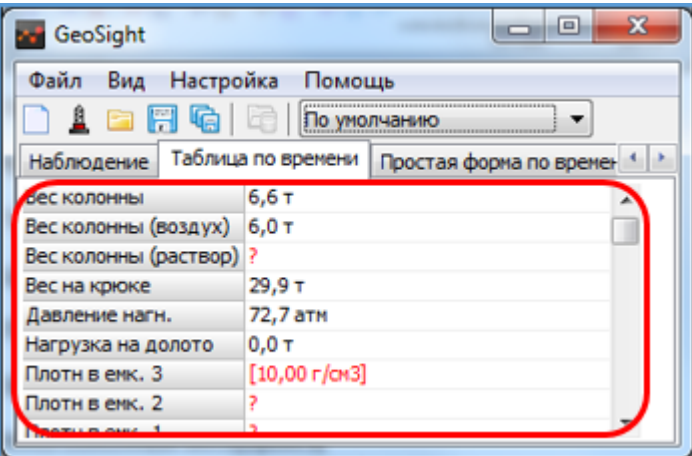

### Однооконный/Многооконный интерфейс

Способ отображения форм в виде множества окон или в виде закладок в одном окне:

Многооконный интерфейс

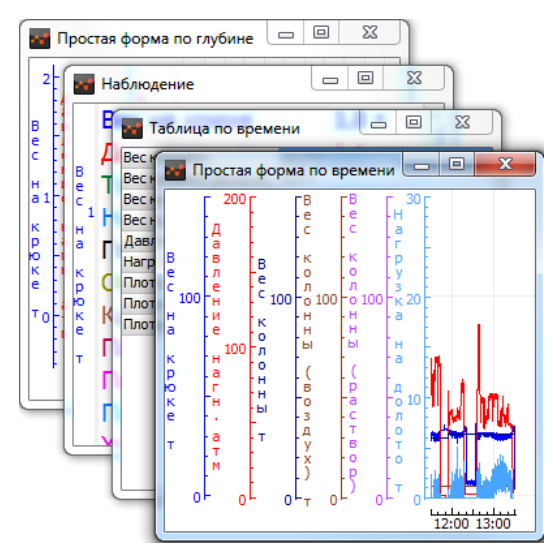

Однооконный интерфейс

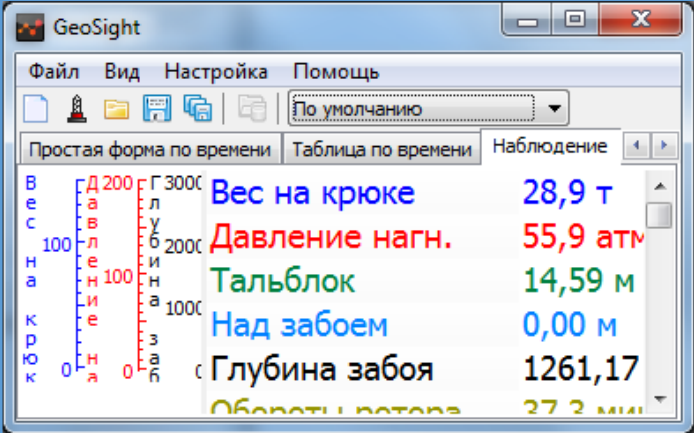

#### Засечка (метка значений)

Цифровое значение параметра в выбранной точке на графике.

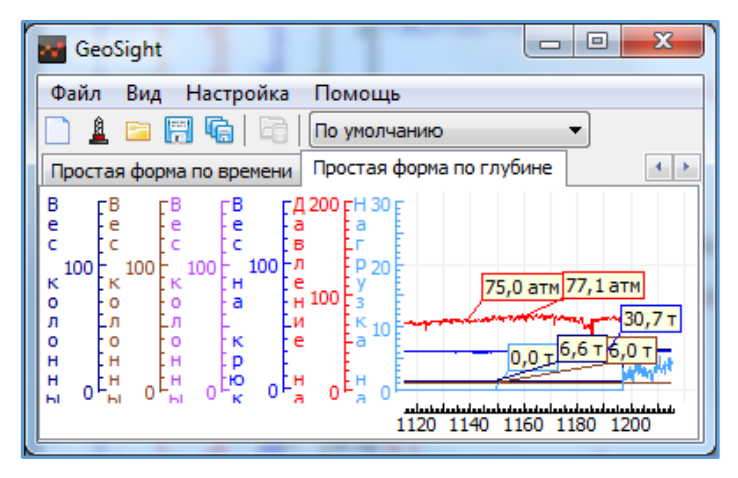

## Отметки значений на шкале

Текущее значение параметра в цифровом виде на соответствующей шкале.

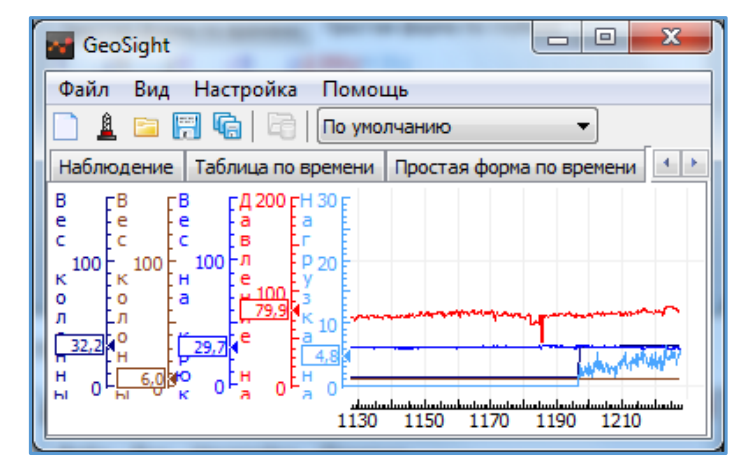

#### Цифровые отметки

Представление данных в виде цифровых значений на поле диаграммы.

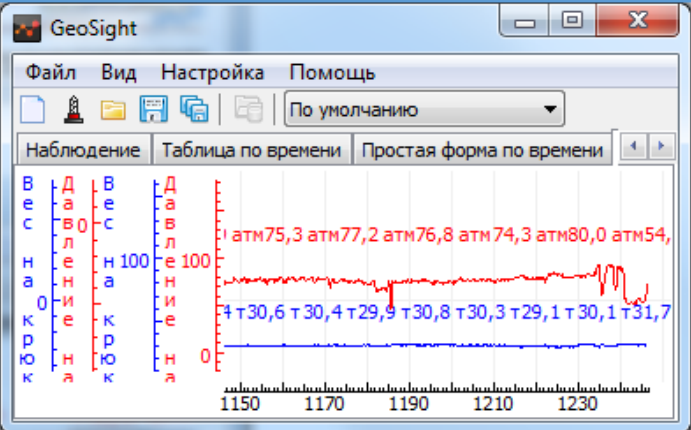

### Ориентация диаграммы

Горизонтальное или вертикальное направление оси времени/глубины.

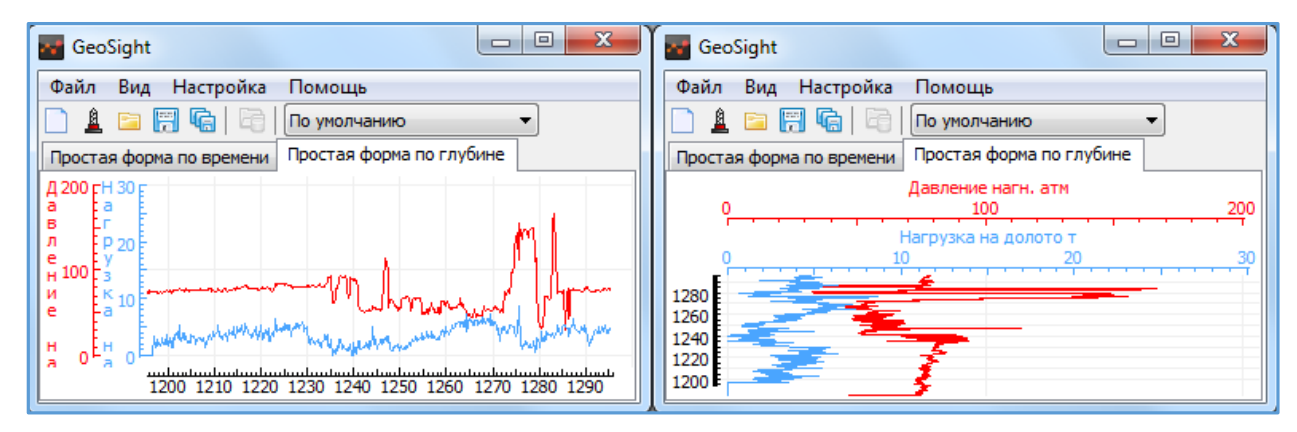

### Логарифмическая шкала

Графическое представление данных в логарифмическом масштабе.

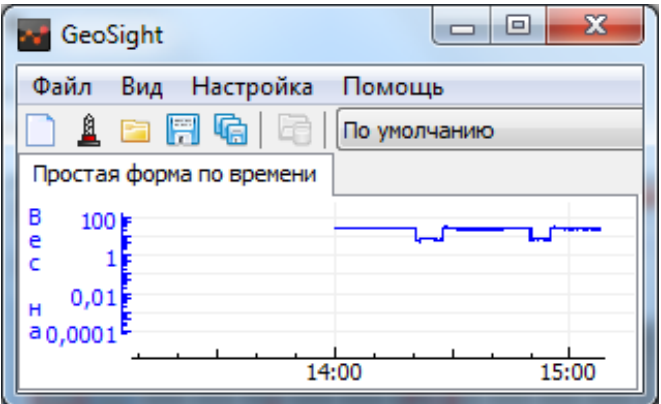

#### Фон диаграммы

Цвет фона графика.

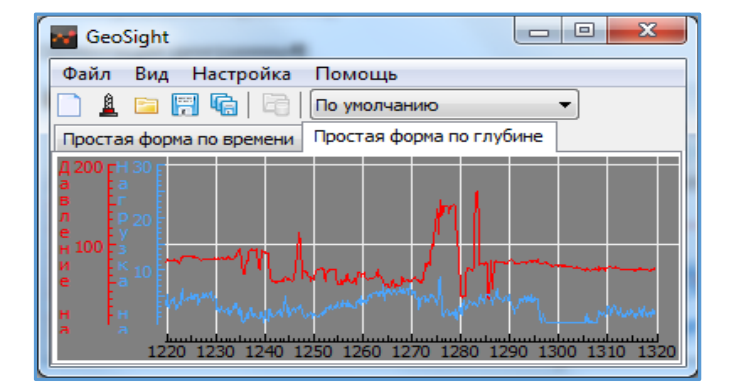

# <span id="page-11-0"></span>ОСНОВНЫЕ ВОЗМОЖНОСТИ ПРОГРАММЫ

Программа позволяет настраивать форму вывода данных в соответствии с требованиями пользователя. Диаграммы можно выводить в двух режимах: в одном окне с закладками (однооконный интерфейс) и в нескольких окнах (многооконный интерфейс). Варианты представления информации и возможности настройки ее отображения показаны на рисунках ниже.

# <span id="page-11-1"></span>Просмотр данных в режиме реального времени и в режиме ретроспективы, по глубине и по времени.

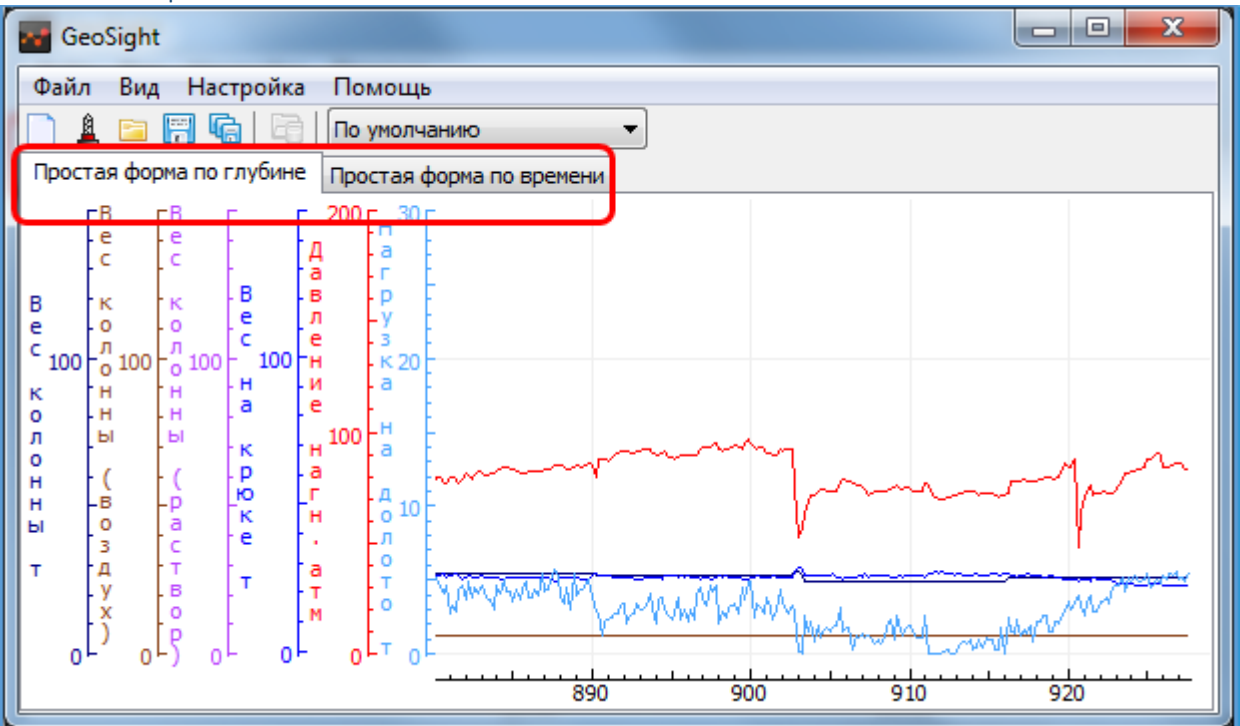

# <span id="page-12-0"></span>Представление данных в виде графиков, таблиц и в комбинированном виде.

Графическое представление данных

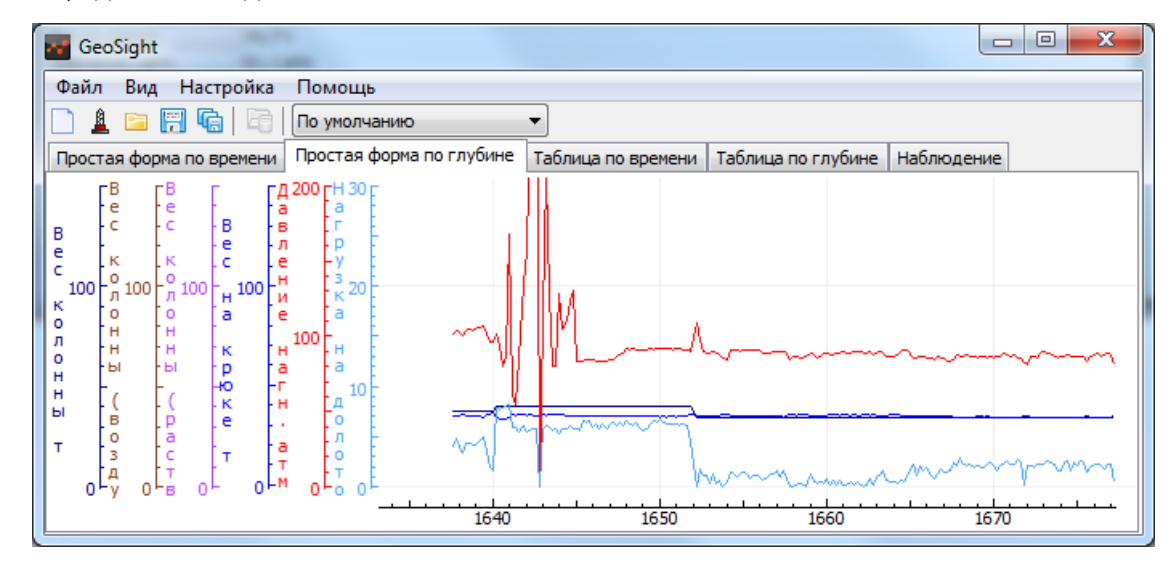

### Табличное представление данных

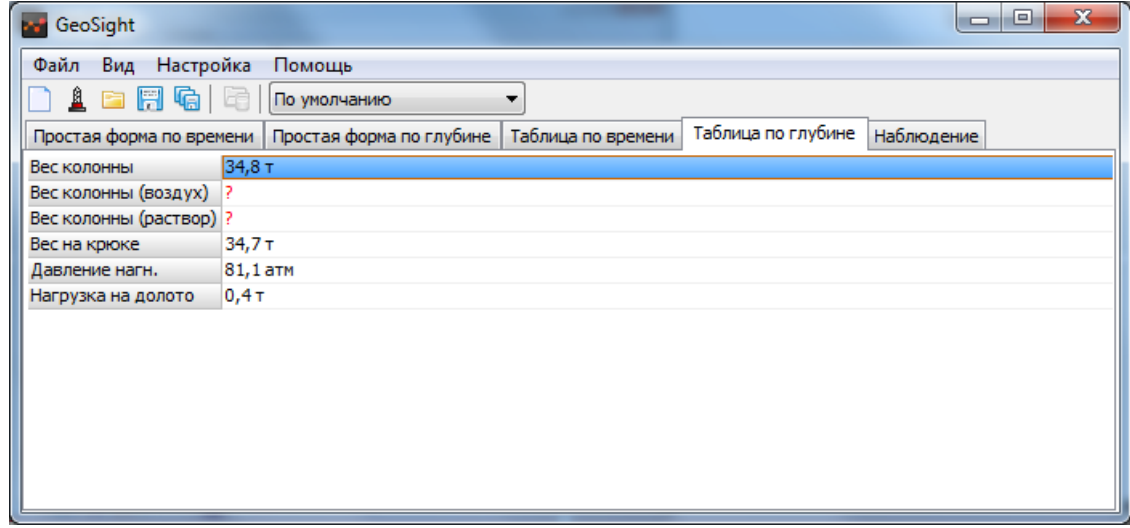

Комбинированное представление данных

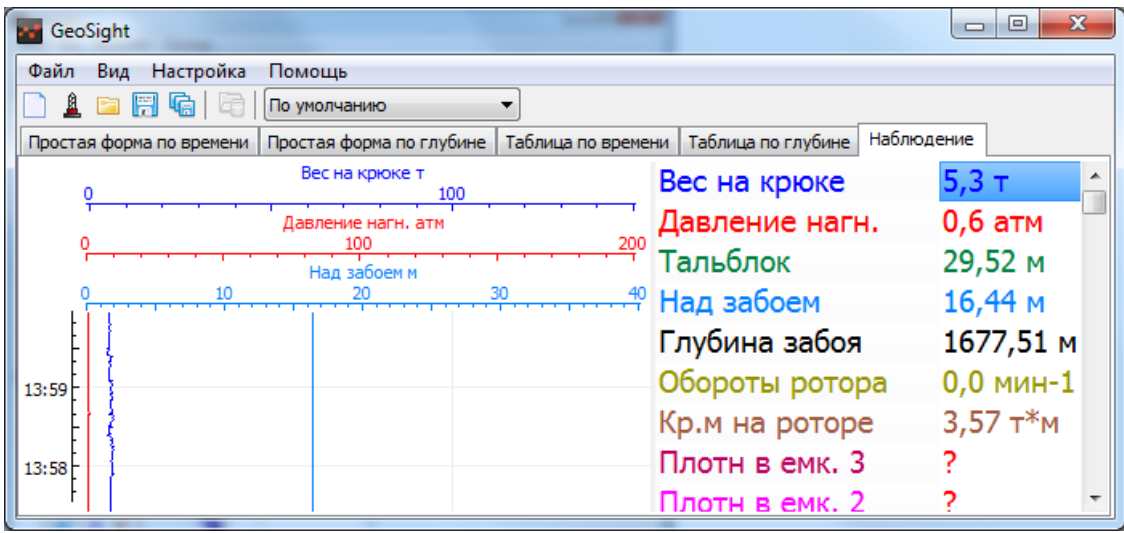

<span id="page-13-0"></span>Добавление графиков, полей, шкал на диаграмму. Удаление элементов диаграммы. Диаграмма с одним полем и несколькими шкалами

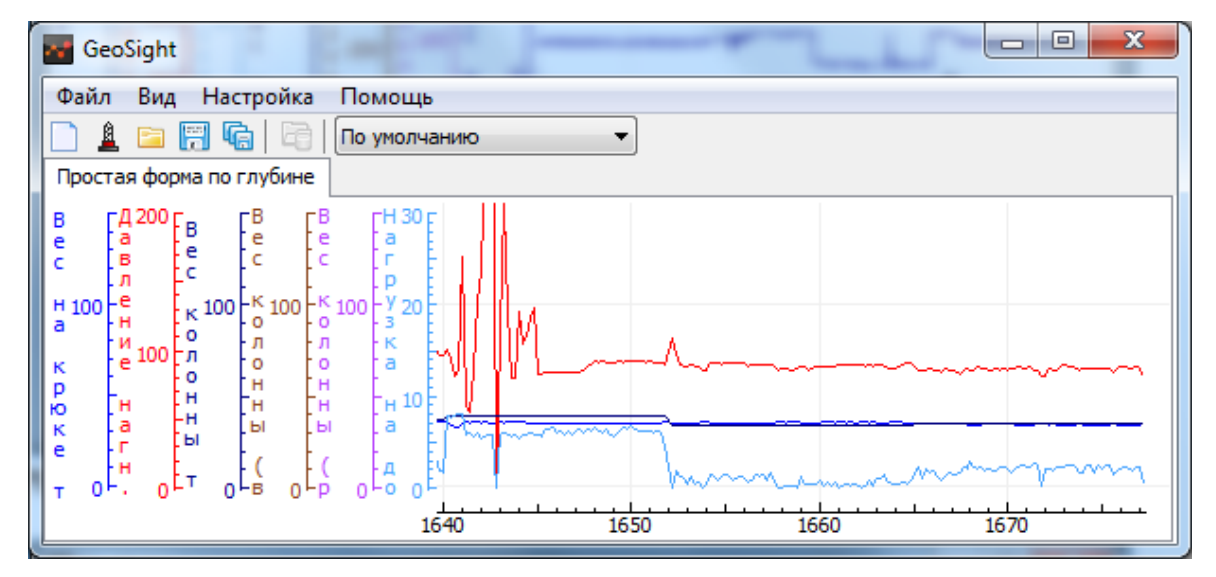

Диаграмма с несколькими полями графиков

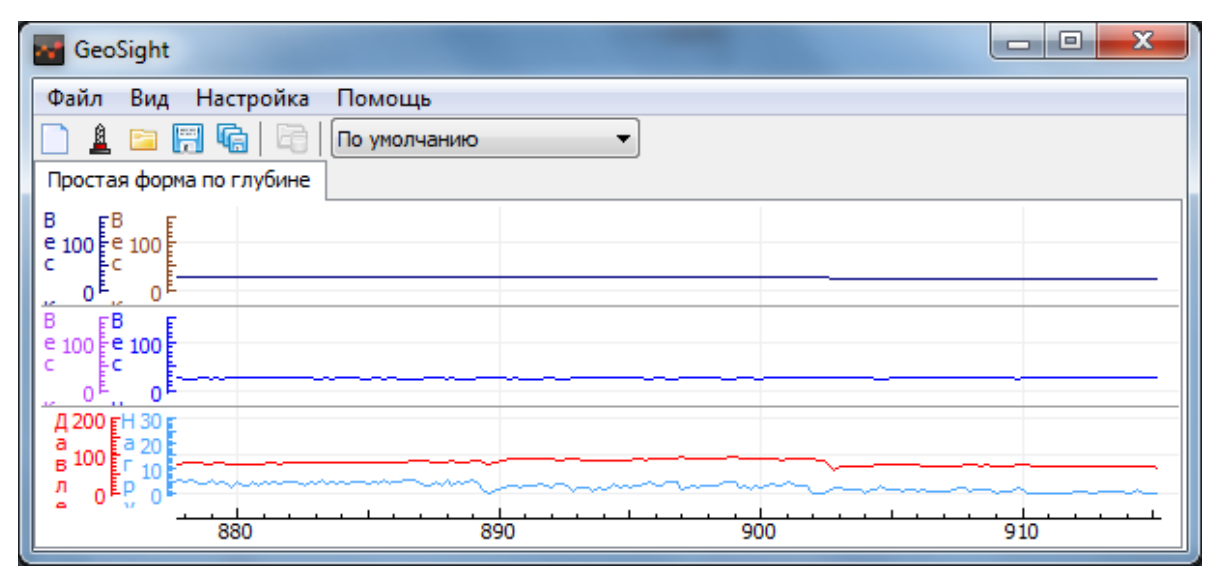

# <span id="page-14-0"></span>Перемещение шкал графиков, изменение масштаба шкал графиков.

Перемещение и изменение масштаба вертикальной шкалы.

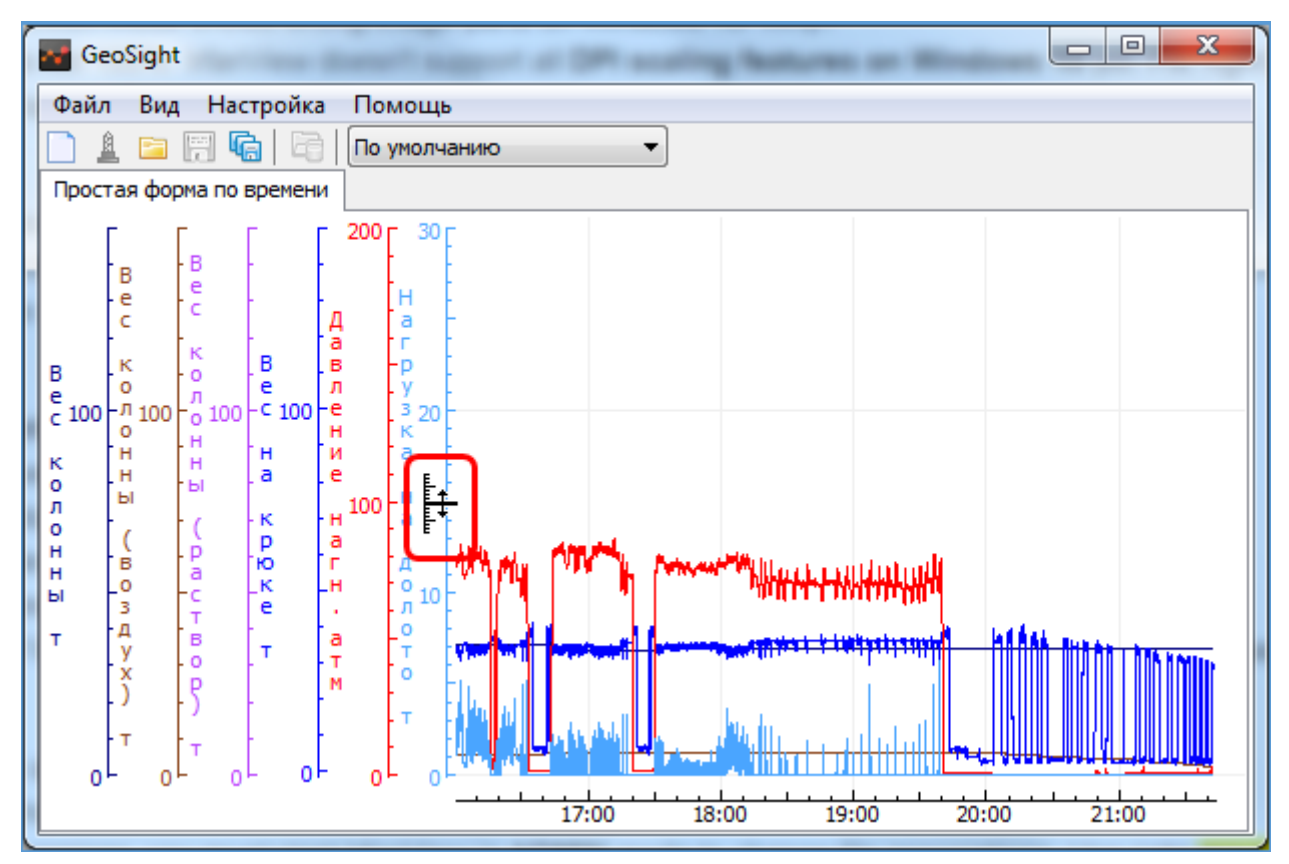

Перемещение и изменение масштаба горизонтальной шкалы

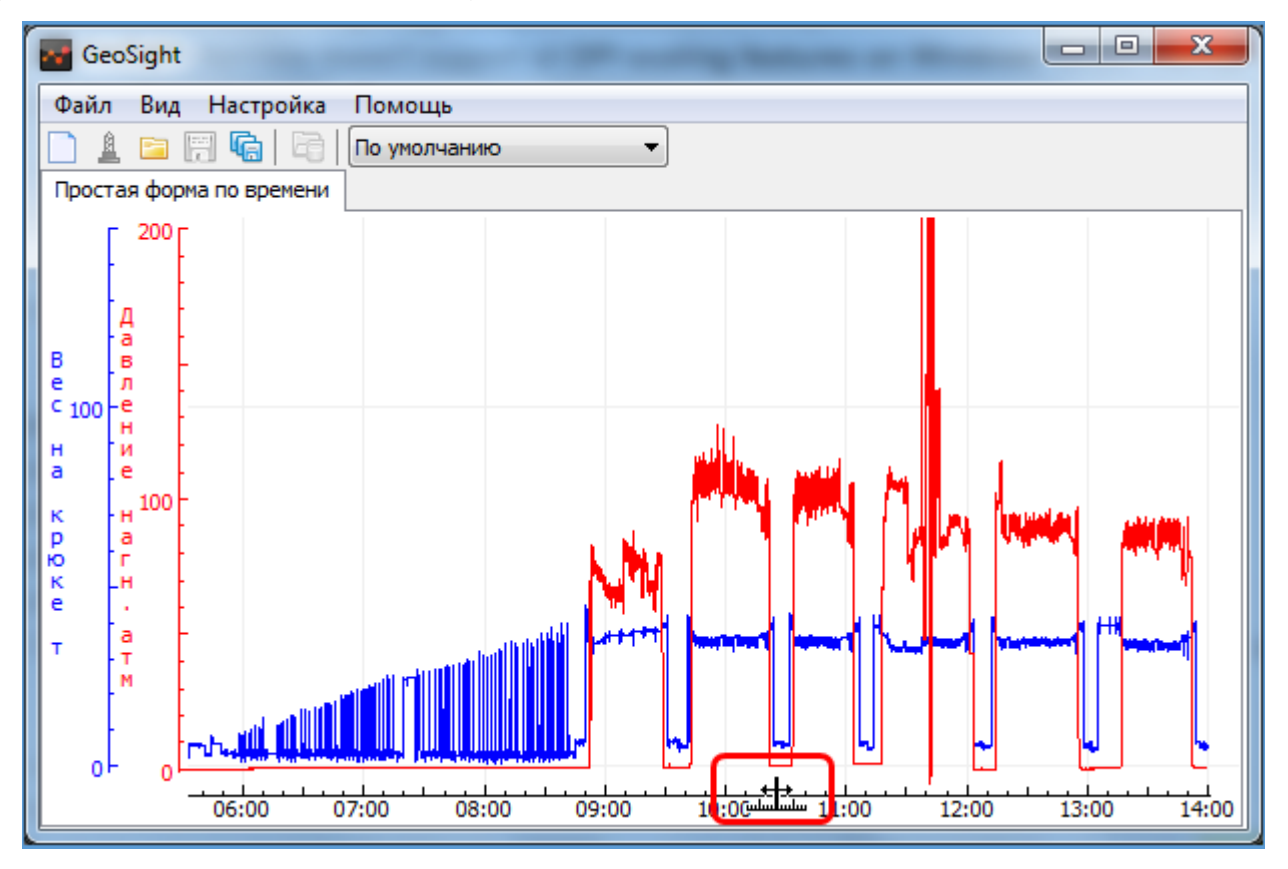

# <span id="page-15-0"></span>Ориентация диаграммы по вертикали/по горизонтали.

Возможность изменения направления движения графиков (сверху-вниз, снизу-вверх, слева-направо, справаналево).

Горизонтально ориентированная диаграмма

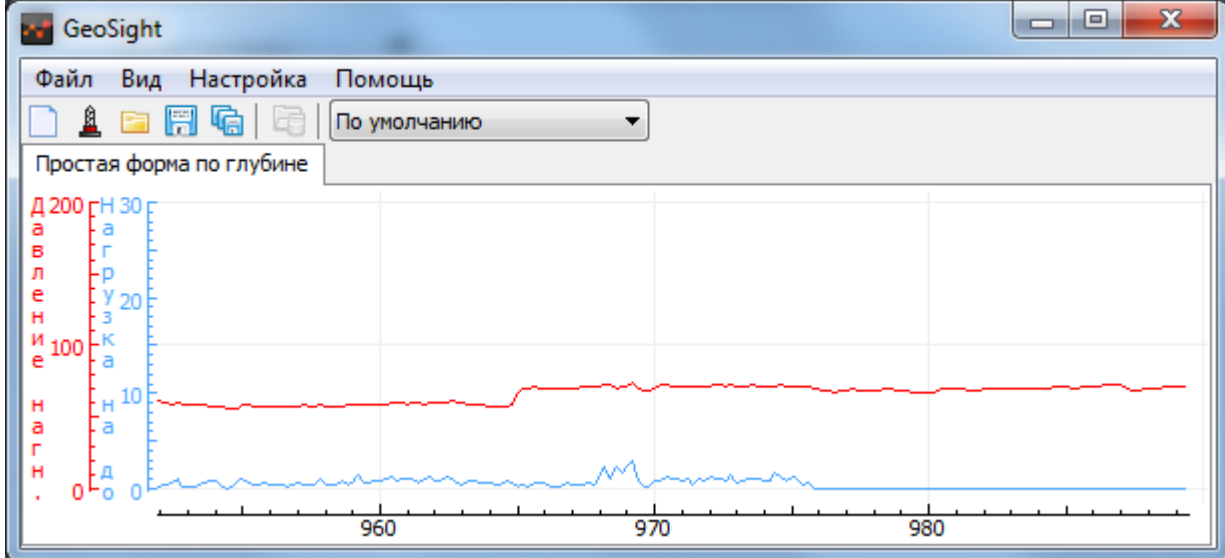

Вертикально ориентированная диаграмма

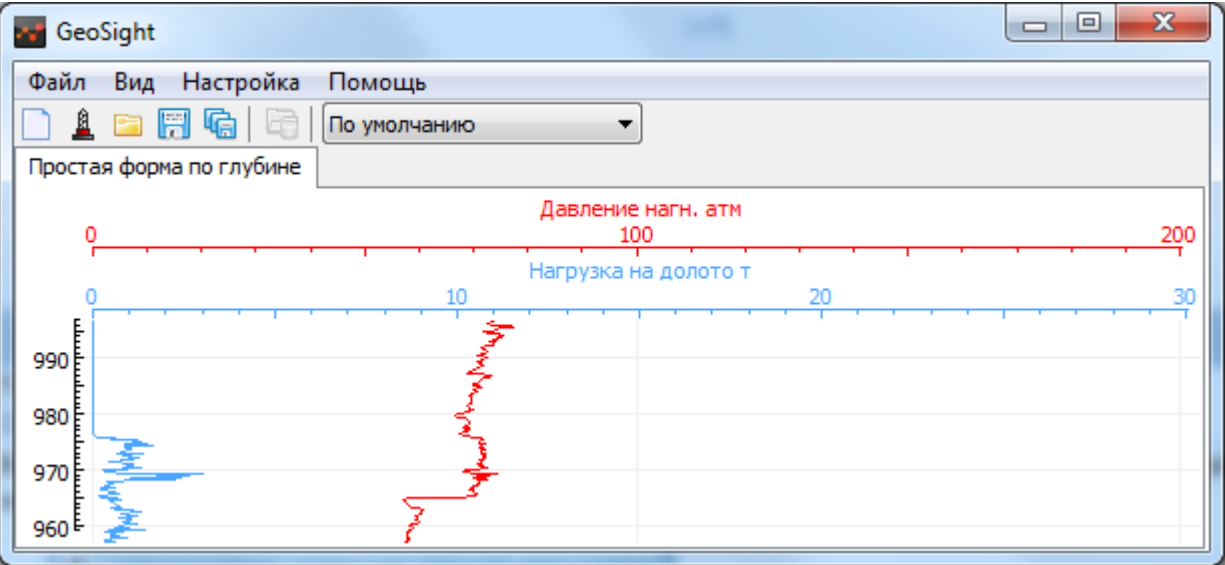

# <span id="page-16-0"></span>Настройка фона и цветов диаграммы, толщины и цвета линий.

Настройка диаграммы. Диалог настройки «Свойства диаграммы».

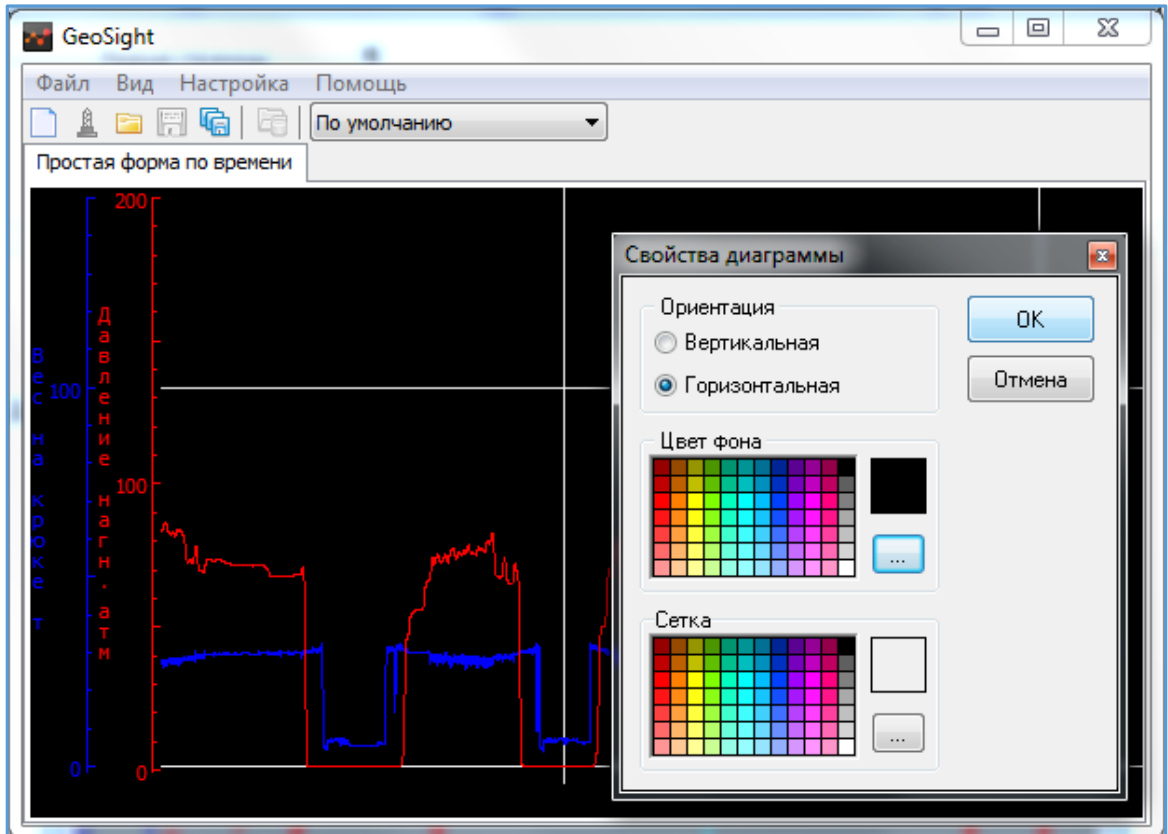

Настройка графика. Диалог настройки «Свойства графика».

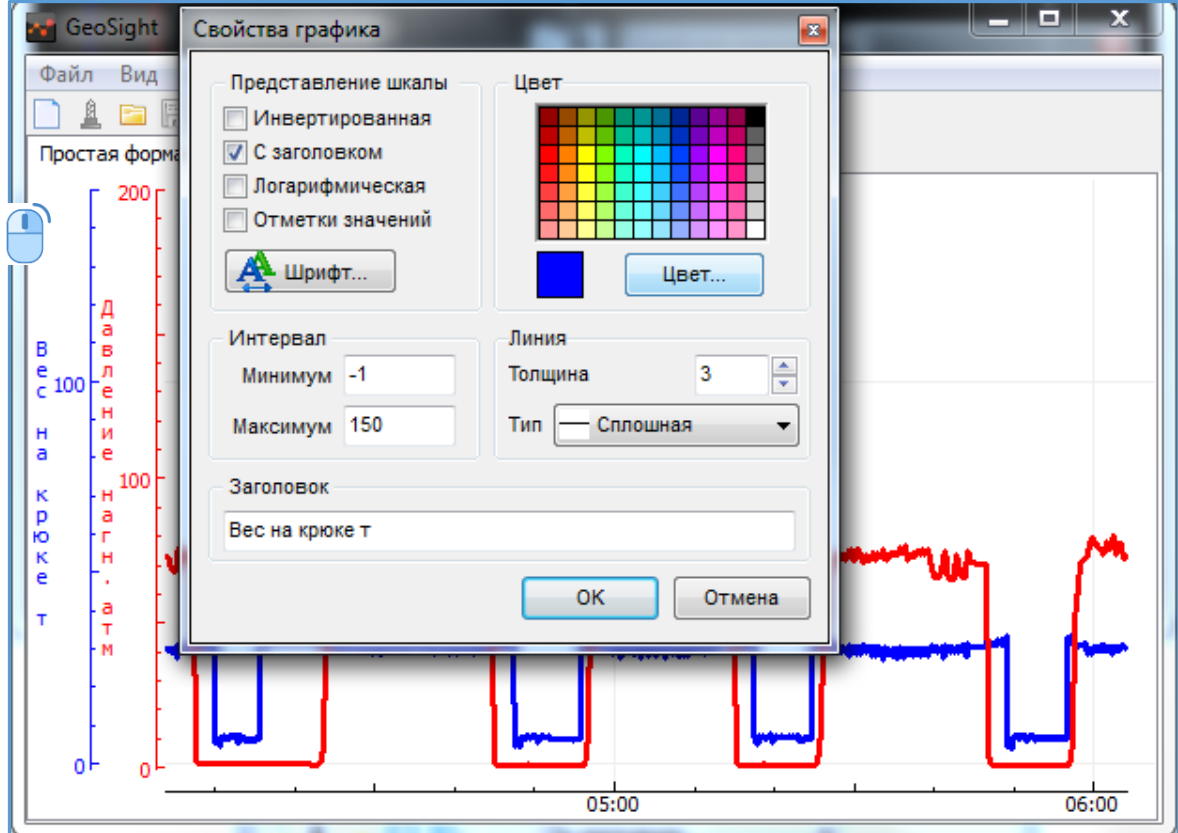

## <span id="page-17-0"></span>Вывод цифровой информации и отметок на графиках.

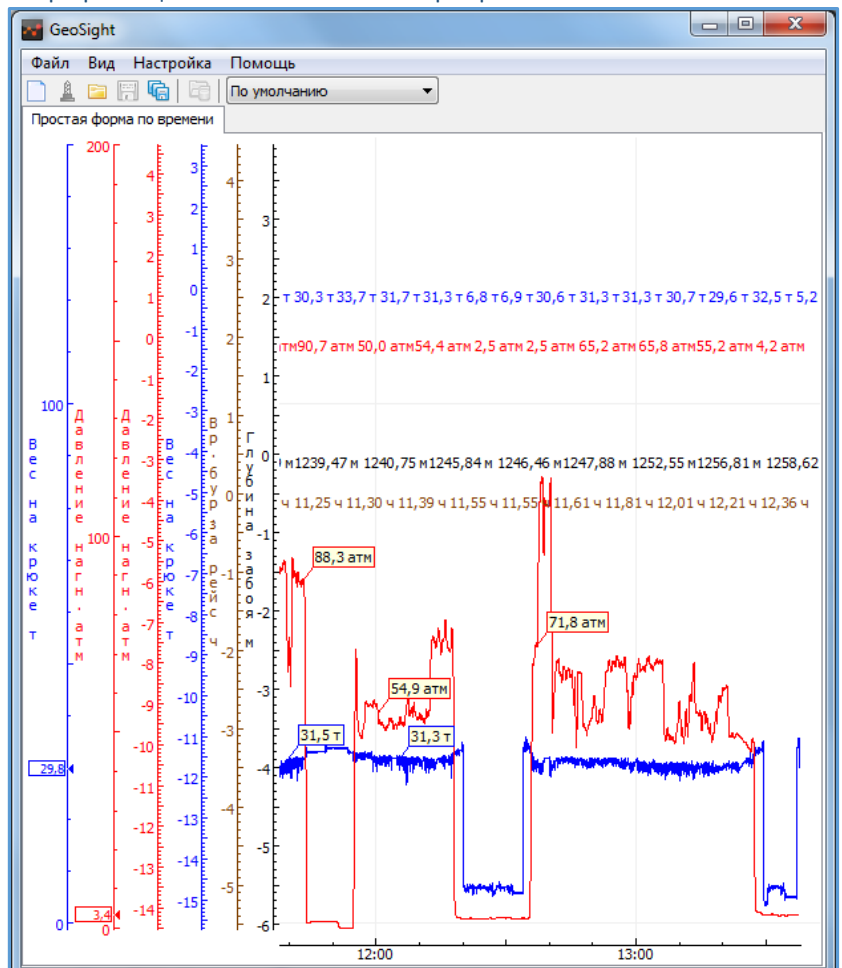

# <span id="page-17-1"></span>Многооконный интерфейс. Однооконный интерфейс.

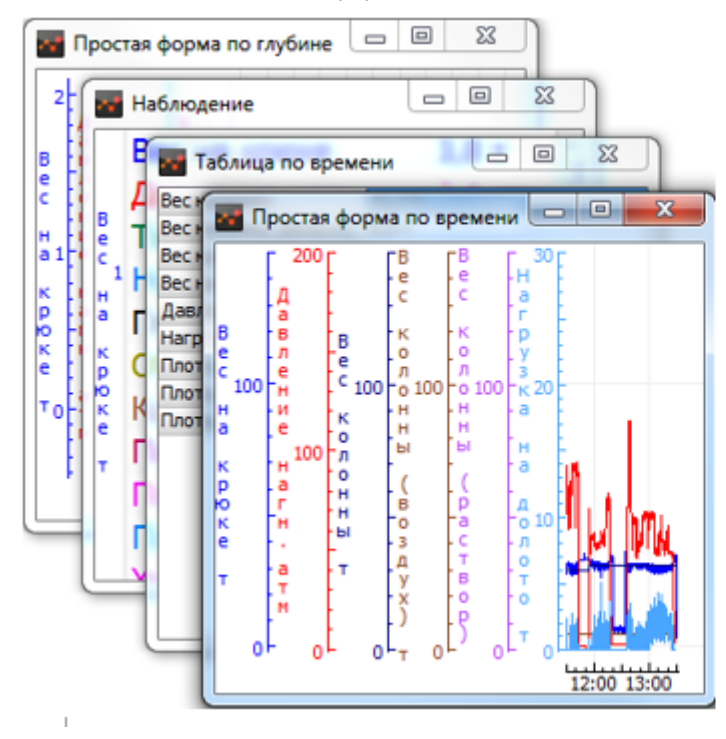

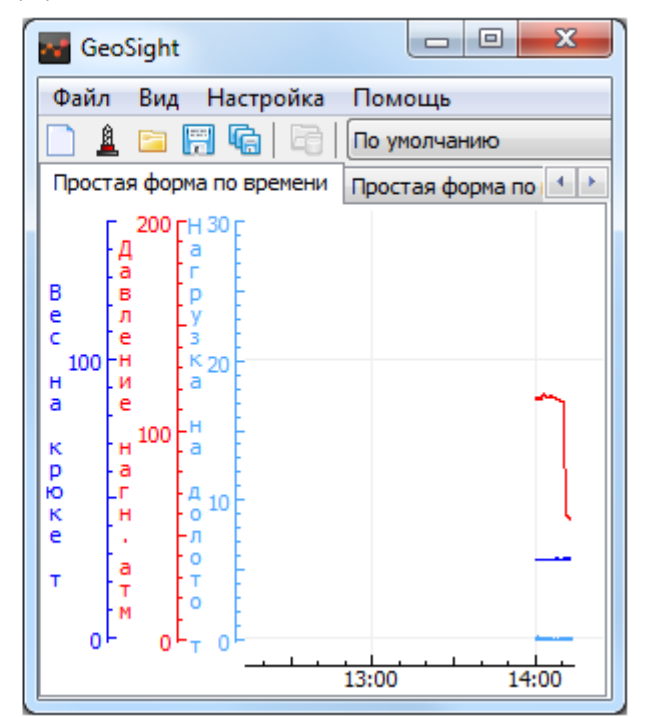

# <span id="page-18-0"></span>Вывод статистики в выбранном диапазоне.

Вывод статистики за интервал времени или глубины в виде таблицы.

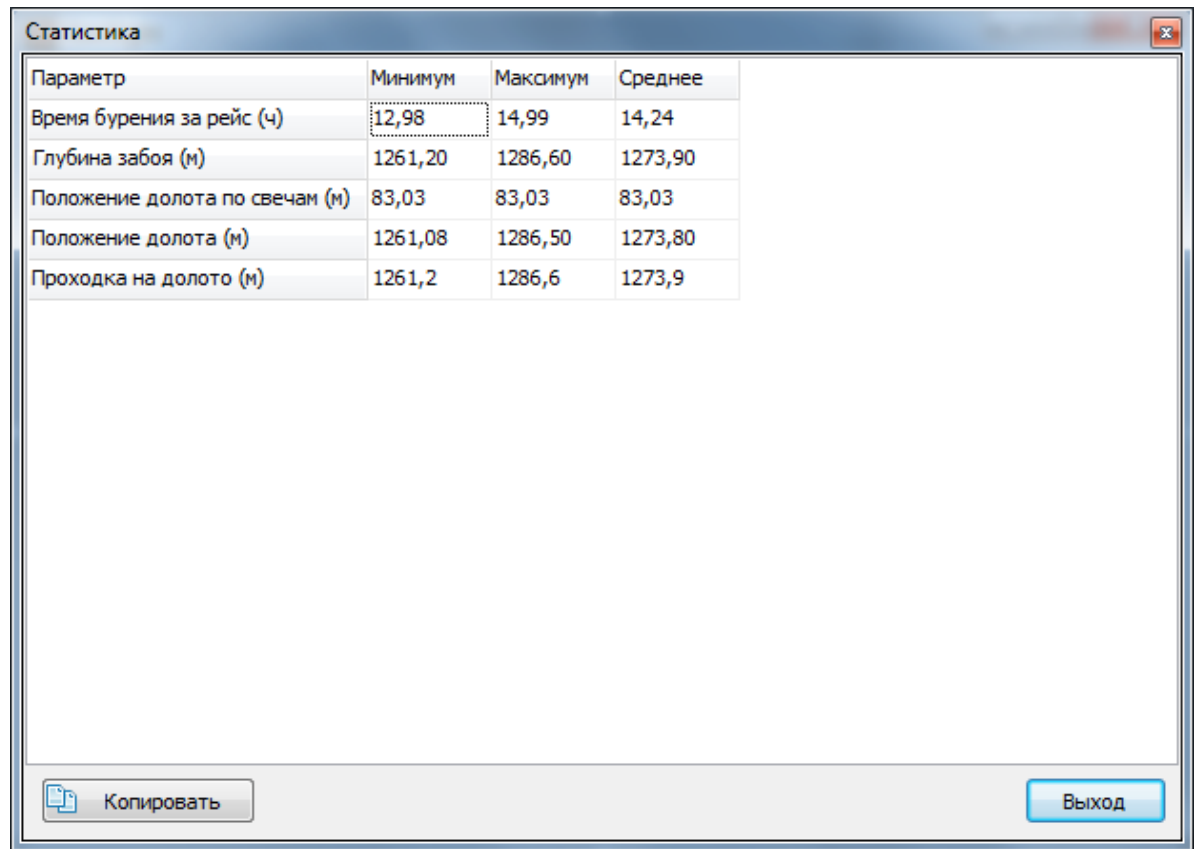

<span id="page-18-1"></span>Инвертирование шкал графиков, изменение ориентации шкалы диаграммы. Инвертированная и не инвертированная шкала на диаграмме.

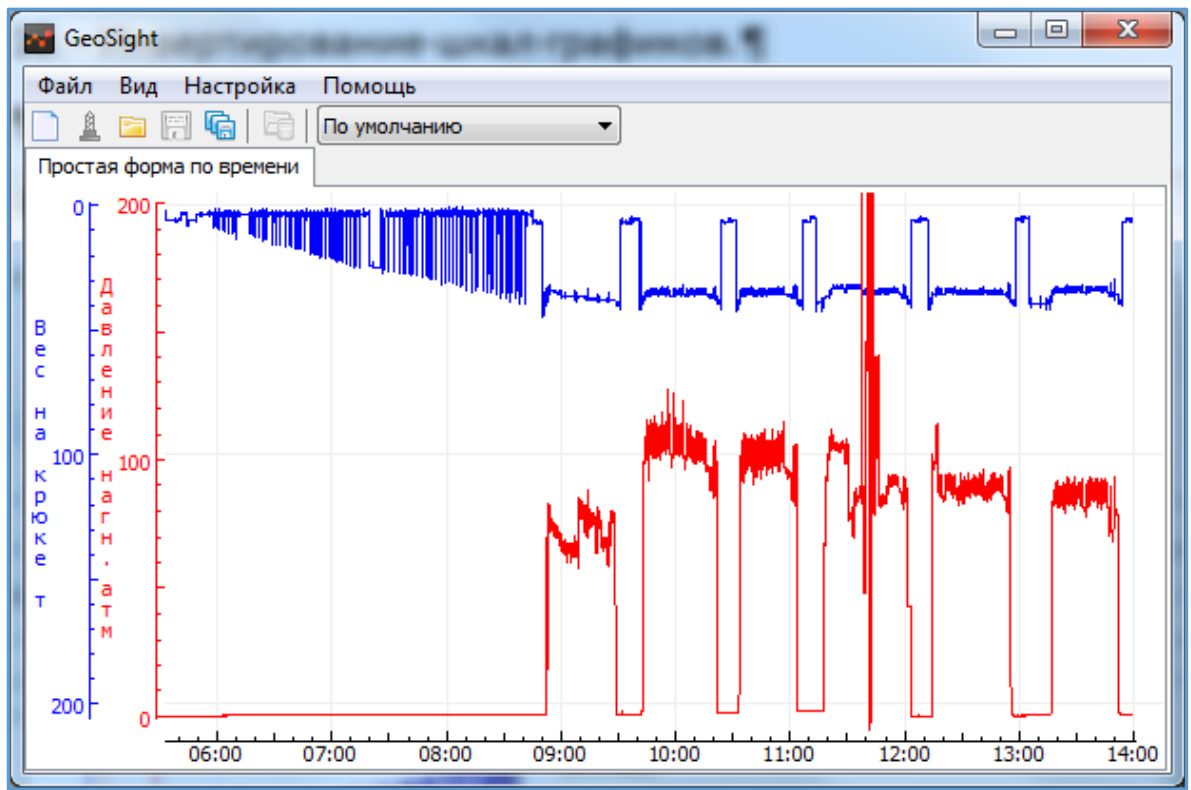

# <span id="page-19-0"></span>ОСНОВНЫЕ ПРИЕМЫ РАБОТЫ С ПРОГРАММОЙ

# <span id="page-19-1"></span>Создание новой формы

Выберите пункт меню «Файл > Новая форма...» (Ctrl+N) или нажмите на кнопку **[CDI** «Создание новой формы…» на панели инструментов.

В диалоге «Новая форма» выберите нужный тип формы (по времени/по глубине/график/таблица/шаблоны) и нажмите кнопку «ОК».

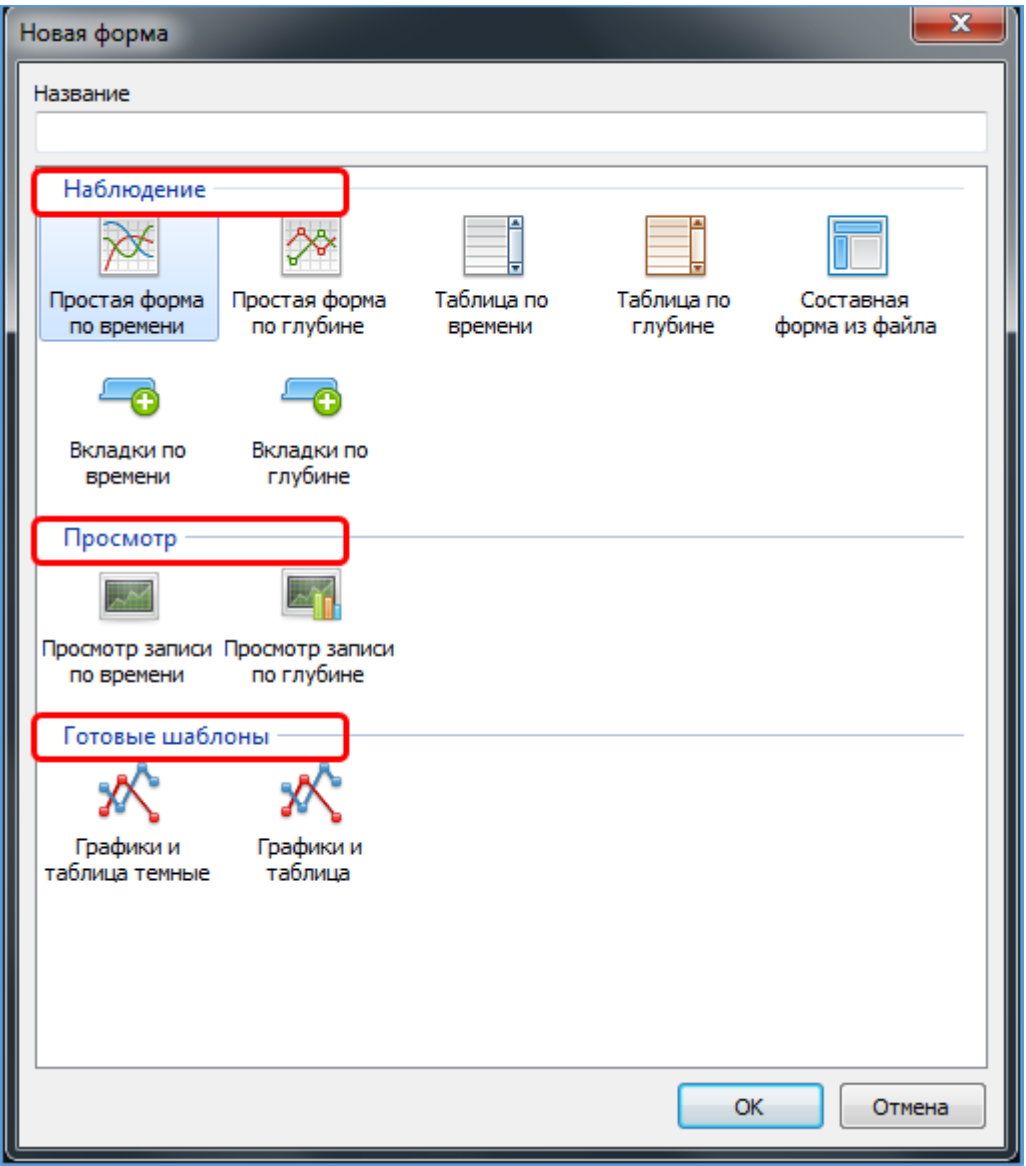

Рисунок 1. Диалог "Новая форма"

После создания некоторых видов форм автоматически появляется диалог «Выбор параметров», позволяющий добавить в форму параметры для наблюдения (см. ниже).

Подробно о создании новой формы см[. Создание формы](#page-60-4).

## <span id="page-20-0"></span>Выбор параметров формы

Для *выбора параметров* щелчком правой кнопки мыши на *область вывода информации* на форме и вызовите *контекстное меню.* Выберите пункт «Добавить графики…» (для табличной формы пункт – «Добавить параметры…»). По нажатию на пункт вызывается диалог «Выбор параметров». Для некоторых видов форм диалог «Выбор параметров» появляется автоматически после создания формы (подробнее см. [Выбор параметров форм](#page-60-5)).

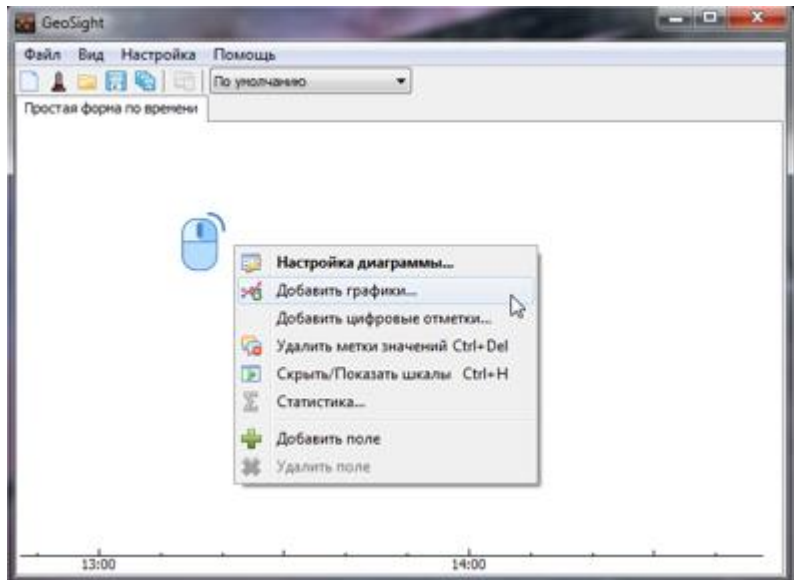

Рисунок 2. Контекстное меню диаграммы с выбранным пунктом "Добавить графики...".

Далее в появившемся диалоге в *дереве выбора параметров* отметьте флажками параметры, которые надо добавить на форму, и нажмите кнопку «ОК».

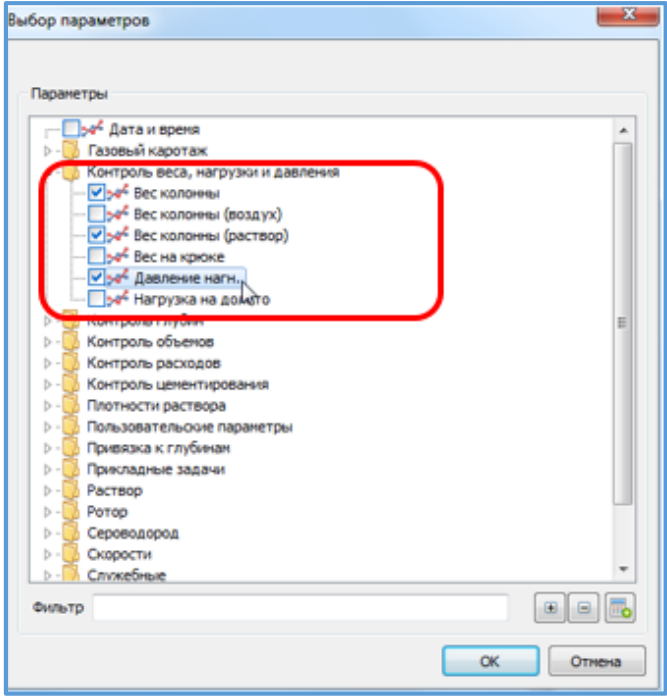

Рисунок 3. Дерево выбора параметров с отмеченными параметрами.

Подробно о добавлении параметров на форму см. [Выбор параметров форм](#page-60-5).

### <span id="page-21-0"></span>Создание расчетного параметра

Расчётные параметры применяются для математических действий с имеющимися параметрами и отображения результата на форме.

Диалог для создания формул расчета параметров вызывается кнопкой **«Добавить формулу»** в диалоге «Выбор параметров» (см[. Создание и добавление расчетных параметров](#page-63-0)).

### <span id="page-21-1"></span>Открытие формы. Сохранение формы.

Чтобы открыть уже существующую форму выберите меню «Файл > Открыть новую форму или набор форм…»

(Ctrl+O) или нажмите кнопку **«Открыть сохраненную форму»** на панели инструментов. По нажатию отобразится диалог открытия файла. Из каталога выберите файл с расширением *\*.sf2*. По нажатию на кнопку «Открыть» открывается ранее сохраненная форма.

Для сохранения формы выберите «Файл > Сохранить форму...» (Ctrl+S) или нажмите кнопку «Сохранить текущую форму в файл» **на панели инструментов. В стандартном диалоге сохранения введите название** формы и нажмите «Сохранить». Форма будет сохранена с расширением *\*.sf2.*

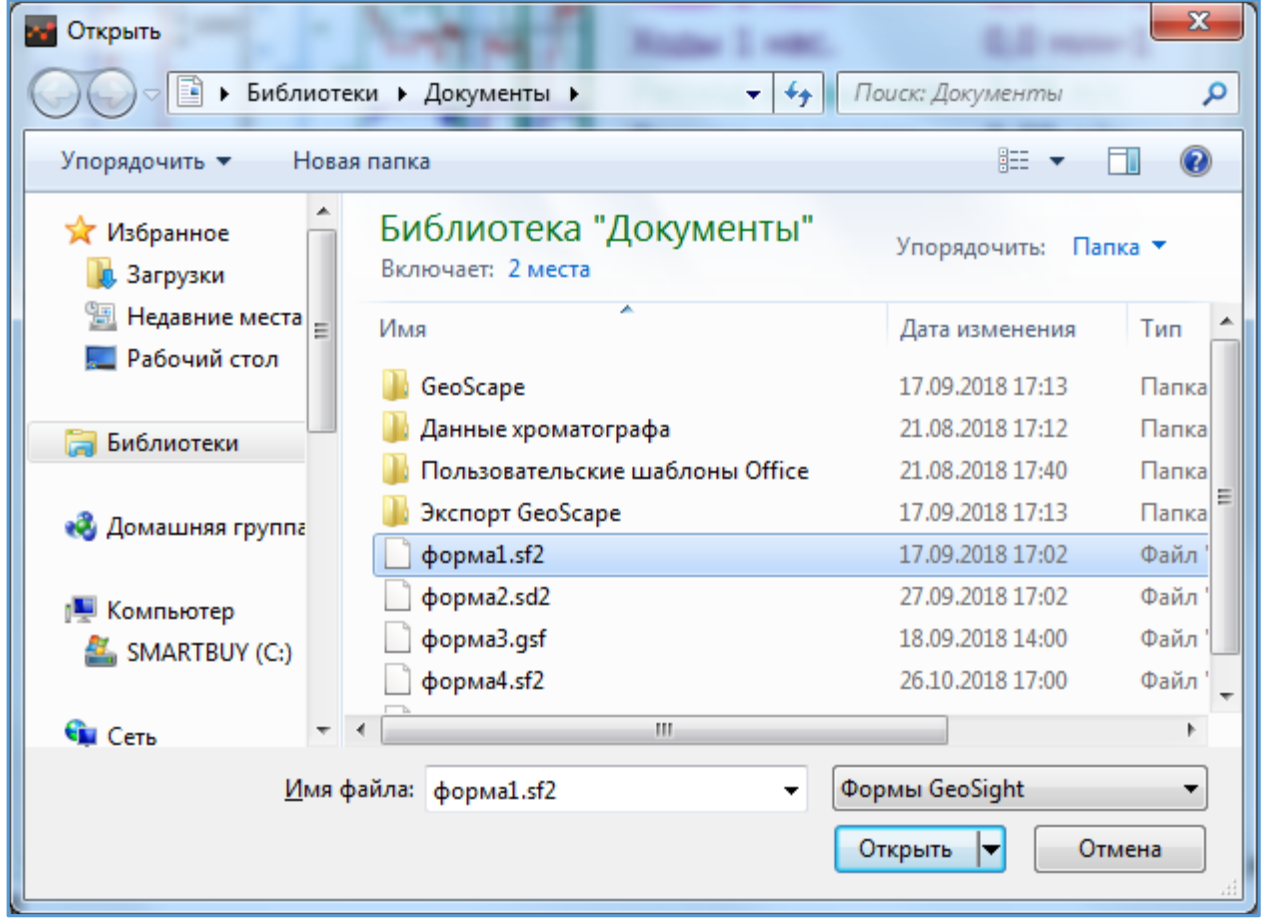

Рисунок 4.Диалог открытия файла с сохраненными формами.

*При закрытии программа запоминает свое состояние и при следующем запуске восстанавливает формы, которые были открыты в последний раз.*

Подробнее об открытии и сохранении формы см. [Меню «Файл»](#page-42-1).

## <span id="page-22-0"></span>Набор форм: открытие, сохранение, сохранение в файл, удаление.

Чтобы открыть набор форм выберите меню «Файл > Открыть новую форму или набор форм…» (Ctrl+O). По нажатию отобразится диалог открытия файла. Из каталога выберите файл с расширением *\*.sd2*. По нажатию на кнопку «Открыть» открывается ранее сохраненный набор форм.

Команда «Сохранить набор форм» позволяет сохранить все формы, открытые в данный момент, на диск в виде набора. Для сохранения набора форм выберите меню «Файл > Сохранить набор форм…» (Ctrl+Alt+S)

или нажмите кнопку на панели инструментов «Сохранить набор форм»  $\frac{dE}{dt}$ 

По нажатию на пункт меню появляется диалог «Сохранение набора форм».

По нажатию на кнопку «ОК» формы сохраняются.

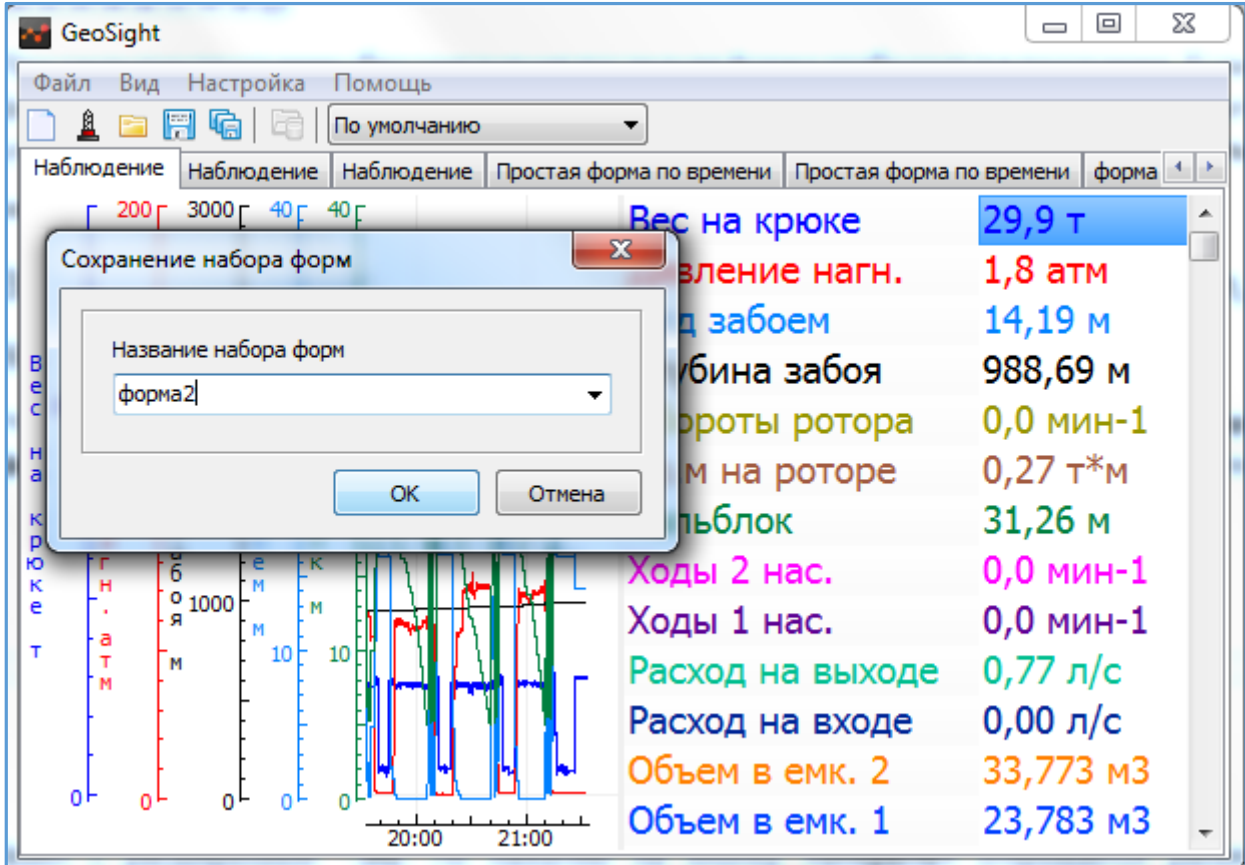

Рисунок 5. Форма с диалогом "Сохранение набора форм".

Сохраненные таким образом наборы форм доступны для последующего открытия из выпадающего списка на панели инструментов.

| GeoSight                                                                                                    |                                                                                  | $\mathbf{x}$<br>$\vert$ $\vert$                  |
|----------------------------------------------------------------------------------------------------|----------------------------------------------------------------------------------|--------------------------------------------------|
| Файл<br>Настройка<br>Вид<br>Помощь                                                                                                    |                                                                                  |                                                  |
| G<br>冨<br>F<br><b>TEST</b>                                                                                                    |                                                                                  |                                                  |
| По умолчанию<br>Наблюдение<br>Наблюдение<br>TEST                                                                                                    |                                                                                  |                                                  |
| ۲.<br>Fa<br>test2<br>форма1<br><b>EX 2000 EA 100</b><br>форма2<br>100<br>форма3<br>Îи<br>: 3<br><b>'</b> H 1000 F로<br>$\overline{a}$<br>o<br>: 3<br>"a | Вес на крюке<br>Давление нагн.<br>Тальблок<br>⊔™≞<br>Над забоем<br>Глубина забоя | ∸<br>53,6 атм.<br>14,88 M<br>0,00 M<br>1260,87 M |

Рисунок 6. Выпадающий список с сохраненными наборами форм.

При выполнении операции «Сохранение набора форм в файл» все активные в текущий момент работы формы будут сохранены на диск в виде файла с расширением *\*.sd2*. Для сохранения в файл выберите меню «Файл > Сохранить набор форм в файл…» (Shift+Ctrl+S), в программе отобразится стандартный диалог сохранения. В диалоге нажмите кнопку «Сохранить».

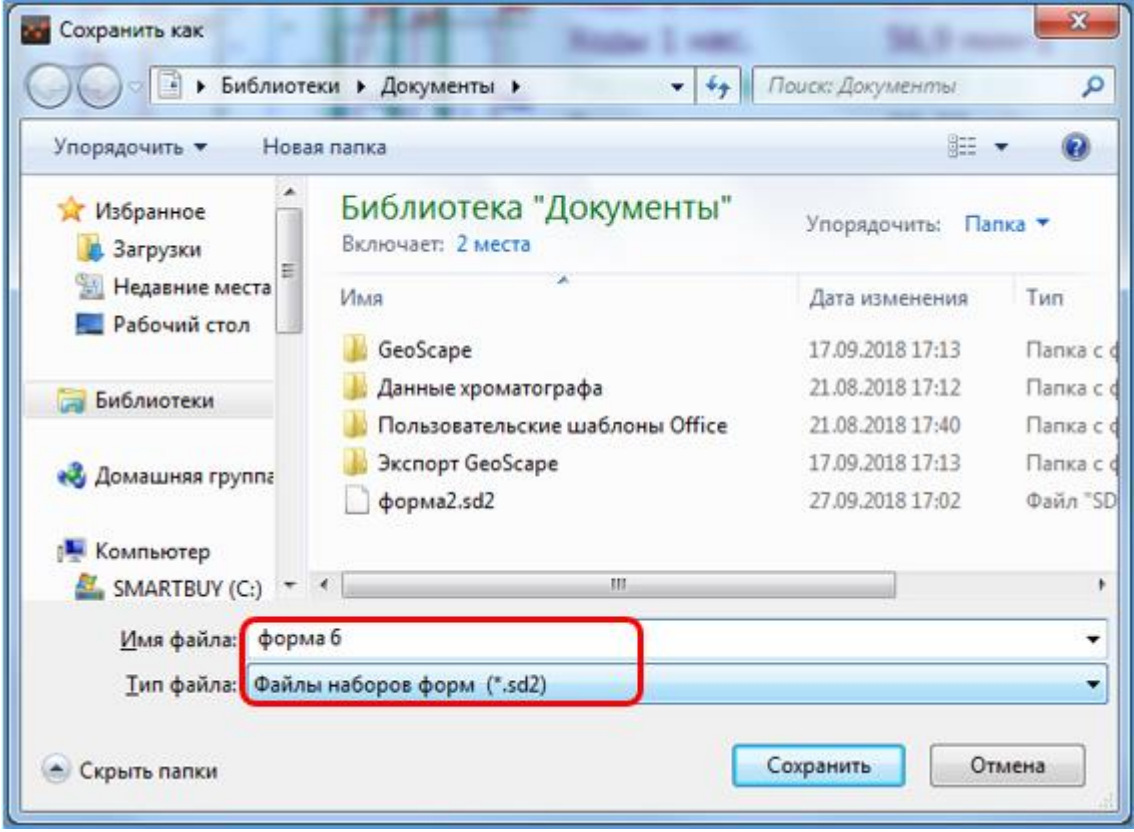

Рисунок 7. Сохранение набора форм в файл.

Для удаления набора форм выберите пункт меню «Файл > Удалить набор форм…». В программе откроется диалог «Удаление набора форм». В диалоге из раскрывающегося списка выберите набор форм, который нужно удалить, и нажмите кнопку «ОК».

| GeoSight                                                                                                  |                        |                              | $\Sigma$<br>回<br>$\Box$ |  |  |  |
|----------------------------------------------------------------------------------------------------|------------------------|------------------------------|-------------------------|--|--|--|
| Файл<br>Вид                                                                                               | Настройка<br>Помощь    |                              |                         |  |  |  |
|                                                                                                    | 肩<br>По умолчанию      |                              |                         |  |  |  |
| Наблюдение<br>Наблюдение<br>форма 1<br>Наблюдение<br>Простая форма по времени<br>Простая форма по времени |                        |                              |                         |  |  |  |
|                                                                                                    | 200 Γ 3000 Γ 40 Γ 40 Γ | верс на крюке                | $28,6$ T<br>▲           |  |  |  |
|                                                                                                    | Удаление набора форм   | $\mathbf{x}$<br>вление нагн. | 72,2 атм                |  |  |  |
|                                                                                                    | Название набора форм   | д забоем                     | $0,70$ M                |  |  |  |
| <b>TEST</b>                                                                                               |                        | √бина забоя                  | 1000,75 M               |  |  |  |
| TEST                                                                                                    |                        | ороты ротора                 | $0,0$ MH $-1$           |  |  |  |
| test2<br>форма 1                                                                                          |                        | м на роторе                  | $1,07$ $T^*M$           |  |  |  |
| форма2                                                                                                    |                        | пьблок                       | 5,70 M                  |  |  |  |
| Ю<br>ĸ                                                                                                    | g<br>M                 | Ходы 2 нас.                  | $0,0$ MH $-1$           |  |  |  |
| e<br>а                                                                                                    | ٥<br>1000<br>M<br>а    | Ходы 1 нас.                  | 58,0 мин-1              |  |  |  |
| т<br>10<br>10 <sup>h</sup><br>т<br>М                                                                      | Расход на выходе       | 35,68 л/с                    |                         |  |  |  |
|                                                                                                    | Расход на входе        | 32,88 л/с                    |                         |  |  |  |
|                                                                                                    | Объем в емк. 2         | 33,718 M3                    |                         |  |  |  |
| o۱                                                                                                    | 21:00                  | Объем в емк. 1<br>22:00      | 24,155 M3               |  |  |  |

Рисунок 8. Форма с диалогом "Удаление набора форм".

Подробно о действиях с набором форм см. [Меню «Файл»](#page-42-1).

### <span id="page-25-0"></span>Открытие набора данных

Функция «Открыть набор данных» (Ctrl+L) существует для загрузки данных в формы типа «Просмотр». Данные в форму загружаются из различных источников, например, *LAS-файлы, базы данных GeoScape 1 и GeoScape 2, базы литологии*. Исходя из выбранных в форме параметров для просмотра вызываются соответствующие диалоги загрузки данных из источников, содержащих информацию по выбранным параметрам.

При стандартном варианте (просмотре данных из базы **GeoScape 2**) выберите пункт меню «Файл > Открыть набор данных…», по нажатию на который отобразится диалог «Чтение данных», или нажмите кнопку на

панели инструментов «Открыть набор данных» (Ctrl+L) $\boxed{c}$ .

#### Для загрузки данных следует выполнить следующие действия:

- В диалоге «Чтение данных» выбрать нужную скважину из списка (Область [1]);
- В списке рейсов отметить нужные рейсы флажками (Область [2]), при выбранном рейсе в поле ввода интервала (Область [3]) отобразятся данные о начале и окончании рейса по времени или по глубине в зависимости от типа формы. Ввести необходимый интервал в поле ввода также можно с клавиатуры или воспользоваться кнопками «Сегодня»/ «Вчера» (Область [3]) (только для форм с привязкой ко времени).
- Нажать кнопку «ОК» и данные по выбранной скважине, рейсам и интервалу отобразятся в форме в виде графиков.

| Скважина                |                     |           |                     |          |                     |        |   |
|-------------------------|---------------------|-----------|---------------------|----------|---------------------|--------|---|
| Площадь                 |                     |           | Куст                | Скважина |                     |        | 1 |
| Тагринская              |                     |           | 5                   | 612      |                     |        |   |
|                         | Рыбальная-415-Р     |           | Рыба                | 415      |                     |        |   |
|                         |                     |           |                     |          |                     |        |   |
| Рейсы<br>N <sub>o</sub> | Начало              | Окончание | Начало              |          | Окончание           |        | 2 |
| 1                       | 2464                | 2488      | 21.08.2015 11:03:31 |          | 22.08.2015 11:15:45 |        |   |
| 2                       | 2488                | 2504      | 22.08.2015 10:30:35 |          | 22.08.2015 12:42:29 |        |   |
| 3                       | 2504                | 2500,02   | 22.08.2015 12:43:52 |          | 22.08.2015 16:07:09 |        |   |
| 4                       | 2500,02             | 2560      | 22.08.2015 16:07:26 |          | 23.08.2015 14:55:01 |        |   |
| 5                       | 2560                | 2560      | 23.08.2015 14:55:18 |          | 23.08.2015 22:40:09 |        |   |
| 6                       | 2560                | 2560      | 23.08.2015 22:42:11 |          | 24.08.2015 17:56:04 |        |   |
| 7                       | 2560                | 2560      | 24.08.2015 20:25:25 |          | 25.08.2015 17:05:03 |        |   |
| J<br>8                  | 2560                | 2600      | 25.08.2015 17:05:10 |          | 28.09.2015 18:09:07 |        |   |
| $\checkmark$<br>9       | 2600                | 2600      | 28.09.2015 18:09:29 |          | 10.11.2015 11:54:27 |        |   |
| 10                      | 2600                | 100       | 10.11.2015 12:16:32 |          | 17.11.2015 17:16:33 |        |   |
| 11                      | 100                 |           | 23.11.2015 14:03:50 |          |                     |        | 3 |
| интервал                |                     |           |                     |          |                     |        |   |
| c                       | 25.08.2015 17:05:10 | <b>no</b> | 10.11.2015 11:54:27 |          | ćl<br>Сегодня       | Вчера  |   |
|                         |                     |           |                     |          | Ok                  | Отмена |   |

Рисунок 9. Диалог "Чтение данных" для загрузки данных в форму просмотра.

О загрузке данных из разных источников см. [Загрузка данных в форму типа «Просмотр»](#page-133-0).

# <span id="page-26-0"></span>Добавление и удаление графиков, изменение порядка шкал.

### Добавление графиков

Для добавления графиков на форму выполните следующее: правой кнопкой мыши щелкните на область диаграммы и вызовите контекстное меню. Выберите пункт «Добавить графики…».

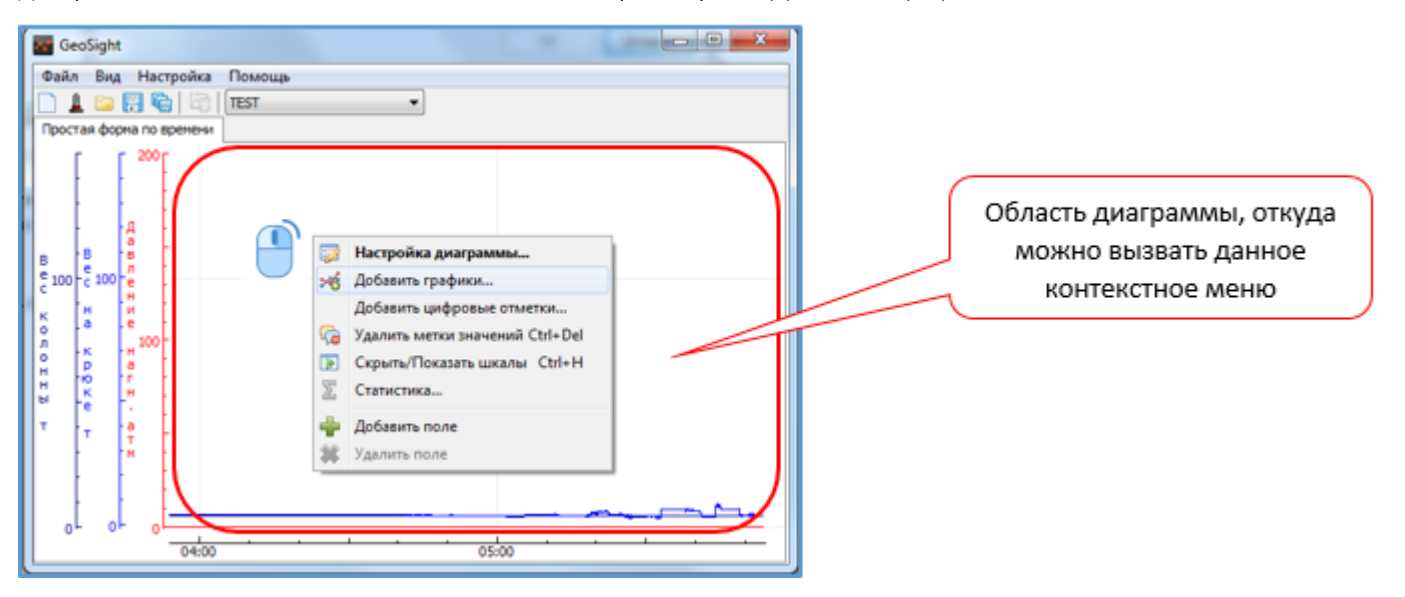

Рисунок 10. Контекстное меню диаграммы с пунктом "Добавить графики..."

В дереве выбора параметров отметьте флажками нужные параметры и нажмите «ОК».

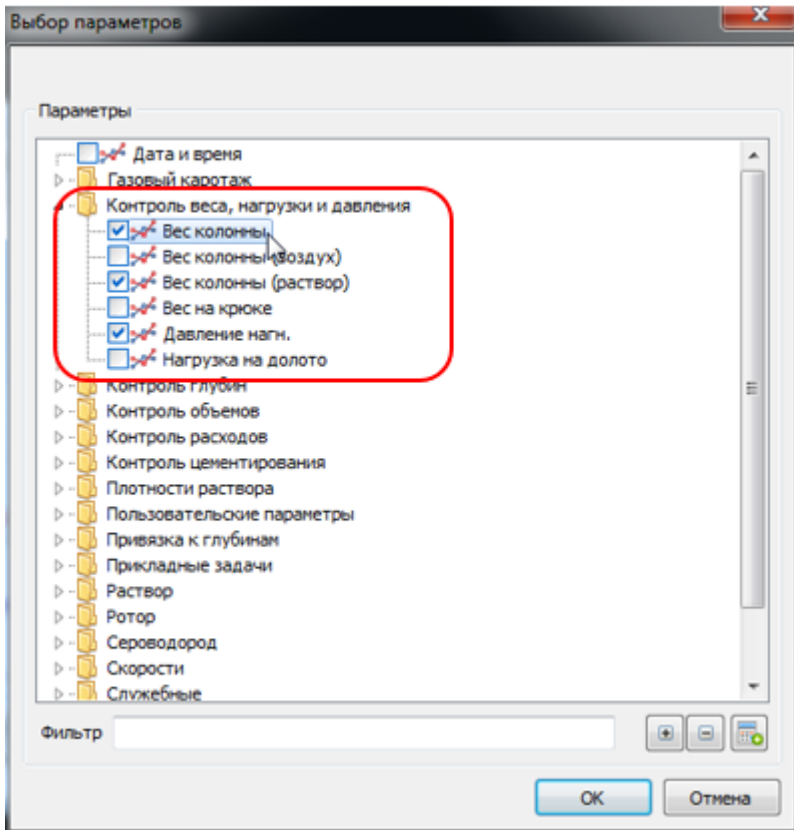

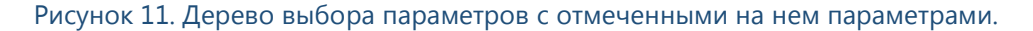

Подробнее о добавлении графиков на диаграмму см. [Добавление графиков на диаграмму](#page-70-0).

### Удаление графика

Для *удаления* графика щелчком правой кнопки мыши по соответствующей графику шкале вызовите контекстное меню и выберите пункт «Удалить шкалу». По нажатию на пункт шкала вместе с графиком будет удалена.

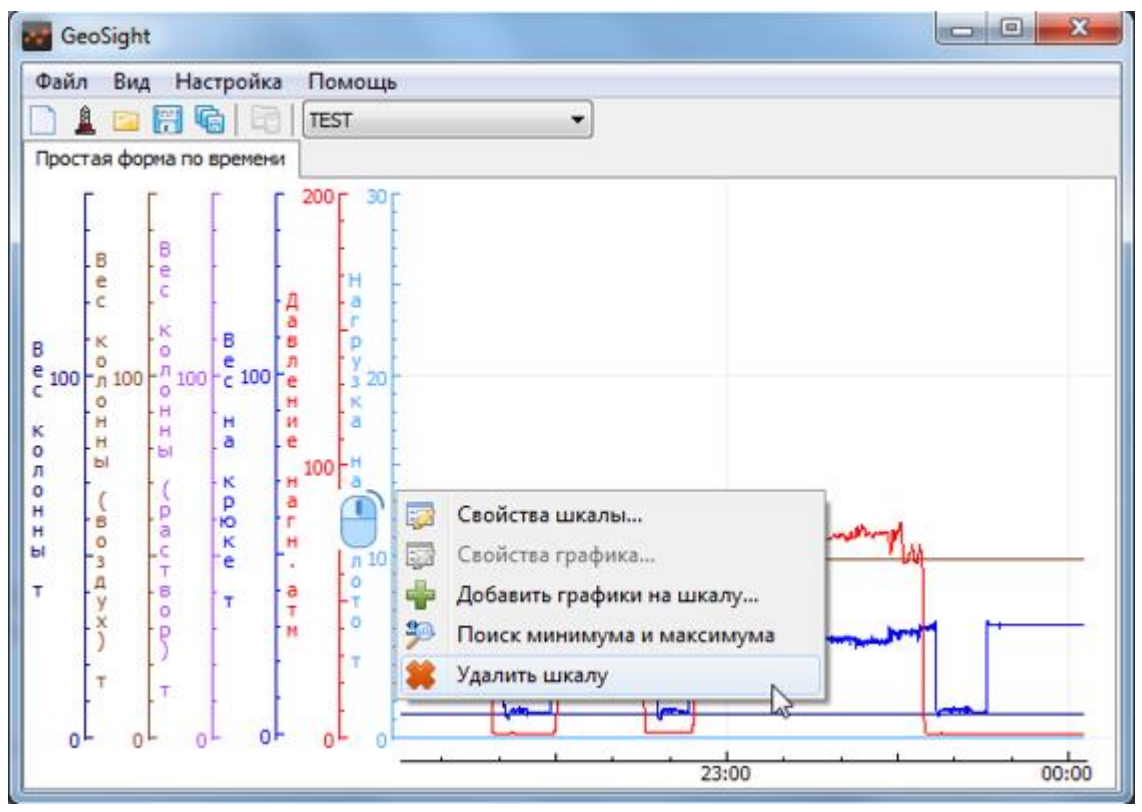

Рисунок 12. Контекстное меню шкалы с пунктом "Удалить шкалу"

Подробнее об удалении графиков и шкал см. [Удаление графиков со шкалы](#page-79-0) и шкал параметров.

#### Изменение порядка шкал

Для *изменения порядка* шкал в диаграмме наведите указатель мыши на шкалу, нажмите клавишу «Ctrl» и, удерживая ее левой кнопкой мыши, перетащите шкалу туда, где она должна располагаться. При перетаскивании шкалы указатель изменит свой вид.

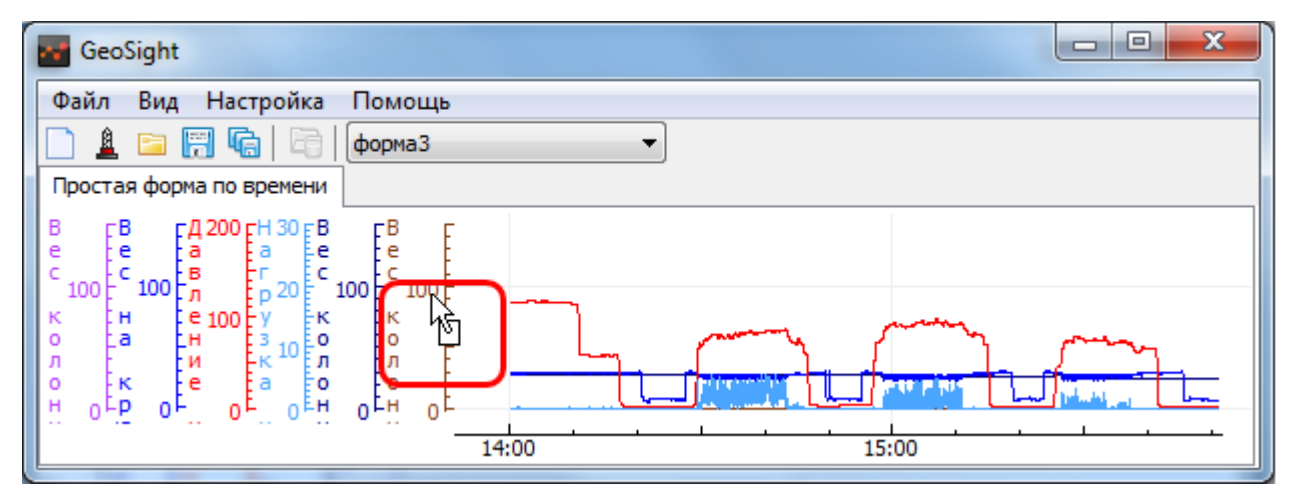

Рисунок 13. Видоизмененный указатель мыши на шкале при перемещении шкалы.

Подробнее о перемещении шкал см. [Шкалы графика: смещение, изменение масштаба.](#page-88-0)

## <span id="page-28-0"></span>Смещение шкалы графика. Изменение масштаба шкалы графика.

В программе возможно смещать как вертикальные, так и горизонтальные шкалы.

Для этого наведите курсор на середину шкалы при этом он изменит свой внешний вид, нажмите левую кнопку мыши и, удерживая ее, потяните курсор вправо или влево, вверх или вниз в зависимости от выбранной шкалы – горизонтальной или вертикальной. Функция также осуществляется прокруткой колесика мыши. Когда наведенный на шкалу указатель изменит свой внешний вид, прокрутите колесико мыши и график сместится вправо или влево, вверх или вниз в зависимости от выбранной шкалы.

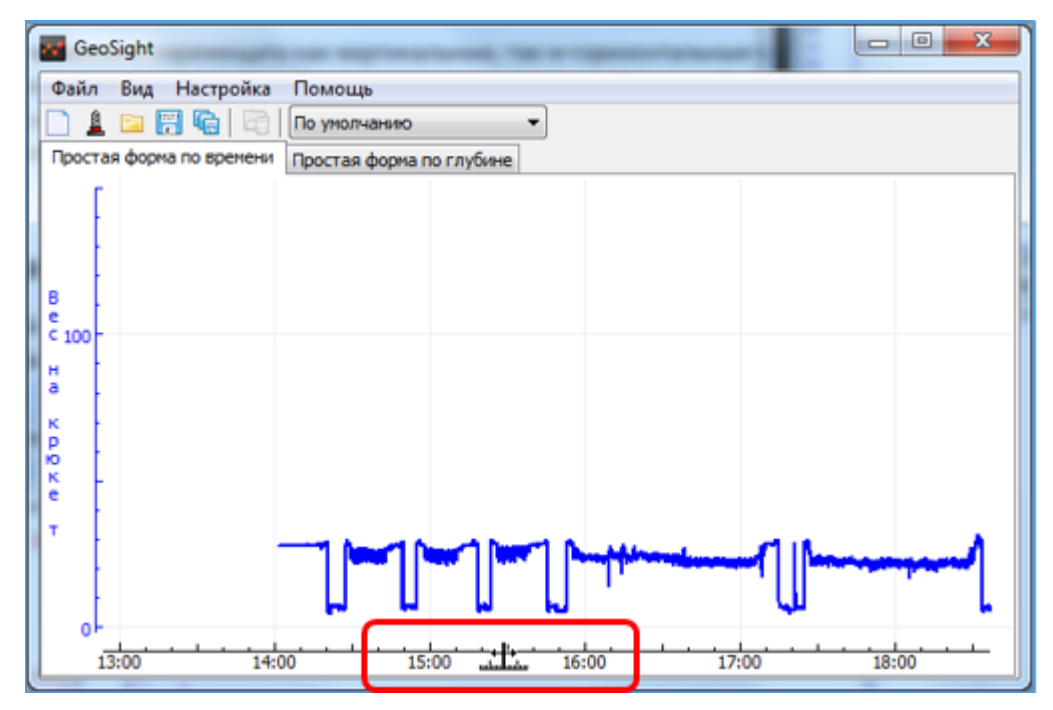

Рисунок 14. Горизонтальная шкала до смещения.

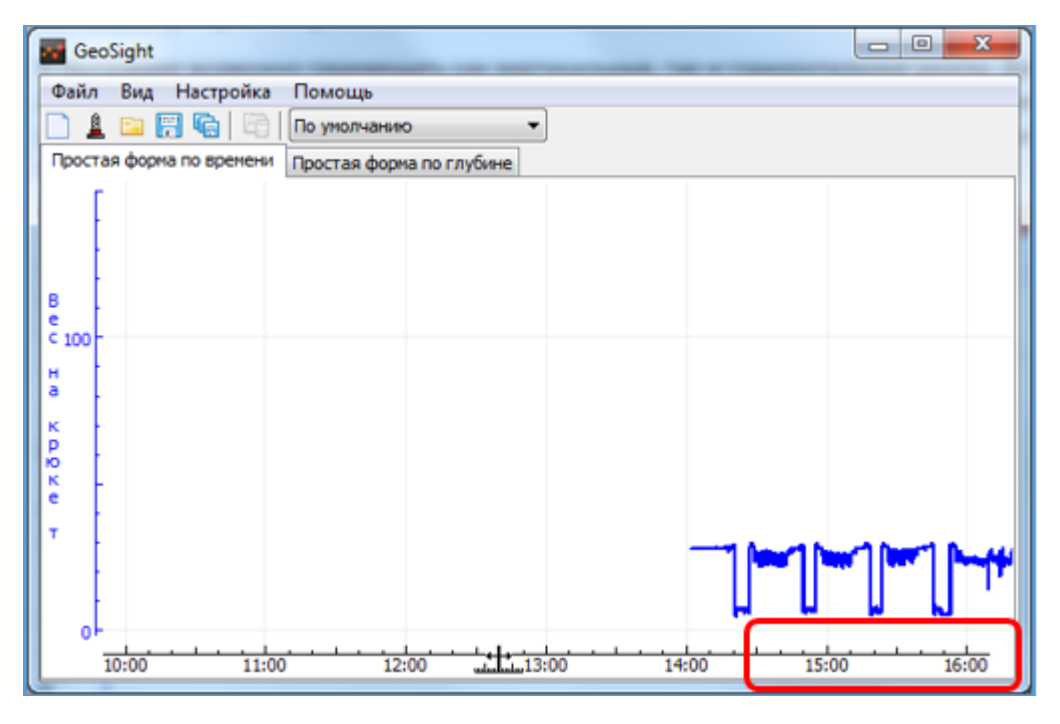

Рисунок 15. Горизонтальная шкала, смещенная вправо.

### РУКОВОДСТВО ПОЛЬЗОВАТЕЛЯ GEOSIGHT

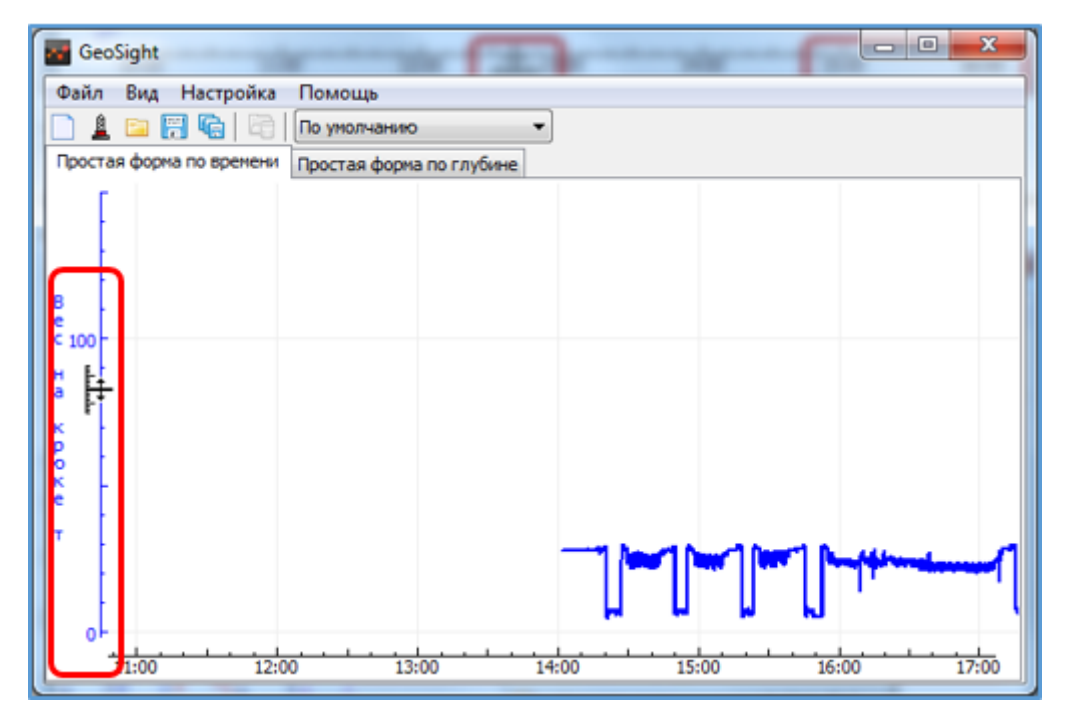

Рисунок 16. Вертикальная шкала до смещения.

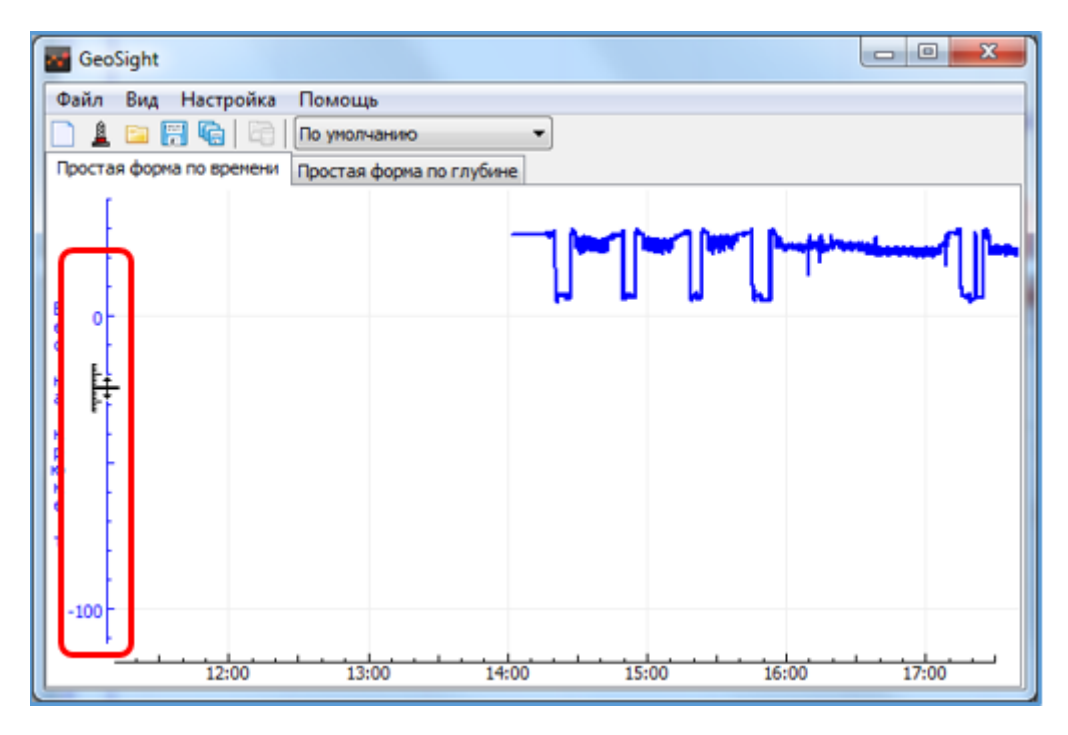

Рисунок 17. Вертикальная шкала, смещенная вверх.

*Внимание! При смещении шкалы смещается и график (графики), привязанный к ней.*

Подробно о смещении шкал графиков см. [Шкалы графика: смещение, изменение масштаба.](#page-88-0)

В программе возможно *изменять масштаб* вертикальных и горизонтальных шкал.

Для этого наведите курсор на шкалу справа или слева от середины ее видимой части, при этом курсор изменит свой внешний вид, нажмите левую кнопку мыши и потяните курсор вправо или влево, вверх или вниз в зависимости от выбранной шкалы – горизонтальной или вертикальной. Функция также осуществляется прокруткой колесика мыши. Наведите указатель на шкалу слева или справа от середины ее видимой части (сверху или снизу – для вертикальных шкал) при этом он изменит свой внешний вид, прокрутите колесико мыши и масштаб шкалы графика увеличится/уменьшится.

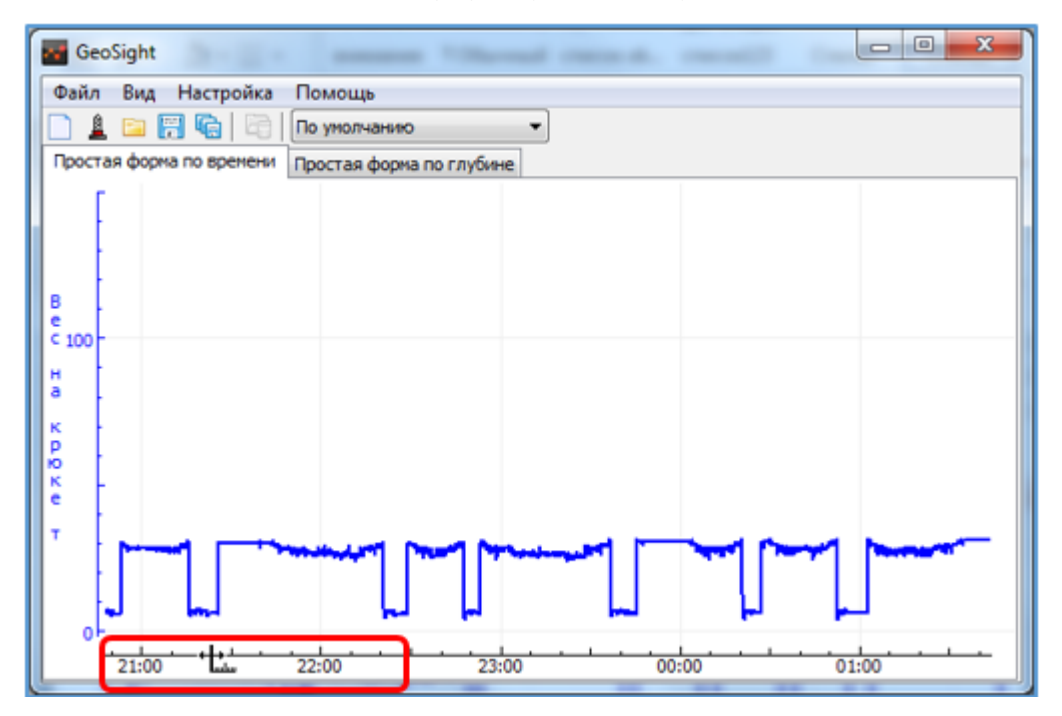

Рисунок 18. Горизонтальная шкала до изменения масштаба.

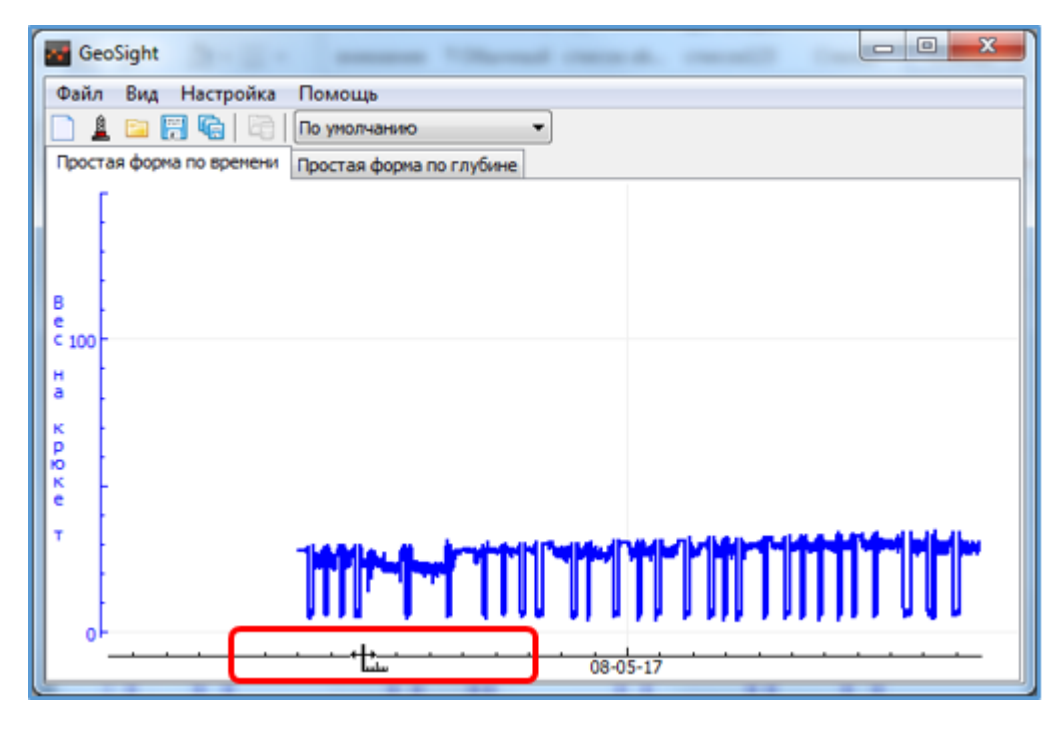

Рисунок 19. Горизонтальная шкала с увеличенным масштабом.

### РУКОВОДСТВО ПОЛЬЗОВАТЕЛЯ GEOSIGHT

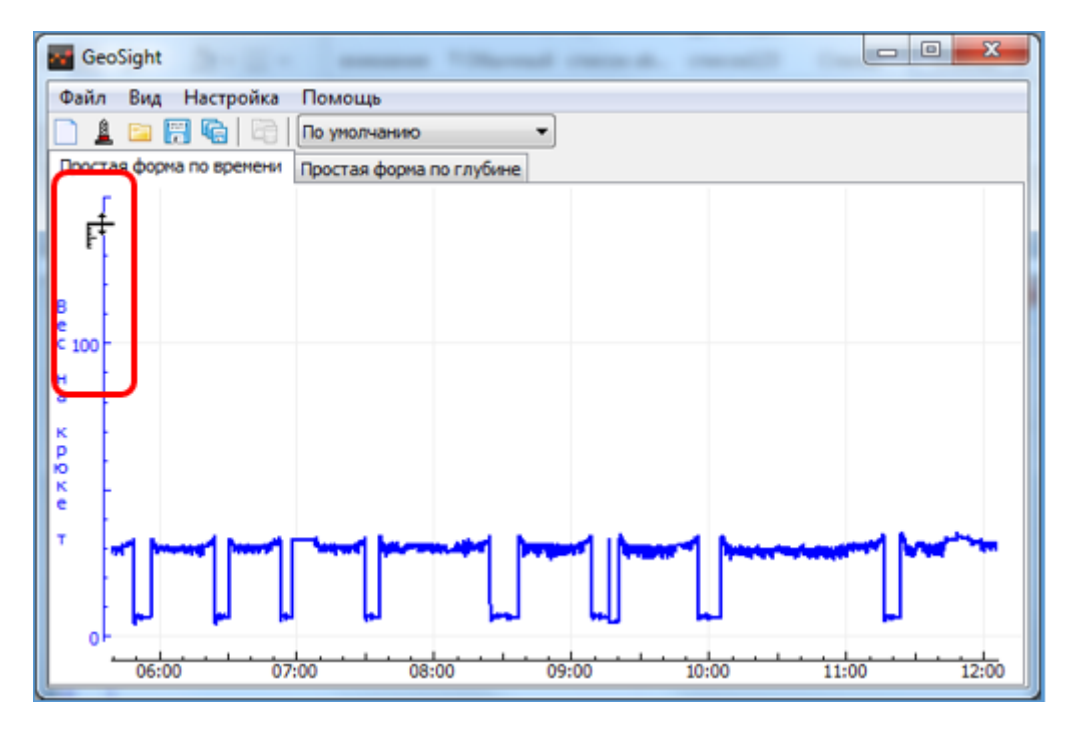

Рисунок 20. Вертикальная шкала до изменения масштаба.

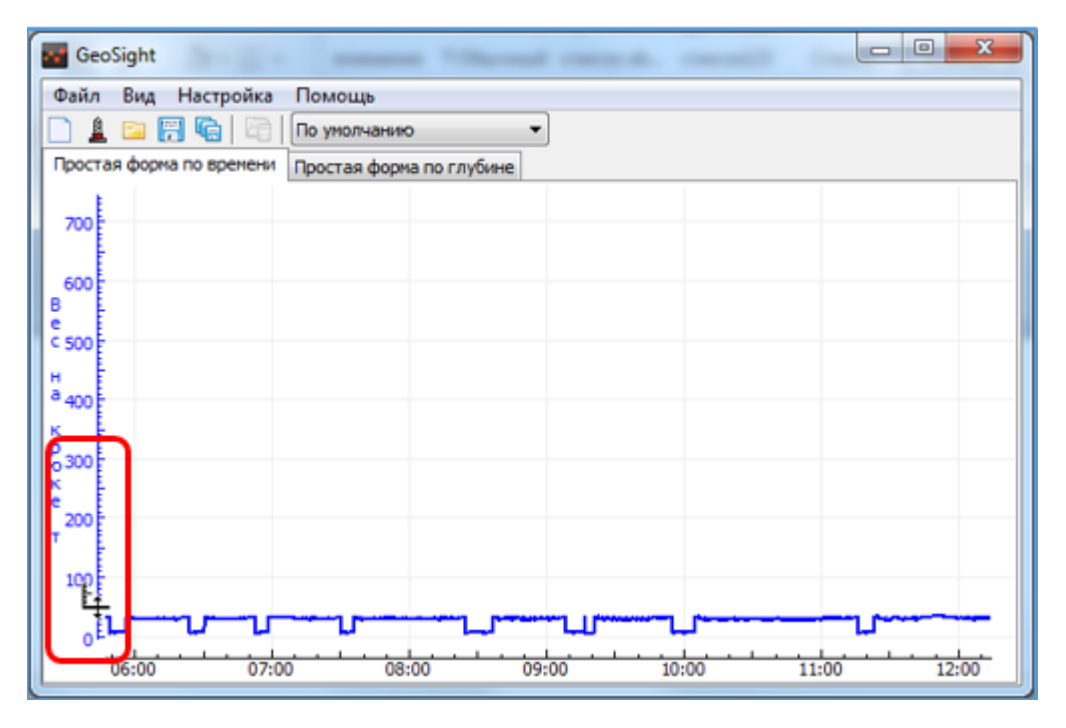

Рисунок 21. Вертикальная шкала с измененным масштабом.

Подробнее об изменении масштаба шкал см. [Шкалы графика: смещение, изменение масштаба](#page-88-0).

## <span id="page-32-0"></span>Добавление и удаление поля диаграммы

Для добавления поля на диаграмму:

Правой кнопкой мыши щелкните на область диаграммы и вызовите контекстное меню диаграммы. Выберите пункт «Добавить поле».

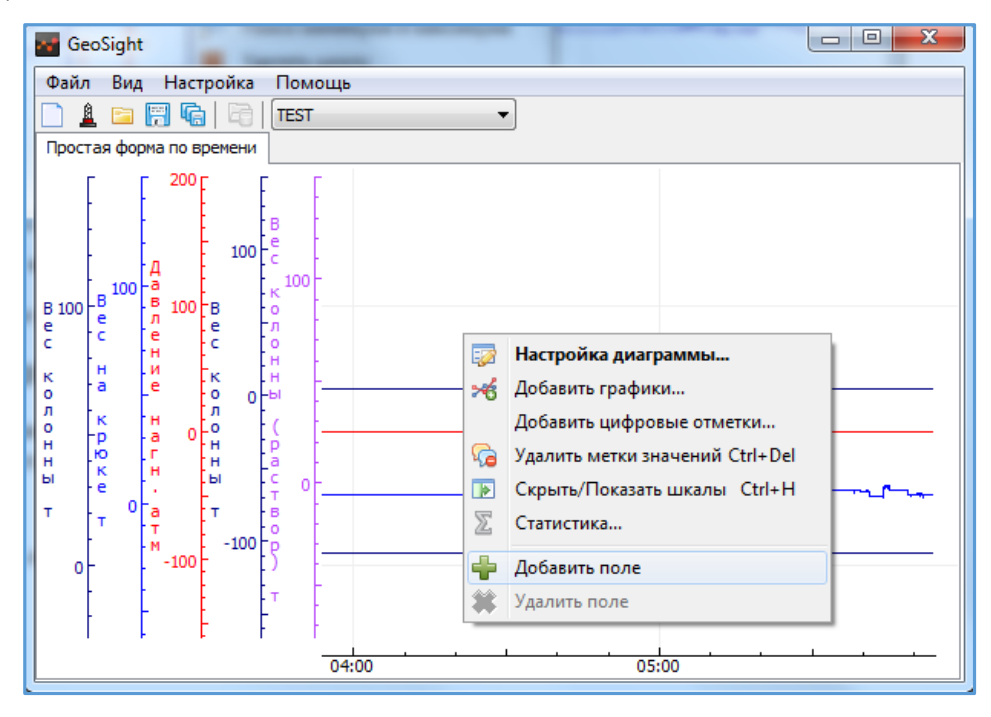

Рисунок 22. Контекстное меню диаграммы с пунктом "Добавить поле".

После добавления поля на него можно добавить графики (см. [Добавление и удаление](#page-26-0) графиков, изменение [порядка шкал](#page-26-0).)

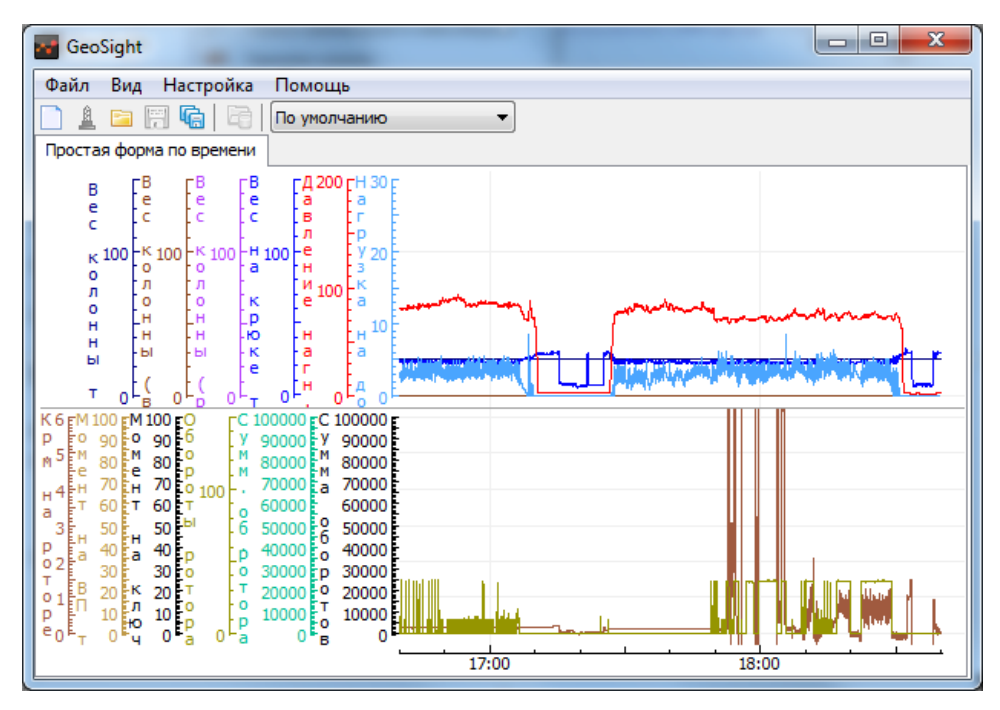

Рисунок 23. Форма с двумя полями диаграммы.

Для *удаления* поля щелчком правой кнопки мыши по области диаграмм вызовите контекстное меню диаграммы и выберите пункт «Удалить поле».

Удаляется то поле, с которого было вызвано контекстное меню.

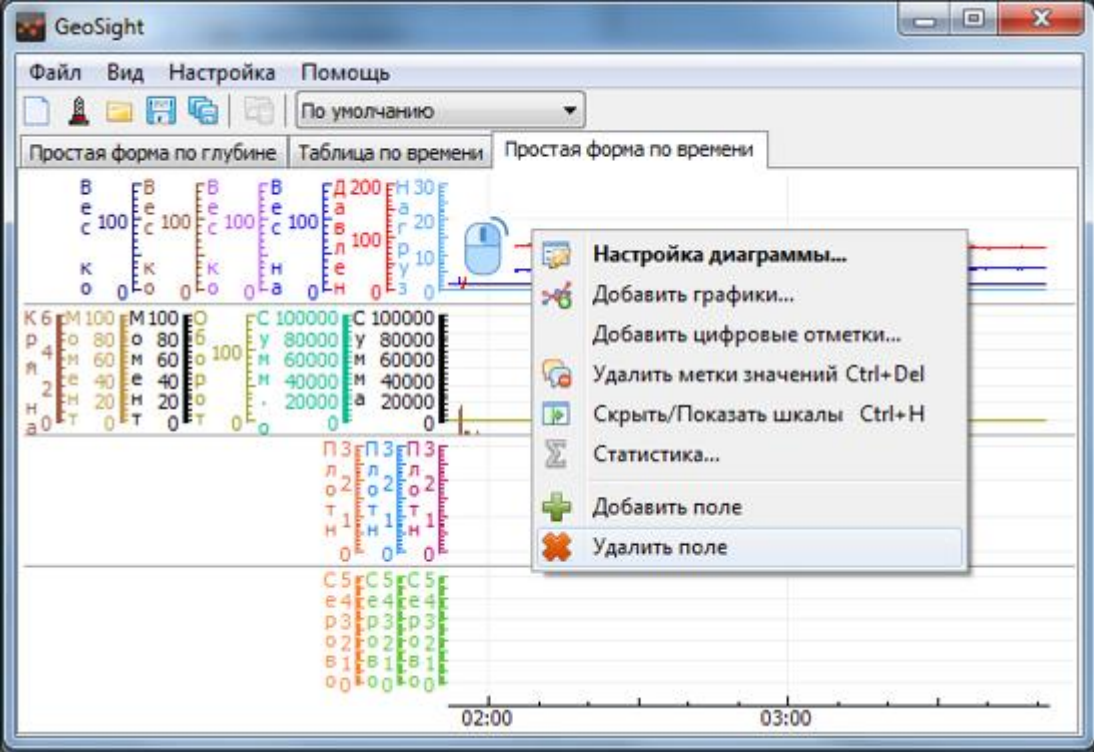

Рисунок 24. Удаление поля диаграммы.

О добавлении и удалении полей диаграммы см. [Добавление](#page-75-0) / удаление поля диаграммы.

# <span id="page-34-0"></span>Добавление/удаление/перемещение параметра в таблице

### <span id="page-34-1"></span>Добавление параметра в таблицу

- Для добавления параметров в табличную форму щелчком правой кнопкой мыши по области вывода данных вызовите контекстное меню таблицы.
- В меню выберите пункт «Добавить параметры…». По нажатию на него отображается диалог выбора параметров (см. [Выбор параметров формы](#page-20-0)). Установите флажки на нужные параметры, нажмите кнопку «ОК» и параметры добавятся в таблицу.

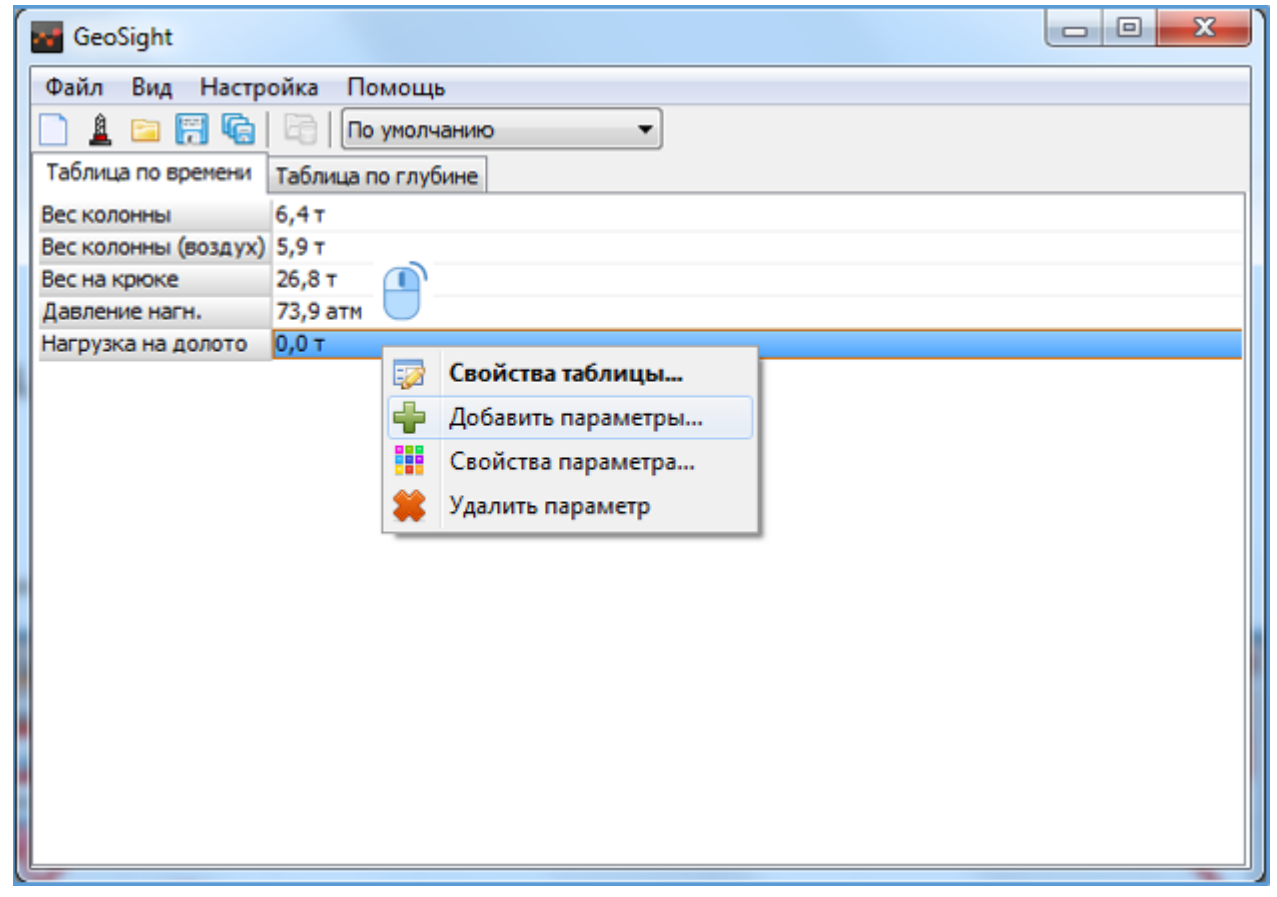

Рисунок 25. Контекстное меню таблицы с пунктом "Добавить параметры...".

#### <span id="page-35-0"></span>Удаление параметра из таблицы

- Для удаления параметра из таблицы правой кнопкой мыши выберите этот параметр и вызовите контекстное меню.
- В меню нажмите на пункт «Удалить параметр» и параметр, на который наведен указатель, будет удален из формы.

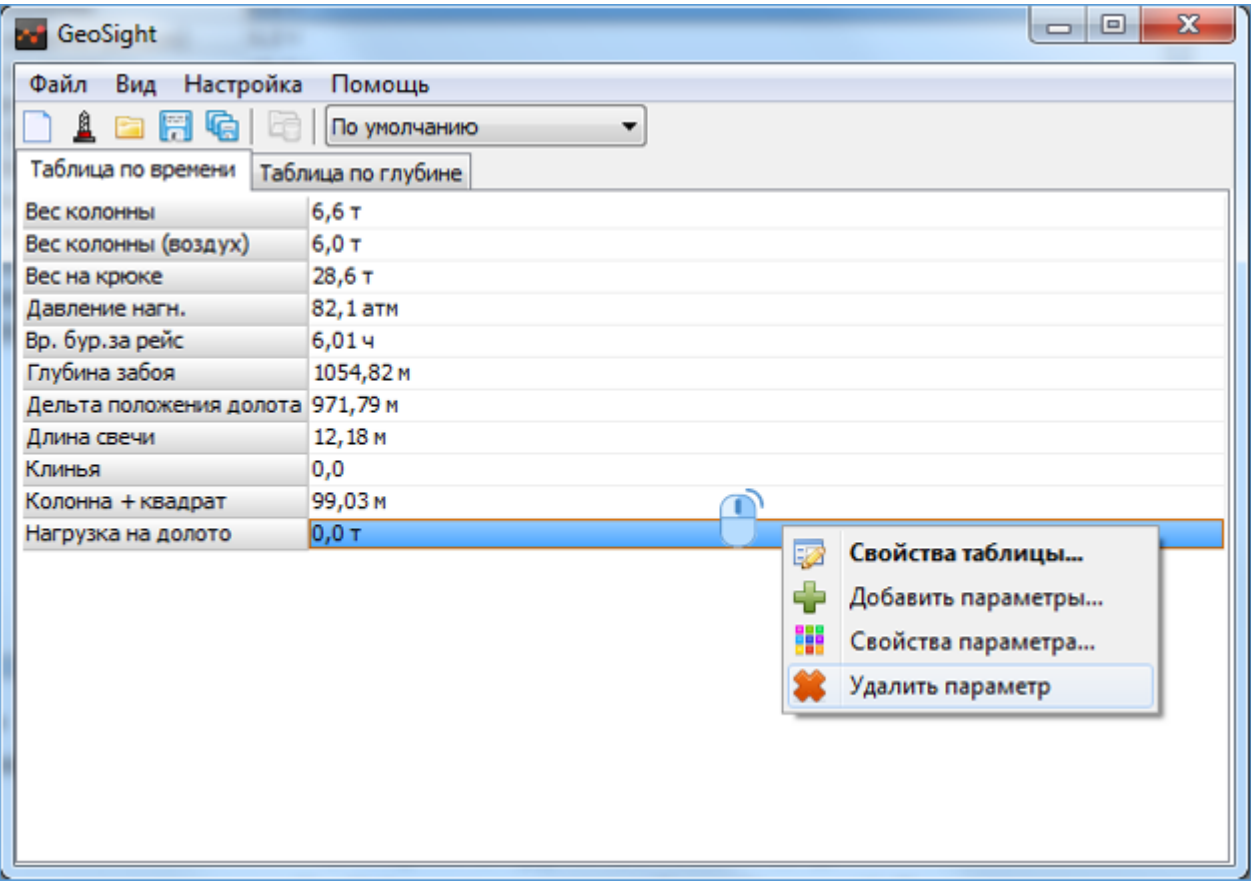

Рисунок 26. Контекстное меню таблицы с пунктом "Удалить параметр".

#### <span id="page-35-1"></span>Перемещение параметра в таблице

Для перемещения параметров в таблице наведите указатель мыши на название параметра и левой кнопкой мыши перетащите его в нужное положение.

Подробнее о добавлении и удалении параметров в табличной форме см. [Добавление параметров в таблицу](#page-100-0) и [Удаление параметров из таблицы](#page-100-1).
# Переход в многооконный интерфейс и выход из него

*Многооконный интерфейс удобен при работе в системе с несколькими мониторами. Работая в данном режиме, можно настроить вывод каждого окна с формой на отдельный экран.*

Для входа в многооконный интерфейс выполните следующее действие:

В пункте основного меню «Вид» установить флажок на «Многооконный интерфейс».

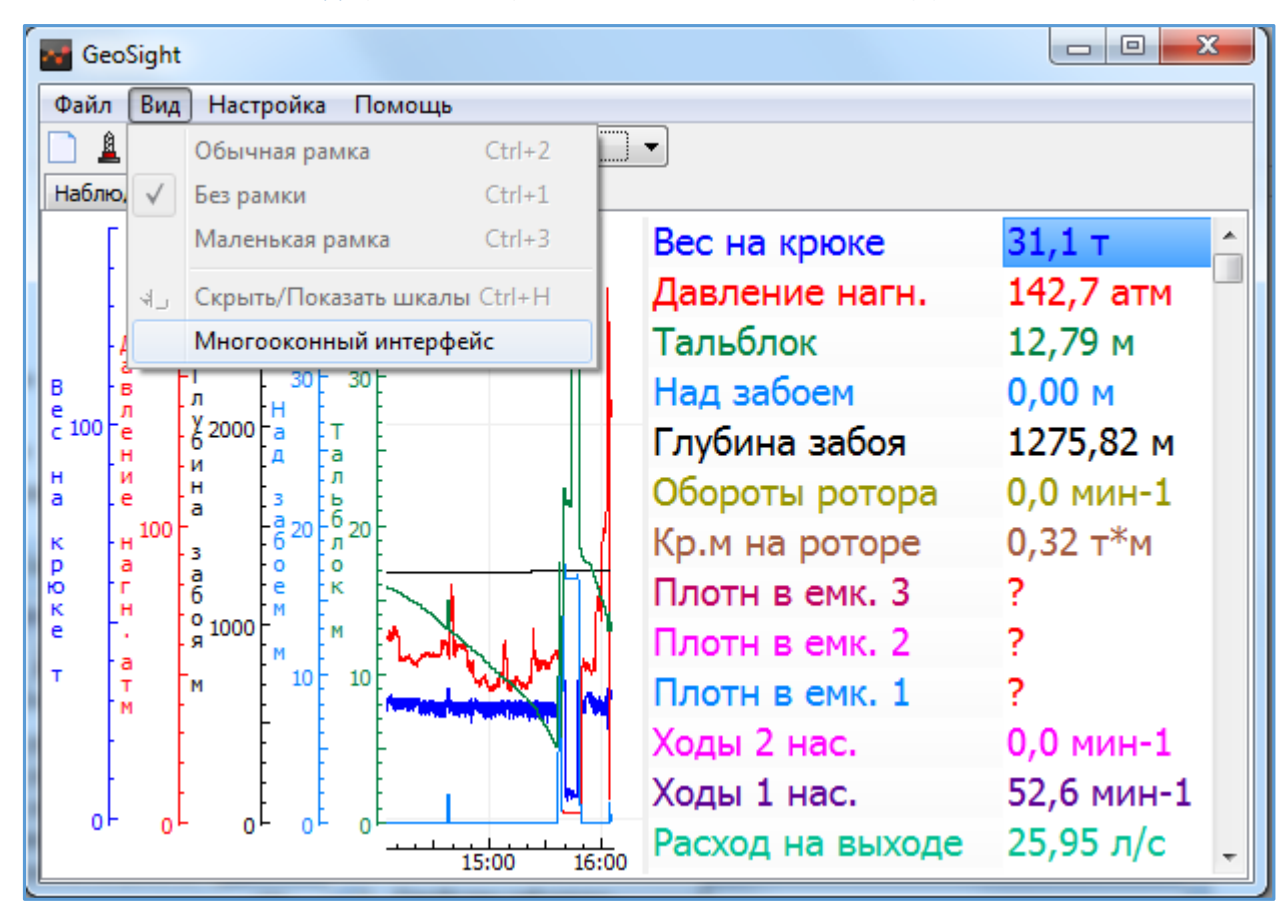

Рисунок 27. Переход в многооконный интерфейс.

## РУКОВОДСТВО ПОЛЬЗОВАТЕЛЯ GEOSIGHT

По нажатию на «Многооконный интерфейс» каждая форма отобразится в отдельном окне.

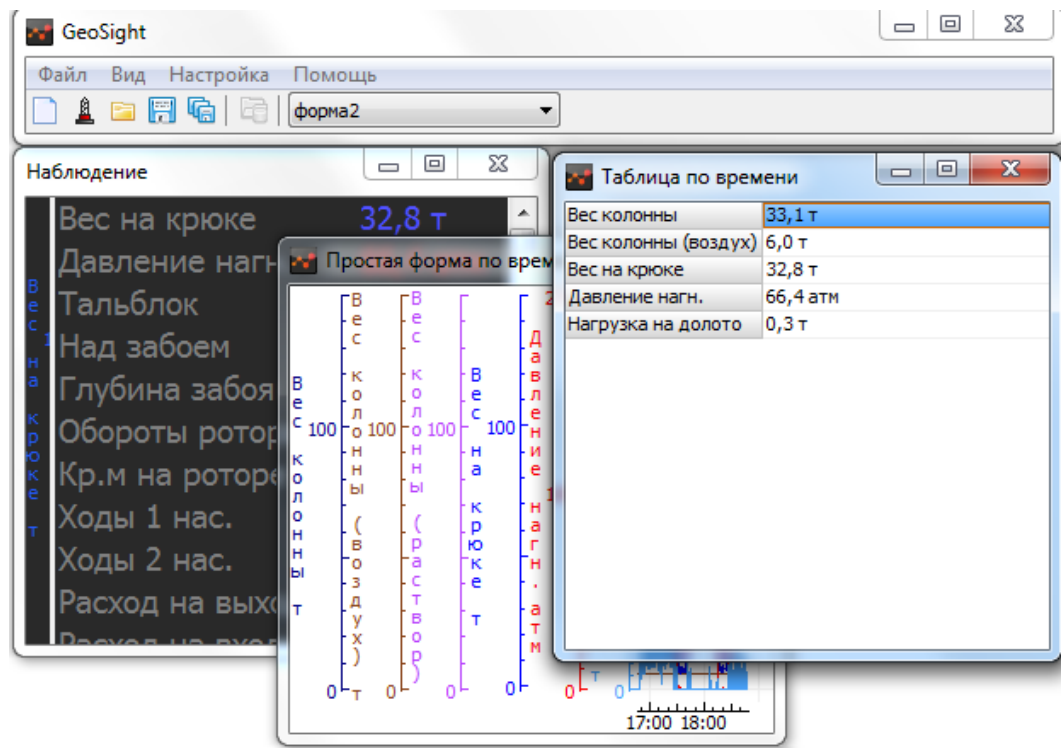

Рисунок 28. Вид "Многооконный интерфейс".

Для выхода из многооконного интерфейса снимите флажок с пункта «Многооконный интерфейс», программа вернется к виду с одним окном.

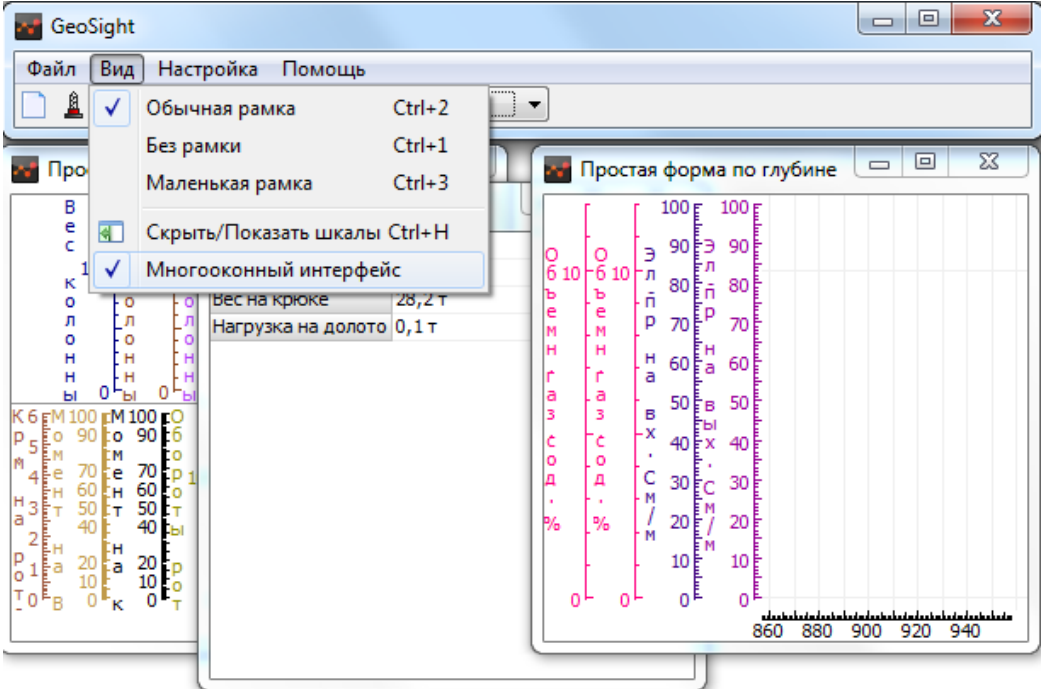

Рисунок 29. Выход из многооконного интерфейса.

Подробно о возможностях многооконного интерфейса см. [Переключение вида интерфейса](#page-46-0).

# ОБЩИЙ ВИД ПРОГРАММЫ

# Вид программы в режиме «Однооконный интерфейс»

Главное окно программы **GeoSight** в режиме «Однооконный интерфейс» имеет следующий вид:

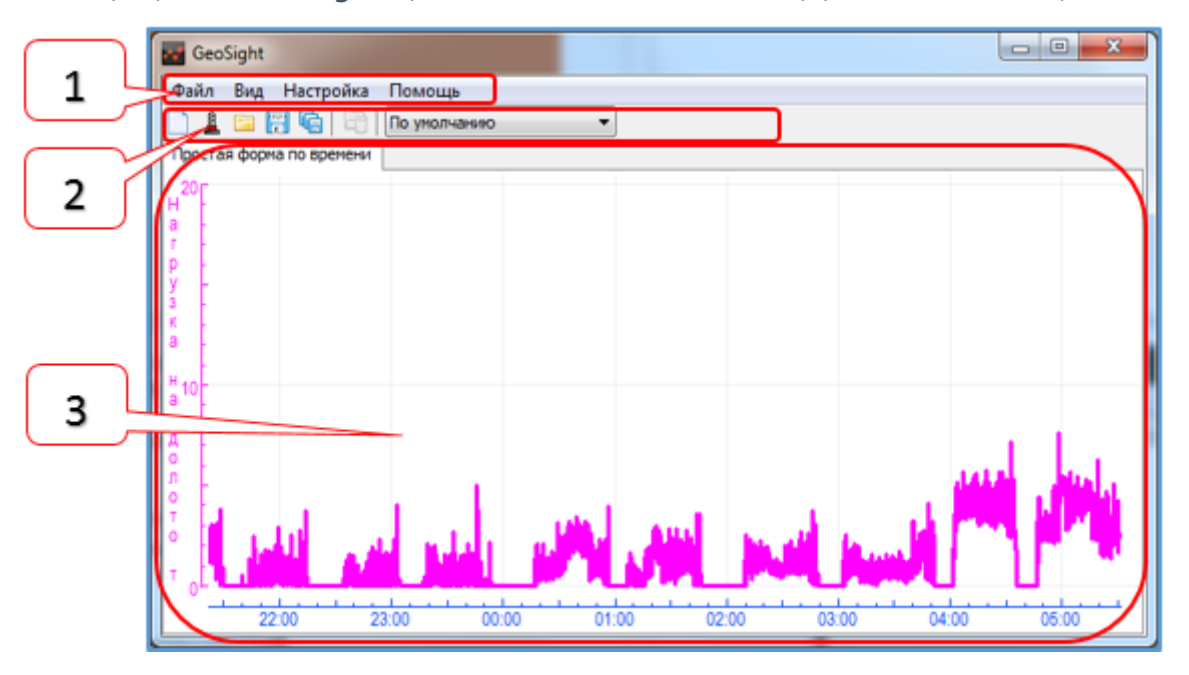

Рисунок 30. Вид окна программы в режиме «Однооконный интерфейс».

## Окно программы подразделяется на области:

- [1] главное меню программы;
- [2] панель инструментов с кнопками управления программой;
- [3] область вывода форм в виде вкладок.

## Вид программы в режиме «Многооконный интерфейс»

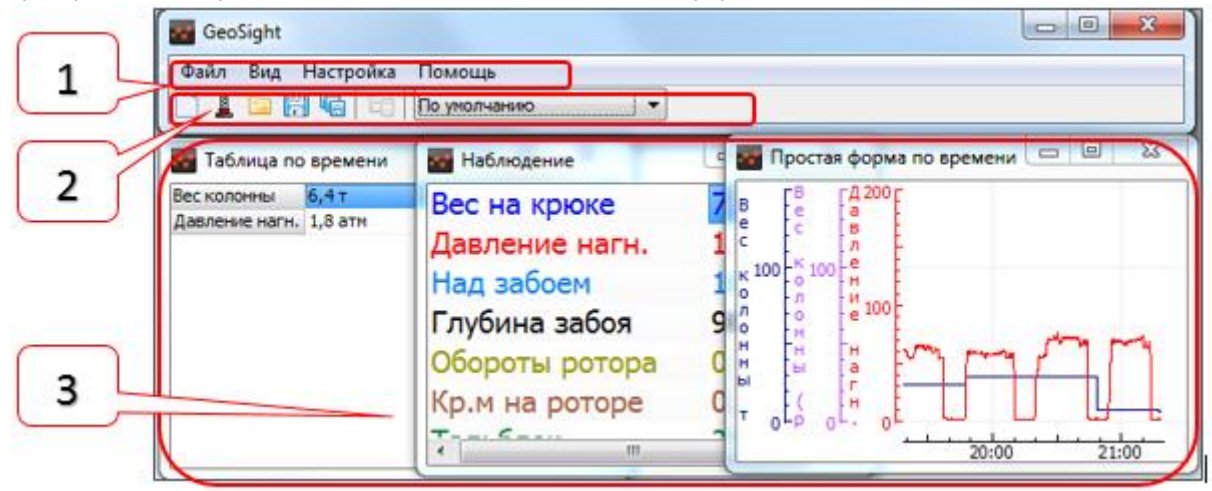

Рисунок 31. Вид "Многооконный интерфейс"

- [1] главное меню программы;
- [2] панель инструментов с кнопками управления программой;
- [3] формы в виде отдельных окон.

# Вкладки форм

При работе одновременно с несколькими формами в однооконном интерфейсе формы выводятся в окне программы в виде вкладок.

#### Контекстное меню вкладки формы

Для работы с вкладками форм предусмотрено отдельное *контекстное меню вкладки формы*.

По нажатию правой кнопкой мыши на любую из вкладок форм данных вызывается контекстное меню ([Рисунок](#page-39-0) 32).

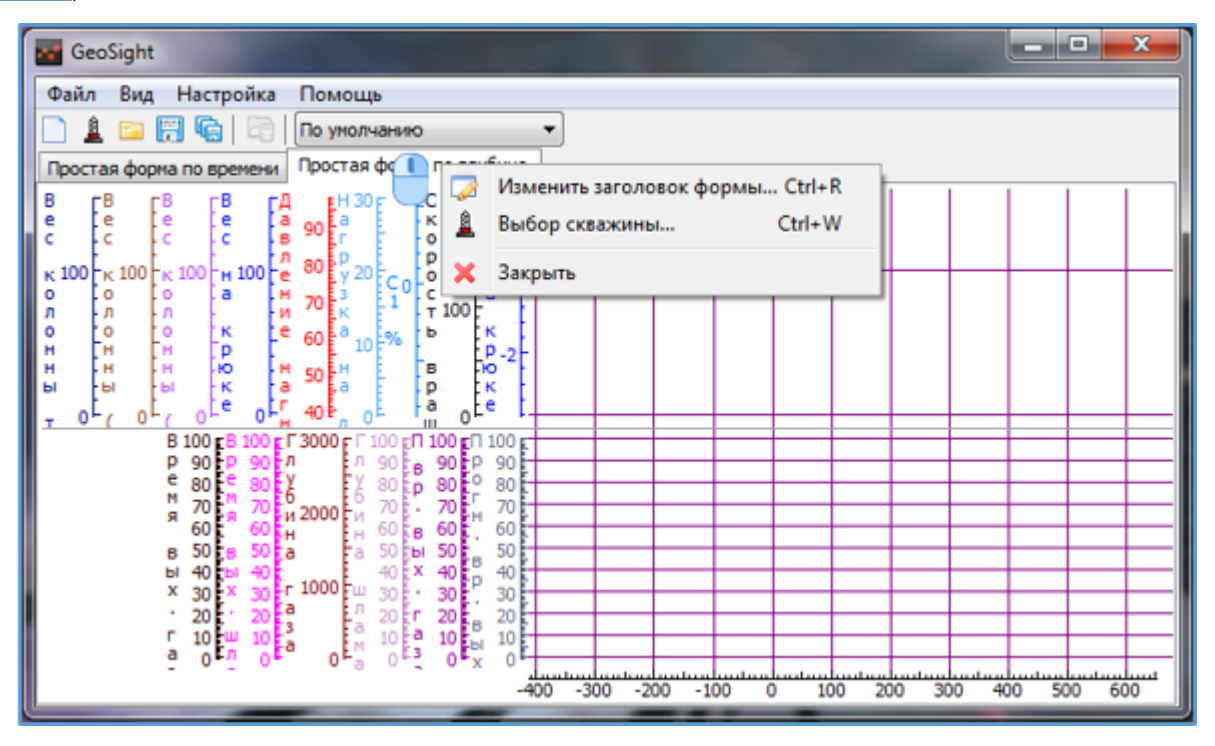

Рисунок 32. Контекстное меню вкладки формы.

<span id="page-39-0"></span>В контекстном меню присутствуют следующие пункты:

- «Изменить заголовок формы...» (Ctrl+R)
- «Выбор скважины…» (Ctrl+W)
- «Закрыть»

## Изменение заголовка формы

При выборе пункта «Изменить заголовок формы…» (Ctrl+R) появляется диалог «Изменение заголовка формы» ([Рисунок](#page-40-0) 33).

В поле ввода введите нужное вам название формы и нажмите кнопку «ОК», нажатие на кнопку «Отмена» закрывает диалог без изменения названия формы.

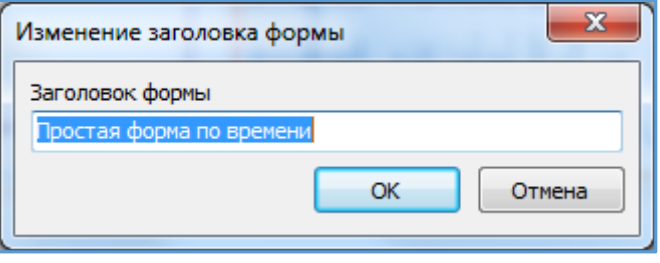

Рисунок 33. Диалог изменения заголовка формы.

### <span id="page-40-2"></span><span id="page-40-0"></span>Выбор скважины

Пунктом меню «Файл > Выбор скважины…» (Ctrl+W) вызывается диалог «Выбор скважины». Его также можно вызвать кнопкой <u>В</u> с панели инструментов (*[Рисунок](#page-40-1) 34*). Выбор скважины используется для контроля бурения нескольких скважин.

Пункт меню «Выбор скважины…» и соответствующая ему кнопка на панели инструментов доступны только для форм типа «Наблюдение», показывающих данные в режиме реального времени (см. [Меню «Файл»](#page-42-0)).

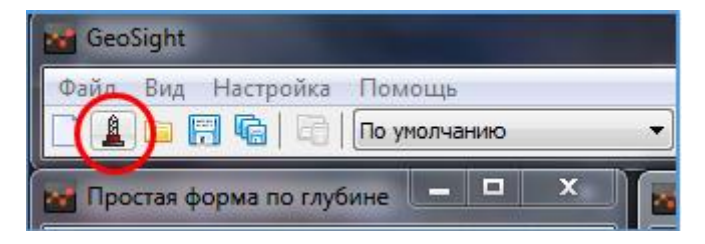

Рисунок 34. Кнопка выбора скважины

<span id="page-40-1"></span>Выбор скважины отразится в названии вкладки или окна формы.

Если скважина не задана, форма не привязывается к конкретной скважине, а использует данные первой доступной скважины.

#### Закрытие вкладки

По нажатию на пункт контекстного меню «Закрыть» закрывается та вкладка, которая открыта (активна). Вкладка формы закрывается без сохранения формы.

*Вне зависимости от того, с какой вкладки вызвано контекстное меню, закрыта будет именно активная в данный момент вкладка.*

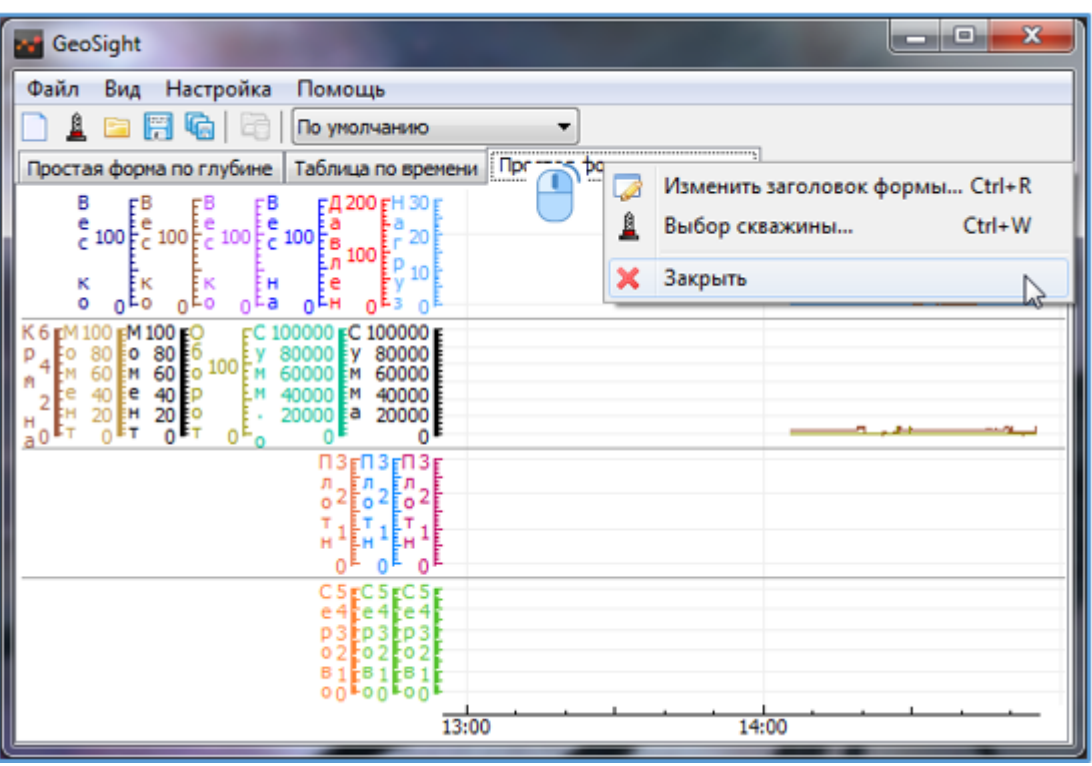

Рисунок 35. Закрытие формы

Также открытую форму можно закрыть, выбрав пункт главного меню «Файл > Закрыть» (см. [Меню «Файл»](#page-42-0)).

# ОСНОВНОЕ МЕНЮ ПРОГРАММЫ

# <span id="page-42-0"></span>Меню «Файл»

Пункт главного меню «Файл» содержит подпункты для работы с формами: создания новых форм, сохранения форм, удаления наборов форм и т.п. Команды дублируются комбинациями клавиш ([Рисунок](#page-42-1) 36).

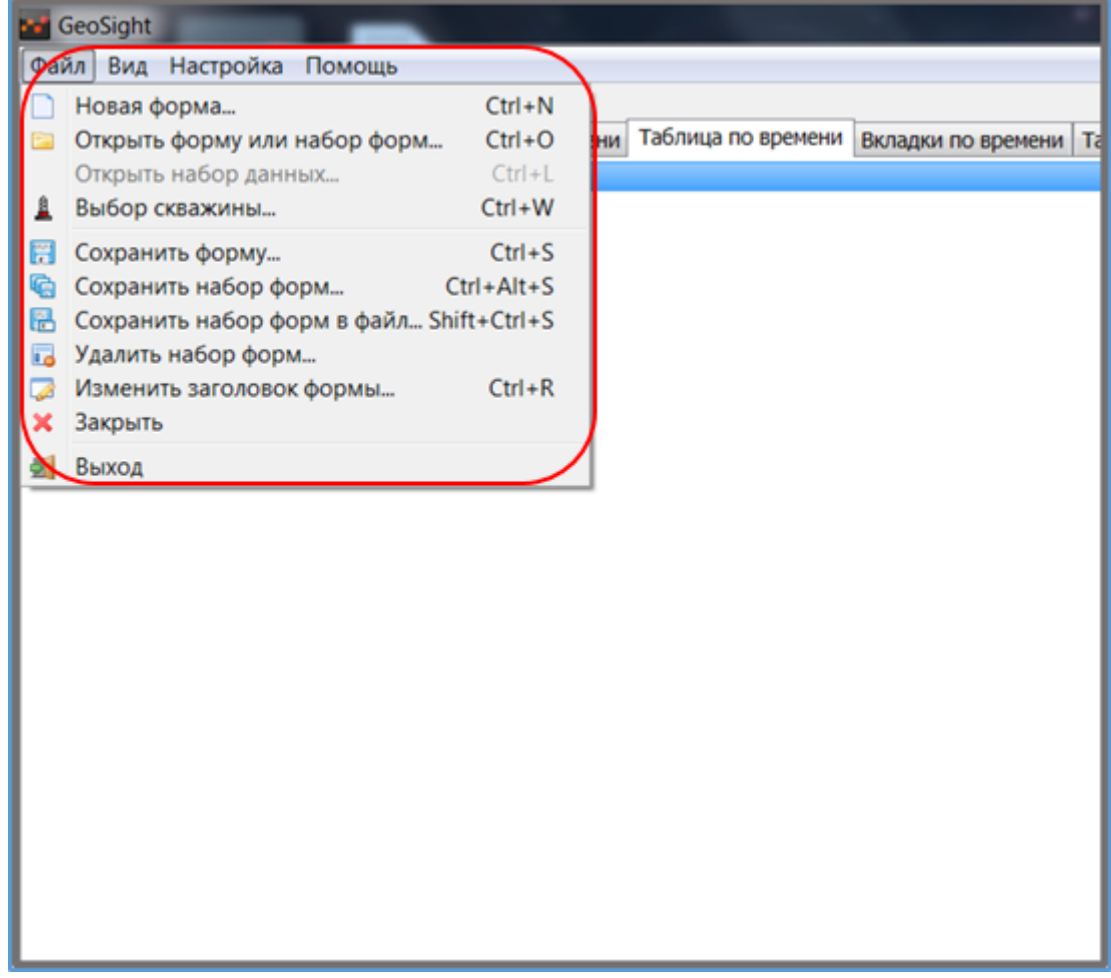

Рисунок 36. Пункты меню "Файл".

<span id="page-42-1"></span>«Новая форма...» (Ctrl+N) - открывается диалог выбора создаваемой формы (см[. Создание формы](#page-60-0)). Команда также выполняется по нажатию на кнопку «Создание новой формы» и на панели инструментов.

«Открыть новую форму или набор форм…» (Ctrl+O) - отображается стандартный диалог открытия файла. Из каталога выберите файл с расширением *sf2, gsf* или *sd2*:

*sf2* – одиночная форма, сохраненная в файл;

*gsf* – составные формы, созданные в «Редакторе форм»;

*sd2* – набор форм, сохраненный в файл.

По нажатию на кнопку «Открыть» открывается ранее сохраненная форма или набор форм. Команда также

выполняется кнопкой **«Открыть сохраненную форму»** С панели инструментов.

«Открыть набор данных…» (Ctrl+L) – команда доступна только для форм типа «Просмотр данных» (см. [Виды](#page-60-1)  [форм](#page-60-1), [Просмотр](#page-60-2)). По нажатию на нее вызывается диалог «Чтение данных». Подробнее о работе с ним см. [РАБОТА С ФОРМАМИ ТИПА](#page-128-0) «ПРОСМОТР». Команда также выполняется с панели инструментов кнопкой

## «Открыть набор данных» .

«Выбор скважины…» (Ctrl+W) - отображается диалог «Выбор скважины». Пункт меню доступен только для форм типа «Наблюдение» (подробнее см. [РАБОТА С ФОРМАМИ ТИПА «НАБЛЮДЕНИЕ](#page-66-0) »), необходим при работе с несколькими скважинами в режиме наблюдения для выбора отображаемых данных. (см[. Выбор](#page-40-2)  [скважины](#page-40-2)). Выбор скважины можно осуществить с панели инструментов кнопкой «Выбор скважины»

«Сохранить форму…» (Ctrl+S) - служит для сохранения активной в данный момент формы. По нажатию на нее появляется стандартный диалог сохранения файла. Форма сохраняется в файл с расширением *\*.sf2*. Сохранение формы также можно осуществить с панели инструментов кнопкой «Сохранить текущую форму в  $\overline{b}$ айл»  $\overline{b}$ 

«Сохранить набор форм…» (Ctrl+Alt+S) - позволяет сохранить все формы, открытые в данный момент в программе. По нажатию на пункт меню появляется диалог «Сохранения набора форм» ([Рисунок](#page-43-0) 37), где в поле ввода «Название набора форм» пользователь вводит название. По нажатию на кнопку «ОК» формы сохраняются и доступны для последующего открытия. При нажатии на кнопку «Отмена» диалог закрывается

без сохранения форм. Сохранить набор форм можно нажатием кнопки **«Сохранить набор форм»** на панели инструментов.

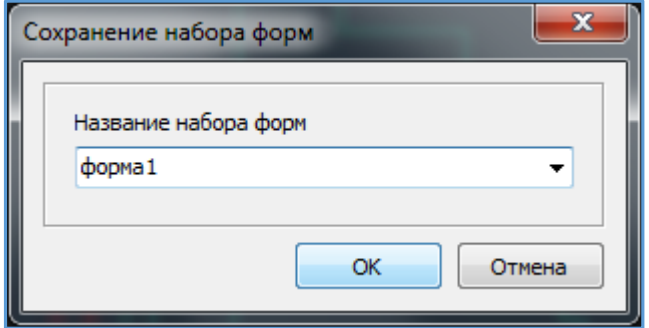

<span id="page-43-0"></span>Рисунок 37. Диалог сохранения набора форм.

### РУКОВОДСТВО ПОЛЬЗОВАТЕЛЯ GEOSIGHT

Сохраненные формы отображаются в *раскрывающемся списке форм* ([Рисунок](#page-44-0) 38).

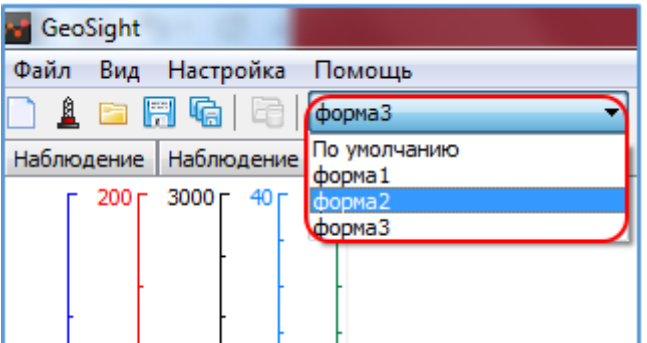

Рисунок 38. Список сохраненных форм.

<span id="page-44-0"></span>«Сохранить набор форм в файл…» (Shift+Ctrl+S) – осуществляет сохранение набора форм в файл с расширением *\*.sd2*. При выборе этого пункта вызывается стандартный диалог выбора файла для сохранения.

«Удалить набор форм…» - пункт меню, вызывающий диалог для удаления набора форм [\(Рисунок](#page-44-1) 39).

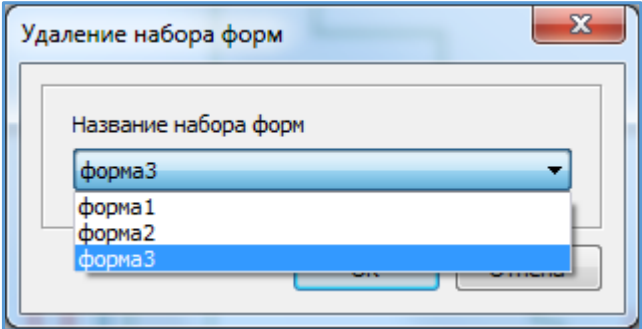

Рисунок 39. Диалог удаления набора форм.

<span id="page-44-1"></span>Для удаления из раскрывающегося списка курсором выберите нужную форму и нажмите кнопку «ОК». После этого форма будет удалена из списка. При нажатии на кнопку «Отмена» диалог закроется без удаления формы.

«Изменить заголовок формы…» (Ctrl+R) – позволяет задать определенный заголовок для формы ([Рисунок](#page-45-0)  [40\)](#page-45-0).

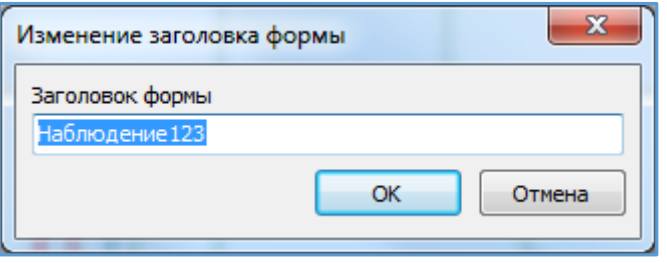

Рисунок 40. Изменение заголовка формы.

<span id="page-45-0"></span>В поле ввода введите новое название формы и нажмите кнопку «ОК» для подтверждения, кнопка «Отмена» закрывает диалог без изменений.

Пункт меню «Файл > Закрыть» закрывает активную форму, выбранную в данный момент в рабочей области программы.

По команде «Выход» осуществляется выход из программы.

*При следующем запуске в программе откроется тот набор форм, который был при выходе из программы.*

# Меню «Вид»

### <span id="page-46-0"></span>Переключение вида интерфейса

Для того, чтобы переключиться на *многооконный* интерфейс, выберите меню «Вид» и установите флажок на пункте меню «Многооконный интерфейс» ([Рисунок](#page-46-1) 41).

В случае, если текущий интерфейс уже многооконный, данный пункт будет отмечен флажком.

Повторный выбор данного пункта меню (при отмеченном флажком пункте) происходит переход в режим однооконного интерфейса.

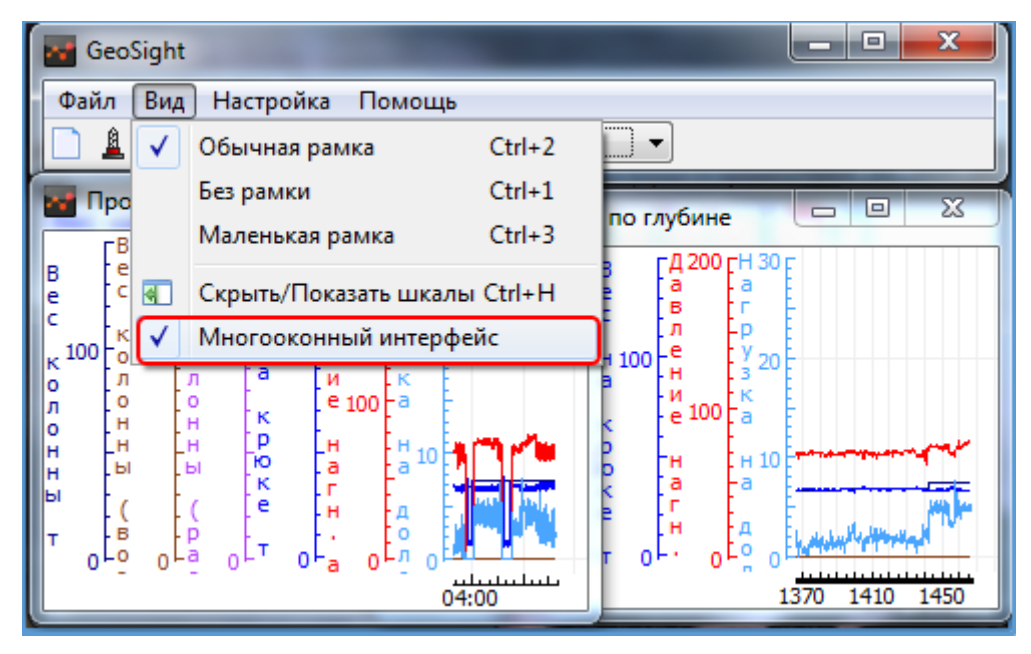

Рисунок 41. Преобразование рабочей области программы в многооконный интерфейс.

<span id="page-46-1"></span>При переходе в режим «Многооконного интерфейса» становятся активными все подпункты меню «Вид».

#### Изменение рамок окон

В многооконном интерфейсе есть возможность выбора между тремя видами рамки окон: с обычной рамкой («Обычная рамка», Ctrl+2), без рамки («Без рамки», Ctrl+2) и с маленькой рамкой («Маленькая рамка»,  $Ctrl + 3).$ 

По умолчанию в программе выбран вид «Обычная рамка». Для установки другой рамки выберите соответствующий подпункт. Текущий вид рамки выделяется флажком.

При выборе подпункта «Без рамки» активное окно будет представлено без рамки и заголовка [\(Рисунок](#page-47-0) 42).

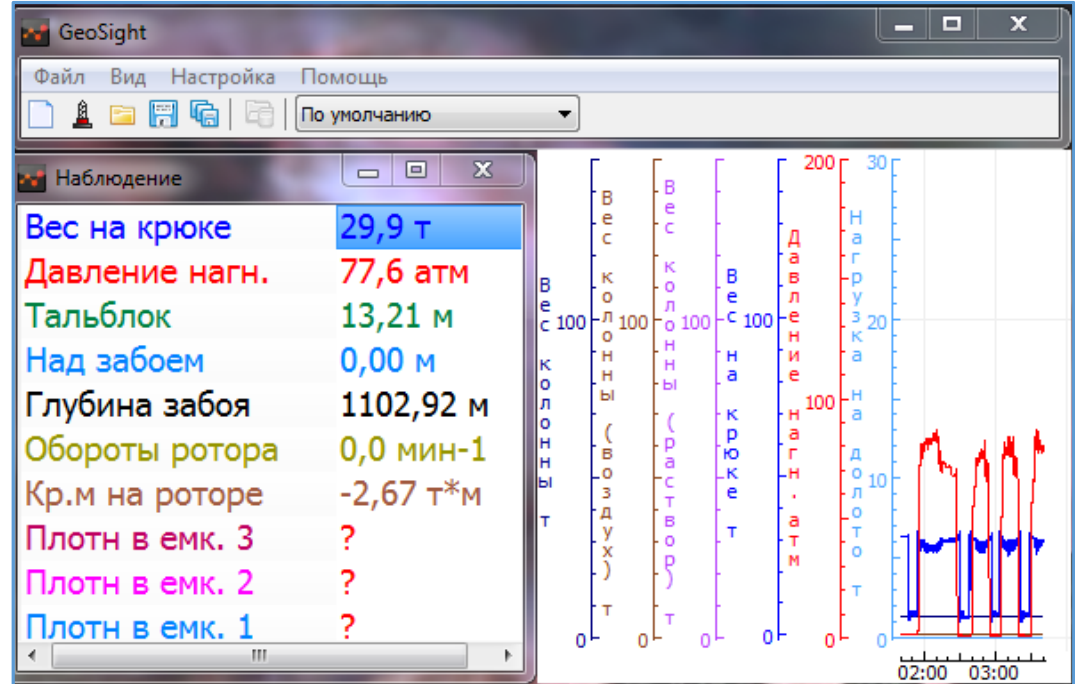

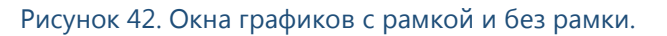

<span id="page-47-0"></span>При выборе вида «Маленькая рамка» в области названия окна графика будут отсутствуют кнопки «Свернуть» и «Развернуть», остается только кнопка «Закрыть» ([Рисунок](#page-47-1) 43).

| GeoSight                                                                                                    |                                                                                                    | x<br>$\Box$<br>-                                                                                                    |
|----------------------------------------------------------------------------------------------------|----------------------------------------------------------------------------------------------------|----------------------------------------------------------------------------------------------------|
| Файл<br>Вид<br>Настройка<br>Помощь<br>$1 - 7 - 1$<br>По умолчанию                                                                                                    |                                                                                                    |                                                                                                    |
| Наблюдение                                                                                                    | Ξ                                                                                                    | ⊠<br>Простая форма по времени                                                                                                    |
| Вес на крюке<br>Давление нагн.<br>Тальблок<br>Над забоем<br>Глубина забоя<br>Обороты ротора<br>Кр.м на роторе<br>Плотн в емк. 3<br>Плотн в емк. 2<br>Плотн в емк. 1<br>Ходы 2 нас.<br>m | $30,1$ T<br>72,3 атм<br>$13,31 \, M$<br>$0,00$ M<br>1127,68 M<br>$0,0$ M <sub>MH</sub> -1<br>$-2,67$ $\tau$ <sup>*</sup> M<br>$0,0$ M <sub>MH</sub> -1 | 30<br>200<br>к<br>в<br>к<br>в<br>٥<br>Ō<br>ē<br>л<br>$c_{100}$<br>0.100<br>$-0100$<br>$100 - H$<br>$\times 20$<br>a<br>н<br>κ<br>н<br>a<br>ē<br>н<br>ō<br>ы<br>ы<br>100 년<br>н<br>к<br>٥<br>$\frac{p}{10}$<br>a<br>Ħ<br>'p<br>-a<br>r<br>в<br>н<br>٠ö<br>010<br>ĸ<br>ы<br>ė<br>л<br>Ť<br>Δ<br>۰<br>a<br>T<br>B<br>٠T.<br>۰<br>o۳<br>$-64:00005:00$ |

<span id="page-47-1"></span>Рисунок 43. Окно с обычной и с маленькой рамкой.

При выборе пункта «Скрыть/Показать шкалы» (Ctrl+H) в области диаграммы отображаются/скрываются шкалы графиков [\(Рисунок](#page-48-0) 44).

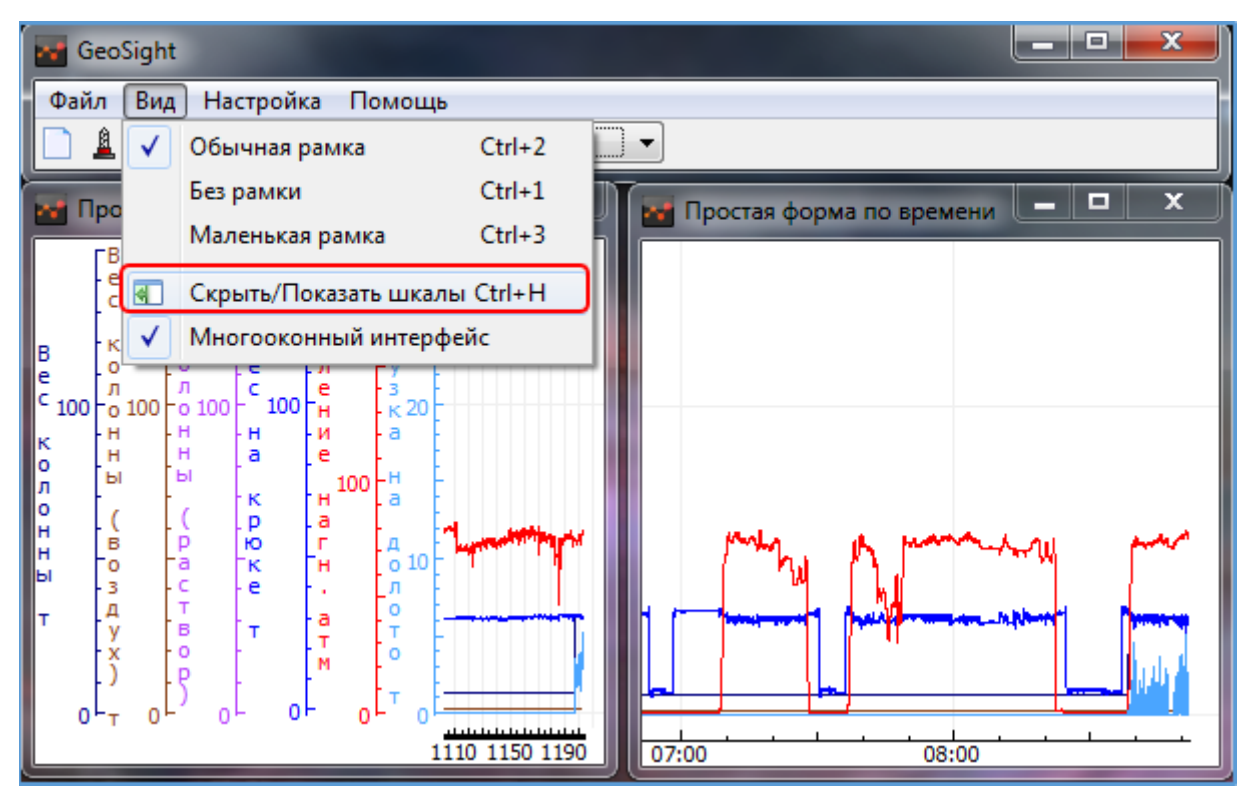

<span id="page-48-0"></span>Рисунок 44. Окна с диаграммами с показанными и скрытыми шкалами.

# Меню «Настройка»

Меню «Настройка» может содержать следующие пункты: «Настройка источника данных GeoScape2...», «Настройка данных TCP/IP…», «Контроль параметров» (Alt+R), «Переключение контроля» ([Рисунок](#page-49-0) 45).

*Пункт меню «Настройка источника данных Geoscape 2…» отсутствует, если вариант установки программы не поддерживает режим просмотра данных.*

*Пункты меню «Контроль параметров…» (Alt+R) и «Переключение контроля» присутствуют при установке программы отдельно от ПО* **GeoScape***.*

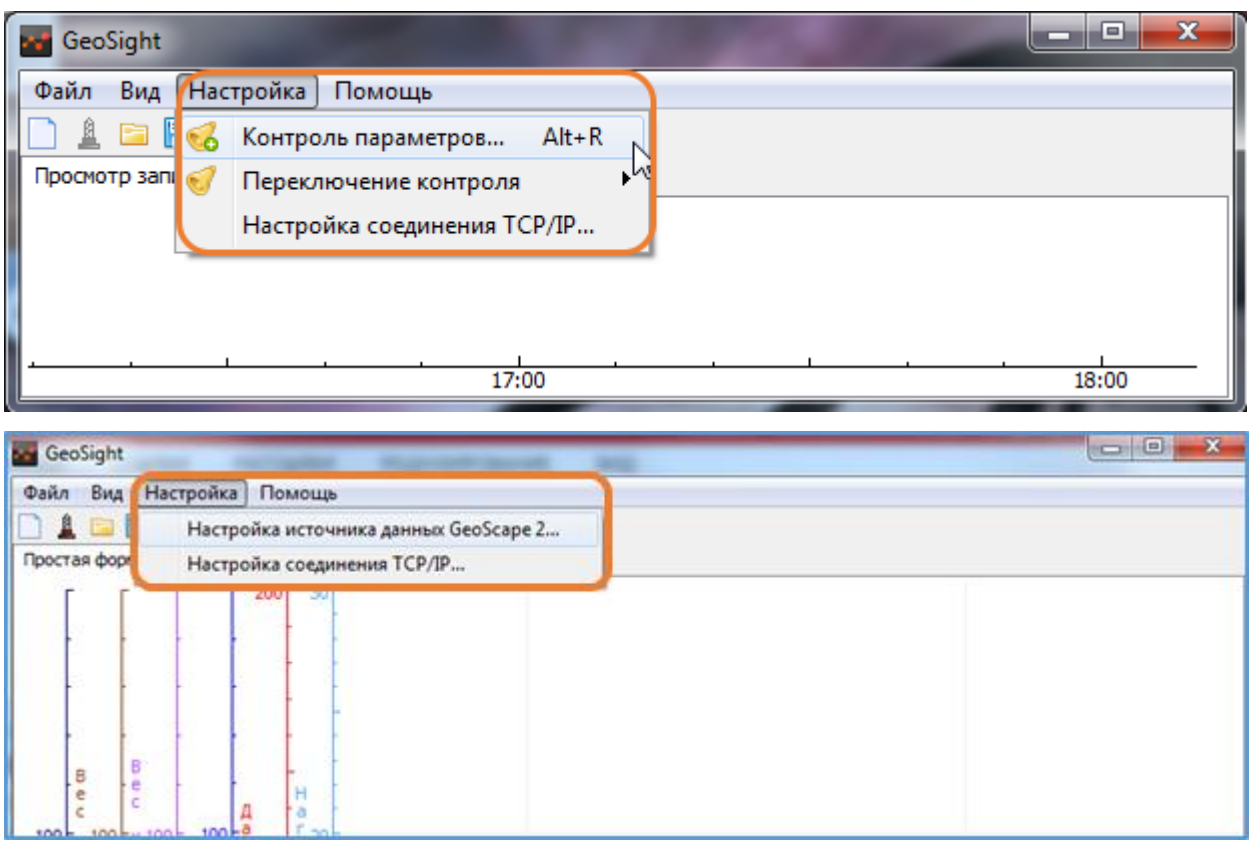

<span id="page-49-0"></span>Рисунок 45. Меню "Настройка".

### Настройка источника данных GeoScape 2

При выборе пункта главного меню «Настройка > Настройка источника данных GeoScape2…» вызывается *диалог выбора имени компьютера*, на котором находится база данных [\(Рисунок](#page-50-0) 46). Данная настройка предназначена для указания источника загрузки из базы данных **GeoScape 2** для форм типа «Просмотр» (см. [РАБОТА С ФОРМАМИ ТИПА](#page-128-0) «ПРОСМОТР»).

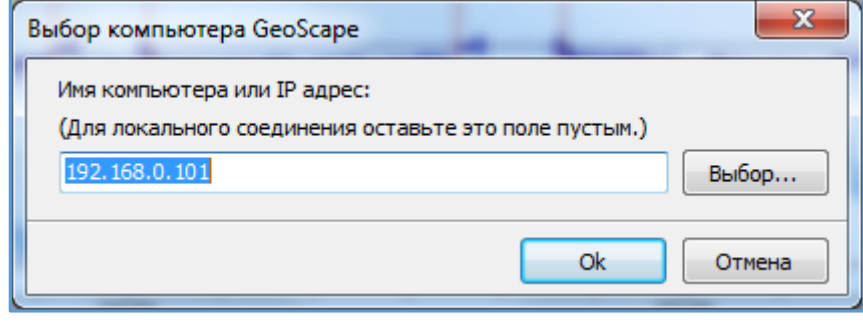

Рисунок 46. Настройка. Выбор компьютера GeoScape.

<span id="page-50-0"></span>В поле ввода необходимо ввести *IP адрес или имя компьютера* (для локального соединения поле остается пустым) или воспользоваться кнопкой «Выбор...». По нажатию на нее появляется диалог «Обзор компьютеров», где отображается список компьютеров в сети. Для подтверждения выбранных настроек нажмите кнопку «ОК», кнопка «Отмена» закрывает диалог без изменения в настройках.

После выбора компьютера данные будут загружаться из базы **GeoScape 2** c указанного компьютера.

## Настройка соединения TCP/IP

Пункт главного меню «Настройка > Настройка соединения TCP/IP…» вызывает диалог «Настройка соединения» ([Рисунок](#page-51-0) 47). Данные настройки предназначены для случаев, когда программа используется для наблюдения данных в реальном времени.

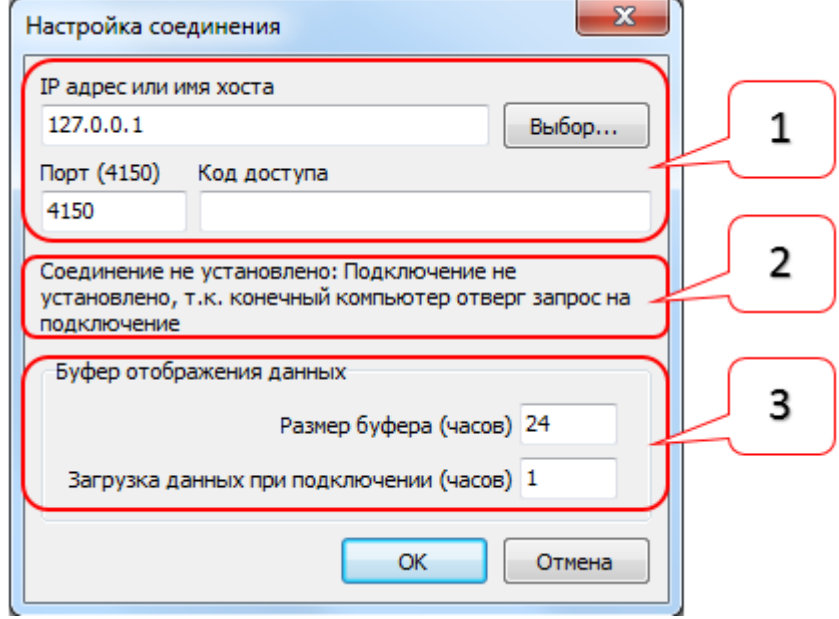

Рисунок 47. Диалог настройки соединения.

- <span id="page-51-0"></span>Область [1] – настройки подключения
- Область [2] информационное сообщение о состоянии подключения.
- Область [3] настройка буфера отображения данных.

## Область настройки подключения

- Поле ввода «IP адрес или имя хоста»: в данном поле указывается компьютер, с которого будут приниматься данные в режиме наблюдения. Можно вручную ввести IP-адрес компьютера или имя хоста, или воспользоваться кнопкой «Выбор». По нажатию на кнопку отобразится диалог «Обзор компьютеров». Выберите компьютер и нажмите «ОК».
- Поле ввода «Порт (4150)»: Порт по умолчанию 4150, он должен соответствовать порту, который указан в настройках **GeoScape** или промежуточного сервера мониторинга.
- Поле ввода «Код доступа»: предназначено для разграничения доступа к обзору скважин в режиме мониторинга. Код доступа требуется вводить, только если подключение осуществляется через промежуточный сервер, при подключении напрямую код не вводится. Если наблюдение ведется по одной скважине, то в строку ввода «Код доступа» код не вводится.

#### Область состояния подключения

В области выводится информационное сообщение о состоянии подключения. При правильно введенных настройках при следующем входе в диалог отобразится надпись «Соединение установлено». При невозможности подключения в строке выводится описание ошибки.

#### Область буфера отображения данных

- Поле ввода «Размер буфера (часов)»: в поле ввода задается максимальный размер интервала (в часах), доступного для отображения.
- Поле ввода «Загрузка данных при подключении (часов)»: в поле ввода указывается период (в часах). Данные за этот период, предшествовавший подключению, будут загружены и доступны для просмотра при установленном подключении. Данные будут загружены из буфера данных **GeoScape**. При слабом канале связи и большом указанном интервале (например, 12 часов) загрузка данных может занять продолжительное время. При установке периода, превышающего размеры буфера данных **GeoScape**, будут загружены все данные из буфера.

#### *Внимание!*

*При изменении настроек «Буфера отображения данных» происходит сброс буфера накопленных данных. Данные начинают выводиться с текущего момента и ограничиваются рамками заданного интервала.*

#### <span id="page-53-1"></span>Контроль выхода параметров из диапазона

Пункт главного меню «Настройка > Контроль параметров…» (Alt+R) вызывает диалог «Контроль диапазона параметров» ([Рисунок](#page-53-0) 48).

Диалог позволяет:

- Выбрать параметр для контроля диапазона его значений
- Установить диапазон значений выбранного параметра
- Установить определенный сигнал, который будет подаваться в случае выхода значений параметра за пределы установленного диапазона.

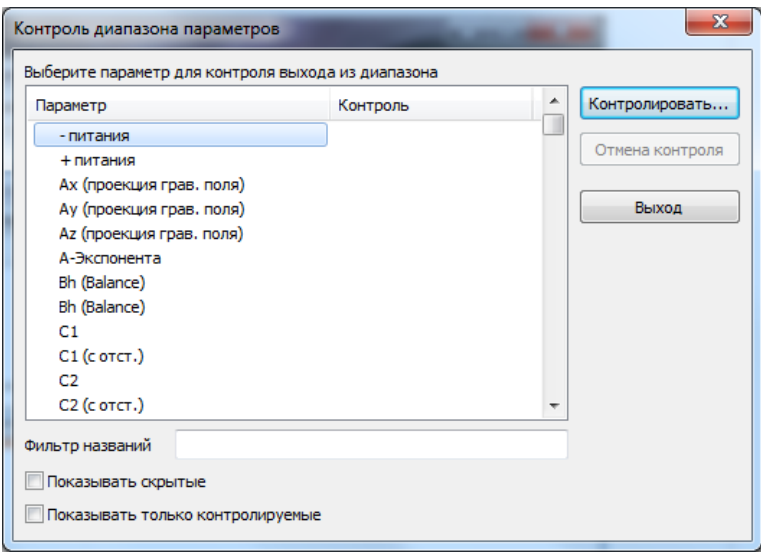

<span id="page-53-0"></span>Рисунок 48. Диалог "Контроль диапазона параметров"

В таблице в столбце «Параметр» выводятся параметры, доступные для контроля. Уже контролируемые параметры отмечены значком. В столбце «Контроль» указаны интервалы контролируемых параметров, если интервал не задан и параметр не контролируется, то строка остается пустой.

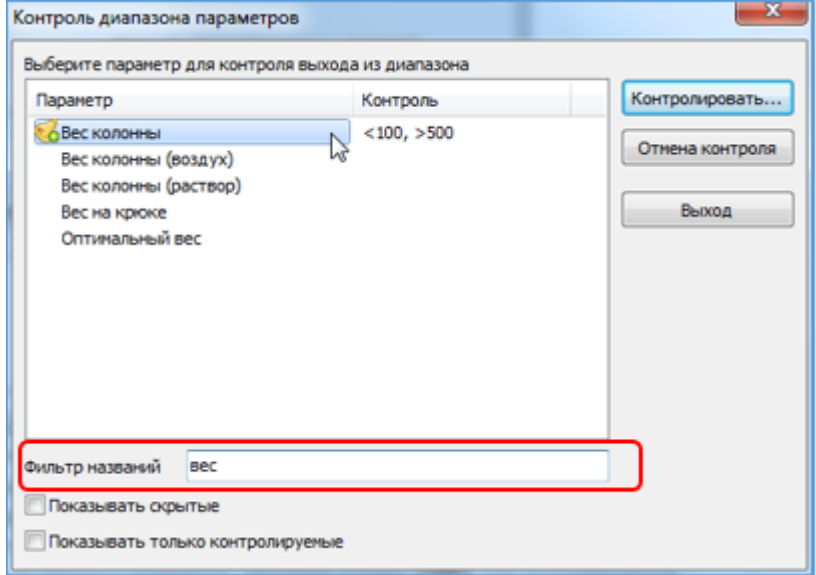

Рисунок 49. Выбор параметров для контроля диапазона

<span id="page-54-0"></span>«Фильтр названий» позволяет оптимизировать поиск необходимого параметра по списку в таблице (Рисунок [49\)](#page-54-0).

Флажок «Показывать только контролируемые» ([Рисунок](#page-55-0) 50) служит для фильтрации параметров, выбранных для контроля. При установке флажка в списке параметров в диалоге будут отображены только контролируемые.

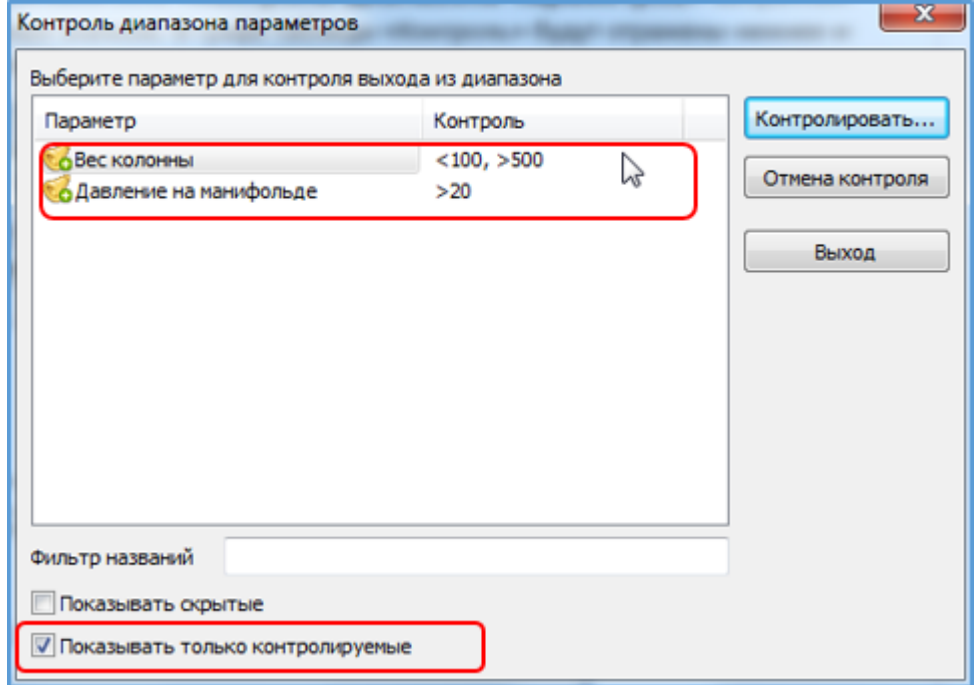

#### Рисунок 50. Фильтр контролируемых параметров.

<span id="page-55-0"></span>Установив флажок «Показать скрытые» ([Рисунок](#page-55-0) 50) пользователь выводит в список ряд служебных параметров, редко используемых в работе с программой.

По нажатию на кнопку «Контролировать...» вызывается диалог «Установка диапазона контроля» (см. [Установка диапазона](#page-56-0) контроля).

Для отмены контроля выберите параметр в таблице параметров и нажмите кнопку «Отмена контроля». По нажатию на кнопку контроль будет прекращен и параметр исчезнет из списка контролируемых.

Нажатие на кнопку «Выход» закрывает диалог с принятием всех заданных настроек контроля.

### РУКОВОДСТВО ПОЛЬЗОВАТЕЛЯ GEOSIGHT

#### <span id="page-56-0"></span>Установка диапазона контроля параметра

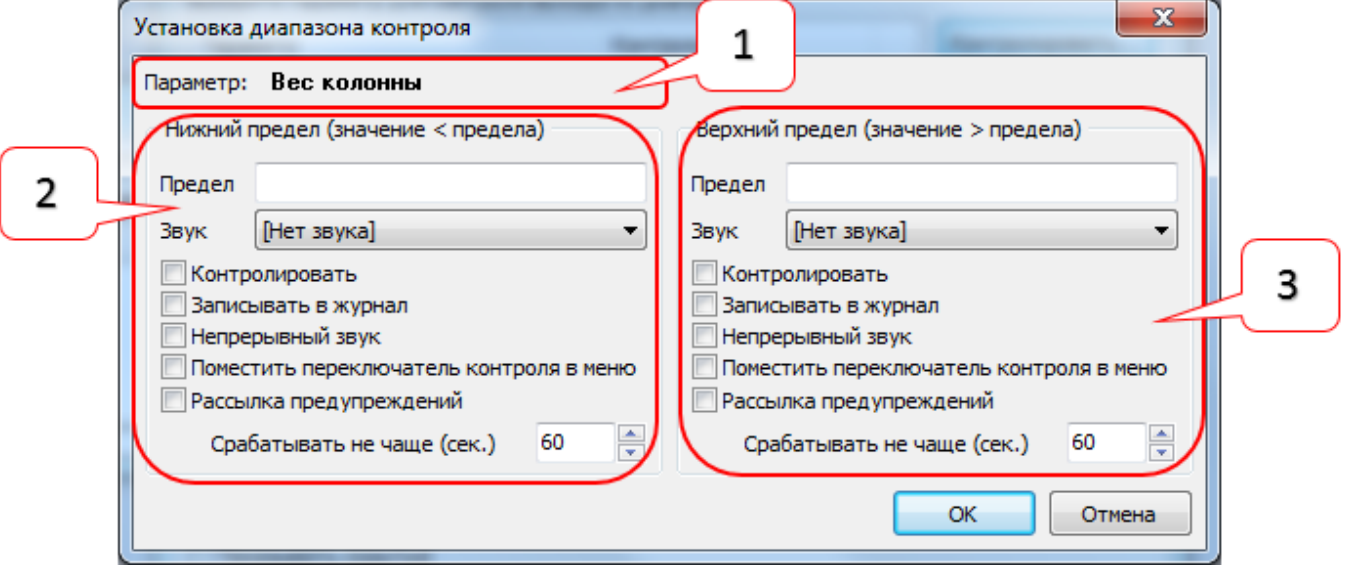

Рисунок 51. Установка диапазона контроля параметра

- В диалоге «Установка диапазона контроля» присутствуют следующие области:
- Область [1] вывода названия контролируемого параметра
- Область [2] настройки контроля за нижним пределом параметра
- Область [3] настройки контроля за верхним пределом параметра

Область 2 и Область 3 содержат следующие одинаковые элементы:

Поле ввода «Предел» - в него вводится значение (верхнее или нижнее соответственно) параметра, при выходе за которое сработает сигнализация.

Флажок «Контролировать» - включает/отключает контроль, функция включается автоматически при изменении предела.

Флажок «Непрерывный звук» - установленный звуковой сигнал будет повторяться до возвращения параметра в заданный предел.

Флажок «Поместить переключатель контроля в меню» - при установке флажка контролируемый параметр появляется в пункте меню «Настройка > Переключение контроля» и становится доступным для оперативного управления (см[. Управление переключением контроля параметров](#page-57-0)).

Флажок «Рассылка предупреждений» - действует при наличии установленной специальной программы приема предупреждений.

Поле «Срабатывать не чаще (сек.)» - в поле ввода устанавливается периодичность подачи повторного предупреждения о выходе параметра за границы интервала.

Для установки контроля за параметром выполните следующие действия:

- В полях ввода «Предел» (Область [2] и Область [3]) введите верхний и (или) нижний предел контролируемого параметра. При выходе значения параметра из указанных пределов сработает сигнализация о выходе параметра из диапазона. Для контроля можно ввести только верхнее или только нижнее значение параметра в зависимости от того, какие пределы требуется контролировать.
- В выпадающем списке «Звук» (Область [2] и Область [3]) при необходимости выберите тип звукового сигнала.
- Установите флажки на необходимых способах контроля за параметрами («Контролировать», «Непрерывный звук», «Поместить переключатель контроля в меню», «Рассылка предупреждений»).
- В поле ввода «Срабатывать не чаще (сек.)» стрелками поля вверх/вниз или с клавиатуры введите таймер периодичности подачи повторного предупреждения о выходе параметра за границы интервала.
- Нажмите кнопку «ОК» для подтверждения сделанных установок, кнопка «Отмена» закрывает диалог без изменений в контроле за параметрами.

По нажатию на кнопку «ОК» в диалоговом окне «Контроль диапазона параметров» выбранный для контроля параметр будет отмечен значком. В графе «Контроль» таблицы параметров будут отражены нижнее и (или) верхнее значения интервала контроля.

#### <span id="page-57-0"></span>Управление переключением контроля параметров

Пункт главного меню «Настройка > Переключение контроля» позволяет установкой флажков управлять *включением и отключением контроля* за параметрами (см. [Контроль выхода параметров](#page-53-1)). Для того, чтобы параметр появился в пункте меню «Переключение контроля» установите флажок «Поместить переключатель контроля в меню» (см[. Установка диапазона](#page-56-0) контроля). В меню выводится название параметра и диапазон контроля.

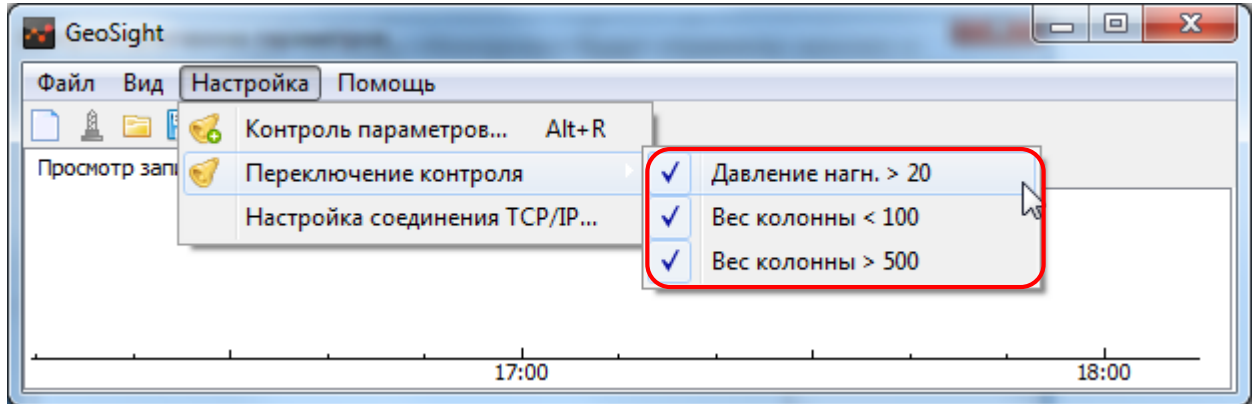

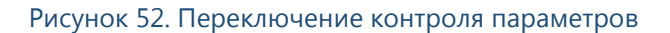

При осуществлении контроля за параметром он будет отмечен флажком. Если контроль необходимо остановить, то для этого нужно снять флажок с параметра в меню «Переключение контроля».

# Меню «Помощь»

## О программе

При выборе пункта главного меню «Помощь > О программе…» выводится информация о ПО ([Рисунок](#page-58-0) 53).

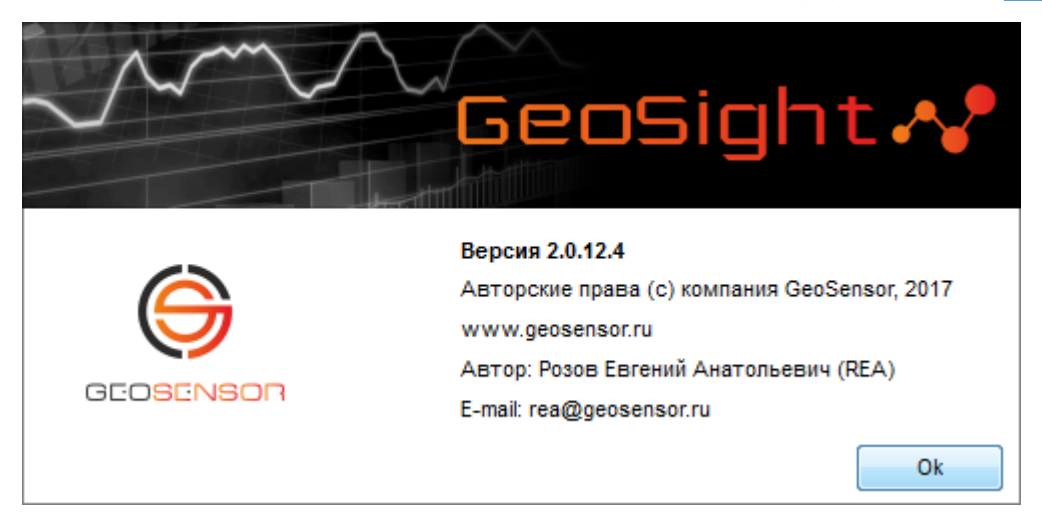

Рисунок 53. Информация о программе

<span id="page-58-0"></span>Информационное сообщение содержит: название организации-правообладателя, адрес её сайта, информацию об авторе программы, e-mail техподдержки, на который можно написать о проблеме при возникновении внештатной ситуации во время использования программы.

# <span id="page-59-2"></span>НОВАЯ ФОРМА. ВИДЫ ФОРМ.

При выборе пункта главного меню «Файл > Новая форма…» (Ctrl+N) или по нажатию на панели инструментов на кнопку «Создание новой формы…» ([Рисунок](#page-59-0) 54) открывается диалог создания новой формы с областями в нем: Наблюдение [1], Просмотр [2], Готовые шаблоны [3] ([Рисунок](#page-59-1) 55).

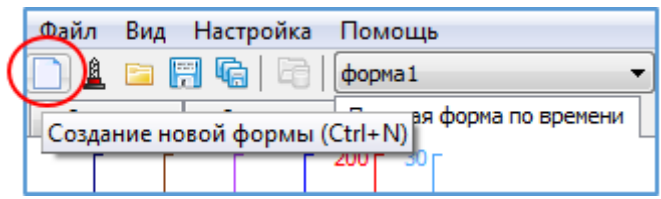

Рисунок 54. Кнопка "Создание новой формы" на панели инструментов.

<span id="page-59-0"></span>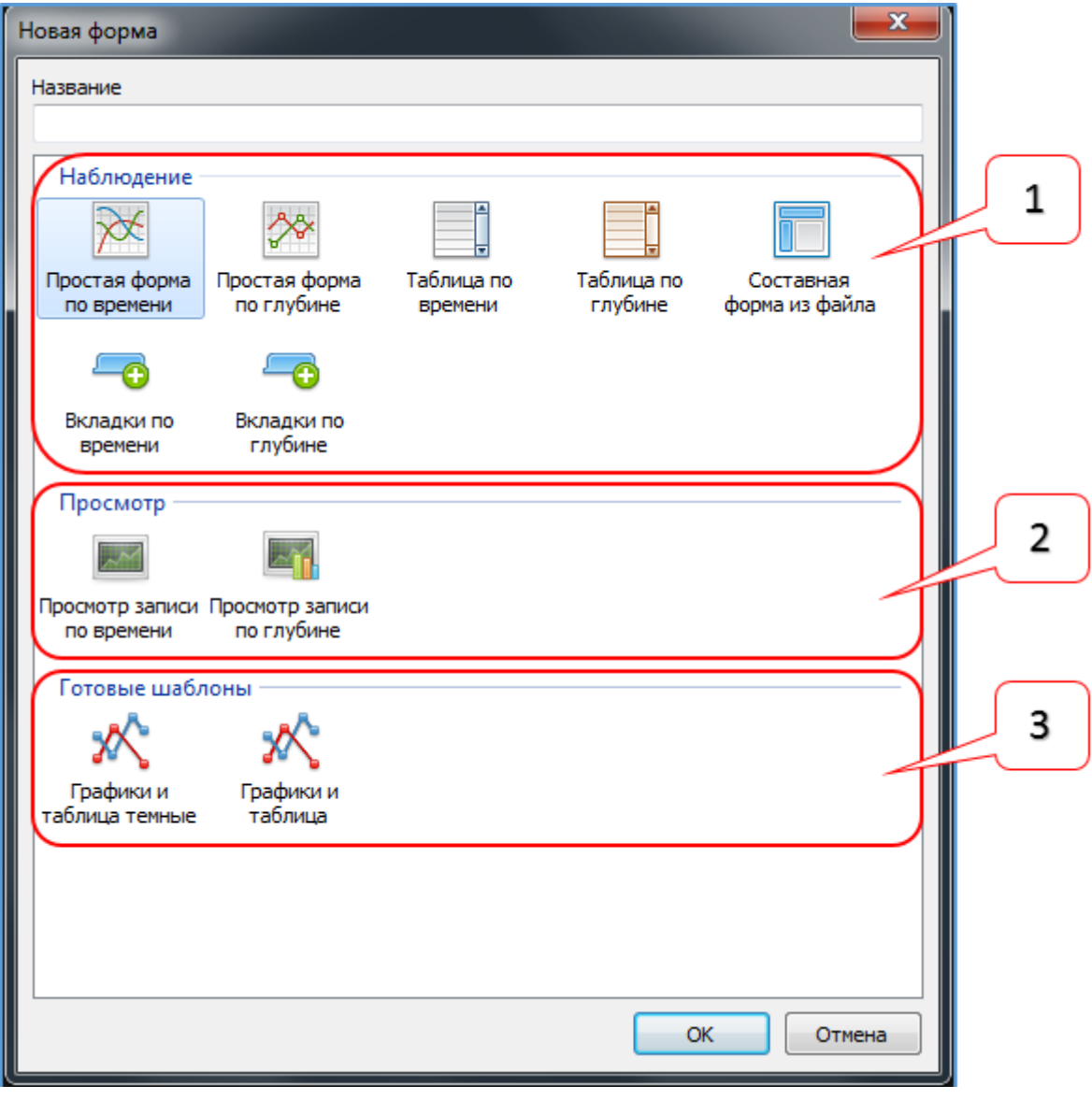

<span id="page-59-1"></span>Рисунок 55. Диалог создания новой формы.

# <span id="page-60-1"></span>Виды форм

### Наблюдение

При выборе формы из области Наблюдение [1] в созданной форме будут выводится данные в режиме реального времени.

В области Наблюдение [1] пользователь может выбрать один из предложенных видов форм: «Простая форма по времени», «Простая форма по глубине», «Таблица по времени», «Таблица по глубине», «Составная форма из файла», «Вкладки по времени», «Вкладки по глубине» (см[. РАБОТА С ФОРМАМИ ТИПА «НАБЛЮДЕНИЕ»](#page-66-0)).

#### <span id="page-60-2"></span>Просмотр

Формы из области Просмотр [2] позволяют просматривать ранее зарегистрированные данные из баз данных и файлов данных: «Просмотр записи по времени», «Просмотр записи по глубине» (см[. РАБОТА С ФОРМАМИ](#page-128-0)  ТИПА [«ПРОСМОТР»](#page-128-0)).

#### Готовые шаблоны

В области Готовые шаблоны [3] находятся готовые формы с заранее определенными настройками, например, «Графики и таблицы темные», «Графики и таблицы» (см[. РАБОТА С ГОТОВЫМИ ШАБЛОНАМИ](#page-136-0)  [ФОРМ](#page-136-0)).

## <span id="page-60-0"></span>Создание формы

Выберите нужный тип формы (по времени/по глубине/график/таблица/шаблоны). Двойным щелчком левой кнопкой мыши по значку или нажатием на кнопку «ОК» завершите создание новой формы. Нажатие на кнопку «Отмена» закрывает окно без создания новой формы.

Для некоторых видов форм после создания формы автоматически вызывается диалог «Выбор параметров»

# <span id="page-60-3"></span>Выбор параметров форм

Диалог «Выбор параметров» появляется автоматически при создании следующих типов форм: «Простая форма по времени», «Простая форма по глубине», «Таблица по времени», «Таблица по глубине».

Для форм «Вкладки по времени», «Вкладки по глубине», «Просмотр записи по времени», «Просмотр записи по глубине» для вызова *диалога выбора параметров* щелкните правой кнопкой мыши в рабочей области формы и вызовите контекстное меню. По нажатию на пункт «Добавить графики…» (или «Добавить параметры…» для табличной формы) вызывается диалог выбора параметров для данной формы.

Формы «Составная форма из файла» и готовые шаблоны – это формы с изначально заданными параметрами и дизайном, доступные для дальнейшего редактирования в программе. В этих формах диалог «Выбор параметров» вызывается соответствующим пунктом контекстного меню (например, пунктом меню «Добавить графики…») по нажатию правой кнопкой мыши на один из компонентов формы (см[. РАБОТА С](#page-136-0)  [ГОТОВЫМИ ШАБЛОНАМИ ФОРМ](#page-136-0)).

Для выбора параметров отметьте флажками необходимые параметры в дереве параметров.

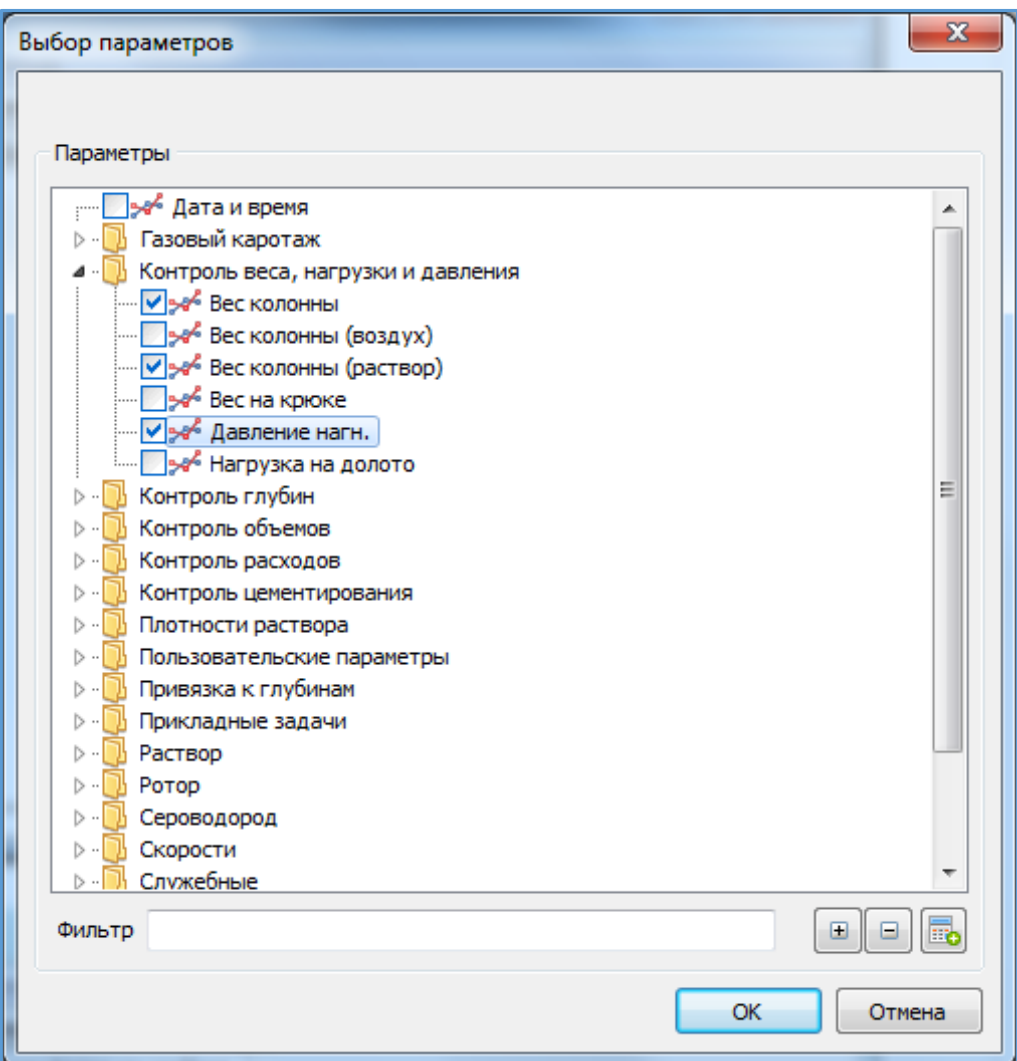

Рисунок 56. Диалог "Выбор параметров"

Для оптимизации выбора можно воспользоваться *фильтром* и кнопками в нижней части окна.

В строке «Фильтр» введите название или часть названия параметра, в области вывода списка параметров появятся все значения, соответствующие запросу.

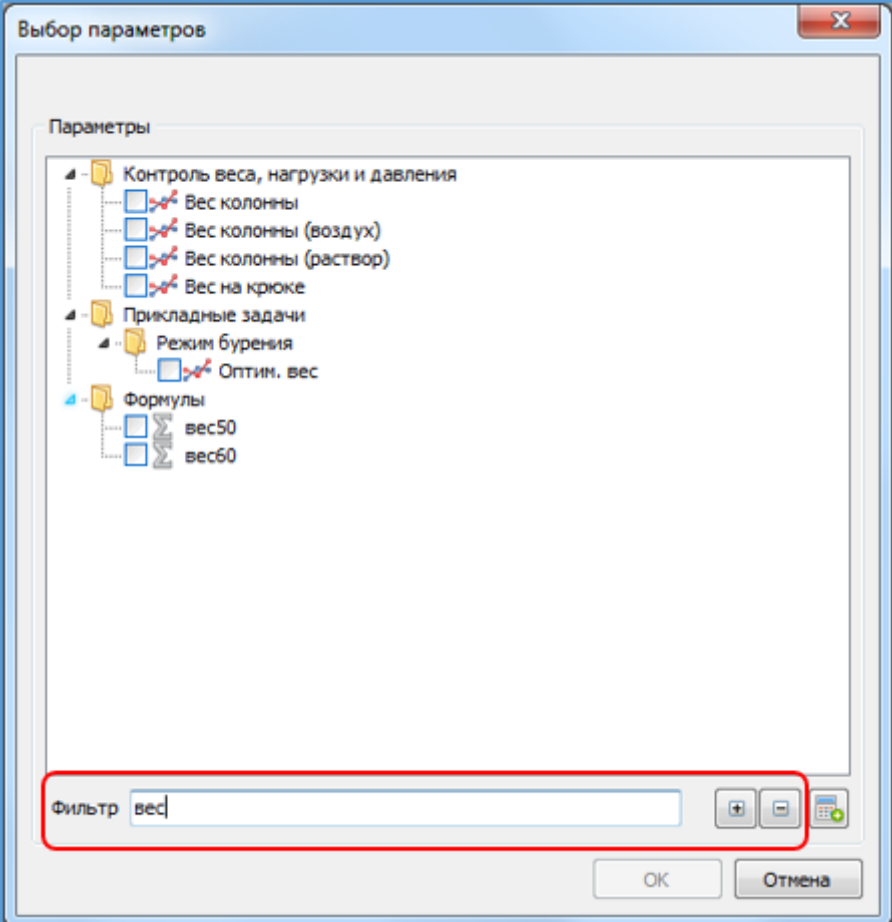

Рисунок 57. Использование фильтра для поиска параметра

По нажатию на кнопку  $\Box$  («Развернуть все») в диалоговом окне отображается дерево выбора параметров

в развернутом виде. По нажатию на кнопку  $\Box$  («Свернуть все») дерево выбора параметров будет представлено в свернутом виде.

После установки флажков на параметрах и нажатия кнопки «ОК» выбранные параметры или расчетные формулы будут добавлены на форму. Кнопка «Отмена» закрывает диалог без добавления параметров на форму.

### Создание и добавление расчетных параметров

Кнопкой «Добавить формулу» **в диалоге** «Выбор параметров» вызывается диалоговое окно для создания формул расчета параметров.

Функция *создания расчетного параметра* существует для выполнения математических действий с имеющимися параметрами и отражения результата в форме в виде графика или значения расчетного параметра.

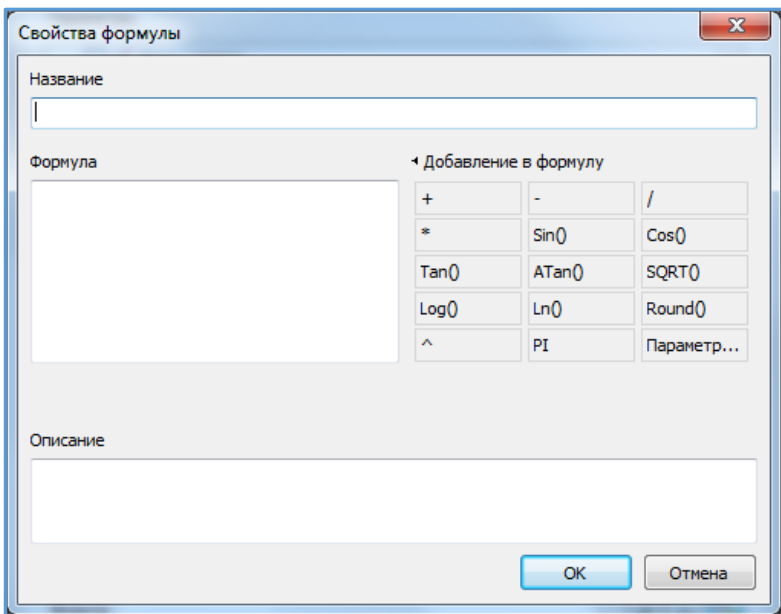

Рисунок 58. Диалог "Свойства формулы"

С помощью группы кнопок «Добавление в формулу» или при помощи клавиатуры в поле ввода «Формула» введите математическую формулу расчета в поле ввода формул.

Кнопка «Параметр» позволяет выбрать нужный для формулы параметр с помощью диалога «Выбор параметров». После выбора параметра в поле ввода «Формула» появится идентификатор выбранного параметра. В строке «Название» введите название формулы, в поле ввода «Описание» можно оставить уточняющий комментарий к формуле. По нажатию на кнопку «ОК» новый параметр под введенным вами названием будет виден в диалоге «Выбор параметров» в *дереве выбора параметров* в разделе «Формулы» ([Рисунок](#page-63-0) 59). Кнопка «Отмена» закрывает диалог «Свойства формулы» без создания расчетного параметра.

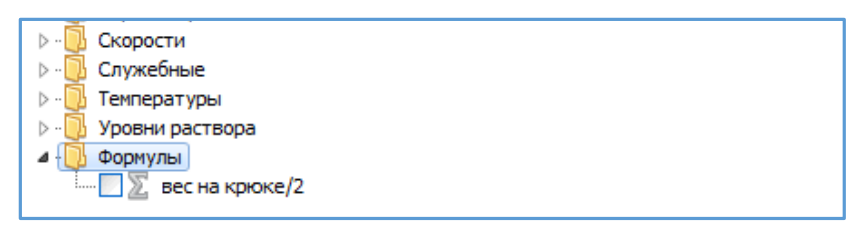

Рисунок 59. Папка формулы в дереве выбора параметров

<span id="page-63-0"></span>*Если ни одной формулы не создано, то раздел «Формулы» в диалоге выбора параметров отсутствует.*

#### Диалог выбора параметров для форм типа «Просмотр»

Диалог выбора параметров для форм типа «Просмотр» («Просмотр записи по времени», «Просмотр записи по глубине») отличается тем, что параметры в дереве выбора параметров сгруппированы по папкам в зависимости от источника загрузки данных для просмотра. Подробно о выборе параметров в формах типа «Просмотр» см. раздел [РАБОТА С ФОРМАМИ ТИПА](#page-128-0) «ПРОСМОТР»

Диалог «Выбор параметров» для форм типа «Просмотр записи по времени» выглядит следующим образом ([Рисунок](#page-64-0) 60):

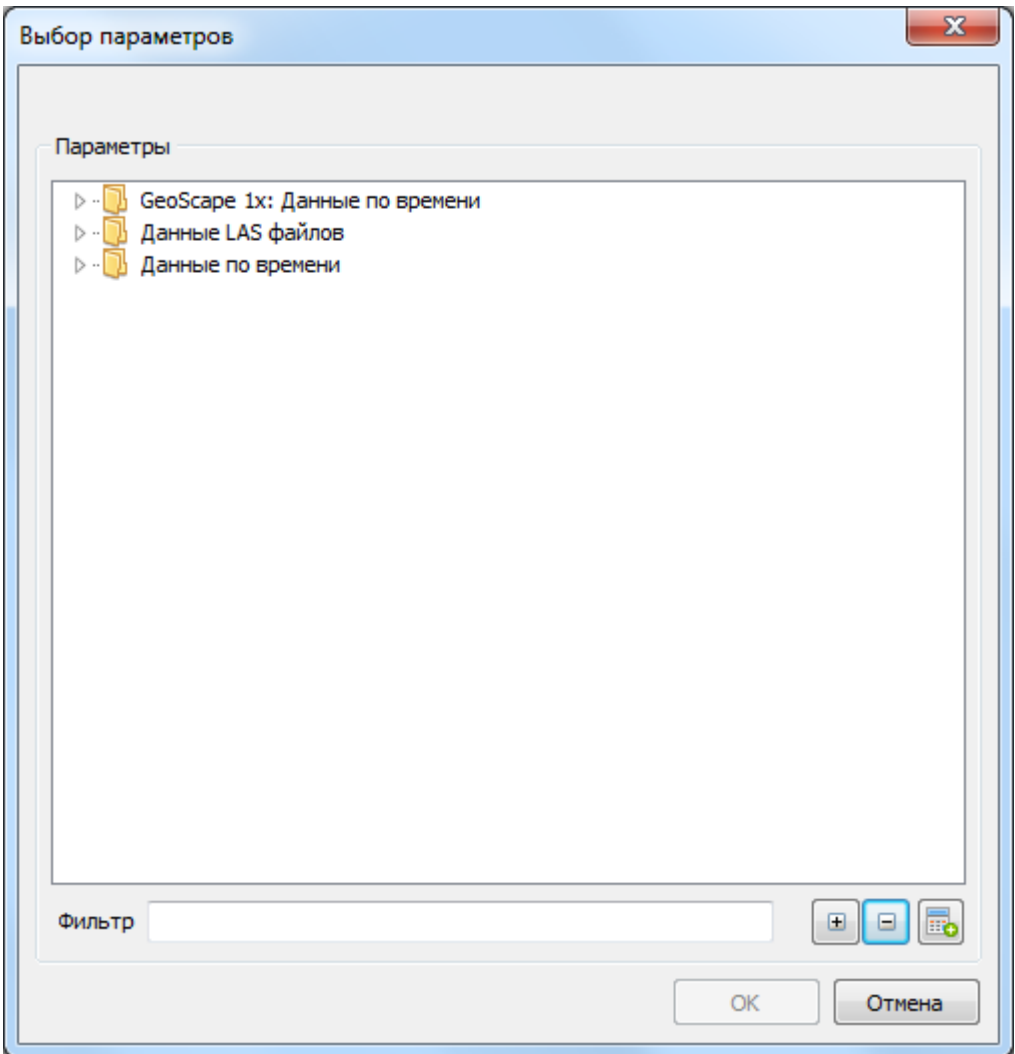

<span id="page-64-0"></span>Рисунок 60. Диалог "Выбор параметров" для форм типа "Просмотр записи по времени"

Диалог «Выбор параметров» для форм типа «Просмотр записи по глубине» выглядит так ([Рисунок](#page-65-0) 61):

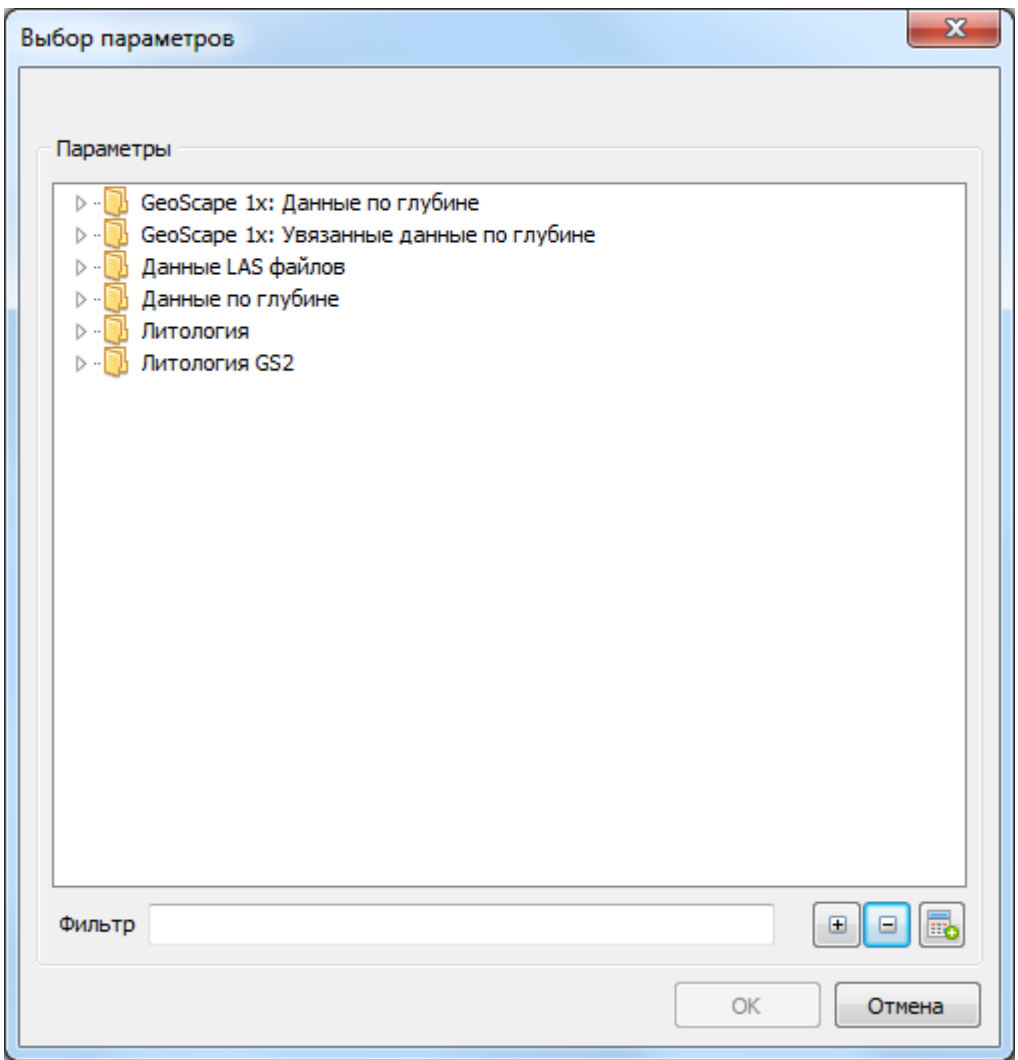

<span id="page-65-0"></span>Рисунок 61. Диалог "Выбор параметров" для форм типа "Просмотр записи по глубине"

# <span id="page-66-0"></span>РАБОТА С ФОРМАМИ ТИПА «НАБЛЮДЕНИЕ»

# Простая форма по времени или глубине.

При выборе вида «Простая форма по времени» / «Простая форма по глубине» данные выводятся в форме в виде графика данных по *времени / глубине* со шкалами измеряемых и вычисляемых параметров [\(Рисунок](#page-66-1)  [62\)](#page-66-1).

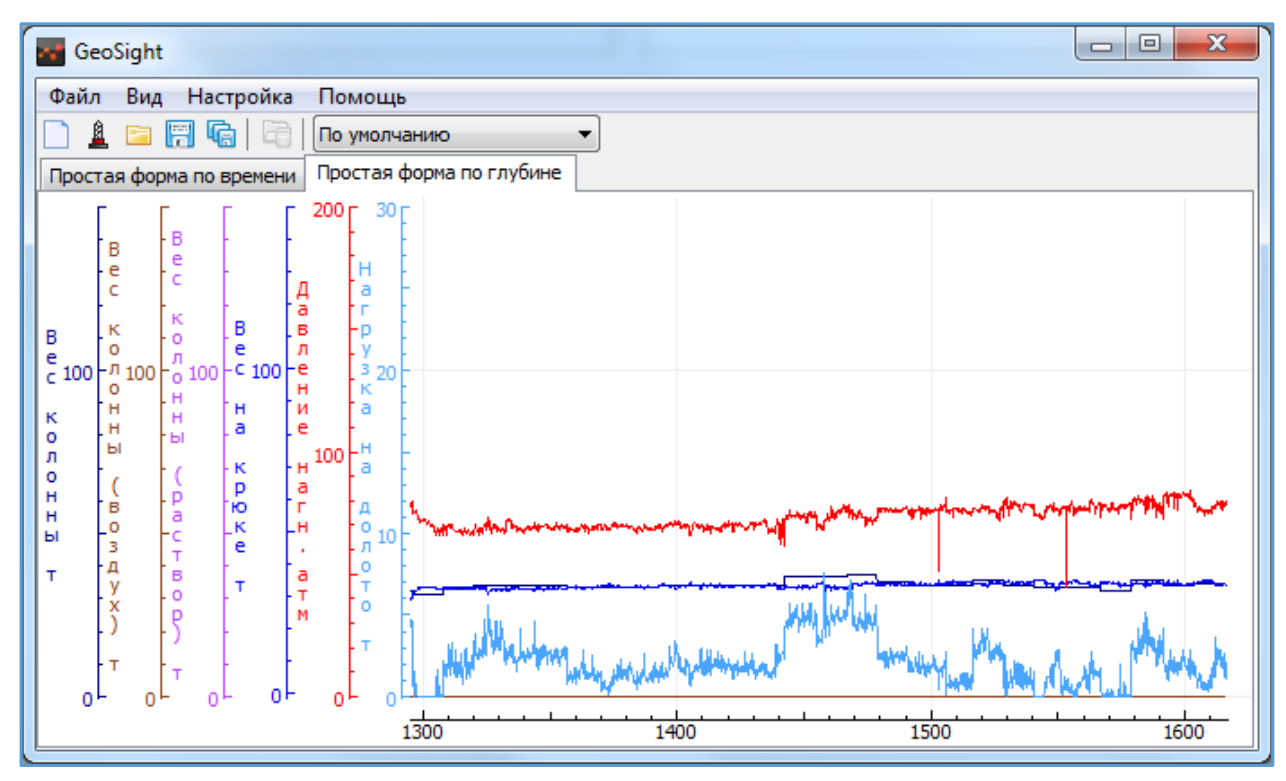

Рисунок 62. Простая форма по времени/глубине.

<span id="page-66-1"></span>Для того, чтобы создать новую форму используйте пункт меню «Файл > Новая форма» или кнопку на панели инструментов «Создание новой формы» (Ctrl+N) (см. разделы НОВАЯ [ФОРМА. ВИДЫ ФОРМ.](#page-59-2), Создание [формы](#page-60-0)). В зависимости от выбранного режима (*многооконный или однооконный интерфейс*) форма появится в рабочем пространстве программы либо в виде отдельного окна, либо в виде закладки.

После создания формы в программе откроется диалог «Выбор параметров» (см. [Выбор параметров форм](#page-60-3)). При подтверждении выбора графики выбранных параметров и соответствующие им шкалы будут добавлены на форму.

Работа с формой осуществляется при помощи контекстных меню, вызываемых при помощи правой кнопки мыши. Вид меню зависит от того, где была нажата правая кнопка мыши. При помощи контекстных меню можно добавлять и удалять графики параметров, добавлять и удалять поля формы, настраивать внешний вид формы и графиков, добавлять параметры в числовом виде и т.д.

Изменить ориентацию диаграммы (*вертикальная или горизонтальная*) можно при помощи пункта «Настройка диаграммы…» контекстного меню диаграммы. Изменить направление движения графиков на противоположное можно при помощи пункта «Свойства шкалы…» контекстного меню шкалы времени/глубины.

#### Контекстные меню для работы с формой

Используемые в формах наблюдения контекстные меню приведены на рисунке ниже. Стрелками указаны области, которые соответствуют каждому виду контекстного меню.

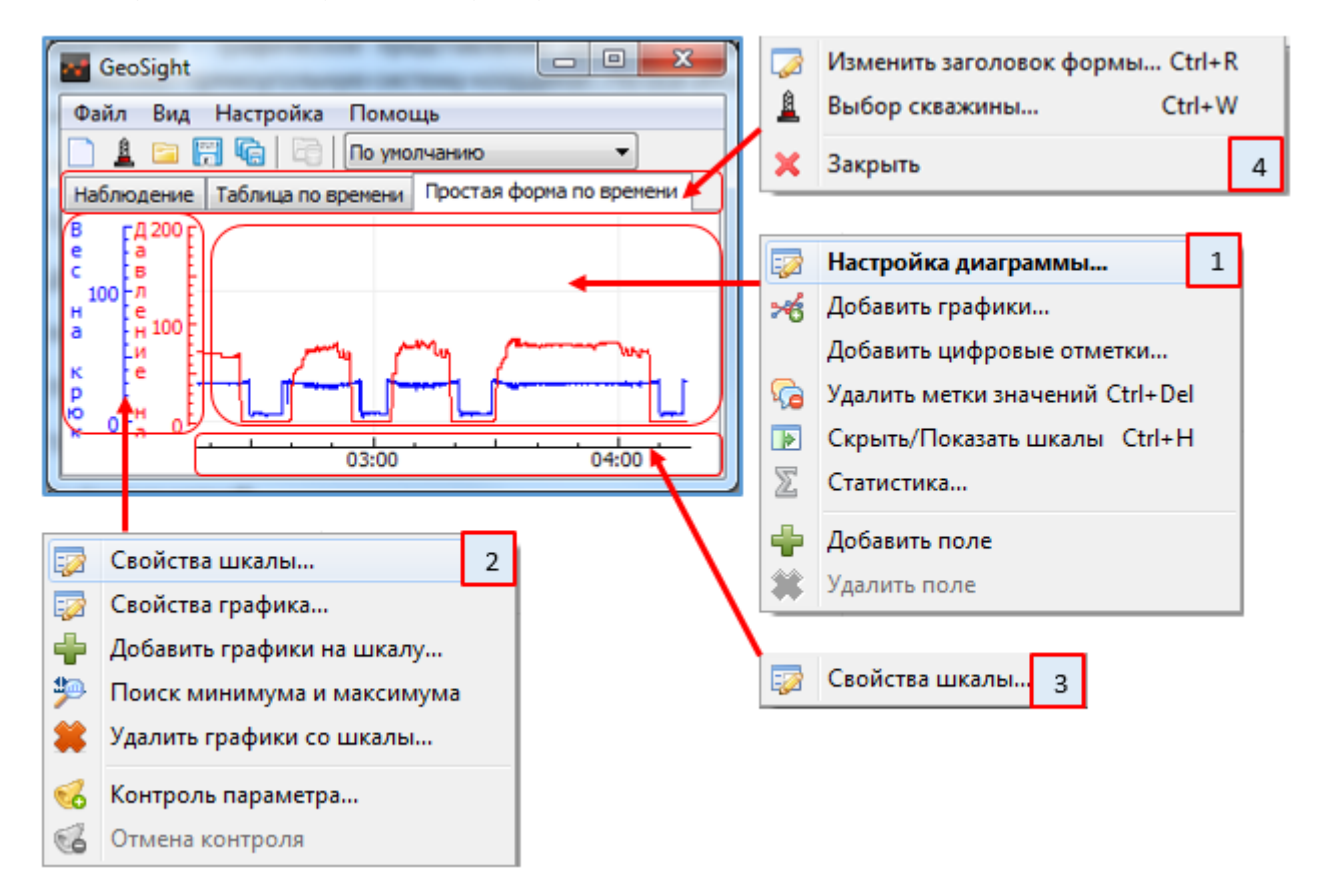

#### Рисунок 63. Контекстные меню простой формы наблюдения.

Для работы с формой доступны несколько контекстных меню. В зависимости от места нажатия (шкалы/область вывода графиков/вкладки) вызываются различные типы контекстного меню для работы: с диаграммой, с графиками и шкалами, с вкладками форм.

1 – контекстное меню диаграммы: вызывается щелчком правой кнопкой мыши по области вывода графиков; позволяет добавлять новые параметры на диаграмму, цифровые отметки, скрывать/показывать шкалы, выводить статистику по параметрам, добавлять/удалять дополнительные поля на диаграмму.

2 – контекстное меню шкалы параметра: вызывается щелчком правой кнопкой мыши по любой из шкал параметров; позволяет редактировать вид шкал и графиков, добавлять/удалять графики на шкалу, удалять шкалы, контролировать значения параметров в заданном диапазоне и находить минимальное/максимальное параметра на графике.

3 – контекстное меню шкалы время/глубина: вызывается щелчком правой кнопкой мыши по шкале время/глубина; позволяет редактировать свойства шкалы время/глубина.

4 – контекстное меню вкладки: вызывается щелчком правой кнопкой мыши по заголовку вкладки формы; позволяет задать заголовок вкладки, выбрать скважину для наблюдения при осуществлении одновременного мониторинга по нескольким скважинам, закрывает вкладку формы. Данное меню отсутствует при использовании вида *«Многооконный интерфейс»,* пункты меню доступны через главное меню программы.

#### Контекстное меню диаграммы.

По щелчку правой кнопкой мыши на *область вывода графиков* появляется контекстное меню диаграммы для работы с выбранной формой ([Рисунок](#page-68-0) 64).

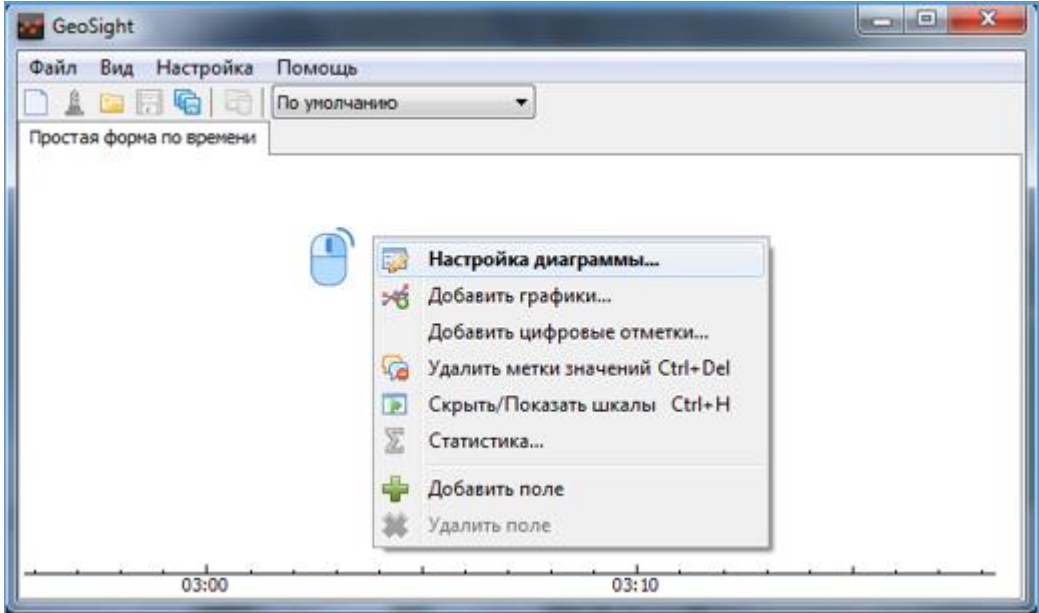

Рисунок 64. Контекстное меню диаграммы.

<span id="page-68-0"></span>Существуют следующие пункты контекстного меню диаграммы:

«Настройка диаграммы…» - позволяет изменить свойства диаграммы: цвет фона и сетки диаграммы, ориентацию шкал время/глубина, изменить направление движения графиков (см. разделы [Настройка](#page-69-0)  диаграммы. [Диалог «Свойства диаграммы»](#page-69-0).).

«Добавить графики…» - позволяет добавить графики на форму при помощи диалога «Выбор параметров». О работе с ним см. [Выбор параметров форм](#page-60-3), [Добавление графиков на диаграмму](#page-70-0). Этот пункт позволяет добавить также графики расчетных параметров (пользовательские формулы).

«Добавить цифровые отметки…» - вызывает диалог «Выбор параметров», с помощью которого на диаграмму добавляются строки с цифровыми значениями выбранных параметров, см. Цифровые отметки на [диаграмме: установка и удаление](#page-71-0).

«Удалить метки значений» (Ctrl+Del) – удаляет метки значений, выставленные непосредственно на графике см. [Метки значений параметров](#page-72-0): установка меток на графики / удаление меток.

«Скрыть/Показать шкалы» (Ctrl+H) – позволяет скрывать/показывать шкалы графиков на диаграмме, см. [Скрыть/показать шкалы параметров](#page-73-0).

«Статистика» - позволяет выводить статистику параметров в заданном диапазоне в виде таблицы, см[. Вывод](#page-74-0)  [статистики параметров](#page-74-0).

«Добавить поле» - по нажатию на пункт на диаграмму добавляется новое поле, см. [Добавление](#page-75-0) / удаление поля [диаграммы](#page-75-0).

«Удалить поле» - пункт активен при наличии больше чем одного поля на диаграмме. По нажатию на этот пункт поле, с которого вызвано контекстное меню, удаляется, см. [Добавление](#page-75-0) / удаление поля диаграммы.

## <span id="page-69-0"></span>Настройка диаграммы. Диалог «Свойства диаграммы».

При выборе пункта «Настройка диаграммы…» вызывается диалог «Свойства диаграммы» ([Рисунок](#page-69-1) 65) с областями «Ориентация» [1], «Цвет фона» [2], «Сетка» [3] и кнопками «ОК» и «Отмена».

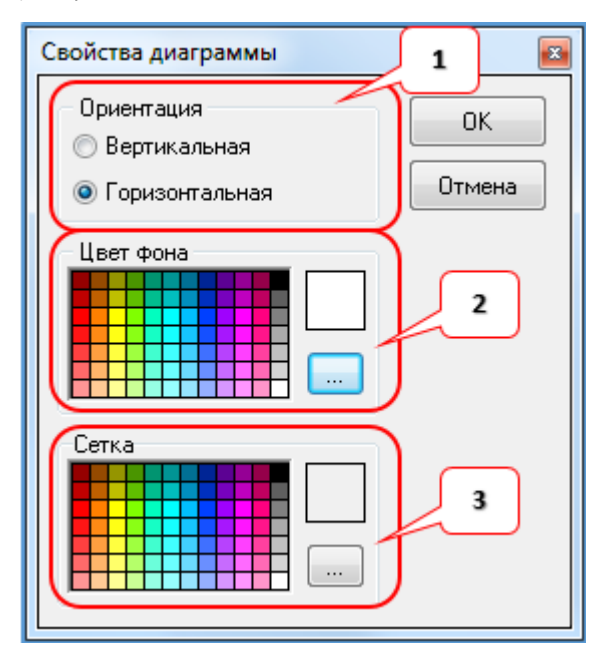

Рисунок 65. Свойства диаграммы

<span id="page-69-1"></span>Переключатель Вертикальная/Горизонтальная в области «Ориентация» позволяет изменить направление оси времени/глубины и график может иметь вид с *вертикальной осью* время/глубина и горизонтальными шкалами параметров [\(Рисунок](#page-69-2) 66).

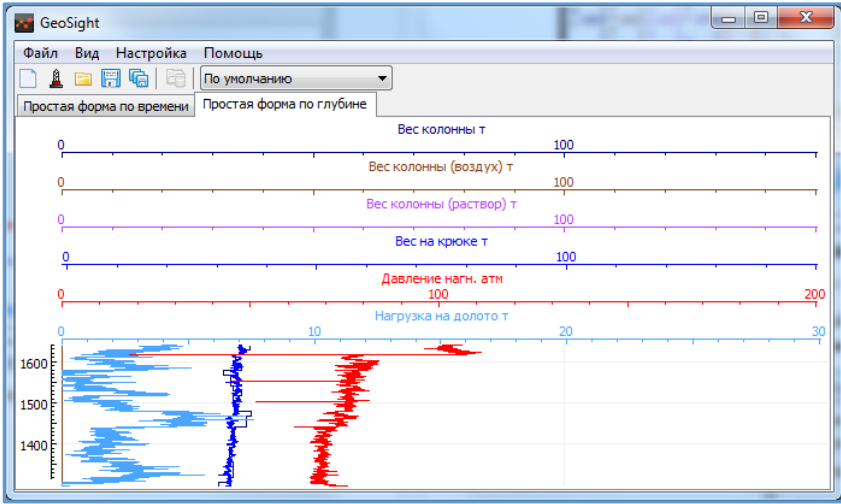

Рисунок 66. Диаграмма с вертикальной осью "глубина"

<span id="page-69-2"></span>В диалоге «Свойства диаграммы» в областях «Цвет фона»[2] и «Сетка»[3] можно выбрать цвет фона и сетки

для графиков. Текущий цвет отображается в прямоугольнике справа от группы выбора цвета. Кнопки позволяют вызвать стандартный диалог выбора цвета (см. [Стандартный диалог выбора цвета](#page-70-1).).

По нажатию на кнопку «ОК» принимаются все изменения в настройках диаграммы. Нажатие на кнопку «Отмена» закрывает диалог «Свойства диаграммы» без изменений.

### РУКОВОДСТВО ПОЛЬЗОВАТЕЛЯ GEOSIGHT

#### <span id="page-70-1"></span>Стандартный диалог выбора цвета.

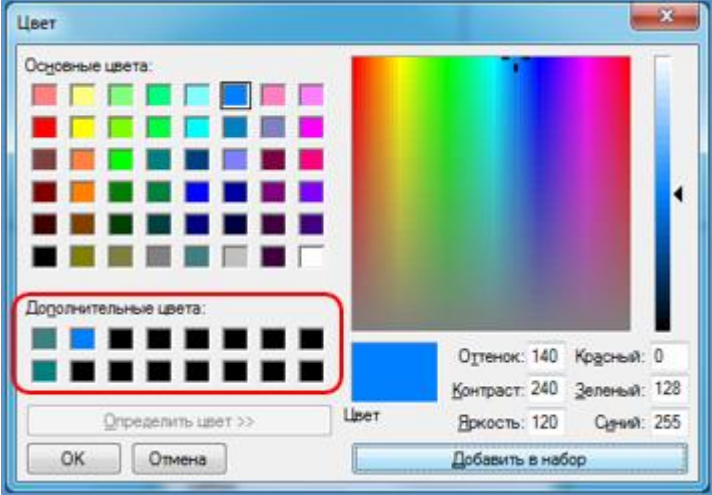

Рисунок 67. Диалог выбора цвета.

<span id="page-70-2"></span>Для выбора цвета можно воспользоваться основными цветами (слева) или же заполнить область «Дополнительные цвета» ([Рисунок](#page-70-2) 67) с помощью элементов выбора цвета справа.

Щелкните левой кнопкой мыши на нужный вам цвет на шкале или в области выбора цвета справа, нажмите кнопку «Добавить в набор» и выбранный вами цвет появится в области «Дополнительные цвета». Его можно будет использовать позже для повторного выбора цвета.

Выбрать цвет можно и без добавления цвета в дополнительные цвета. Текущий выбранный цвет отображается в индикаторе «Цвет».

Кнопка «ОК» подтверждает ваш выбор цвета, кнопка «Отмена» закрывает диалог без изменений цвета.

## <span id="page-70-0"></span>Добавление графиков на диаграмму

Пункт контекстного меню диаграммы «Добавить графики…» позволяет добавить на поле диаграммы, на котором было вызвано меню, новые шкалы с соответствующими им графиками (шкалы совпадают по цвету с графиком, если шкала привязана к одному графику). При выборе этого пункта вызывается диалог выбора параметров, где пользователь устанавливает флажки на нужных параметрах (см. [Выбор параметров форм](#page-60-3)). По нажатию на кнопку «ОК» в диалоге «Выбор параметров» шкалы выбранных параметров и графики параметров, привязанные к шкалам, добавляются на диаграмму.

#### <span id="page-71-0"></span>Цифровые отметки на диаграмме: установка и удаление.

Пункт контекстного меню «Добавить цифровые отметки…» вызывает диалог «Выбор параметров», с помощью которого на диаграмму добавляются строки с цифровыми значениями выбранных параметров ([Рисунок](#page-71-1) 68). При этом на диаграмму добавляются шкалы цифровых отметок, соответствующие им по цвету. С помощью этих шкал возможно перемещение *цифровых отметок* в области диаграммы (см. [Шкалы](#page-88-0)  [графика: смещение, изменение масштаба](#page-88-0).).

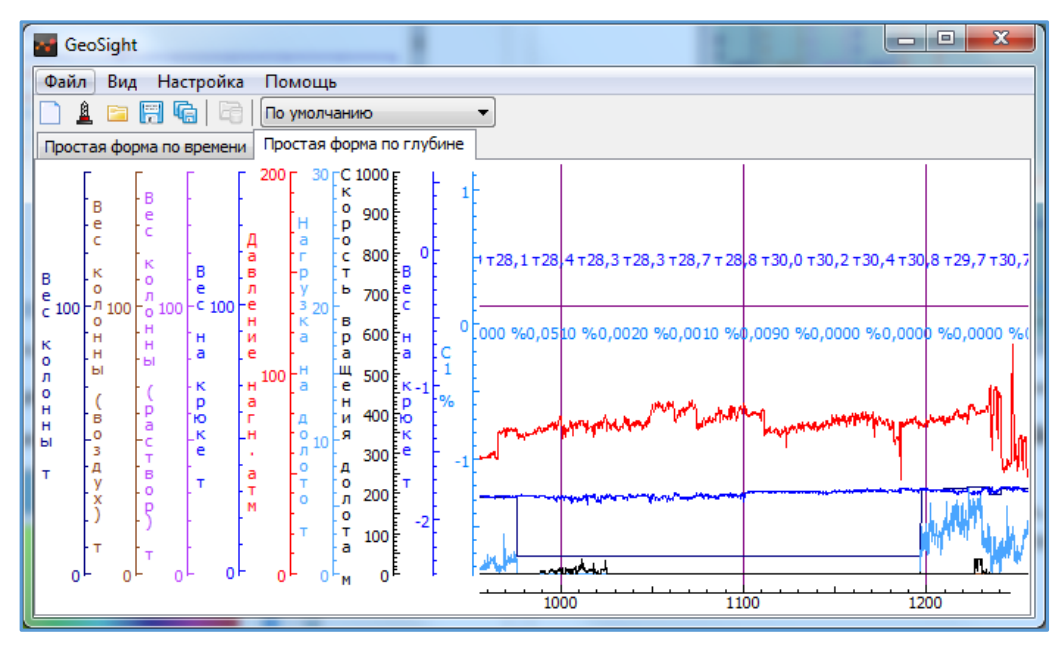

Рисунок 68. Цифровые отметки на диаграмме

<span id="page-71-1"></span>Для удаления цифровых отметок с диаграммы воспользуйтесь пунктом контекстного меню шкалы цифровых отметок «Удалить шкалу» (меню вызывается нажатием правой кнопкой мыши непосредственно на удаляемую шкалу). По нажатию на пункт удаляется шкала цифровых отметок с привязанными к ней цифровыми отметками.
## Метки значений параметров: установка меток на графики / удаление меток.

Метка значения (засечка) - цифровое значение параметра в выбранной точке на графике ([Рисунок](#page-72-0) 69). Добавить одиночную метку значения можно щелчком левой кнопки мыши на графике параметра. При зажатой клавише Shift и одновременном щелчке левой кнопкой в области графиков цифровые метки появятся на всех графиках для указанного значения шкалы глубина/время.

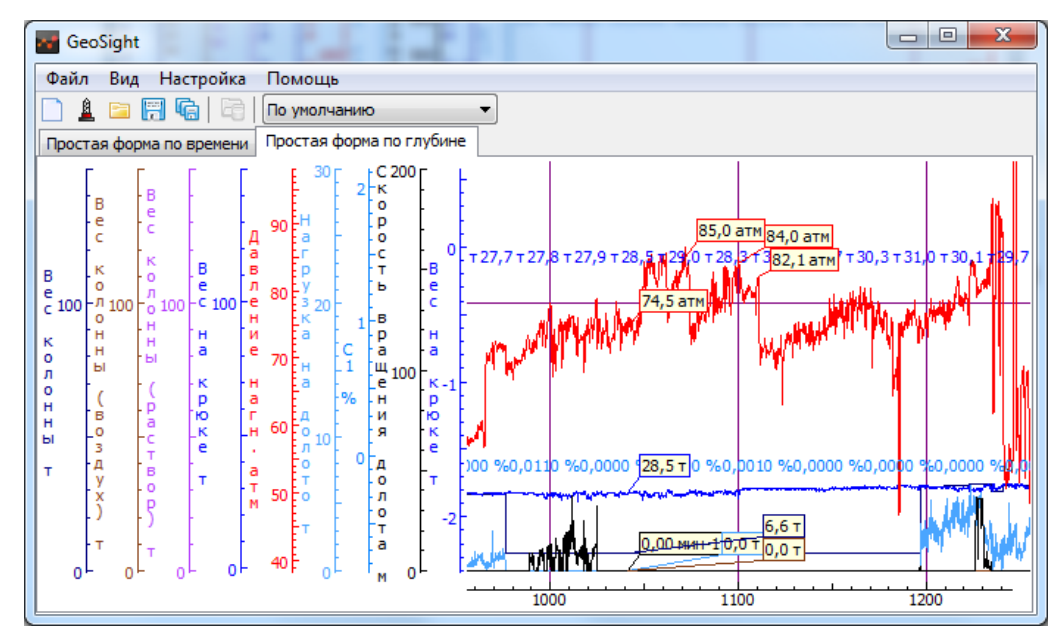

Рисунок 69. Графики с цифровыми метками на них.

<span id="page-72-0"></span>При выборе пункта контекстного меню «Удалить метки значений» (Ctrl+Del) все метки на всех графиках текущей формы удаляются.

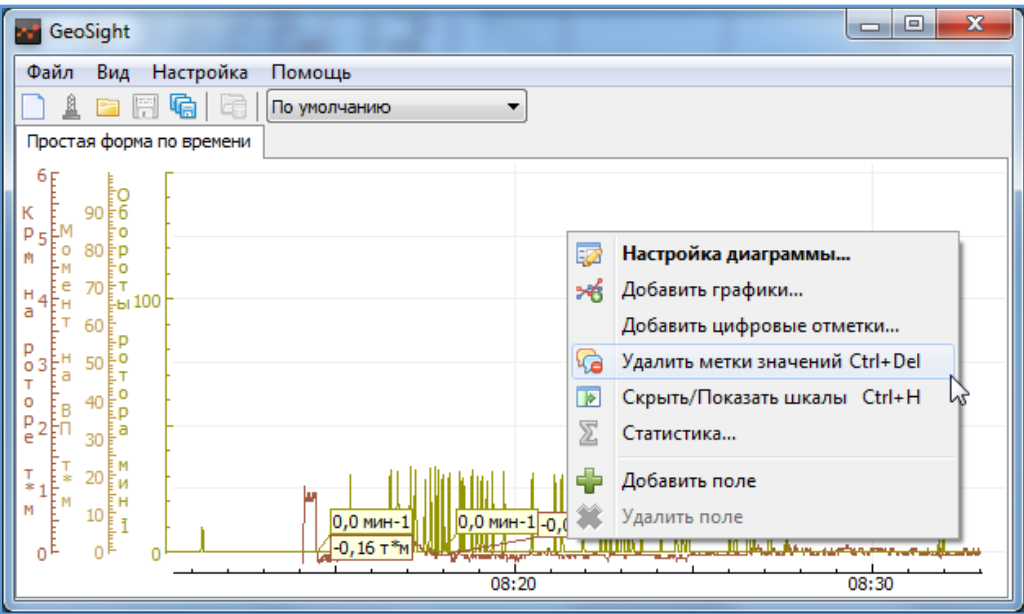

Рисунок 70. Удаление меток значений с графиков.

### Скрыть/показать шкалы параметров

Пунктом «Скрыть/показать шкалы» (Ctrl+H) можно скрыть или показать на диаграмме шкалы параметров ([Рисунок](#page-73-0) 71). По нажатию на пункт контекстного меню видимые шкалы скрываются с диаграммы, повторное нажатие на пункт возвращает скрытые шкалы на диаграмму.

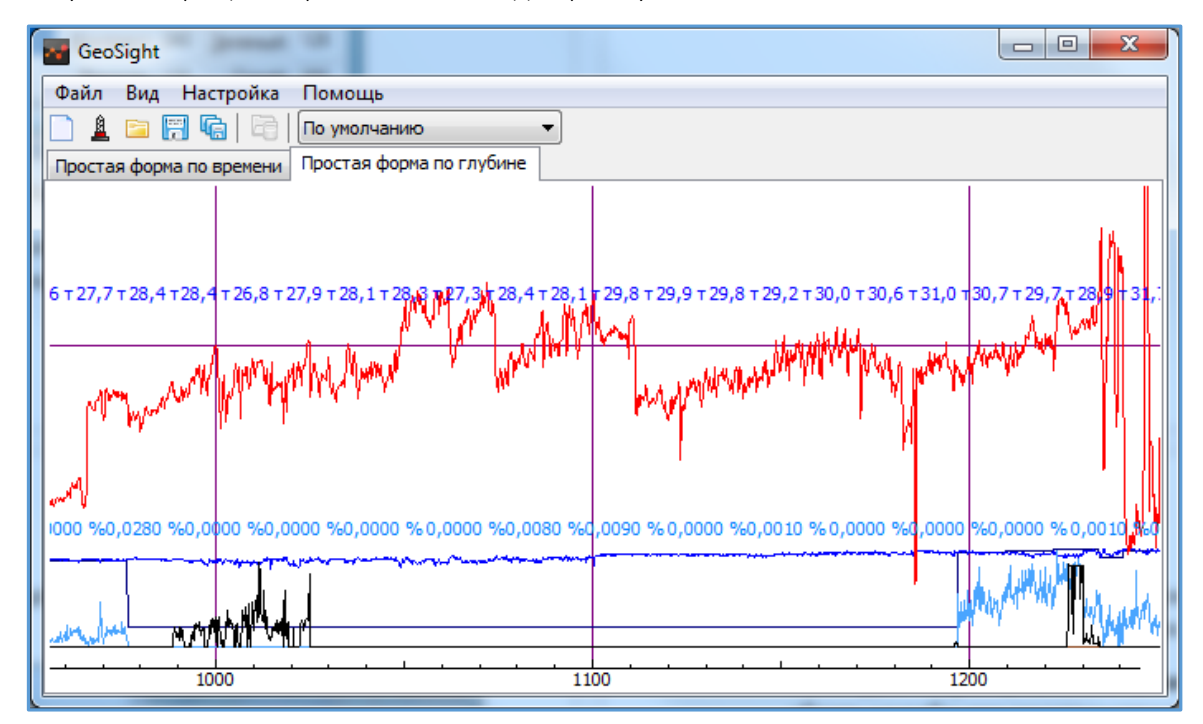

<span id="page-73-0"></span>Рисунок 71. Диаграмма со скрытыми шкалами параметров.

#### Вывод статистики параметров

При выборе пункта контекстного меню «Статистика…» на экране рядом с указателем мыши появляется информационное сообщение *«Укажите мышью диапазон на графике»*. Нажмите левую кнопку мыши и, удерживая ее, потяните курсор вправо/влево (или вверх/вниз для вертикальной ориентации графика) – таким образом обозначив диапазон вывода статистических данных по параметрам.

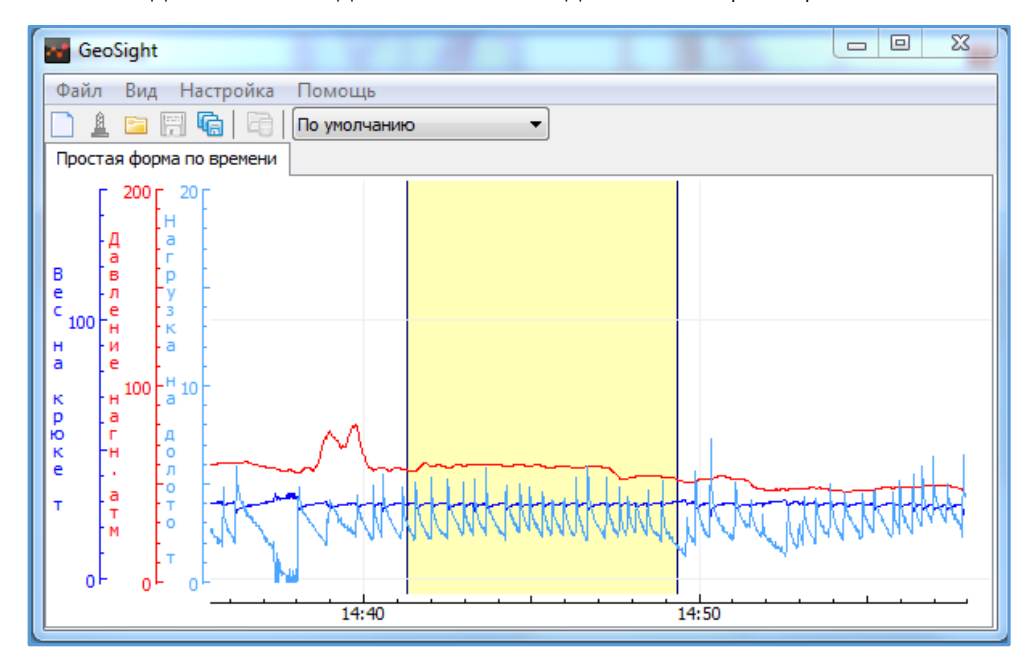

Рисунок 72. Выбор диапазона для вывода статистики.

После отпускания клавиши мыши появится диалог «Статистика» ([Рисунок](#page-74-0) 73) с данными по параметрам из указанного на диаграмме диапазона.

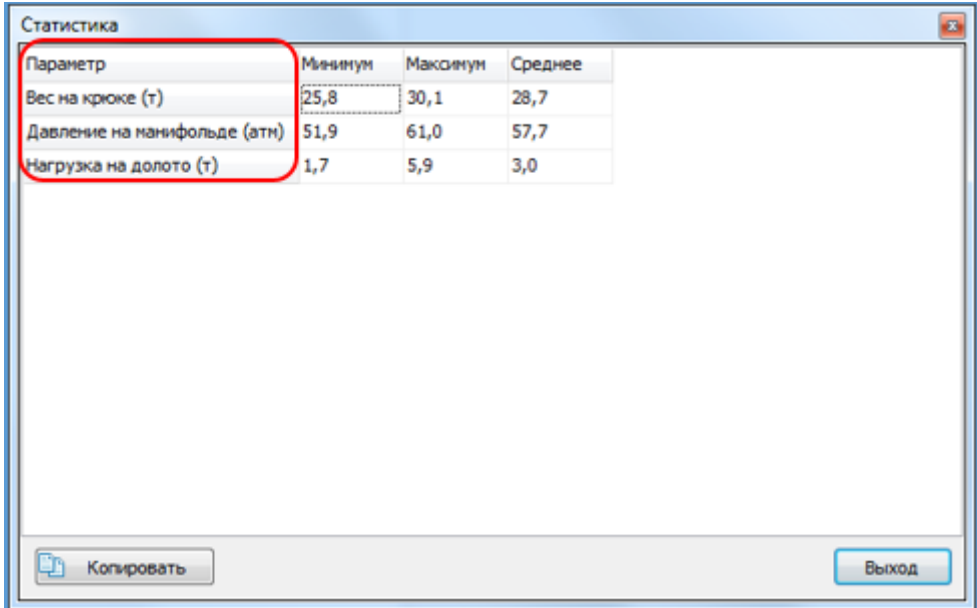

Рисунок 73. Вывод статистики в заданном диапазоне.

<span id="page-74-0"></span>Зажав левую кнопку мыши, можно выделить нужные статистические данные в таблице и, с помощью кнопки «Копировать» или комбинацией клавиш Ctrl+С скопировать выделенные данные в буфер обмена для последующей вставки в отчет. Нажатие на кнопку «Выход» закрывает диалог.

# Добавление / удаление поля диаграммы.

При выборе пункта контекстного меню «Добавить поле» на диаграмме добавляется еще одно пустое поле. Для добавления параметров на данное поле нажатием правой кнопки мыши на поле вызовите контекстное меню и выберите пункт «Добавить графики...» ([Рисунок](#page-75-0) 74) (см. [Выбор параметров форм](#page-60-0)).

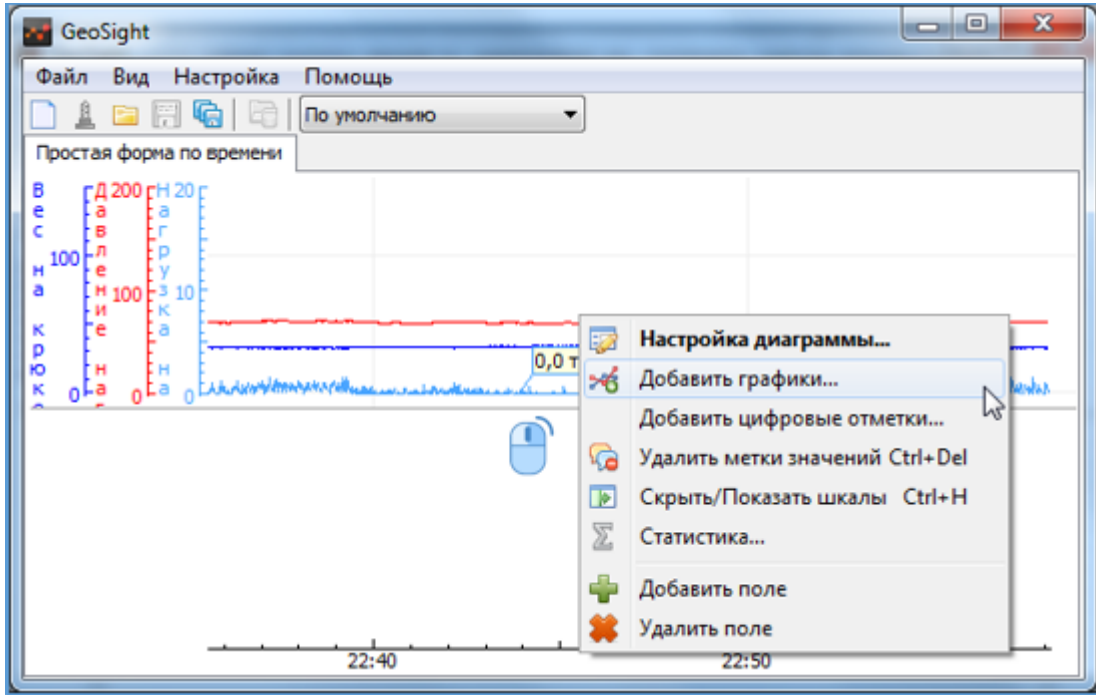

Рисунок 74. Два поля в простой форме по времени.

<span id="page-75-0"></span>При выборе пункта «Удалить поле» удаляется то поле, с которого было вызвано контекстное меню.

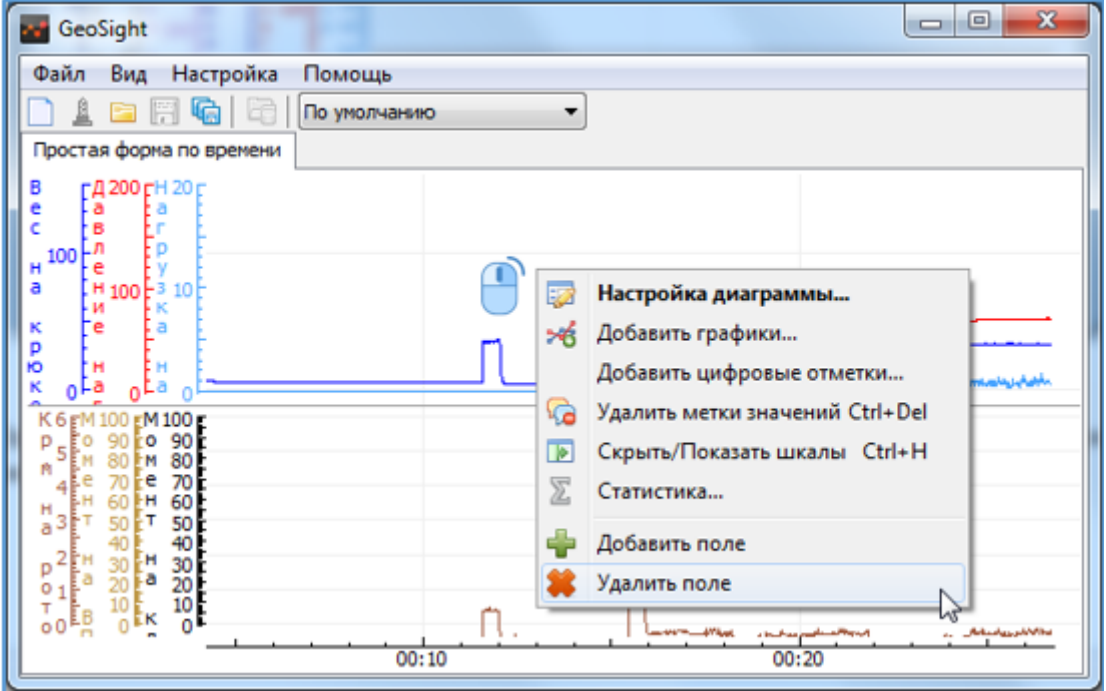

Рисунок 75. Удаление поля из формы.

#### <span id="page-76-1"></span>Контекстное меню шкал параметров

По щелчку правой кнопкой мыши на область шкал параметров вызывается контекстное меню с пунктами для управления *графиками и шкалами* ([Рисунок](#page-76-0) 76) для той шкалы, где была нажата правая кнопка мыши.

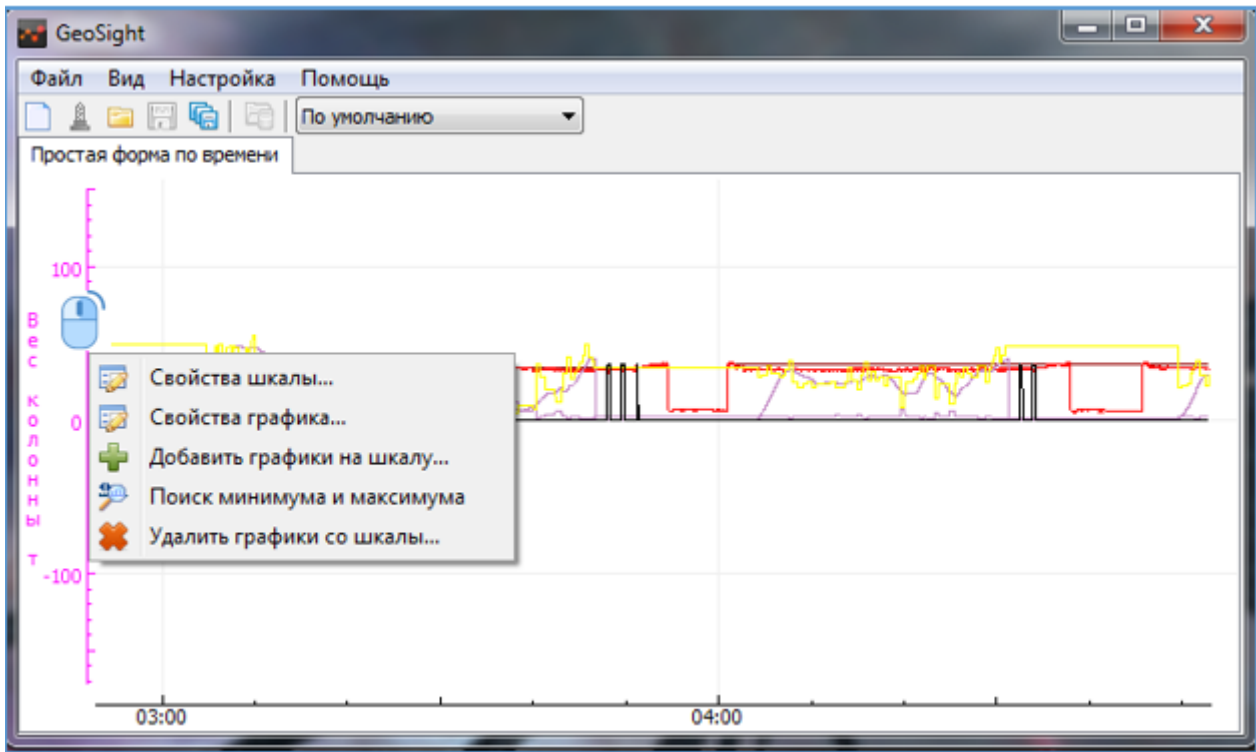

Рисунок 76. Контекстное меню шкалы параметра

### <span id="page-76-0"></span>Пункты контекстного меню шкал параметров:

«Свойства шкалы…» - вызывает диалог «Свойства графика», который предоставляет возможность изменения вида шкалы и соответствующего графика (менять представление шкалы, цвет шкалы и графика, толщину линии графика, шрифт, устанавливать интервал минимума/максимума, задавать новый заголовок для шкалы). Работа с диалогом подробно описана в главе [Свойства шкалы и графика](#page-83-0).

«Свойства графика…» - пункт активен при добавленных нескольких графиках на одну шкалу. Выбор этого пункта позволяет изменять свойства отдельного графика для шкалы, с которой было вызвано меню. Предварительно с помощью диалога «Выбор параметров» будет предложено выбрать один из параметров, добавленных на шкалу. После выбора параметра вызывается диалог «Настройка графика» (см[. Работа с](#page-78-0)  [несколькими графиками](#page-78-0) на шкале).

«Добавить графики на шкалу…» - позволяет добавить на одну шкалу несколько графиков в одном масштабе. Пункт недоступен для шкал цифровых отметок. Выбор пункта вызывает диалог «Выбор параметров» для добавления на шкалу, с которой было вызвано контекстное меню (см. [Добавление нескольких графиков на](#page-79-0)  [шкалу](#page-79-0)).

«Поиск минимума и максимума» - при выборе пункта *минимум и максимум шкалы* будут подобраны таким образом, чтобы график параметра был виден полностью. Значения минимума и максимума шкалы выравниваются соответственно в меньшую и большую сторону до круглого числа (см[. Поиск минимума и](#page-81-0)  [максимума параметра](#page-81-0)).

### РУКОВОДСТВО ПОЛЬЗОВАТЕЛЯ GEOSIGHT

«Удалить графики со шкалы…» - позволяет удалить графики со шкалы. Пункт активен при наличии более одного графика на шкале, с которой было вызвано контекстное меню. При выборе данного пункта вызывается диалог «Выбор параметров» с теми параметрами, которые привязаны к этой шкале; выбранные параметры удаляются со шкалы (см[. Удаление графиков со шкалы](#page-79-1) и шкал параметров).

«Удалить шкалу» - пункт активен, если к шкале, с которой было вызвано контекстное меню, привязан только один график. По нажатию на пункт шкала и график удаляются (см. [Удаление графиков со шкалы](#page-79-1) и шкал [параметров](#page-79-1)).

«Контроль параметра» - служит для установки диапазона контроля параметра (см. [Контроль параметра.](#page-82-0)  [Отмена контроля параметра](#page-82-0).).

«Отмена контроля параметра» - служит для отключения контроля параметра (см[. Контроль параметра.](#page-82-0)  [Отмена контроля параметра.](#page-82-0)).

Для *шкалы цифровых отметок* (см[. Цифровые отметки на диаграмме: установка и удаление](#page-71-0).) активны будут следующие пункты контекстного меню: «Свойства шкалы…», «Удалить шкалу», «Контроль параметра…», «Отмена контроля».

# РУКОВОДСТВО ПОЛЬЗОВАТЕЛЯ GEOSIGHT

#### <span id="page-78-0"></span>Работа с несколькими графиками на шкале. Свойства отдельного графика шкалы.

Пункт контекстного меню шкалы «Свойства графика» активен только при добавленных нескольких графиках на ту шкалу (см. [Добавление нескольких графиков на шкалу](#page-79-0)), с которой мышью было вызвано контекстное меню. В этом случае по нажатию на пункт сначала вызывается диалог «Выбор параметров», где видны только те графики, которые привязаны к данной шкале ([Рисунок](#page-78-1) 77).

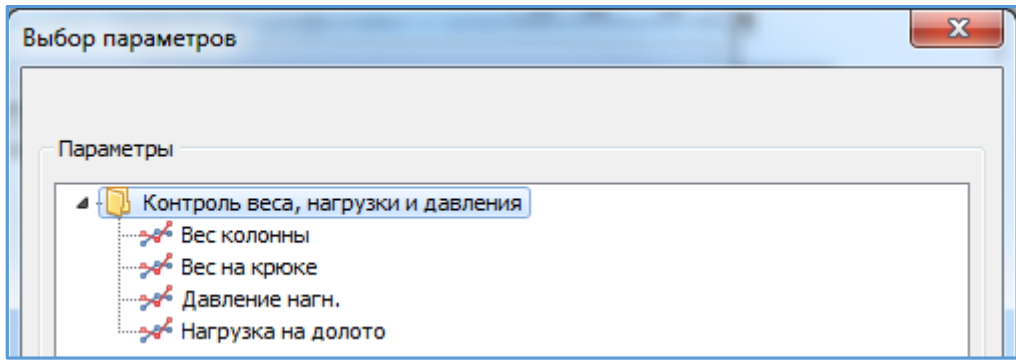

Рисунок 77. Параметры, привязанные к одной шкале.

<span id="page-78-1"></span>При выборе одного из параметров и подтверждения выбора нажатием на кнопку «ОК», вызывается диалог «Настройка графика» ([Рисунок](#page-78-2) 78), в котором можно редактировать цвет графика, тип и толщину линии.

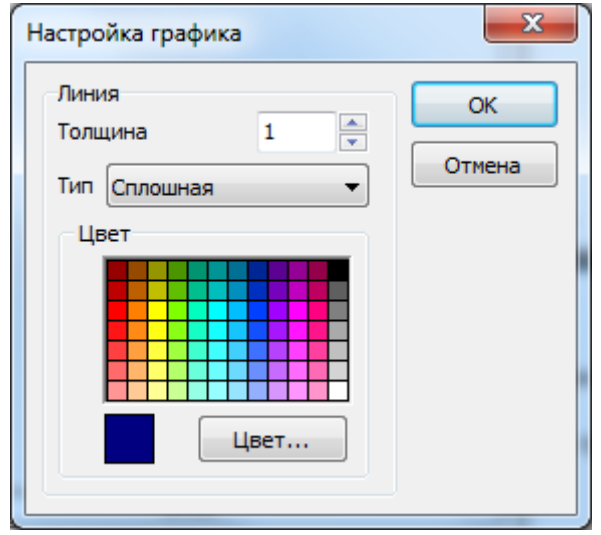

Рисунок 78. Диалог настройки графика

<span id="page-78-2"></span>По нажатию на кнопку «Цвет» вызывается диалог «Цвет». Подробно о работе с ним см. раздел Стандартный [диалог выбора цвета](#page-70-0).

По нажатию на кнопку «ОК» принимается изменение настроек и окно диалога закрывается. По нажатию на кнопку «Отмена» диалог закрывается без принятия изменений.

*Цвет шкалы и графика может отличаться, если к шкале привязано несколько графиков одновременно.*

### <span id="page-79-0"></span>Добавление нескольких графиков на шкалу

В программе есть возможность *привязки к одной шкале двух и более графиков*. Для этого в контекстном меню шкалы нужно выбрать пункт «Добавить графики на шкалу». Вид графиков, привязанных к одной шкале (см. [Рисунок](#page-79-2) 79).

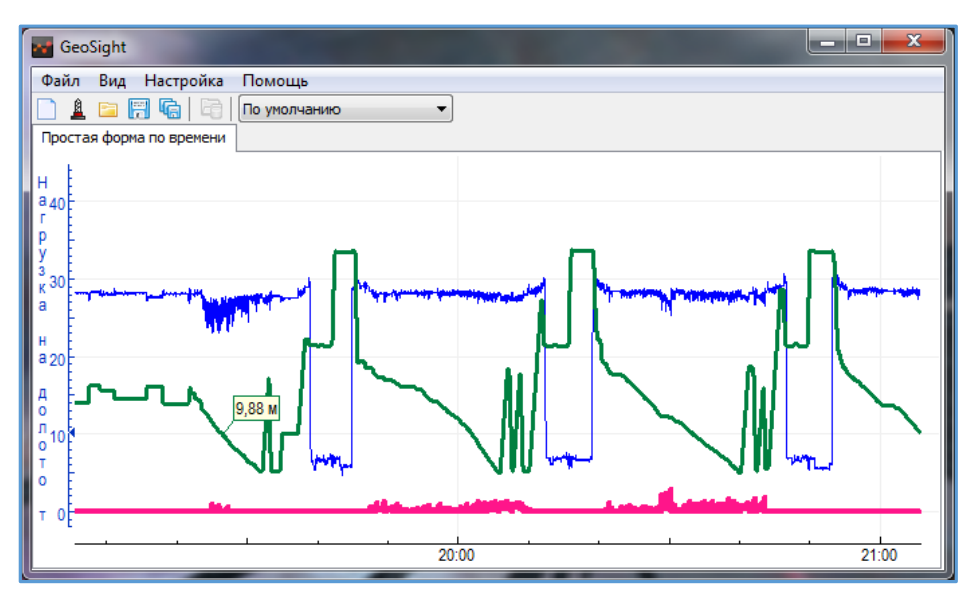

Рисунок 79. Одна шкала с привязанными к ней графиками

# <span id="page-79-2"></span><span id="page-79-1"></span>Удаление графиков со шкалы и шкал параметров

Удалить графики со шкалы можно выбрав пункт контекстного меню шкалы «Удалить графики со шкалы».

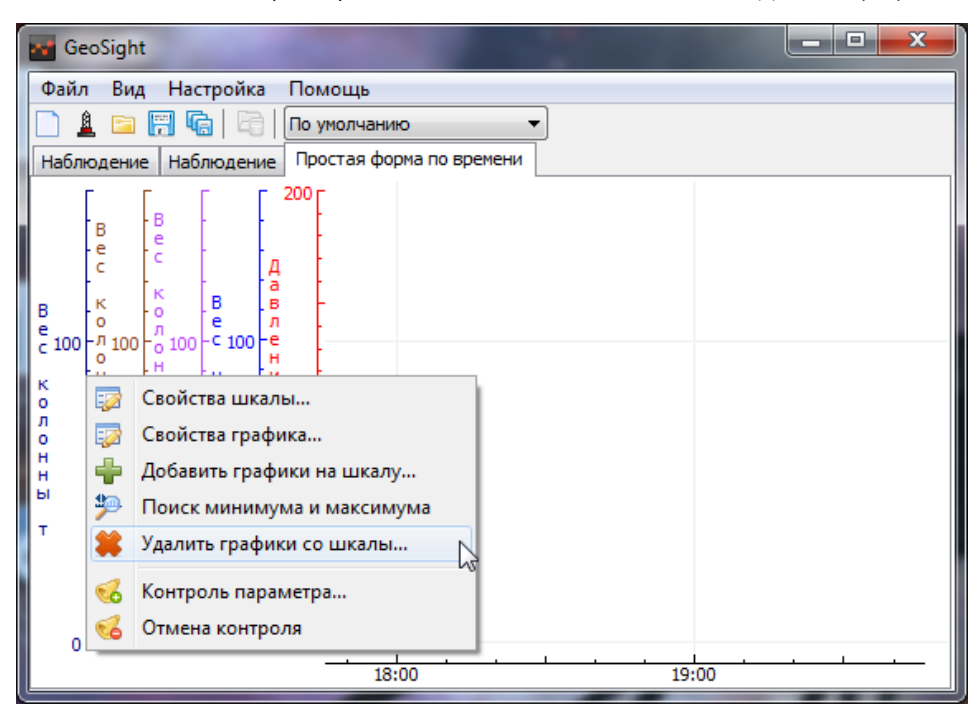

Рисунок 80. Удаление графика со шкалы

По нажатию на него вызывается диалог «Выбор параметров» ([Рисунок](#page-80-0) 81) с *деревом выбора параметров*, в котором видны названия только тех параметров, которые привязаны к шкале.

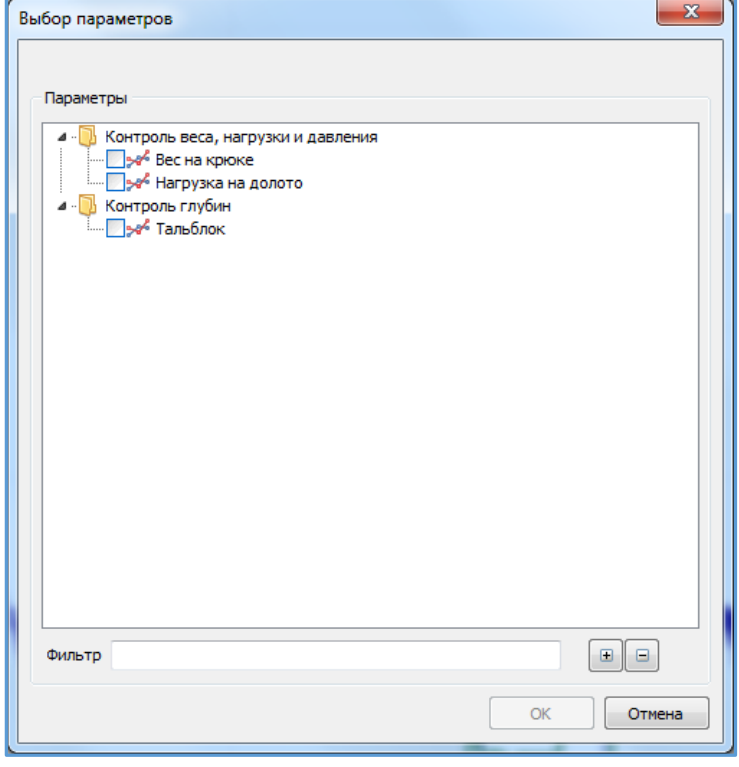

Рисунок 81. Выбор параметров для удаления

<span id="page-80-0"></span>Для удаления графиков со шкалы отметьте флажком соответствующие параметры ([Рисунок](#page-80-0) 81) и нажмите кнопку «ОК». При нажатии на кнопку «Отмена» диалог закрывается без удаления графиков.

В ситуации, когда к шкале привязан только один график, он удаляется по команде контекстного меню «Удалить шкалу». Наведите указатель мыши на ту шкалу, которую требуется удалить, вызовите правой кнопкой мыши контекстное меню и выберите пункт «Удалить шкалу». При выборе пункта шкала будет удалена с диаграммы.

При привязанных нескольких графиках к одной шкале для удаления шкалы сначала требуется удалить графики пунктом «Удалить графики со шкалы…». Только когда к шкале будет привязано менее двух графиков, можно будет воспользоваться пунктом «Удалить шкалу».

#### <span id="page-81-0"></span>Поиск минимума и максимума параметра

Пункт контекстного меню «Поиск минимума и максимума» позволяет изменять область вывода графиков таким образом, что в ее видимой части оказывается весь график со значениями минимума и максимума шкалы, выровненными в меньшую и большую сторону до круглого числа (см. [Рисунок](#page-81-1) 82, [Рисунок](#page-81-2) 83).

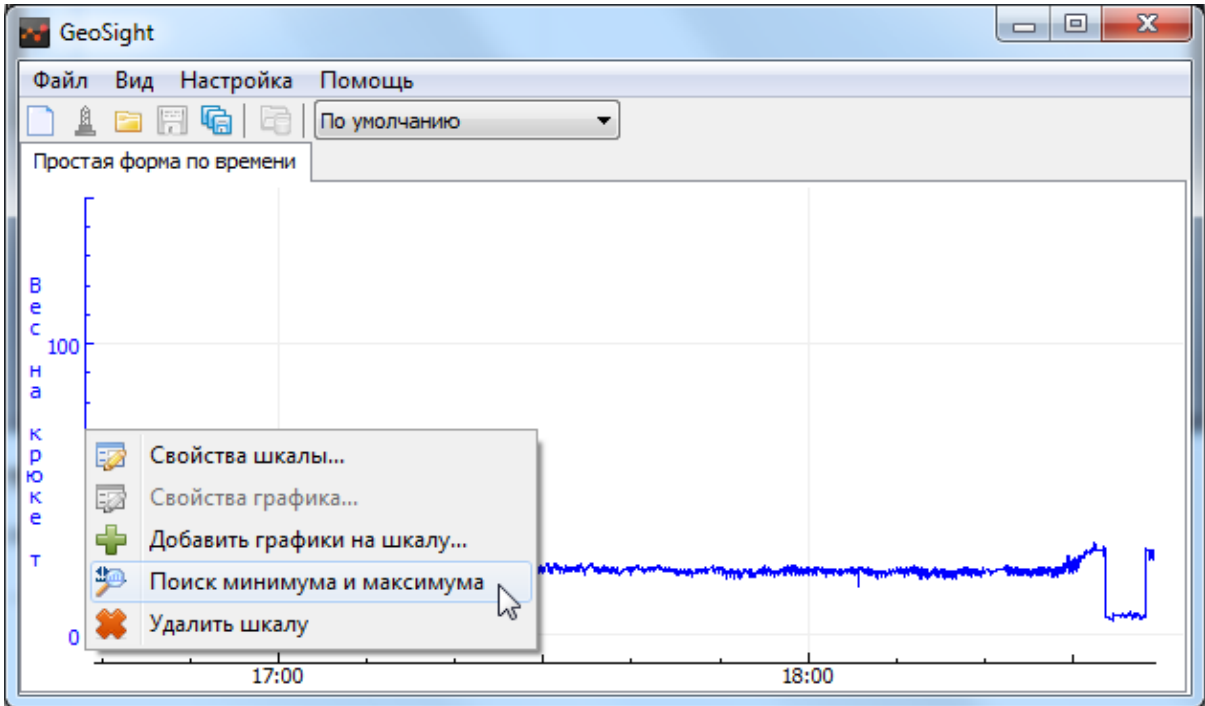

Рисунок 82. Поиск минимума и максимума значения параметра

<span id="page-81-1"></span>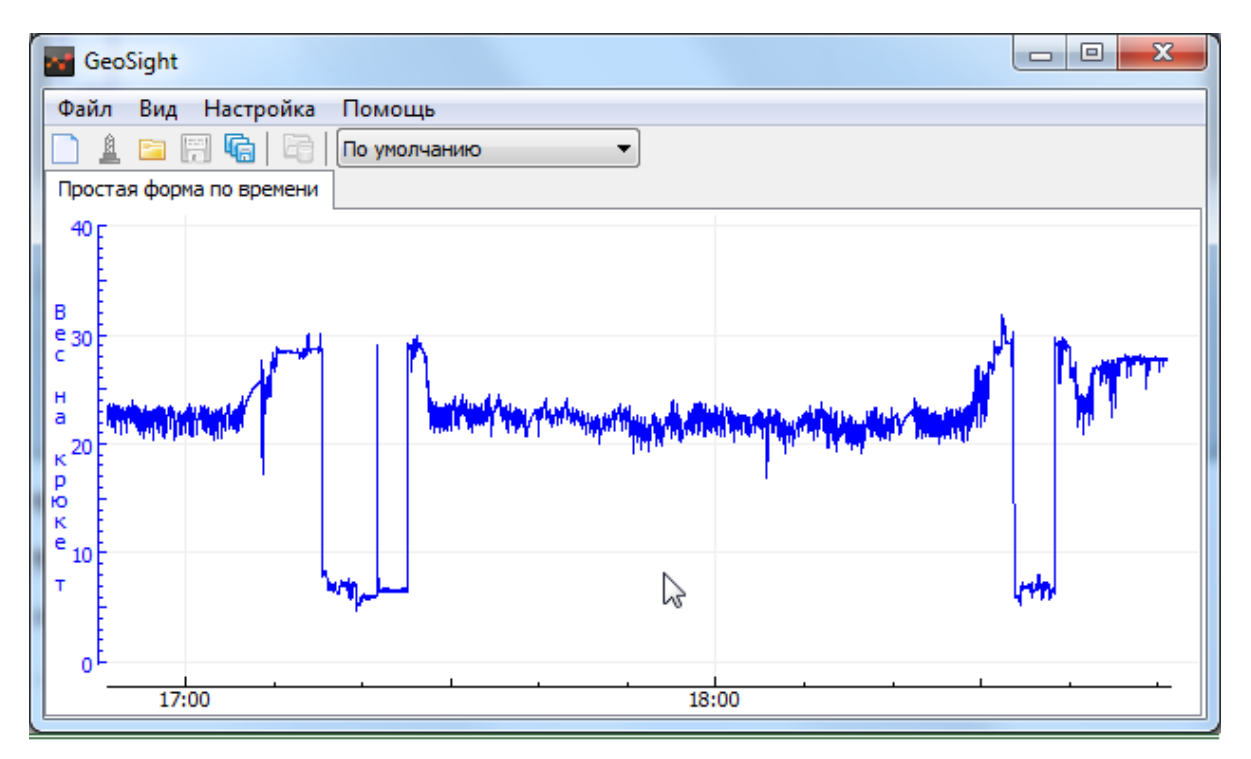

<span id="page-81-2"></span>Рисунок 83. График с найденными минимумом и максимумом

#### <span id="page-82-0"></span>Контроль параметра. Отмена контроля параметра.

Пункты контекстного меню «Контроль параметра…» и «Отмена контроля» служат для установки диапазона контроля параметра и отключения контроля. Они дублируют пункты главного меню «Настройка» (см. [Контроль выхода параметров](#page-53-0) из диапазона). Пункты присутствуют в контекстном меню при установке программы отдельно от ПО **«GeoScape»** (если **«GeoScape»** установлен вместе с **«GeoSight»**, то пунктов в контекстном меню не будет).

По нажатию на пункт «Контроль параметра…» вызывается диалог «Установка диапазона контроля». Работа с ним подробно описана в главе [Установка диапазона](#page-56-0) контроля параметра.

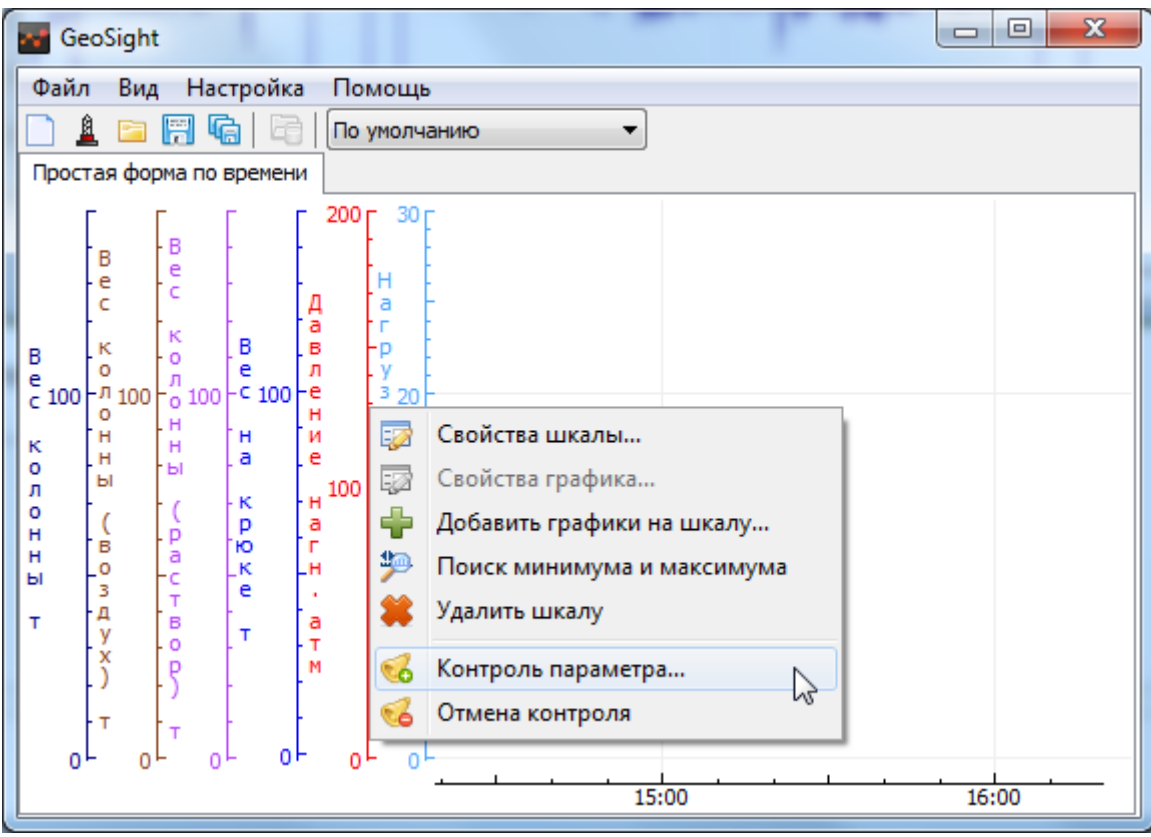

Рисунок 84. Установка контроля параметра

Выбор пункта «Отмена контроля» отключает контроль за выходом параметра за пределы установленного диапазона.

# <span id="page-83-0"></span>Свойства шкалы и графика

Для настройки вида графиков вызовите в области шкал графиков щелчком правой кнопкой мыши контекстное меню и выберите пункт «Свойства шкалы…». При выборе данного пункта отобразится диалог «Свойства графика» с группами Представление шкалы, Интервал, Цвет, Линия, Заголовок.

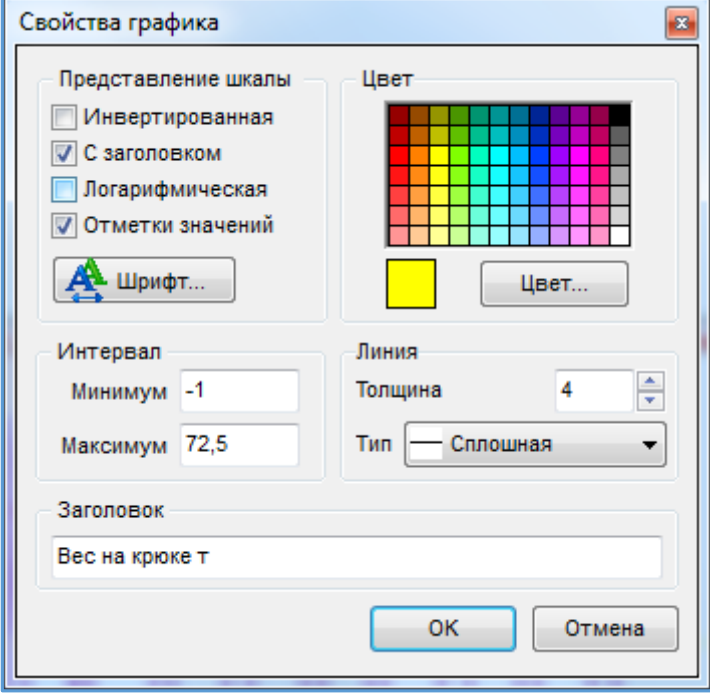

Рисунок 85. Диалог "Свойства графика"

При внесении всех необходимых изменений в диалоге «Свойства графика» нажмите кнопку «ОК» и новые настройки будут приняты. По нажатию на кнопку «Отмена» диалог закрывается без изменения в настройках.

#### Инвертированная шкала

Установив флажок «Инвертированная», пользователь может изменить ориентацию шкалы диаграммы.

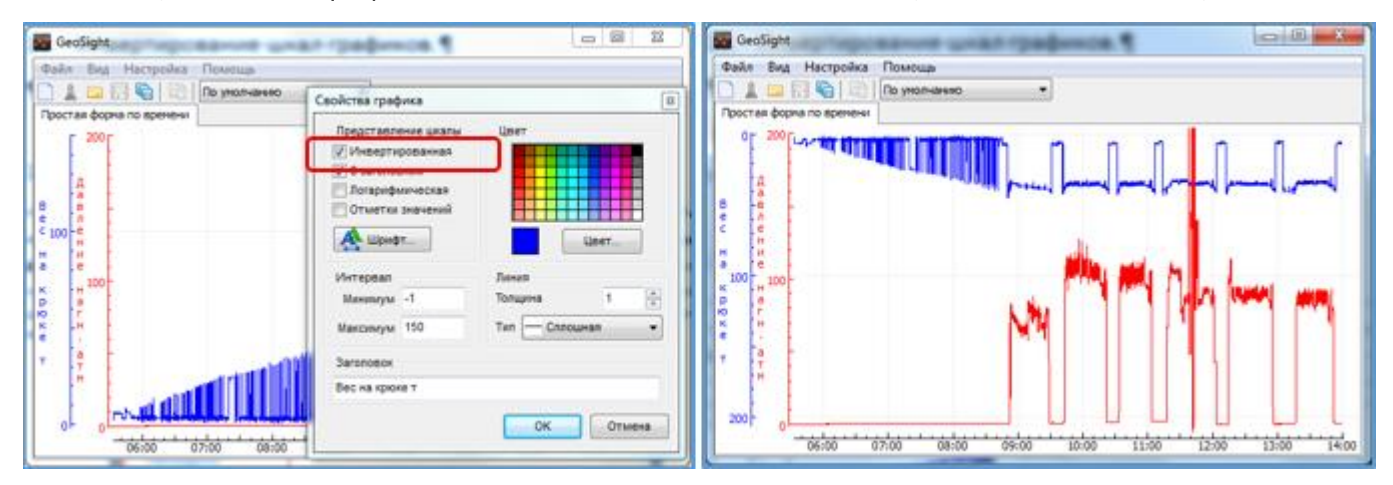

Рисунок 86. Инвертированная шкала графика.

#### Видимость заголовка шкалы

Флажок «С заголовком» стоит в диалоговом окне «Свойства графика» по умолчанию, и шкала графика выводится с названием. Убирая флажок, пользователь убирает заголовок шкалы.

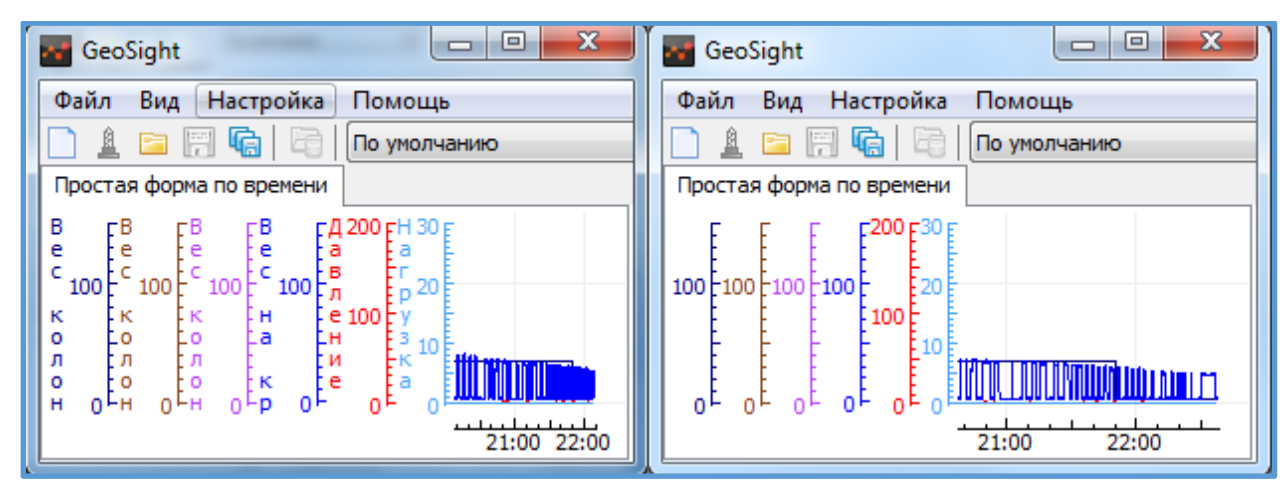

Рисунок 87. Шкалы графиков с заголовками и без них.

#### Логарифмическая шкала

По установке флажка «Логарифмическая» данные на графике будут представлены в логарифмическом масштабе ([Рисунок](#page-84-0) 88).

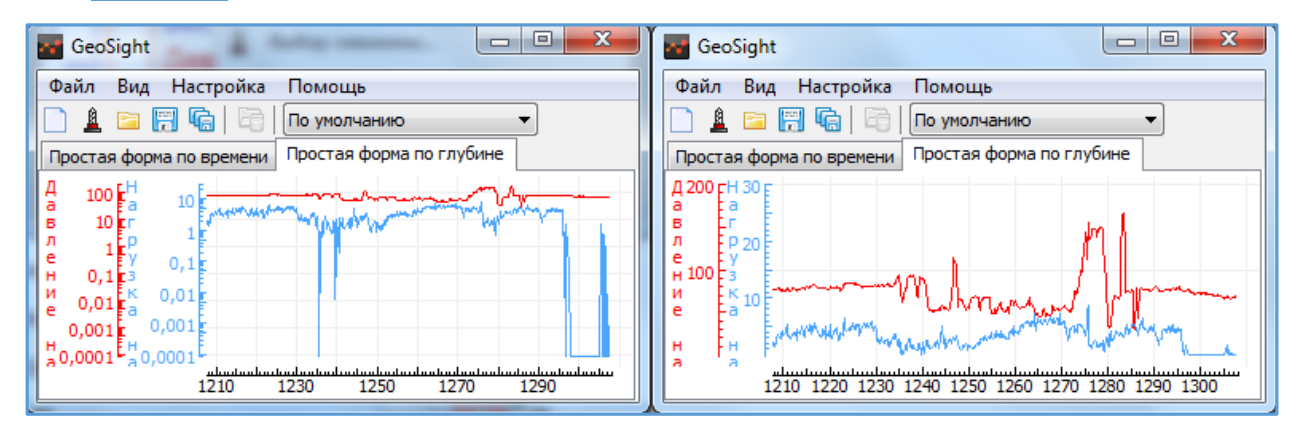

<span id="page-84-0"></span>Рисунок 88. Представление шкалы в логарифмическом масштабе.

#### Значение на шкале

При установке флажка «Отметки значений» на шкале графика выводятся текущие значения параметров ([Рисунок](#page-85-0) 89). Свойство «Отметки значений» применяется отдельно для каждой шкалы.

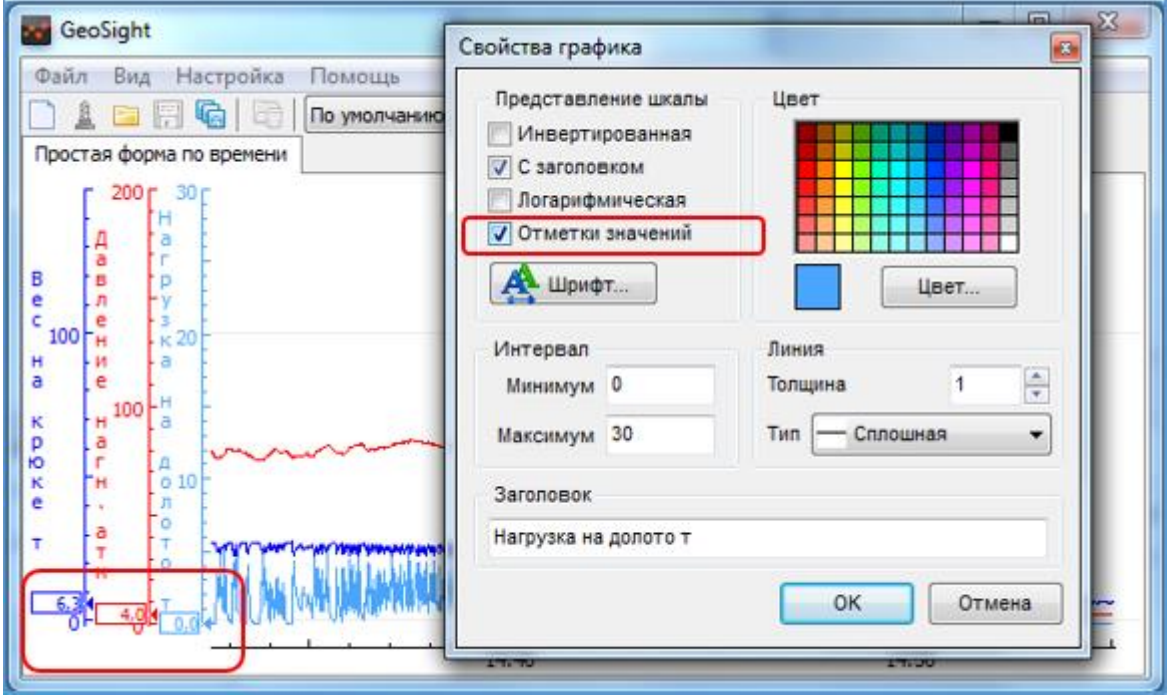

Рисунок 89. Установка отметок значений на шкалу.

#### <span id="page-85-0"></span>Шрифт шкалы

Для того, чтобы изменить шрифт, которым будут написаны название шкалы графика и значения, нажмите на кнопку «Шрифт» в диалоге «Свойства графика» и вызовите соответствующий диалог. Нажатием на кнопку «ОК» вы принимаете выбранные настройки шрифта, нажатием на кнопку «Отмена» вы закрываете диалог без принятия изменений. После выбора шрифта необходимо также нажать кнопку «OK» в диалоге свойств графика, чтобы изменения вступили в силу, при нажатии на кнопку «Отмена» диалог будет закрыт без принятия изменений.

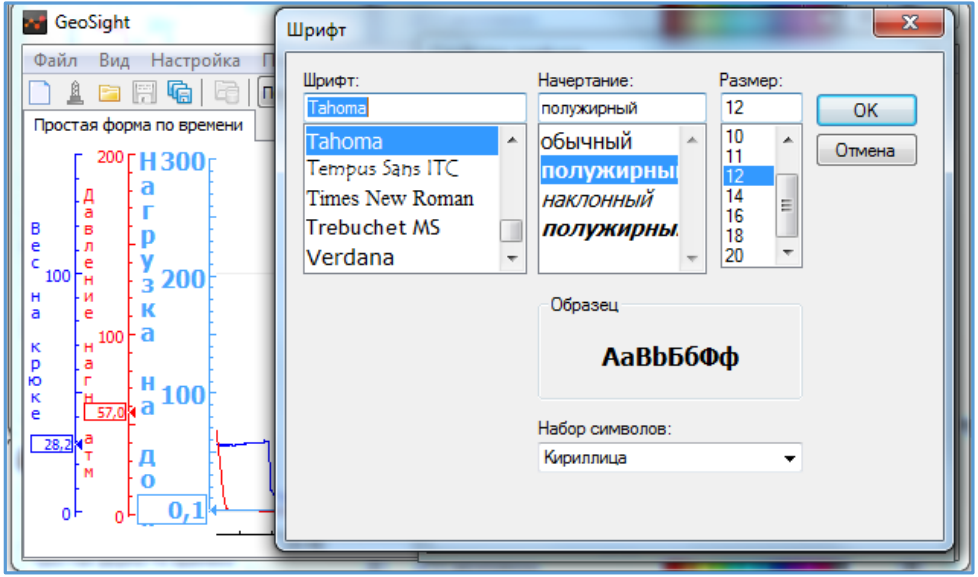

Рисунок 90. Изменение настроек шрифта шкалы.

#### Минимум и максимум шкалы

Для установки интервала графика с клавиатуры в полях ввода «Минимум» и «Максимум» задайте *минимальное и максимальное значения на шкале*. В результате шкала, с которой было вызвано контекстное меню, будет иметь именно эти значения минимума и максимума.

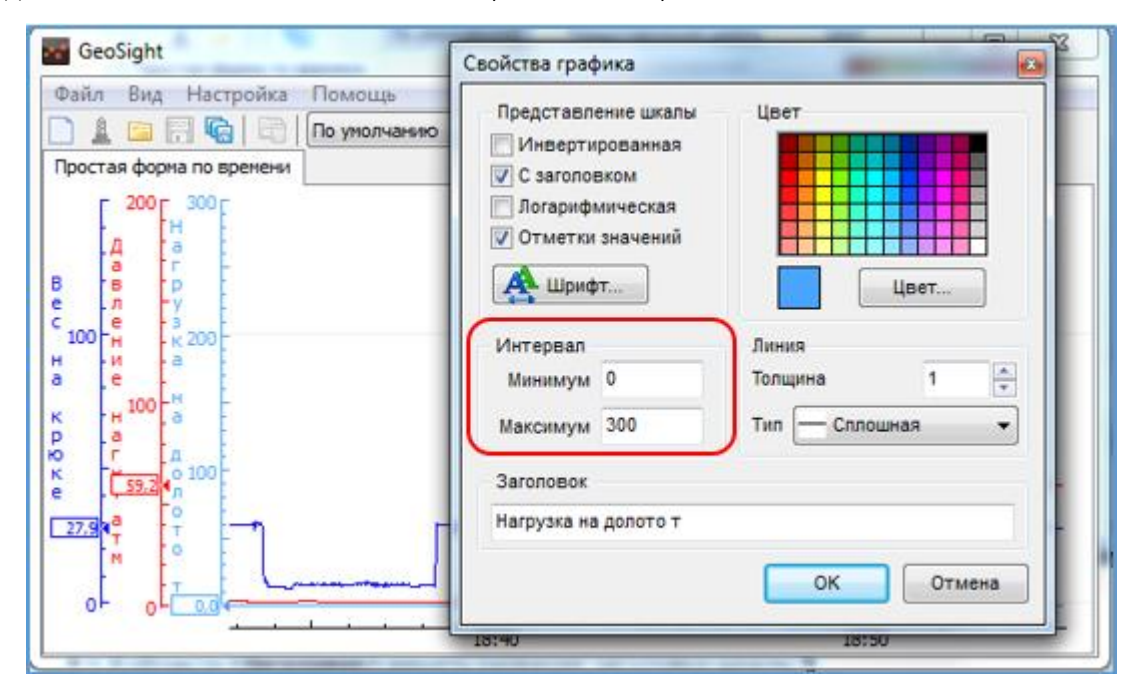

#### Рисунок 91. Настройка интервала шкалы.

#### Цвет шкалы

Для изменения цвета шкалы графика в диалоге «Свойства графика» щелкните по панели «Цвет» или воспользуйтесь кнопкой «Цвет». По нажатию на кнопку «Цвет» вызывается диалог «Цвет». Работа с ним описана в глав[е Стандартный диалог выбора цвета](#page-70-0).

#### Стиль линии графика

Для того, чтобы поменять толщину и тип линии, которой выводится график параметра воспользуйтесь свойством «Линия» в диалоге «Свойства графика». В поле ввода «Толщина» стрелками ввода вверх/вниз выберите нужную толщину линии из предложенных вариантов. В выпадающем списке «Тип» выберите тип линии, которой будет выводится график на диаграмме.

#### Заголовок шкалы графика

В поле ввода «Заголовок» можно изменить название заголовка шкалы.

При внесении всех необходимых изменений в диалоге «Свойства графика» нажмите кнопку «ОК» и новые настройки будут приняты. По нажатию на кнопку «Отмена» диалог закрывается без изменения в настройках.

### <span id="page-87-1"></span>Свойства шкалы время/глубина

По щелчку правой кнопкой мыши на *шкалу время/глубина* появляется контекстное меню с пунктом «Свойства шкалы» ([Рисунок](#page-87-0) 92).

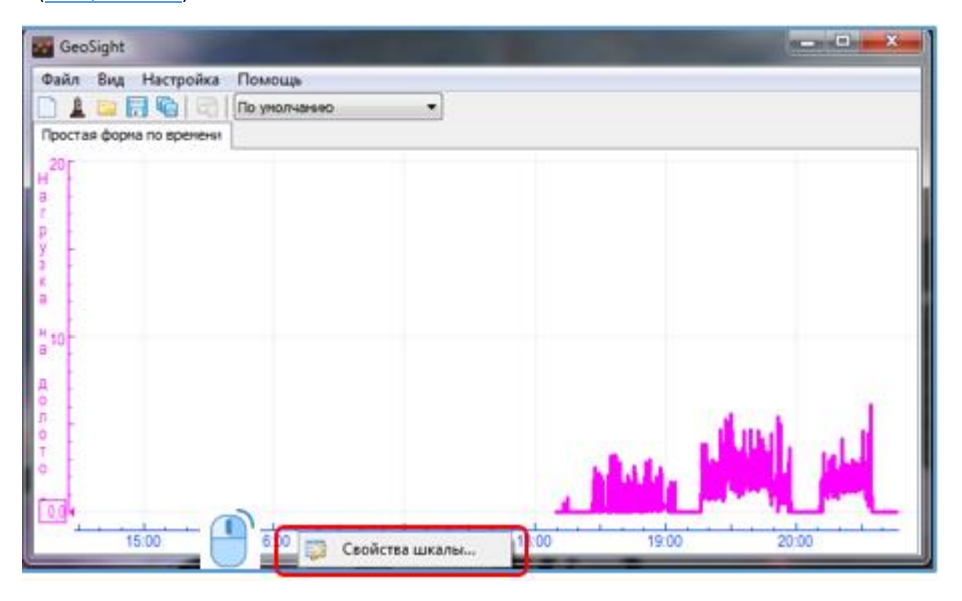

Рисунок 92. Меню "Свойства шкалы" для шкалы время/глубина

<span id="page-87-0"></span>При выборе пункта вызывается диалог «Свойства графика».

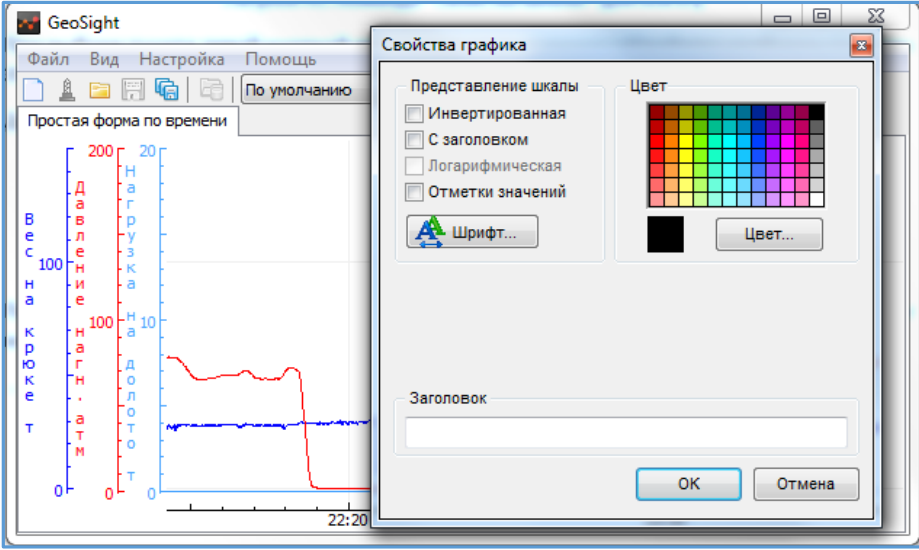

Рисунок 93. Меню настройки шкалы времени/глубины.

Работа с данным диалогом аналогична работе с диалогом свойств графика (см. [Свойства шкалы и графика](#page-83-0)), за исключением того, что в диалоге отсутствуют группы «Линия» и «Интервал» и логарифмическое представление недоступно.

*При инвертированной шкале времени или глубины направление движения графиков изменяется на противоположное*

По нажатию на кнопку «ОК» принимаются изменения в настройках шкалы. Нажатие на кнопку «Отмена» закрывает диалог без изменений.

### РУКОВОДСТВО ПОЛЬЗОВАТЕЛЯ GEOSIGHT

#### Шкалы графика: смещение, изменение масштаба.

В программе реализована возможность смещения шкал графиков и изменения масштаба шкал. При наведении указателя мыши на шкалу указатель может принимать один из трех видов для каждого типа шкалы (вертикальная или горизонтальная) – указатель смещения шкалы, указатель изменения минимума, указатель изменения максимума.

#### *Для смещения шкал предназначены два вида указателя мыши:*

[1] Для смещения вертикальной шкалы

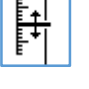

..<del>.. | | |</del>

[2] Для смещения горизонтальной шкалы

#### *Для изменения масштаба шкалы по два вида указателя мыши для каждого типа шкалы:*

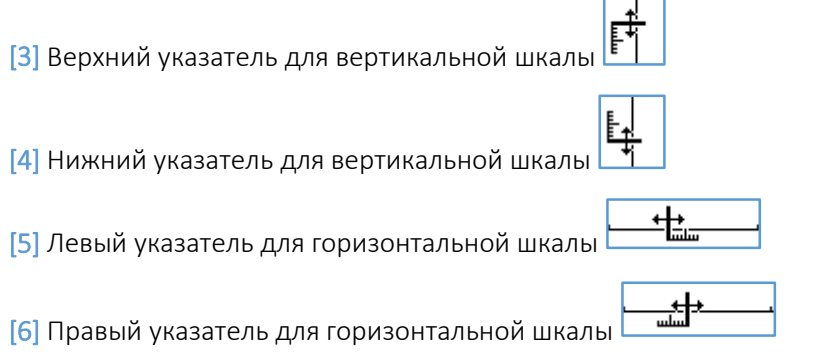

Видимая часть шкалы условно делится на три части.

В *средней* части шкал (горизонтальной или вертикальной) активны указатели мыши для смещения шкал – указатель [1] и указатель [2].

В *верхней и нижней* частях вертикальной шкалы активны указатель [3] и указатель [4], предназначенные для изменения масштаба вертикальной шкалы.

В *левой и правой* частях горизонтальной шкалы активны указатель [5] и указатель [6], предназначенные для изменения масштаба горизонтальной шкалы.

#### Смещение шкал графиков на диаграмме

Для смещения шкалы наведите указатель на выбранную вами шкалу (указатель примет вид [1] или [2]), нажмите левую кнопку мыши и, удерживая ее, передвиньте курсор вправо или влево, вверх или вниз в зависимости от выбранной шкалы – вертикальной или горизонтальной. Функция выполняется также колесиком мыши при наведении указателя мыши на выбранную шкалу.

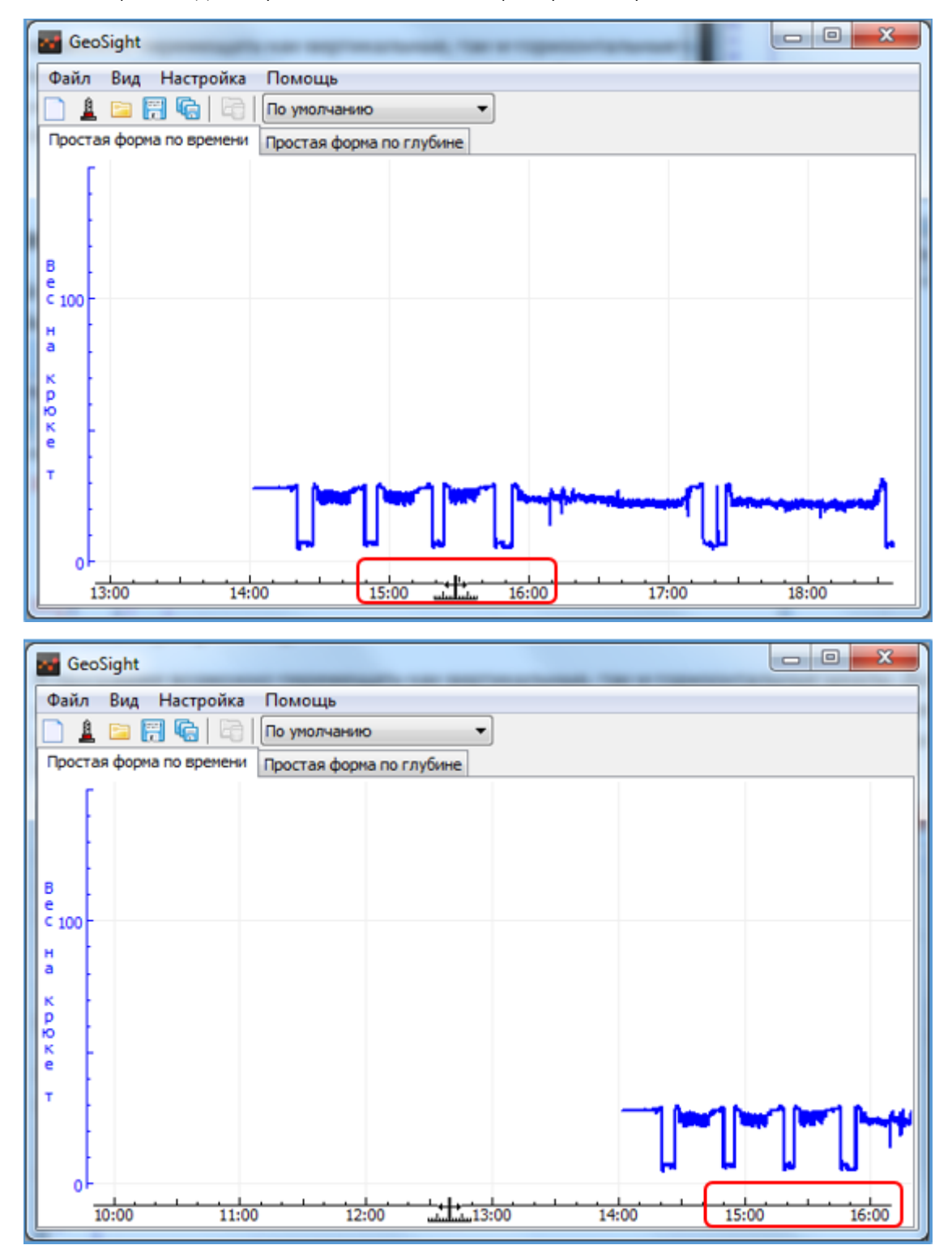

Рисунок 94. Перемещение горизонтальной шкалы

### РУКОВОДСТВО ПОЛЬЗОВАТЕЛЯ GEOSIGHT

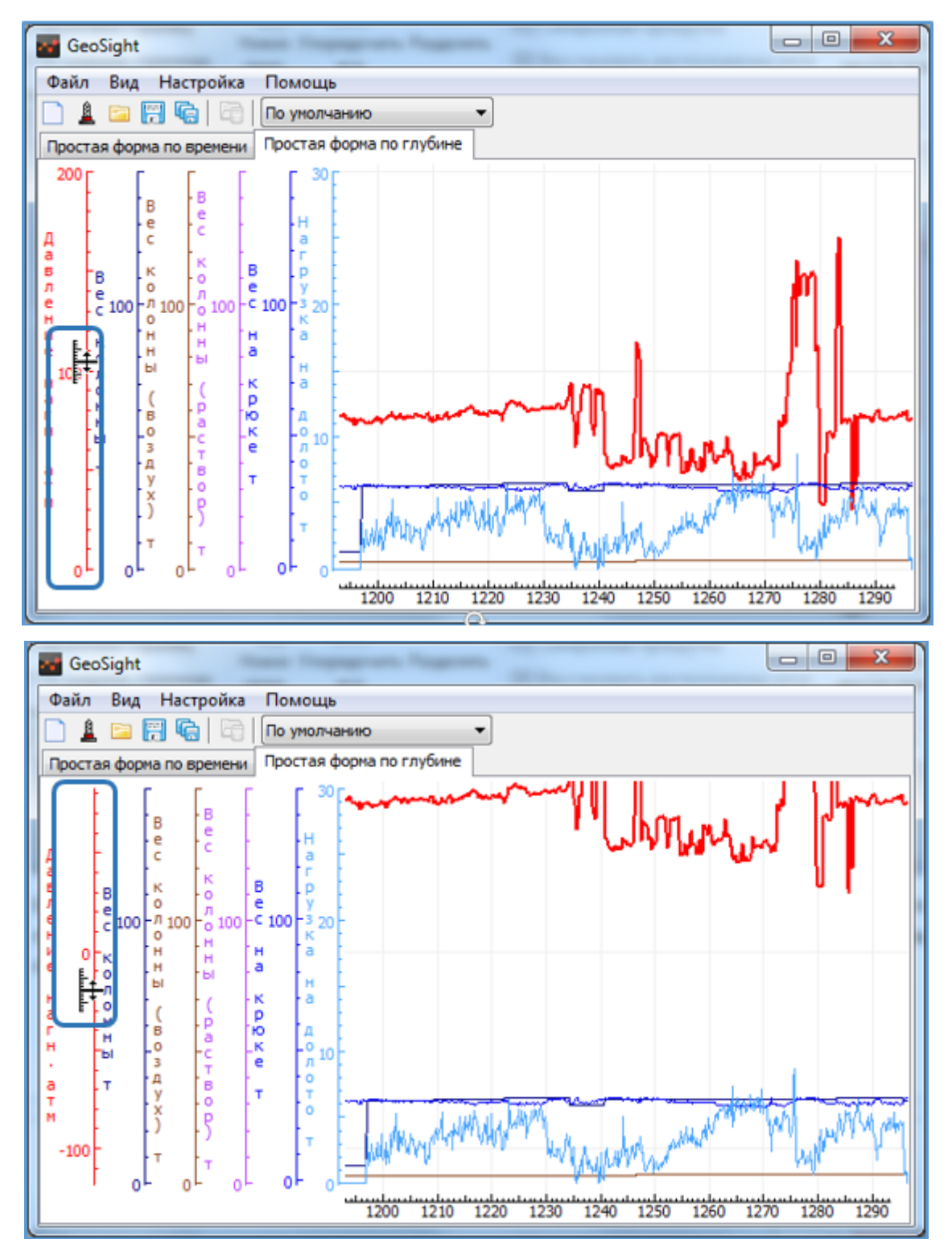

Рисунок 95. Перемещение вертикальной шкалы

<span id="page-90-0"></span>При смещении шкалы график или графики, привязанные к ней, смещаются вместе с ней. Если на форме несколько шкал, к каждой из которых привязан соответствующий график, то смещаться будет только та шкала, на которую наведен курсор, остальные шкалы останутся в прежнем положении без изменений ([Рисунок](#page-90-0) 95).

#### Изменение масштаба шкалы

Для *изменения масштаба шкалы* наведите указатель мыши на шкалу справа или слева относительно ее середины (сверху или снизу относительно середины для вертикальной шкалы); указатель примет один из видов [3], [4], [5], [6]; нажмите левую кнопку мыши и, удерживая ее, потяните указатель мыши влево или вправо (вверх или вниз для вертикальной шкалы). Масштаб шкалы уменьшится/увеличится до требуемого. Функция также реализуется прокруткой колесика мыши при наведении указателя мыши в левую/правую часть горизонтальных шкал или верхнюю/нижнюю часть вертикальных, когда указатель имеет вид [3-6].

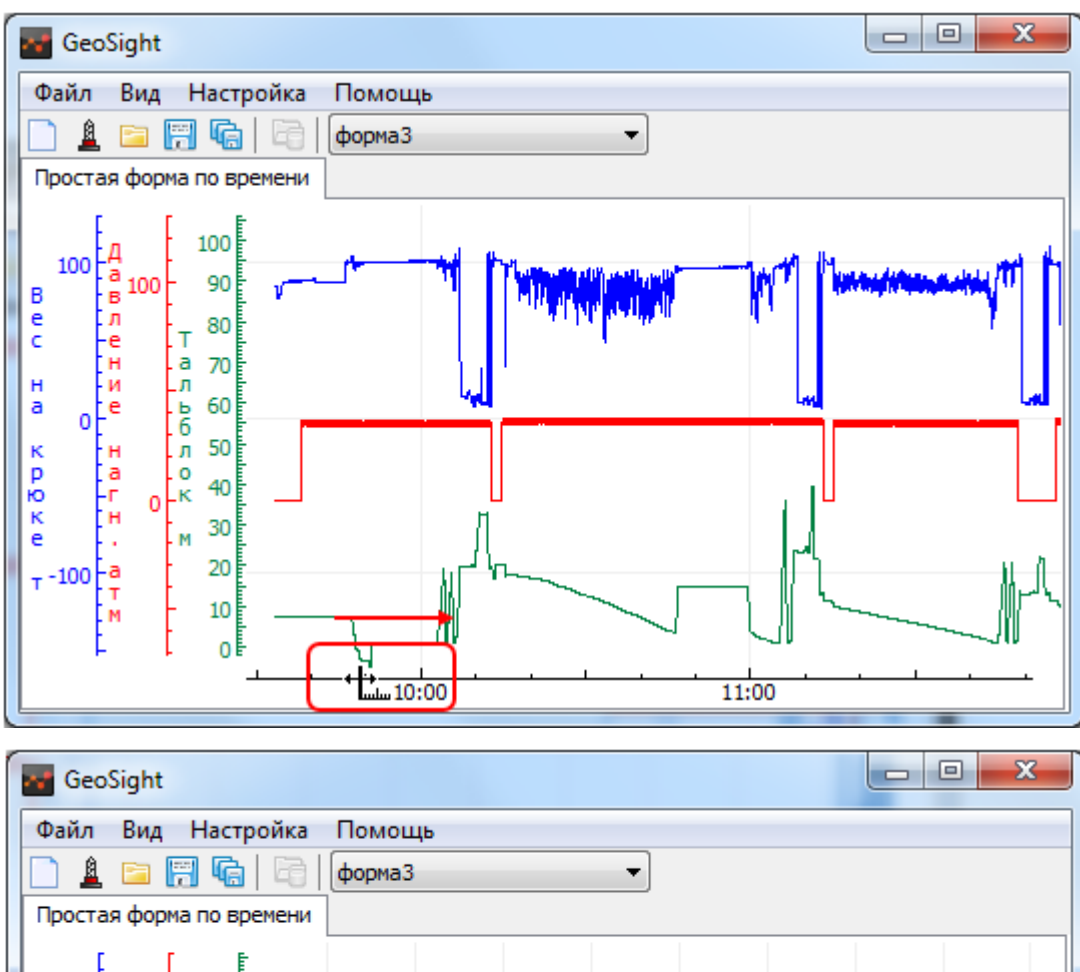

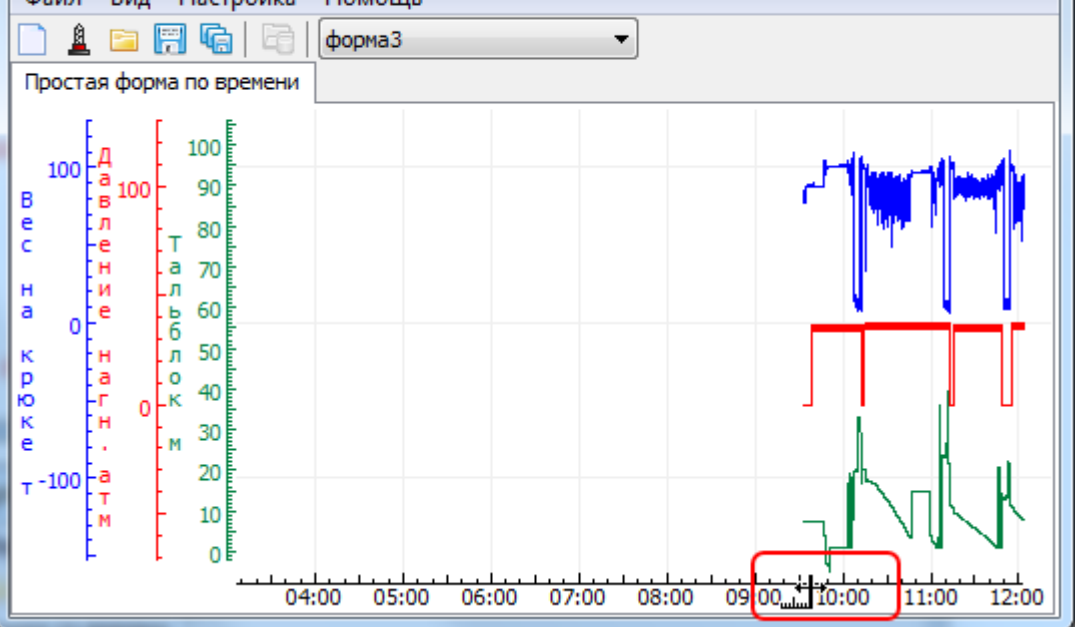

Рисунок 96. Изменение масштаба горизонтальной шкалы

### РУКОВОДСТВО ПОЛЬЗОВАТЕЛЯ GEOSIGHT

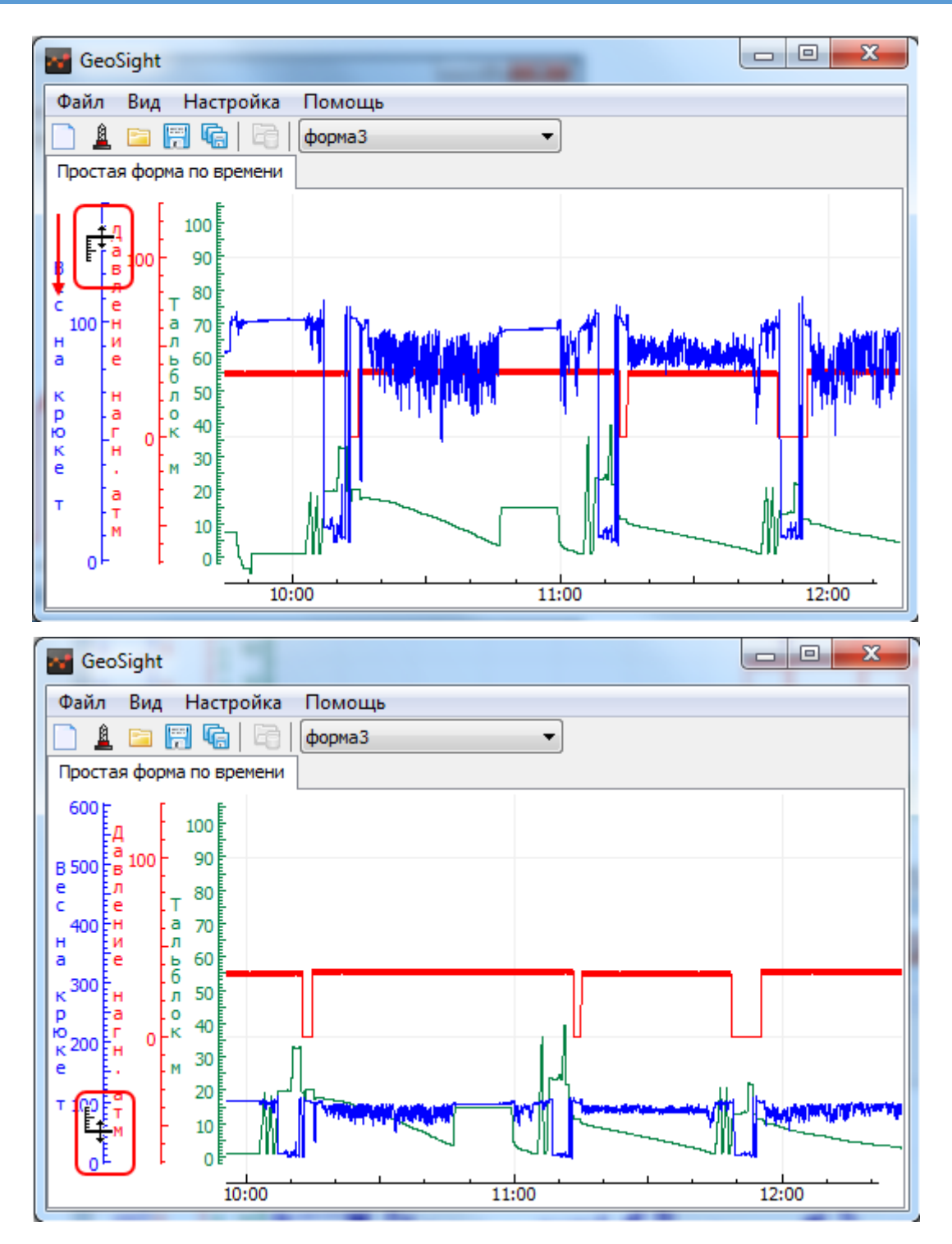

Рисунок 97. Изменение масштаба вертикальной шкалы.

*Внимание! В процессе изменения масштаба до отпускания клавиши мыши вид указателя мыши не меняется.*

При привязке к одной шкале нескольких графиков все они изменятся в соответствии с новым заданным масштабом.

При наличии в форме нескольких шкал с соответствующими им графиками масштаб будет меняться только для той шкалы, на которую наведен указатель мыши.

# Табличная форма представления данных

### Создание табличной формы

Для создания табличной формы вывода данных выберите пункт главного меню «Файл > Новая форма» (Ctrl+N) или нажмите аналогичную кнопку на панели инструментов «Создание новой формы».

В открывшемся диалоге «Новая форма» в разделе «Наблюдение» выберите «Таблица по времени» (или «Таблица по глубине») и нажмите кнопку «ОК» или щелкните по значку двойным щелчком левой кнопкой мыши ([Рисунок](#page-93-0) 98).

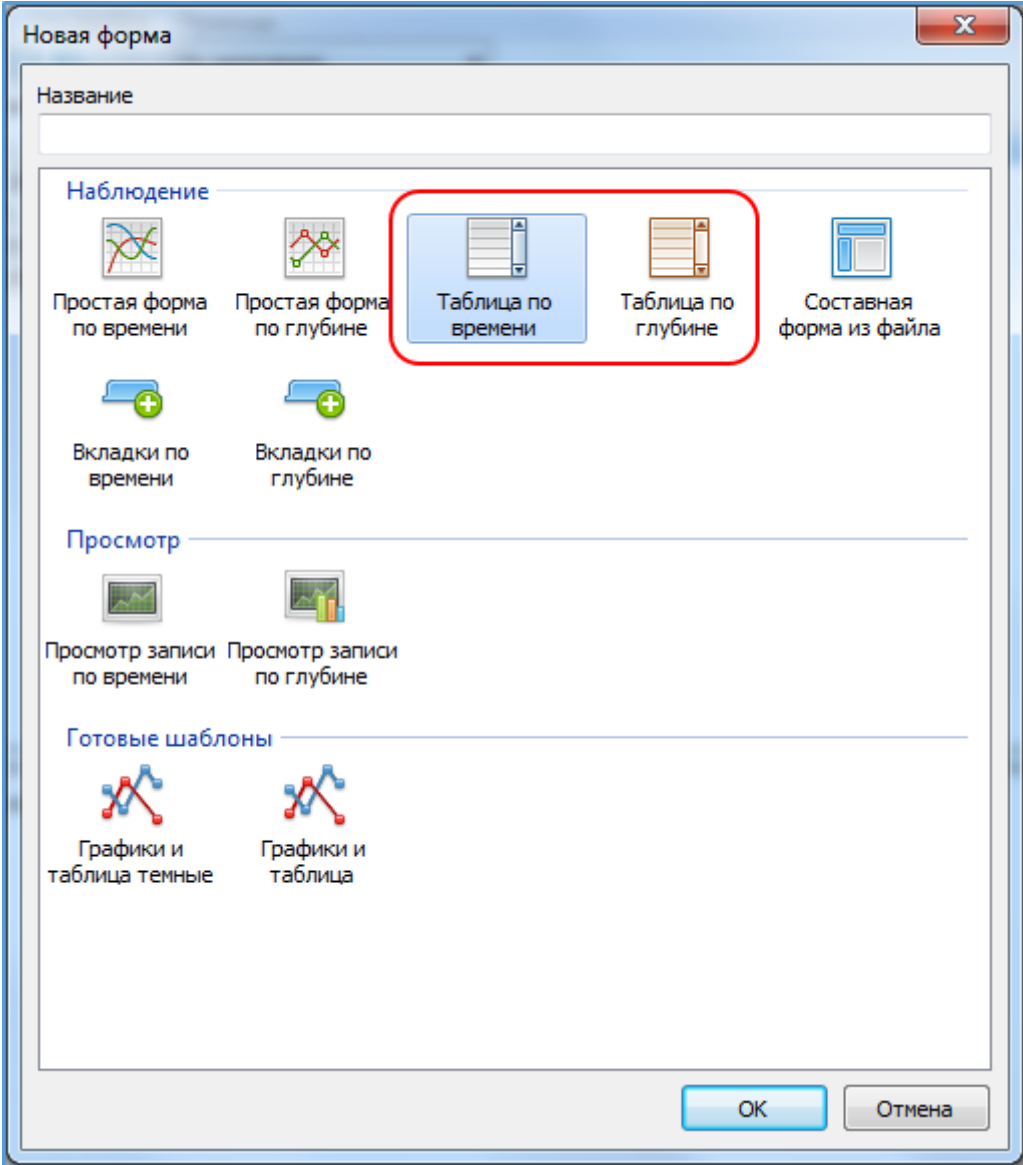

<span id="page-93-0"></span>Рисунок 98. Выбор табличной формы данных.

Затем, в появившемся диалоге «Выбор параметров» отметьте флажками нужные параметры и нажмите кнопку «ОК» (см[. Выбор параметров форм](#page-60-0)).

В рабочей области программы отобразится табличная форма c выбранными параметрами:

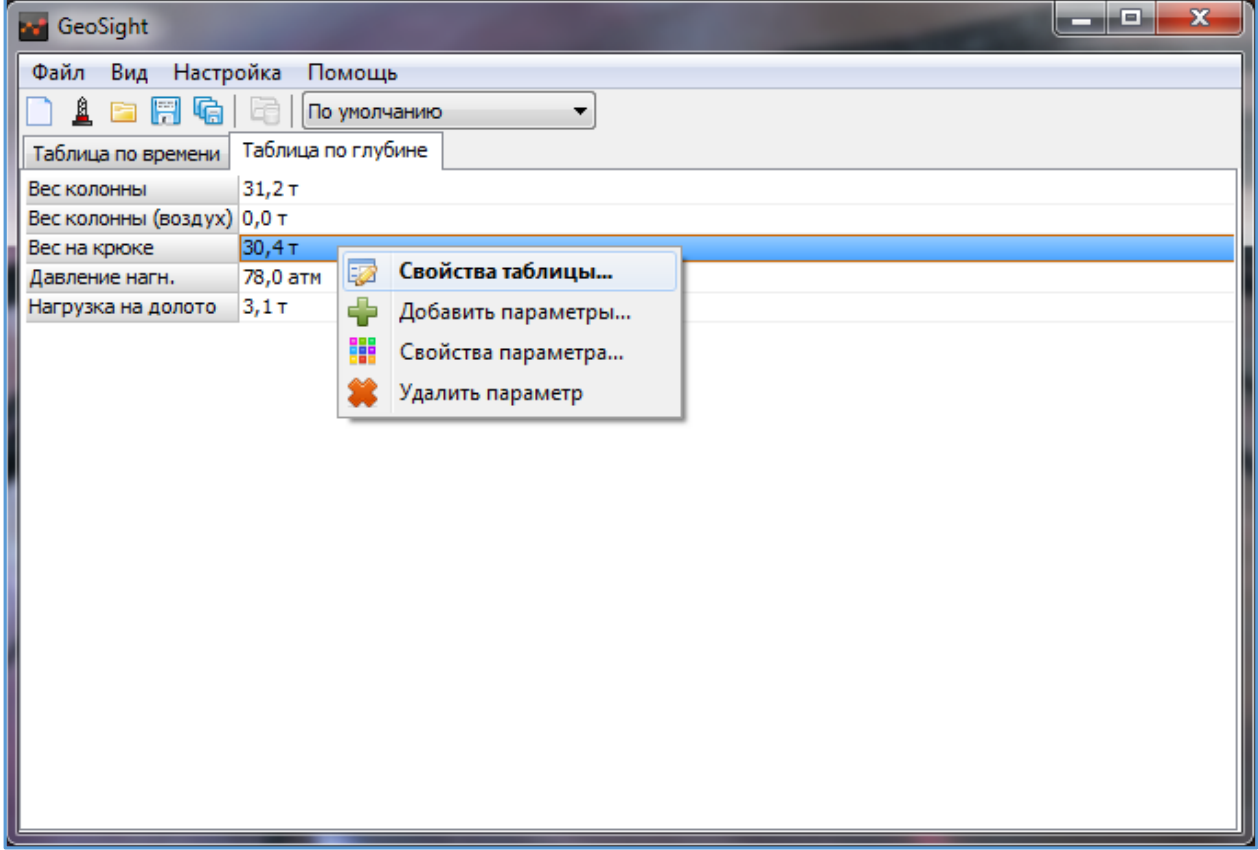

Рисунок 99. Табличная форма данных с открытым контекстным меню.

### <span id="page-94-0"></span>Контекстное меню таблицы

По щелчку правой кнопкой мыши на область таблицы вызывается контекстное меню с пунктами: «Свойства таблицы…», «Добавить параметры…», «Свойства параметра…», «Удалить параметр» ([Рисунок](#page-94-0) 99).

# <span id="page-95-2"></span>Свойства таблицы

При выборе пункта «Свойства таблицы…» вызывается диалог «Настройка таблицы» ([Рисунок](#page-95-0) 100). Диалог содержит кнопки «Шрифт…», «Цвет…», «Цвет заголовка 1…», «Цвет заголовка 2…» и список с дополнительными свойствами, определяемыми флажками.

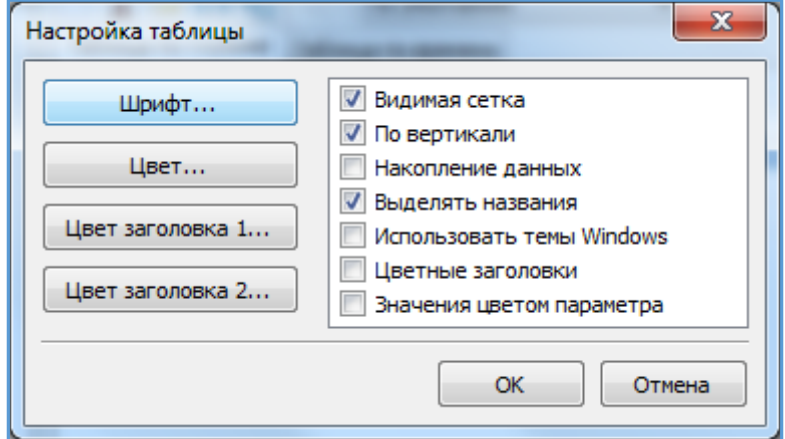

Рисунок 100. Диалог настройки таблицы.

<span id="page-95-0"></span>Нажатием на кнопку «Шрифт...» вызывается стандартный диалог редактирования параметров шрифта ([Рисунок](#page-95-1) 101).

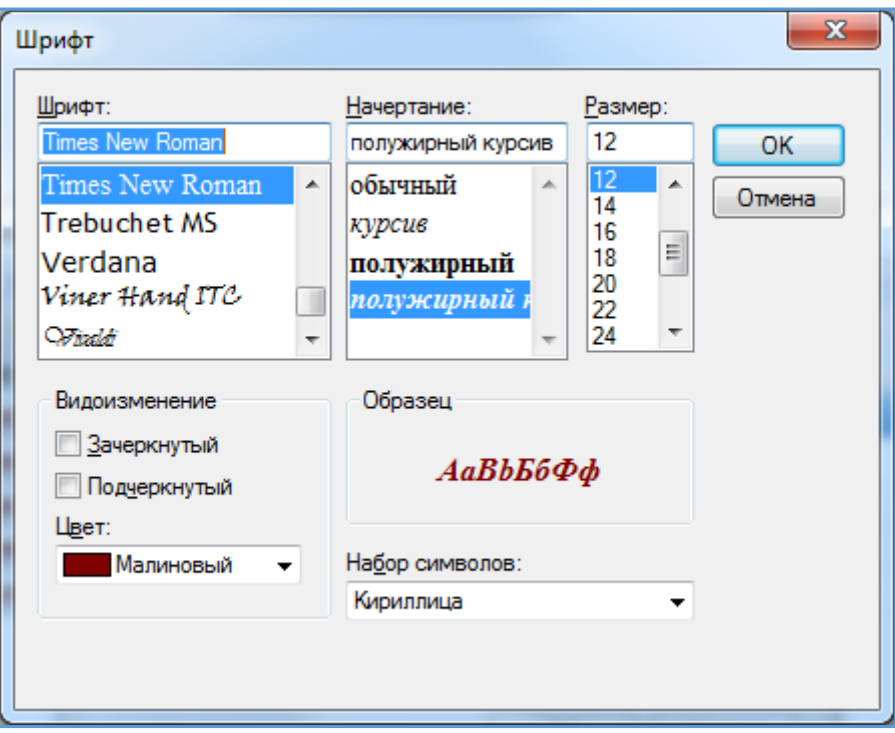

Рисунок 101. Редактирование шрифта данных в таблице.

<span id="page-95-1"></span>По нажатию на кнопку «ОК» параметры шрифта меняются согласно установкам. Кнопка «Отмена» закрывает диалог без изменения шрифта.

По нажатию на кнопку «Цвет…» вызывается диалог, где можно изменить цвет фона таблицы.

Кнопка «Цвет заголовка 1...» позволяет изменить верхний цвет градиента в области названий параметров таблицы.

Кнопка «Цвет заголовка 2...» позволяет изменить нижний цвет градиента в области названий параметров таблицы. В этом случае таблица может иметь вид как на [Рисунок](#page-96-0) 102. Данные настройки цвета действуют в случае, если снят флажок «Использовать темы Windows».

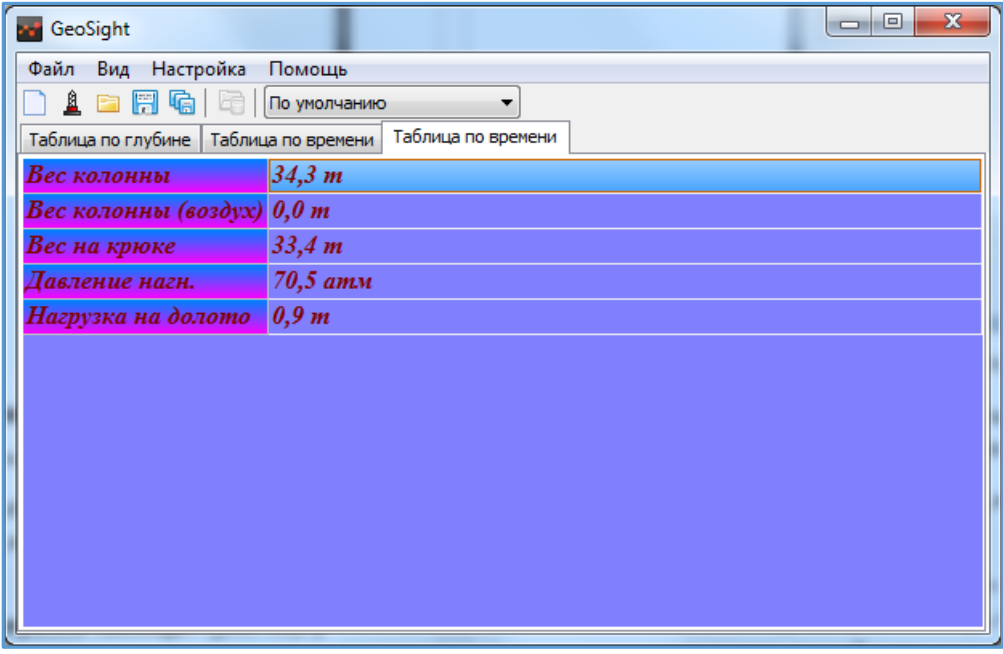

<span id="page-96-0"></span>Рисунок 102. Градиентное оформление заголовков таблицы.

### РУКОВОДСТВО ПОЛЬЗОВАТЕЛЯ GEOSIGHT

Установка флажка «Видимая сетка» делает сетку таблицы видимой ([Рисунок](#page-97-0) 103).

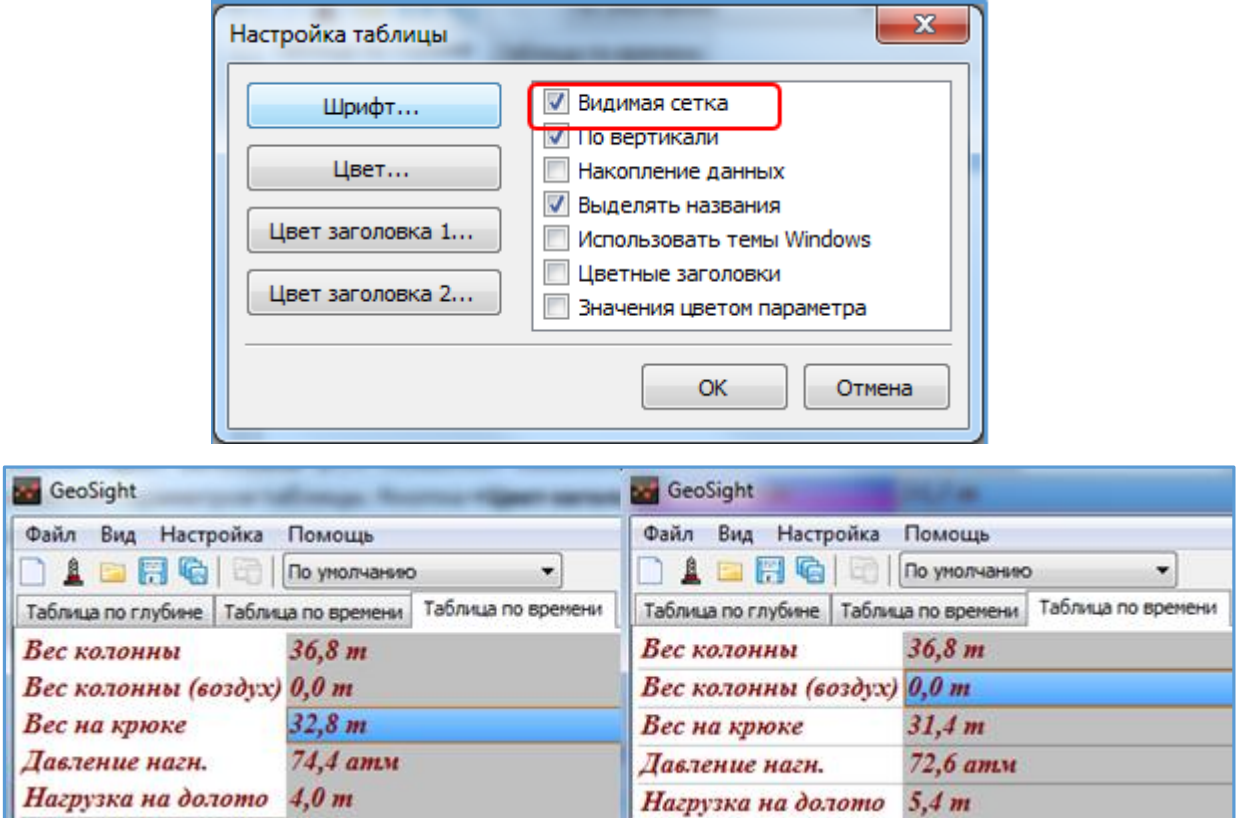

Рисунок 103. Варианты отображения сетки в таблице.

<span id="page-97-0"></span>Данные в таблице можно размещать как *по вертикали*, так и *по горизонтали* ([Рисунок](#page-97-1) 104). При установленном флажке «По вертикали» диалога «Настройки таблицы» данные будут отображаться в двух столбцах (в режиме без накопления). При снятом значении флажка «По вертикали» данные отображаются в двух строках (по горизонтали, в режиме без накопления).

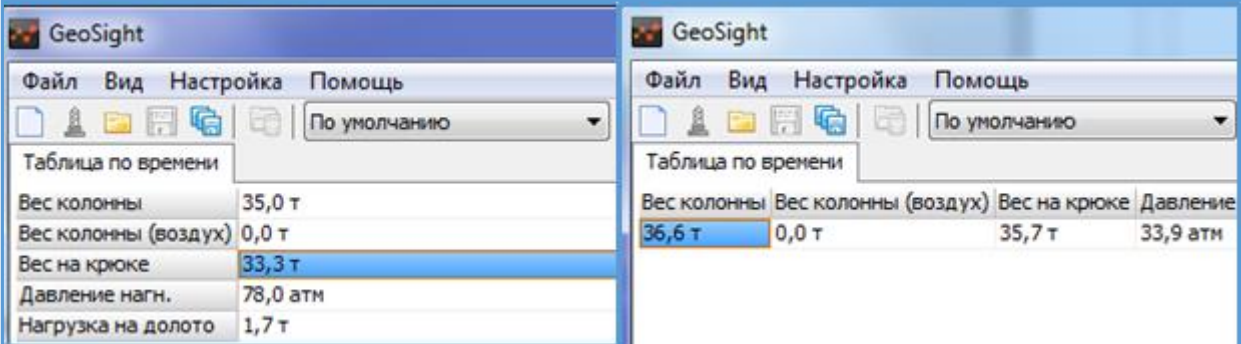

<span id="page-97-1"></span>Рисунок 104. Горизонтальное и вертикальное отображение данных в таблице

Установка флажка «Накопление данных» преобразует таблицу таким образом, что новые данные добавляются в начало таблицы. Все данные выводятся в виде столбцов [\(Рисунок](#page-98-0) 105) или строк в зависимости ориентации таблицы: по вертикали или по горизонтали.

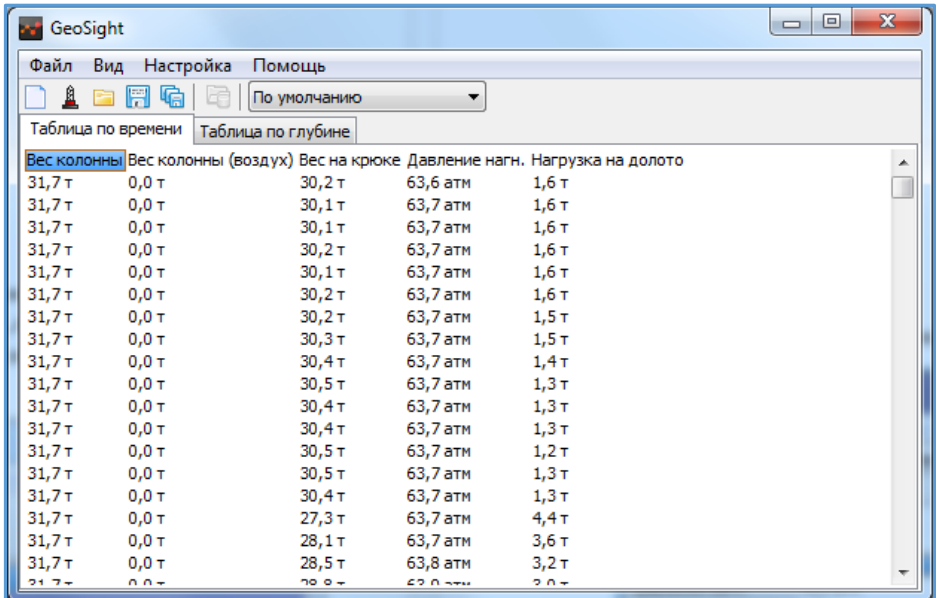

Рисунок 105. Функция "Накопление данных" в таблице по горизонтали.

<span id="page-98-0"></span>Установка флажка «Использовать темы Windows» позволяет использовать текущую тему оформления Windows.

*При включении функции «Использовать темы Windows» выбранные настройки цвета фона и градиента игнорируются.*

При отмеченном флажком свойстве «Цветные заголовки» заголовки параметров таблицы выводятся цветом параметра ([Рисунок](#page-98-1) 106).

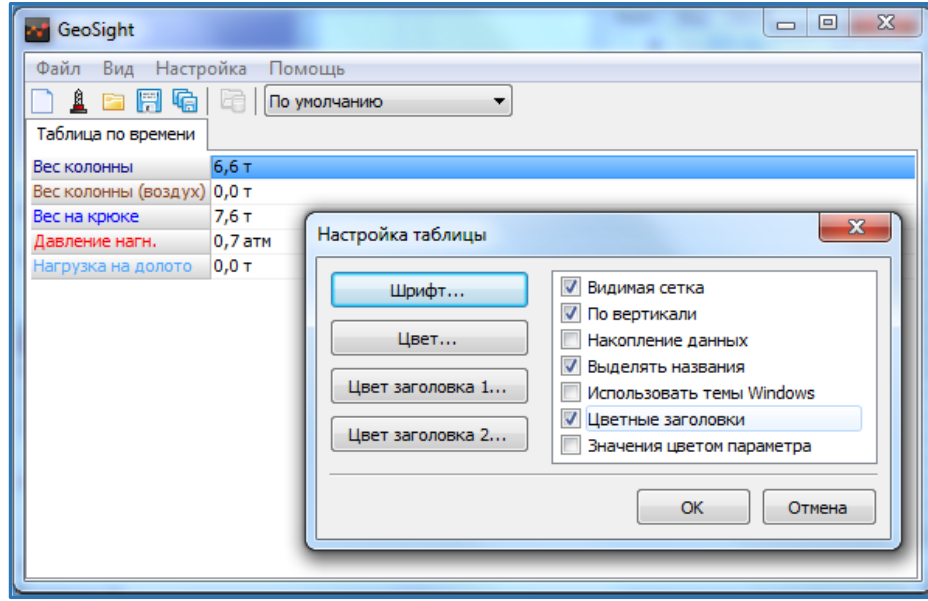

<span id="page-98-1"></span>Рисунок 106. Реализация функции "Цветные заголовки"

Установка флажка «Значения цветом параметра» позволяет выводить на экран данные в цветах, заданных для параметров в таблице [\(Рисунок](#page-99-0) 107).

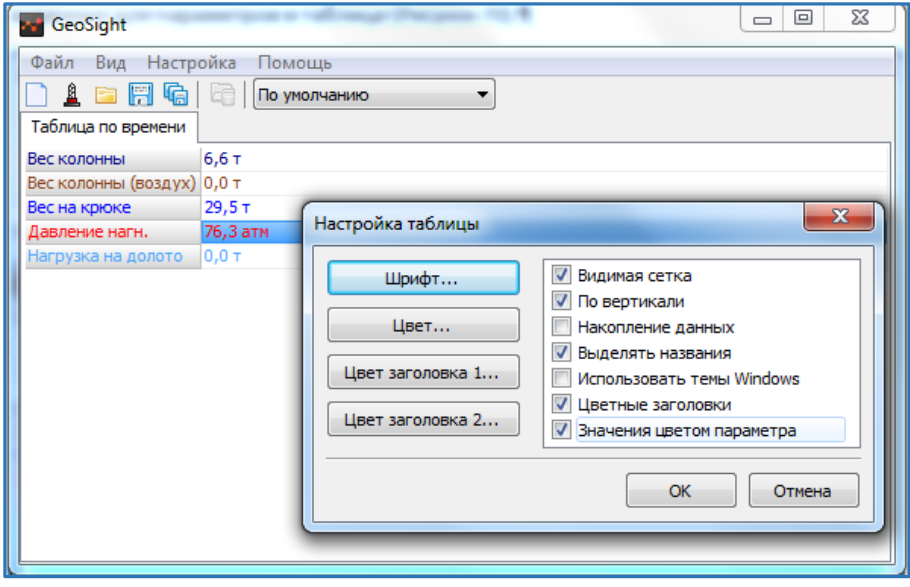

Рисунок 107. Вывод заголовков и значений параметров в цвете.

<span id="page-99-0"></span>Для принятия всех внесенных изменений в диалоге «Настройка таблицы» нажмите кнопку «ОК». При нажатии на кнопку «Отмена» диалог будет закрыт без принятия изменений.

### Добавление параметров в таблицу

Пункт контекстного меню «Добавить параметры…» позволяет добавлять в таблицу новые параметры.

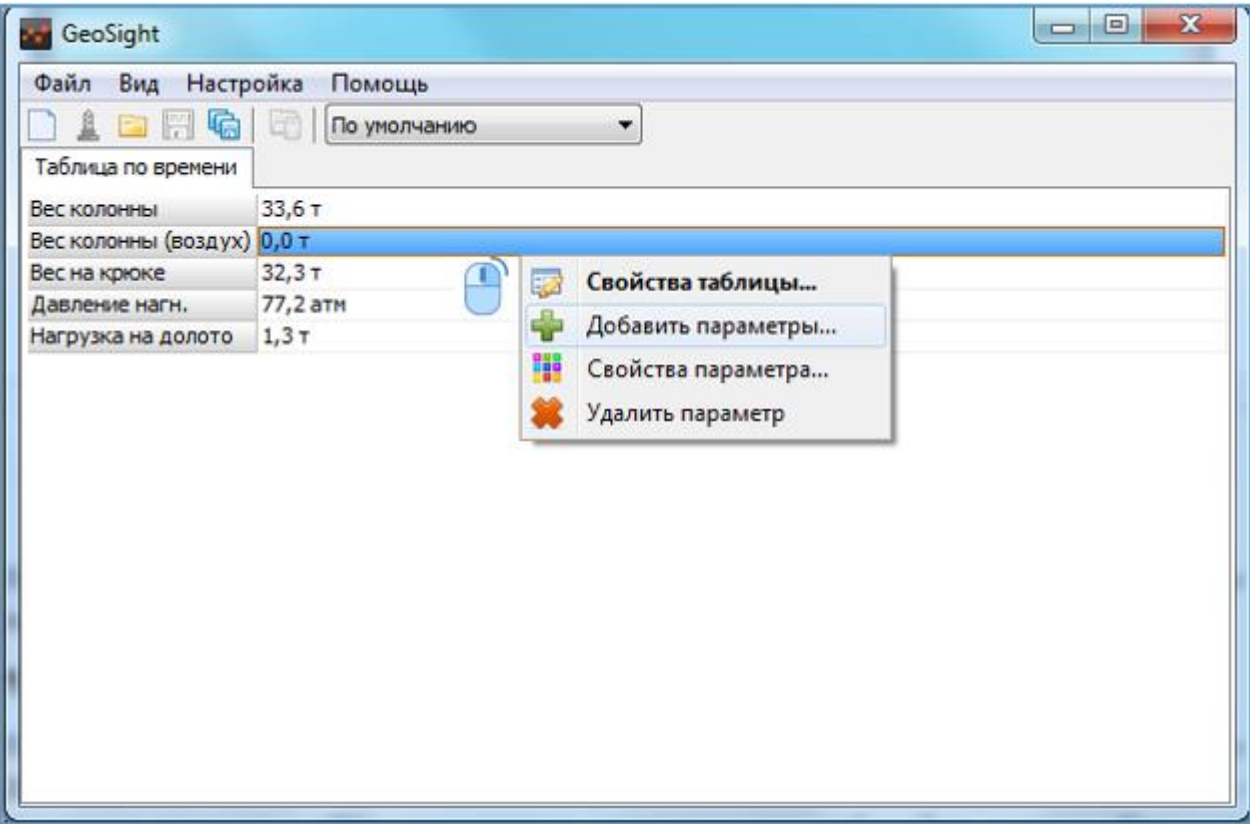

Рисунок 108. Добавление параметров в таблицу.

По нажатию на пункт контекстного меню появляется диалог «Выбор параметров» (см. [Выбор параметров](#page-60-0)  [форм\)](#page-60-0) с деревом выбора параметров. Установите флажки на нужных параметрах и нажмите кнопку «ОК», кнопка «Отмена» закрывает диалог без добавления новых параметров.

### Удаление параметров из таблицы

Для удаления параметра из таблицы воспользуйтесь пунктом контекстного меню «Удалить параметр». Для этого нужно навести указатель мыши на параметр и правой кнопкой мыши вызвать контекстное меню. По нажатию на пункт «Удалить параметр» параметр, с которого было вызвано меню, будет удален.

# Свойства элемента таблицы

По нажатию на пункт контекстного меню «Свойства параметра…» вызывается диалог «Настройка элемента таблицы» (см. [Рисунок](#page-101-0) 109.)

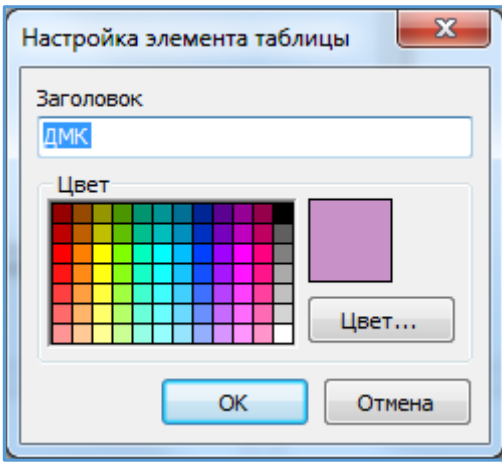

Рисунок 109. Диалог настройки элемента таблицы.

<span id="page-101-0"></span>Диалог позволяет изменять *цвет параметра* и его *название* (см. [Рисунок](#page-101-1) 110).

Для изменения названия параметра в таблице введите новое название в поле «Заголовок».

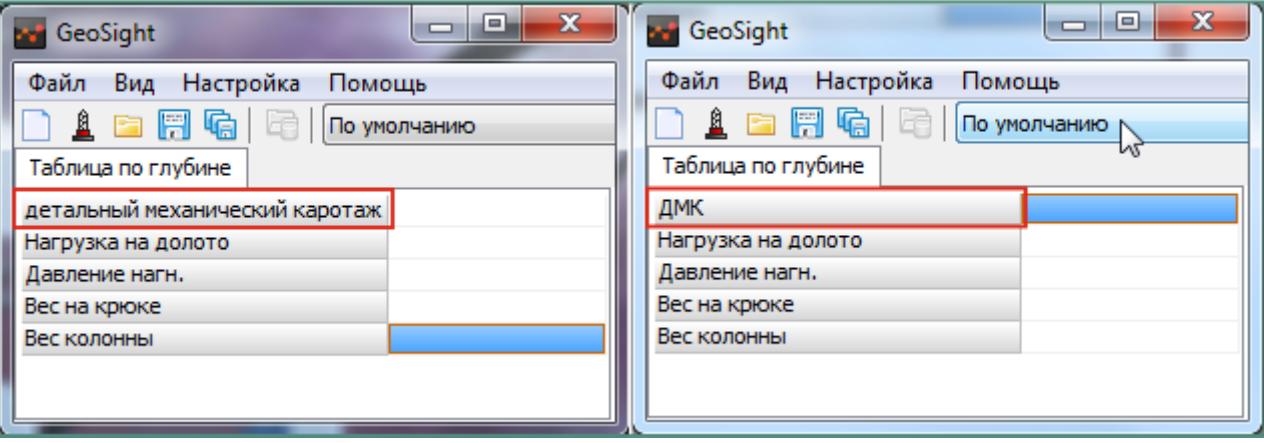

Рисунок 110. Изменение оформления отдельного параметра в таблице

<span id="page-101-1"></span>Для изменения *цвета элемента таблицы* выберите нужный цвет из предложенных на цветовой шкале в диалоге настройки. Нажатие на кнопку «Цвет» вызывает стандартный диалог изменения цвета, подробно о работе с ним см. раздел [Стандартный диалог выбора цвета](#page-70-0).

Для принятия всех внесенных изменений нажмите в диалоге «Настройка элемента таблицы» кнопку «ОК». Нажатие на кнопку «Отмена» закрывает диалог без принятия изменений.

### Варианты отображения значений параметров в таблице

*Числовые значения параметров в таблице* могут быть трех видов:

1. В нормальном виде, т.е. значения параметра корректны и в программе отображается текущее значение параметра.

2. В виде *неизменяемого числа*, заключенного в квадратные скобки красного цвета. В скобках отображается последнее известное значение параметра, сохранившееся в программе, но не актуальное в настоящий момент. Значение в таком виде отображается, если параметр не может быть измерен или вычислен.

3. В виде *знака вопроса красного цвета*, т.е. данные по параметру отсутствуют и поэтому не отображаются в программе. Данные в таком виде отображаются, если значение параметра неизвестно и нет последнего известного значения параметра.

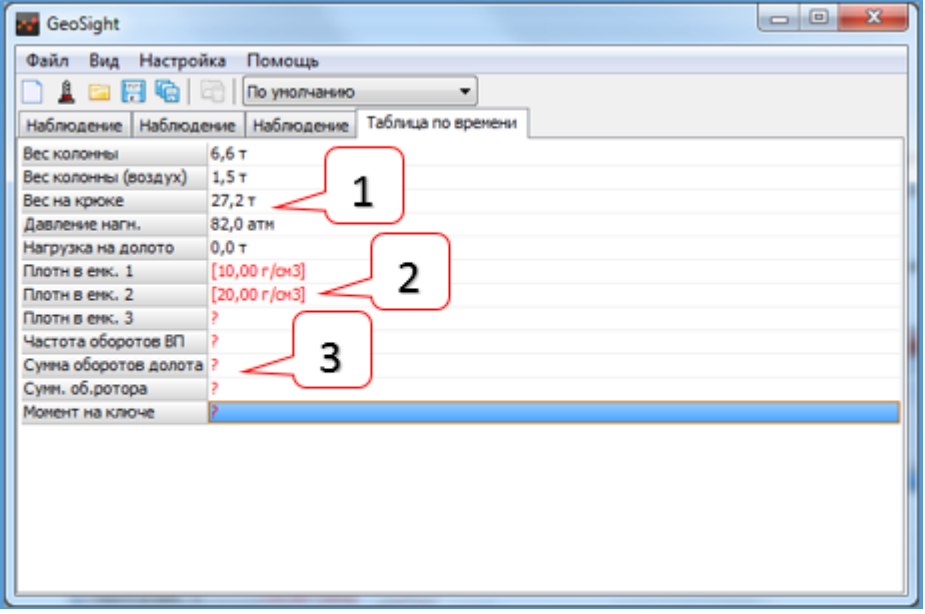

Рисунок 111. Варианты вывода значений параметров в таблице.

### РУКОВОДСТВО ПОЛЬЗОВАТЕЛЯ GEOSIGHT

# Работа с составной формой

Составные формы (например, с графиком и таблицей на одной форме) создаются отдельной программой - **«Редактором форм»**. Для работы с составной формой воспользуйтесь программой **«Редактор форм»** или загрузите готовую форму при ее наличии. В составной форме из файла могут присутствовать различные компоненты. Каждый из компонентов обладает своим собственным функционалом. Подробно о компонентах составной формы см. в разделе [Компоненты редактора форм в составной форме](#page-106-0).

### Создание составной формы

Для создания «Составной формы из файла» выберите пункт меню «Файл > Новая форма» или нажмите кнопку на панели инструментов . В открывшемся диалоге «Новая форма» выберите пункт «Составная форма из файла» в разделе «Наблюдение», при необходимости укажите название формы в поле ввода «Название» и нажмите кнопку «ОК» или выберите форму двойным щелчком левой кнопкой мыши по значку «Составная форма из файла». ([Рисунок](#page-103-0) 112). Нажатие на кнопку «Отмена» закрывает диалог без создания новой формы.

<span id="page-103-0"></span>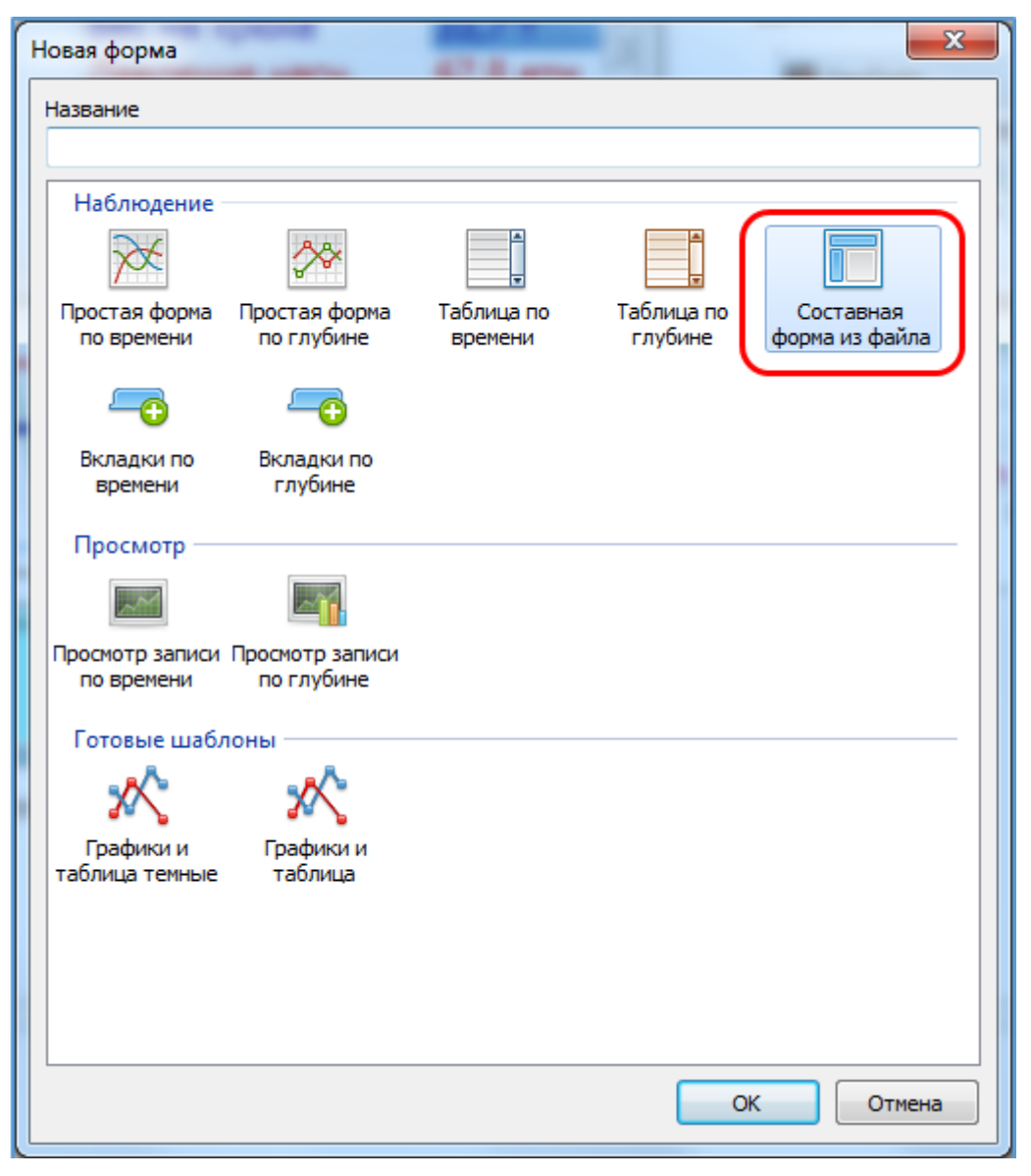

Рисунок 112. Выбор составной формы из файла.

После подтверждения выбора открывается стандартный диалог выбора файла. Откройте файл с расширением *\*.gsf* – форму данных с заданными настройками, предварительно составленную в **«Редакторе форм»**.

Составную форму можно создать вторым способом: при помощи пункта меню «Файл > Открыть форму или набор форм…» (Ctrl+O) либо кнопкой «Открыть сохраненную форму» на панели инструментов. В этом случае сразу будет предложено выбрать файл составной формы с расширением *gsf* на основе которого будет создана форма.

Внимание! При создании составной формы на основе шаблона gsf исходный файл не изменяется.

В составной форме могут присутствовать *графики, таблицы и другие виды отображения данных* ([Рисунок](#page-104-0)  [113\)](#page-104-0).

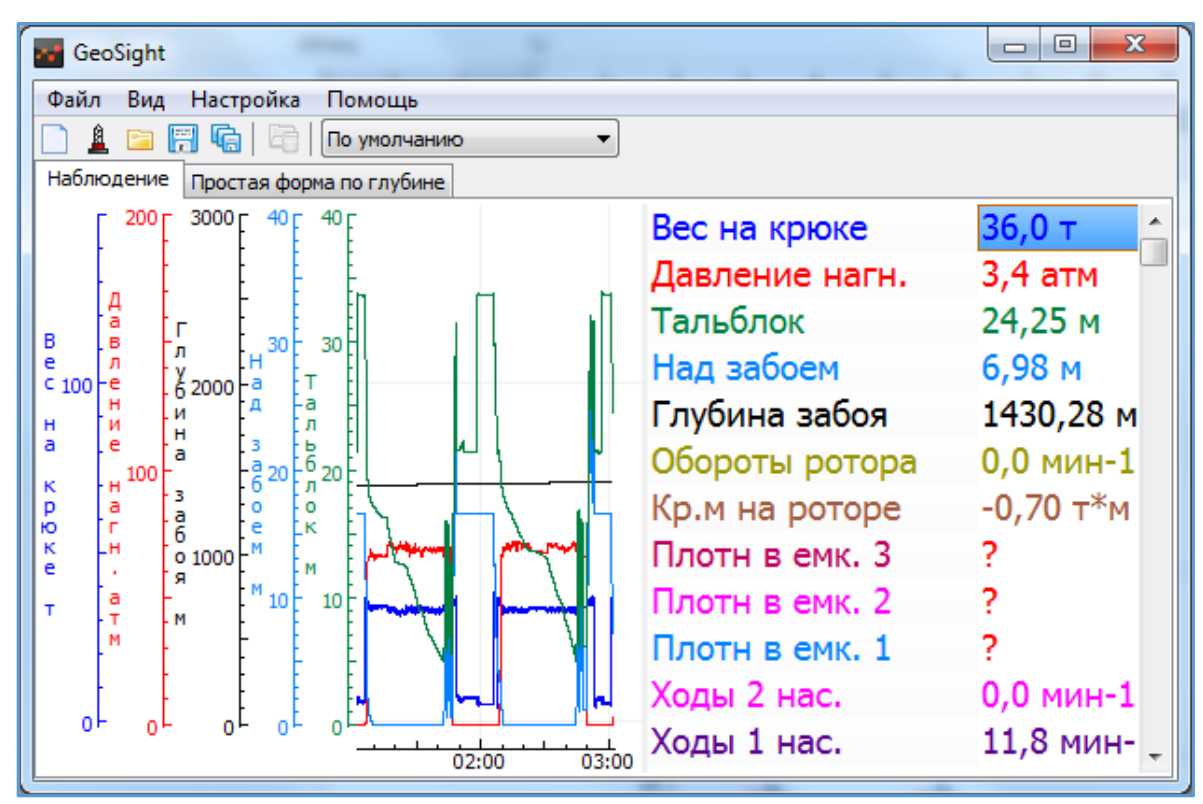

Рисунок 113. Пример составной формы.

<span id="page-104-0"></span>Для *составной формы данных* доступны контекстные меню для работы с графиком, диаграммой и с таблицей:

[Контекстное меню диаграммы](#page-68-0).

[Контекстное меню шкал](#page-76-1) параметров

[Свойства шкалы время/глубина](#page-87-1)

[Свойства таблицы](#page-95-2)

### Контекстные меню для работы с составной формой

Контекстные меню для работы с составной формой вызываются нажатием правой кнопки мыши на соответствующие части формы, см. [Рисунок](#page-105-0) 114.

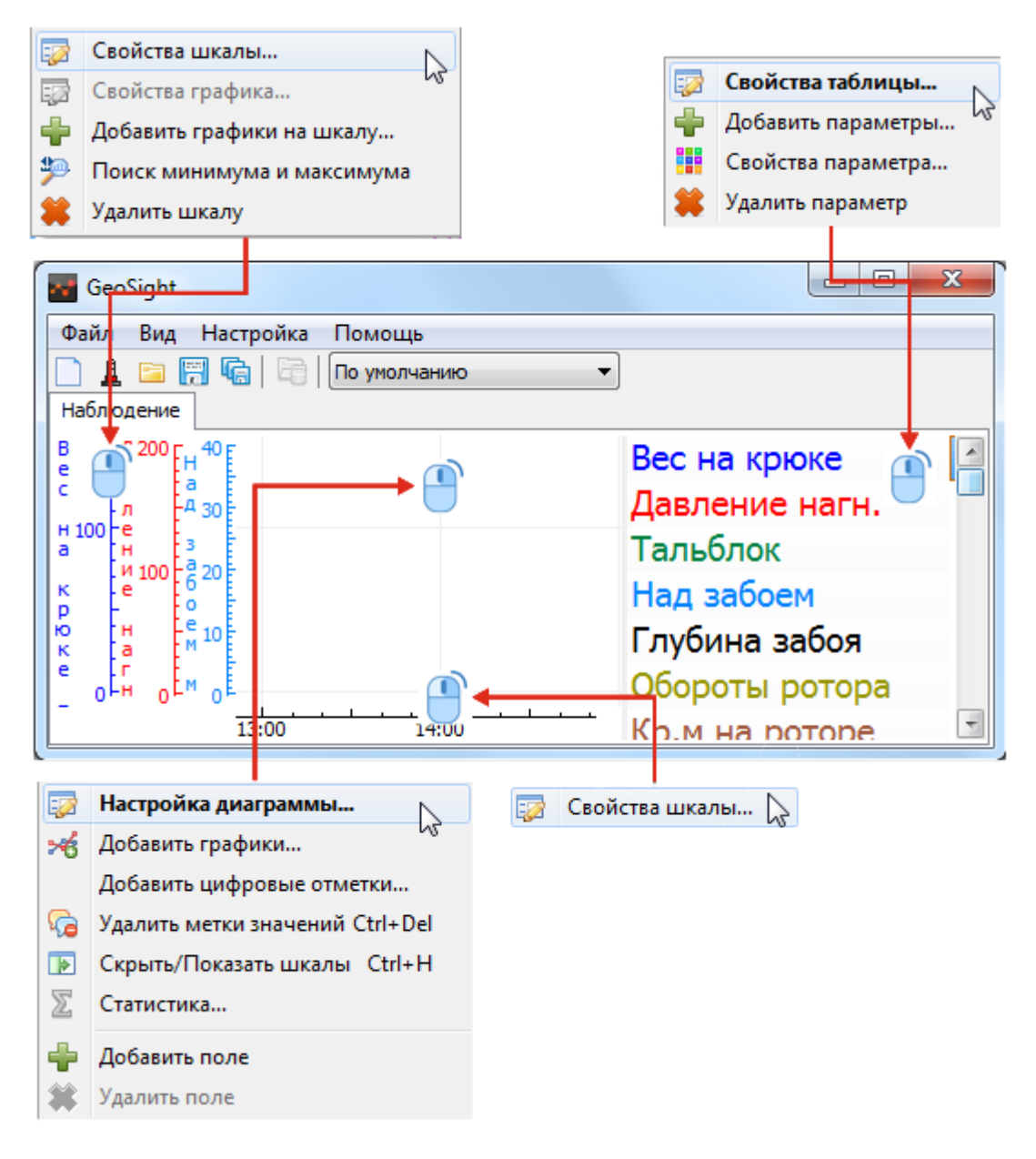

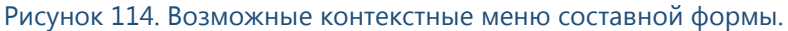

<span id="page-105-0"></span>О работе с контекстными меню см. разделы:

[Контекстные меню для работы с формой](#page-67-0)

[Контекстное меню диаграммы.](#page-68-0)

[Контекстное меню шкал](#page-76-1) параметров

[Свойства шкалы время/глубина](#page-87-1)

[Свойства таблицы](#page-95-2)

О других возможных компонентах формы и их контекстных меню см. раздел ниже[: Компоненты редактора](#page-106-0)  [форм в составной форме](#page-106-0).

# <span id="page-106-0"></span>Компоненты редактора форм в составной форме

# Компонент формы: Индикатор

Компонент формы «Индикатор» имеет вид круговой шкалы со стрелкой и предназначен для отслеживания изменений и контроля значений выбранного параметра. «Индикатор» имеет диалог настройки (вызывается щелчком любой кнопкой мыши по компоненту формы):

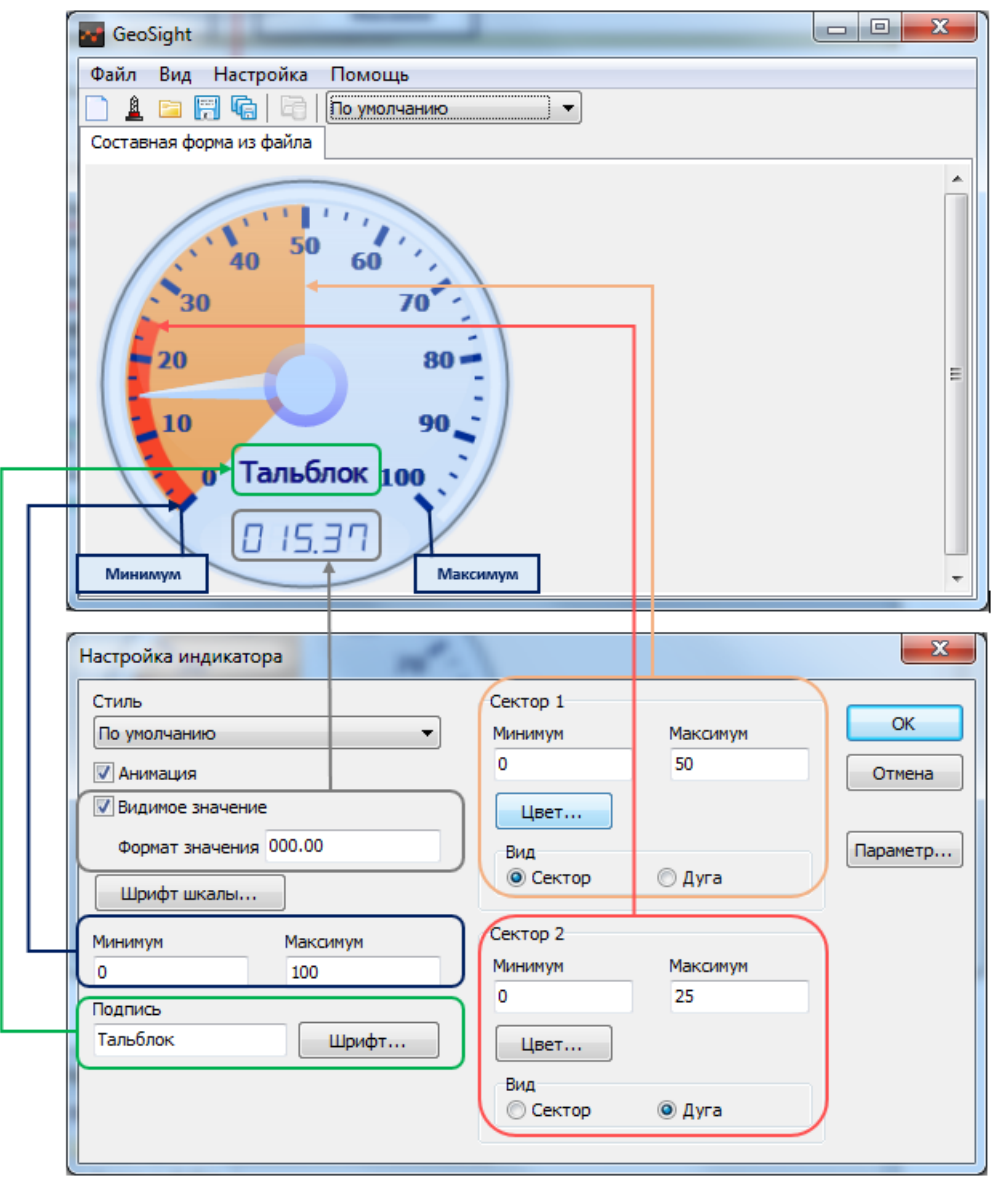

Рисунок 115. Пример компонента "Индикатор" с диалогом его настройки

#### Диалог настройки компонента «Индикатор»

Диалог «Настройка индикатора» содержит следующие элементы:

Стиль «Индикатора» - выпадающий список позволяет изменить цветовое оформление индикатора в соответствии с выбранным стилем.

Анимация – при установке флажка движения стрелки «Индикатора» при резких скачках значения параметра сглаживаются, стрелка движется плавно, позволяя визуально зафиксировать повышение/понижение значения параметра.

Видимое значение – при установке флажка отображается числовое значение параметра на имитации цифрового дисплея на «Индикаторе».

Формат значения – позволяет указать формат отображения числа в строке отображения параметра

Минимум/максимум – минимальное и максимальное значение шкалы «Индикатора»

Подпись – название «Индикатора»

Настройка Сектора 1 – настройка вида 1-го цветового сектора на шкале

Настройка Сектора 2 – настройка вида 2-го цветового сектора на шкале

Кнопка «Параметр…» - вызов диалога «Выбор параметров» для определения параметра, который будет отслеживаться с помощью «Индикатора».

#### *Выбор параметра индикатора*

В диалоге «Выбора параметров» в *дереве выбора параметров* найдите нужный для отслеживания и выберите его (см. [Выбор параметров форм](#page-60-0)). Для принятия сделанного выбора нажмите кнопку ОК. Нажатие на кнопку Отмена закрывает диалог без осуществления выбора параметра. При этом название выбранного параметра отобразится в поле ввода «Подпись» в диалоге «Настройка индикатора».

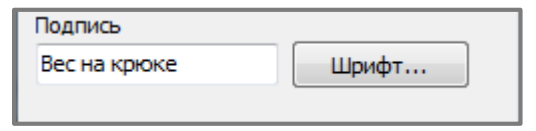

Рисунок 116. Выбранный параметр в поле ввода "Подпись"
## *Настройка стиля шкалы «Индикатора»*

В диалоге «Настройка индикатора» в выпадающем списке «Стиль» предложены различные стили цветового оформления индикатора.

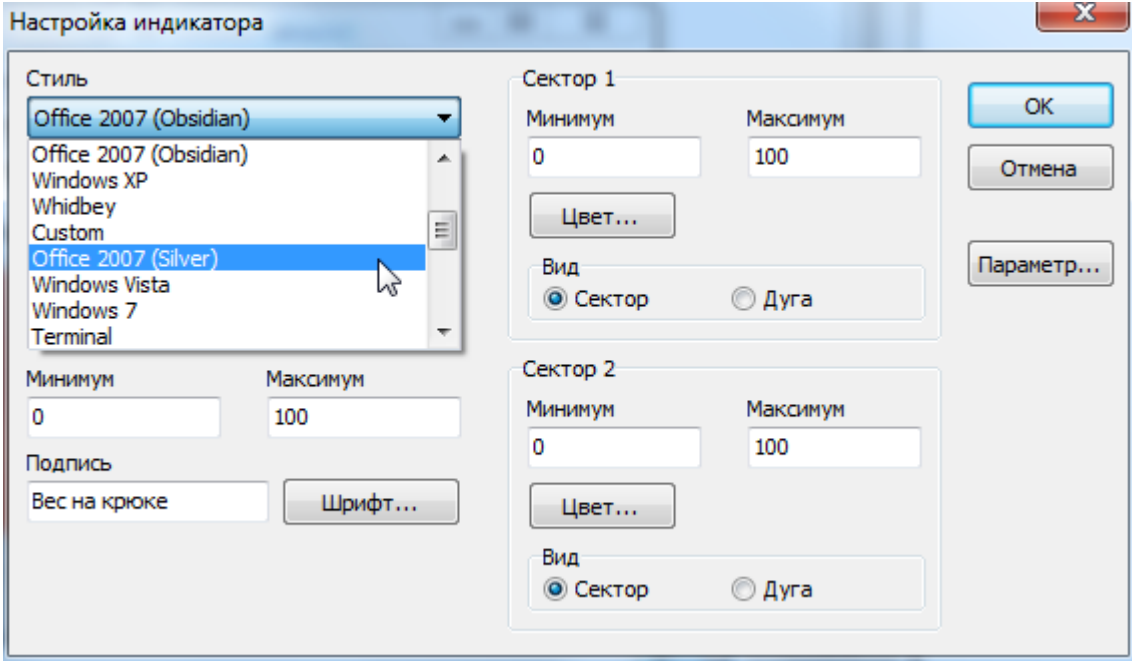

Рисунок 117. Диалог настройка индикатора

Установка флажка «Анимация» сглаживает движение стрелки индикатора при резких скачках значения параметра.

Установка флажка «Видимое значение» позволяет отображать на «Индикаторе» числовое значение отслеживаемого параметра в виде имитации цифрового дисплея.

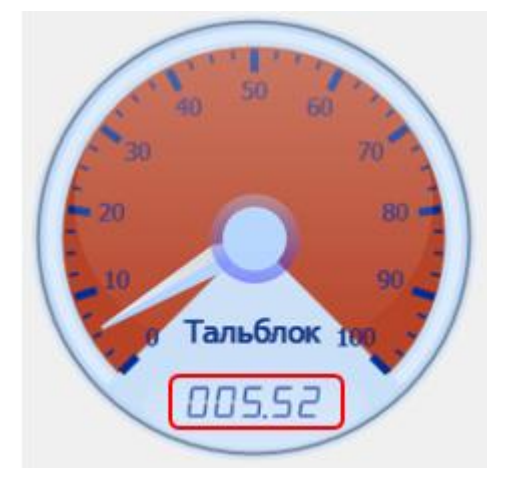

Рисунок 118. Имитация цифрового дисплея "Индикатора"

В строке ввода «Формат значения» задается тот числовой формат, в котором будет выводится значение параметра на цифровом дисплее «Индикатора». По умолчанию в настройках задан формат – «000.00». Формат может содержать знаки «#», если нужно отбрасывать незначащие нули, или «0», если нужно всегда отображать нужное количество знаков.

При снятом флажке «Видимое значение» числовое значения параметра на «Индикаторе» не отображается.

#### *Шрифт шкалы компонента «Индикатор»*

По нажатию на кнопку Шрифт шкалы… вызывается стандартный диалог, где можно настроить шрифт цифровых отметок круговой шкалы «Индикатора».

## *Настройка диапазона и подписи шкалы «Индикатора»*

В строках ввода «Минимум» и «Максимум» задается *минимум и максимум круговой шкалы* «Индикатора». Цена деления меняется в зависимости от задаваемого диапазона шкалы.

В поле ввода «Подпись» вводится название «Индикатора». По умолчанию в поле ввода отображается название отслеживаемого параметра. При пустом поле ввода «Подпись» название индикатора отсутствует. По нажатию на кнопку Шрифт… вызывается стандартный диалог «Шрифт» для редактирования вида подписи «Индикатора».

#### *Настройка вида секторов*

Для контроля диапазона значений параметра в настройках «Индикатора» можно задать *один или два сектора*, выделенные цветом, и отредактировать их вид.

Для указания границ сектора введите в поля ввода его «Минимум» и «Максимум».

Нажатие на кнопку Цвет… вызывает стандартный диалог, где можно выбрать цвет отображения сектора.

Цветовое выделение на шкале может быть в виде:

*Сектора (зеленым цветом) -* [Рисунок](#page-106-0) 115*.*

*Дуги (красным цветом) -* [Рисунок](#page-106-0) 115*.*

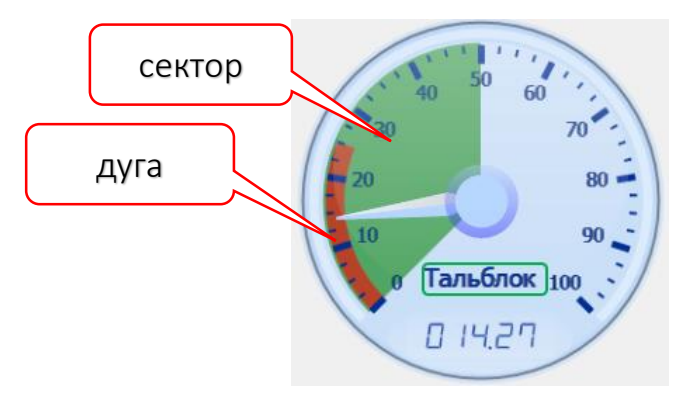

Рисунок 119. Цветовое выделение на шкале.

Выбор осуществляется установкой переключателя на один из видов цветового выделения шкалы.

Для принятия всех настроек компонента «Индикатор» нажмите кнопку ОК. Кнопка Отмена закрывает диалог без принятия изменений в настройках индикатора.

## Компонент формы: Индикатор емкостей

Компонент формы «Индикатор емкостей» служит для отображения следующих параметров: *Объём, Температура, Плотность, Уровень в емкостях*.

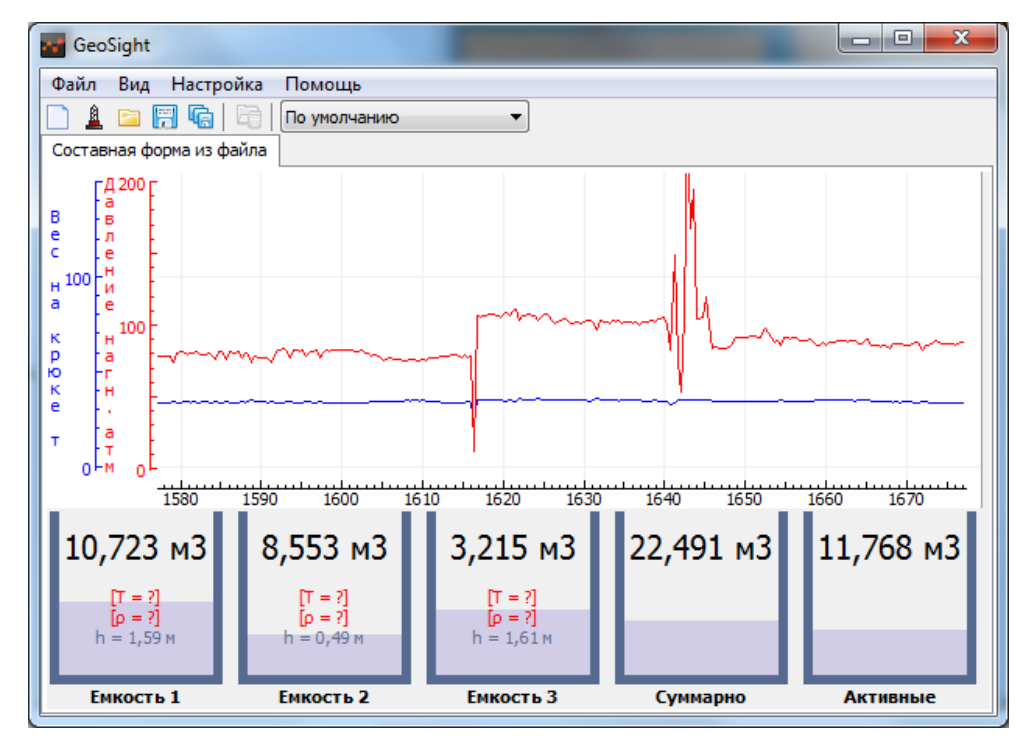

Рисунок 120. Форма с индикатором емкостей

Компонент формы «Индикатор емкостей» позволяет отслеживать пределы объемов *(«Минимума» и «Максимума»)* по емкостям.

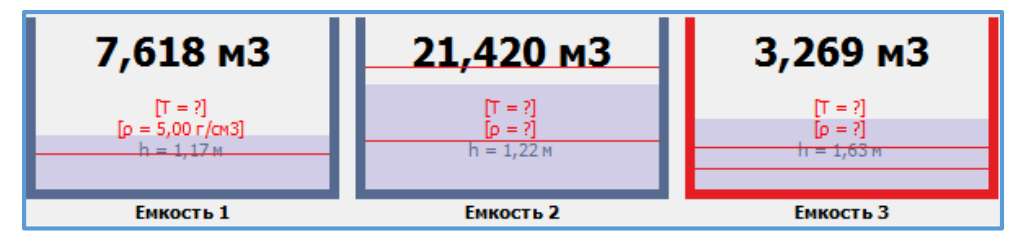

Рисунок 121. Емкости с установленным пределами "Минимума" и "Максимума"

При выходе значений из установленного диапазона (минимум/максимум) граница емкости меняет цвет на красный.

#### Виды числовых значений параметров емкости

- *Корректное значение*: Данные выводятся в виде изменяющегося числа без скобок в заданном цвете.
- *Последнее известное значение*: Данные выводятся в виде неизменяемого числа в квадратных скобках красного цвета, т. е. в скобках отображается последнее известное значение параметра, сохранившееся в программе, но не актуальное в настоящий момент. По каким-то причинам параметр больше не может быть измерен или вычислен.
- *Нет данных*: На месте данных по параметру знак вопроса в скобках красного цвета, т.е. данные по параметру отсутствуют и поэтому не отображаются в программе, значение параметра неизвестно и нет последнего известного значения параметра.

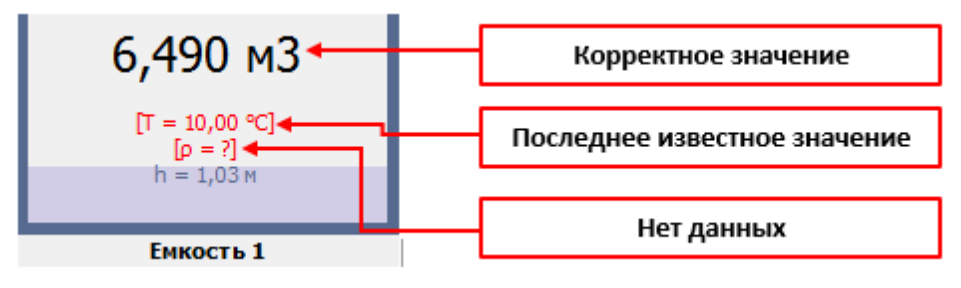

Рисунок 122. Виды числовых значений параметров емкости

#### Диалог настройки «Индикатора емкостей»

По нажатию левой кнопкой мыши на компонент формы «Индикатор емкостей» вызывается диалог «Настройка отображения емкостей».

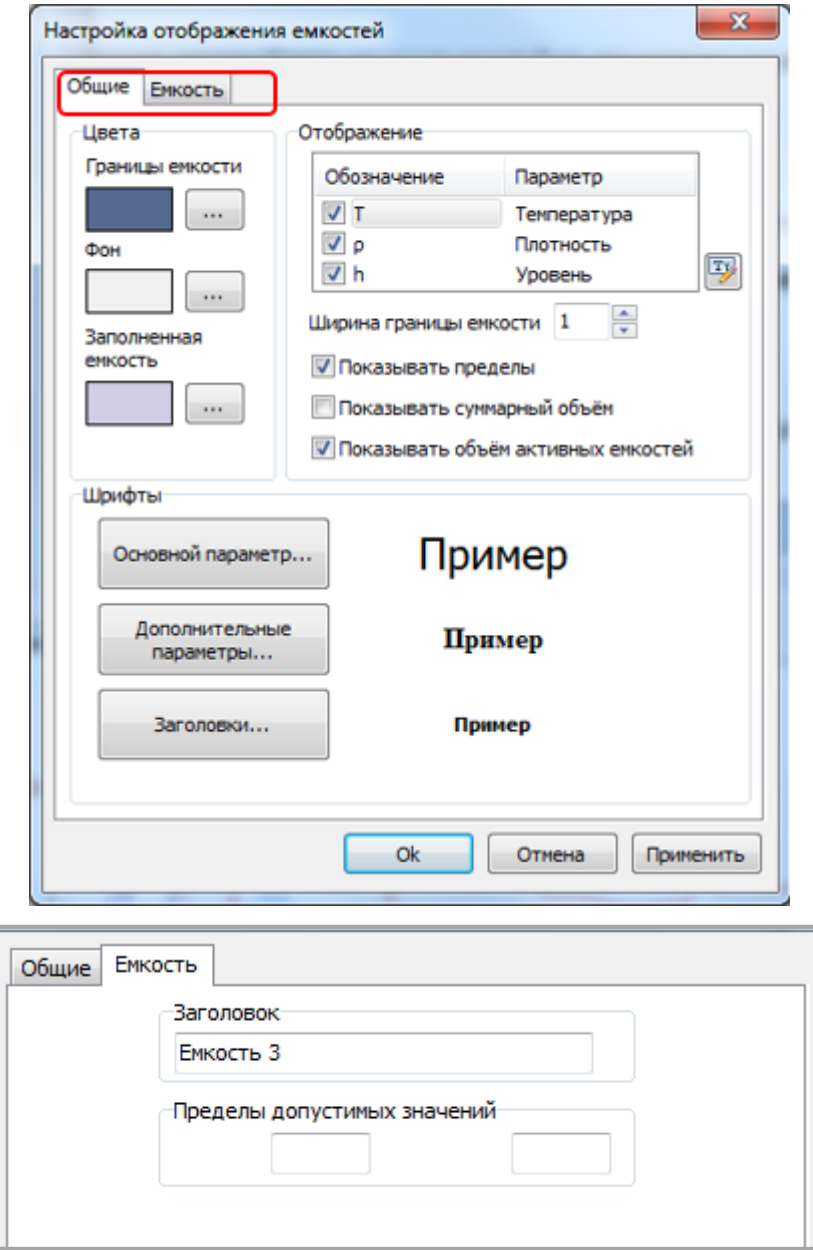

Рисунок 123. Диалог настройки "Индикатора емкостей"

Диалог содержит две закладки:

- Общие: редактирование вида емкостей (цвет, границы, шрифт); управление отображением информации (набор отображаемых параметров, отображение пределов емкостей, объем активных емкостей, суммарный объем)
- Емкость: Установка пределов допустимых значений той емкости, с которой был вызван диалог «Настройка отображения емкостей».

Вкладка «Общие» подразделяется на следующие области:

- Область [1] «Цвета» область настройки *цветового отображения емкостей* в форме
- Область [2] «Шрифты» область *настройки шрифтов*, которыми прописана информация (данные) по емкости
- Область [3] «Отображение» область настройки *вывода данных по емкостям*

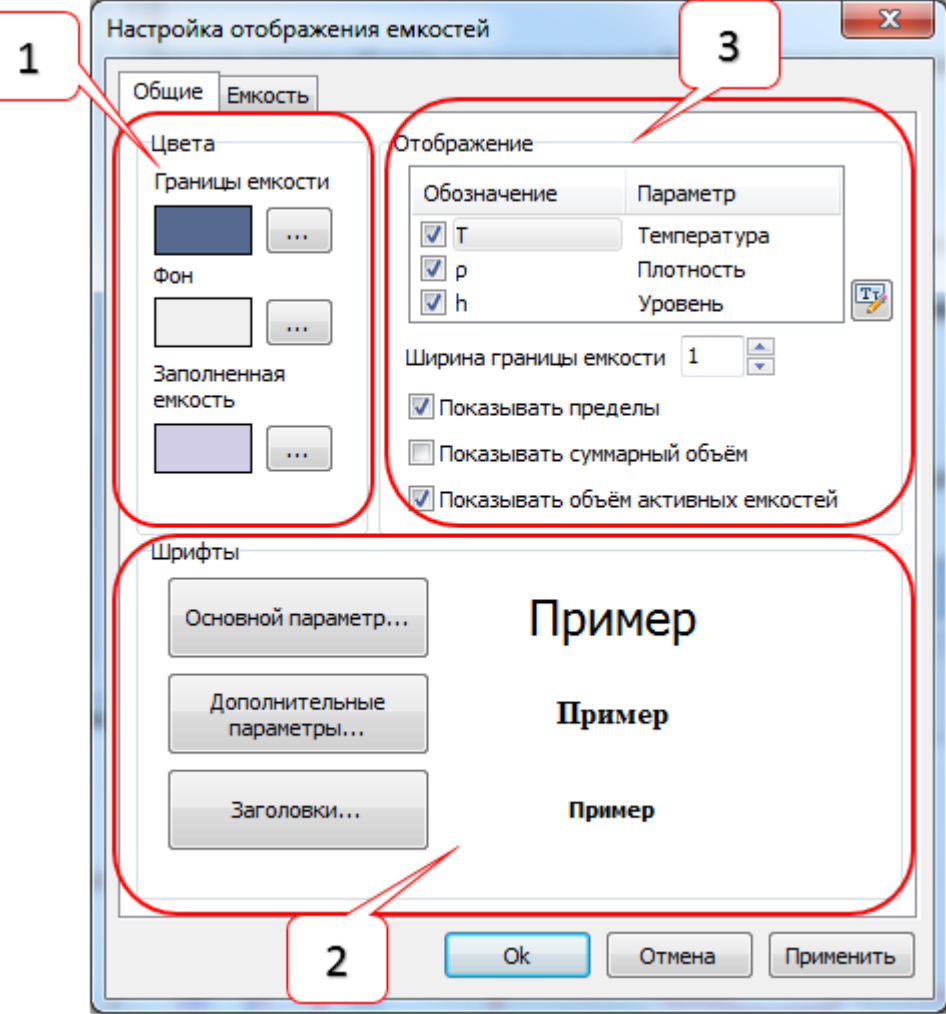

Рисунок 124. Закладка "Общие" диалога настройки "Индикатора емкостей"

Во вкладке «Емкость» присутствуют следующие элементы:

- Поле ввода «Заголовок»: в поле ввода выводится по умолчанию заголовок той емкости, с которой был вызван диалог настройки, при вводе в поле иного заголовка для емкости он изменится и отразится в «Индикаторе емкостей».
- Блок «Пределы допустимых значений» с полями ввода «Минимум» и «Максимум» в нем: служит для задания нижнего и верхнего пределов значения объема емкости, с которой был вызван диалог настройки.

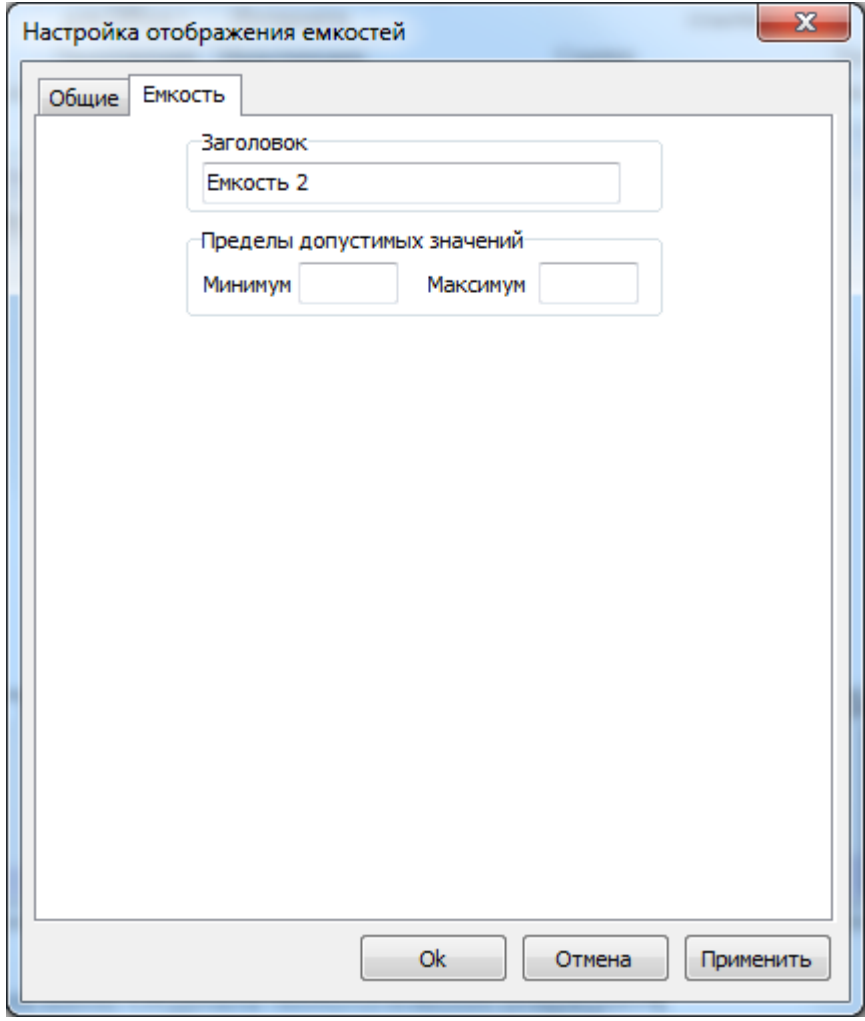

Рисунок 125. Закладка "Емкость" диалога настройка "Индикатора емкостей"

При нажатии на кнопку ОК применяются все изменения сделанные в диалоге настройки и происходит выход из диалога. По нажатию на кнопку Применить также принимаются новые настройки, при этом выхода из диалога не происходит, но измененные настройки отображаются на форме. По нажатию на кнопку Отмена диалог настройки закрывается без принятия изменений в настройках элемента формы.

## *Внимание!*

*Если нажать кнопку Применить, то при последующем нажатии на Отмена уже сделанные изменения в настройках не отменяются.*

# Настройка свойств емкостей

*Цвет*

В закладе «Общие» в Области [1] («Цвета») настраиваются:

Границы емкости: по нажатию на **Валятия вызывается стандартный диалог «Цвет»**, в котором для выбора доступны основные цвета и шкала заполняемых из палитры дополнительных цветов.

Фон: по нажатию на кнопку **вызывается стандартный диалог «Цвет»**, в котором настраивается цвет фона емкостей в форме.

Заполненная емкость: по нажатию на кнопку **ВЫЗЫВА** вызывается стандартный диалог «Цвет» для настройки цвета, которым отображается зона заполнения в емкости.

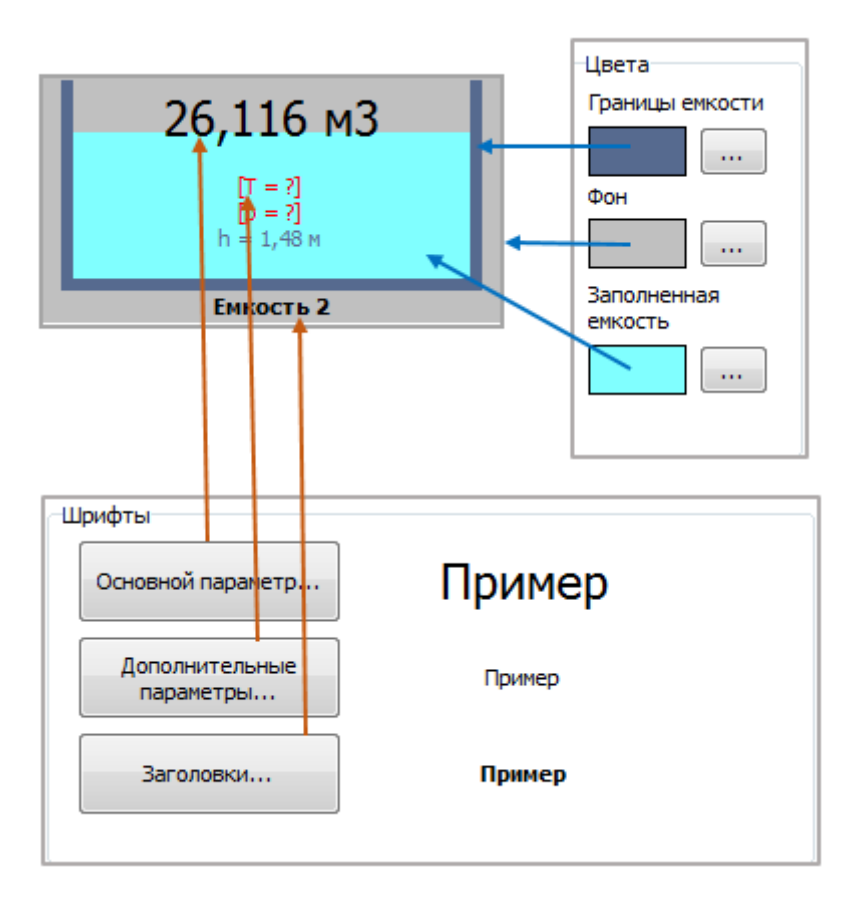

Рисунок 126. Настройка вида отображения емкости

Диалоги настройки цвета также вызываются нажатием на цветные прямоугольники в области «Цвета».

## Настройка шрифтов

В Области [2] («Шрифты») настраиваются:

Основной параметр: по нажатию на кнопку вызывается стандартный диалог «Шрифт» для настройки шрифта, которым отображается *объем заполнения емкости* (основной параметр).

Дополнительные параметры: по нажатию на кнопку вызывается стандартный диалог «Шрифт» для настройки шрифта, которым будут выводиться *температура / плотность / уровень* (дополнительные параметры формы).

Заголовки: по нажатию на кнопку вызывается стандартный диалог «Шрифт» для настройки *названия*  (заголовка) *емкости*.

По нажатию на кнопку ОК или Применить заданные настройки принимаются, при этом образец выбранного шрифта отобразится справа от соответствующей кнопки.

#### *Цвет шрифтов в диалоге настройки не меняется*

## Вид отображения емкостей

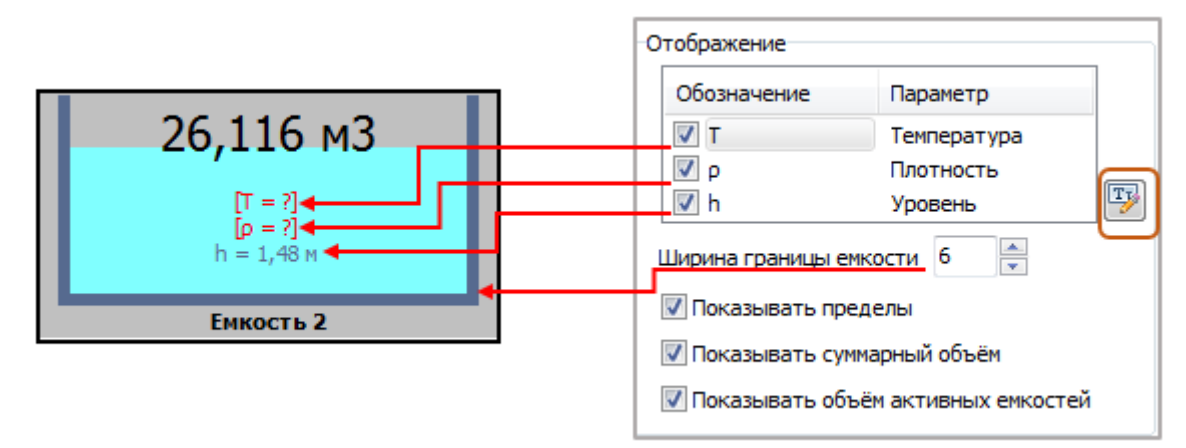

#### Рисунок 127. Настройка параметров емкости

В Области [3] («Отображение») настраиваются:

Вывод дополнительных параметров: Установкой флажков «Температура», «Плотность», «Уровень» выбираются дополнительные, помимо основного параметра (объема емкости), параметры для вывода в форме.

Кнопка **Переименовать параметр Позволяет** переименовать выбранный параметр. По окончании переименования нажмите Enter или переведите фокус ввода на другой элемент диалога. Отредактированные и принятые названия параметров отображаются на «Индикаторе емкостей».

В поле ввода «Ширина границы емкости» стрелками или с клавиатуры вводится значение *от 1 до 15*.

Установка флажка «Показывать суммарный объем» позволяет выводить на форму суммарный объем всех емкостей в виде отдельной емкости с заголовком по умолчанию «Суммарно».

При установке флажка «Показывать объем активных емкостей» позволяет отображать объем только выбранных пользователем емкостей в виде отдельной емкости с заголовком по умолчанию «Активные».

При установке флажка «Показывать пределы» осуществляется отображение предела «Минимум» и «Максимум» в емкости на форме. Для установки пределов необходимо перейти в закладку «Емкость».

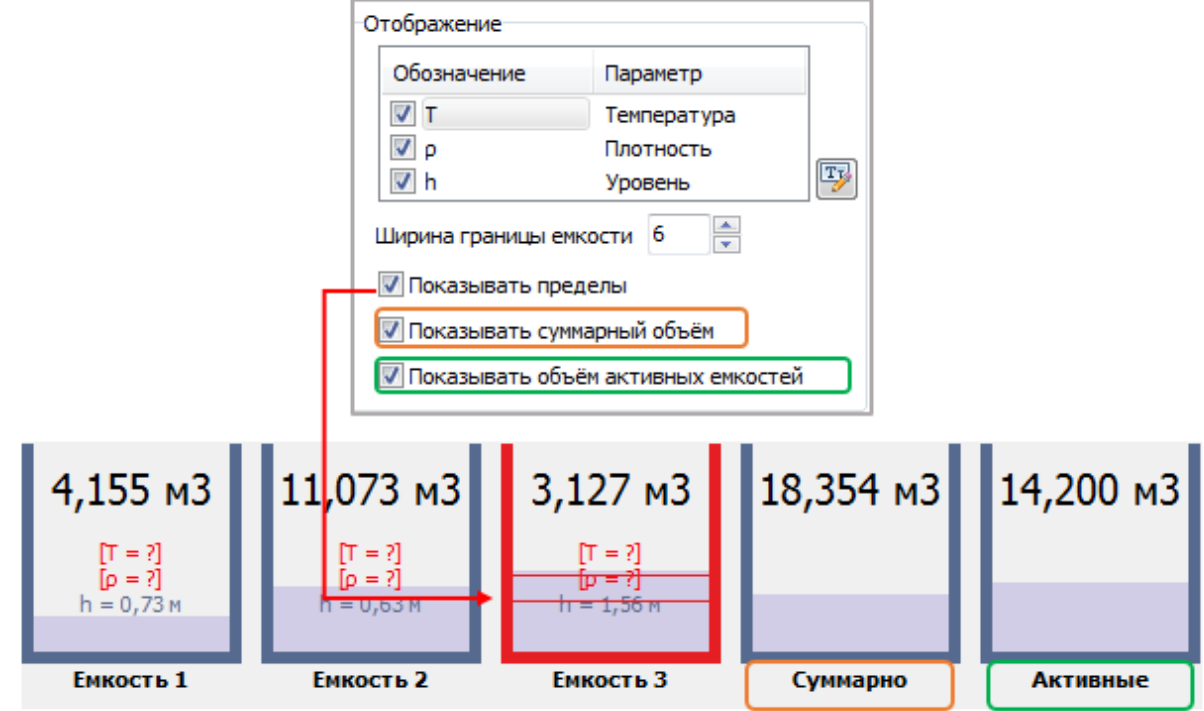

Рисунок 128. Отображение пределов, суммарного объема, объема активных емкостей

#### *Установка пределов «Минимума» и «Максимума» для емкости*

Для установки пределов «Минимума» и «Максимума» в диалоге «Настройка отображения емкостей» в закладке «Емкость» в соответствующих полях ввода («Пределы допустимых значений») необходимо установить *значения минимума и максимума* по емкости, с которой был вызван диалог настройки.

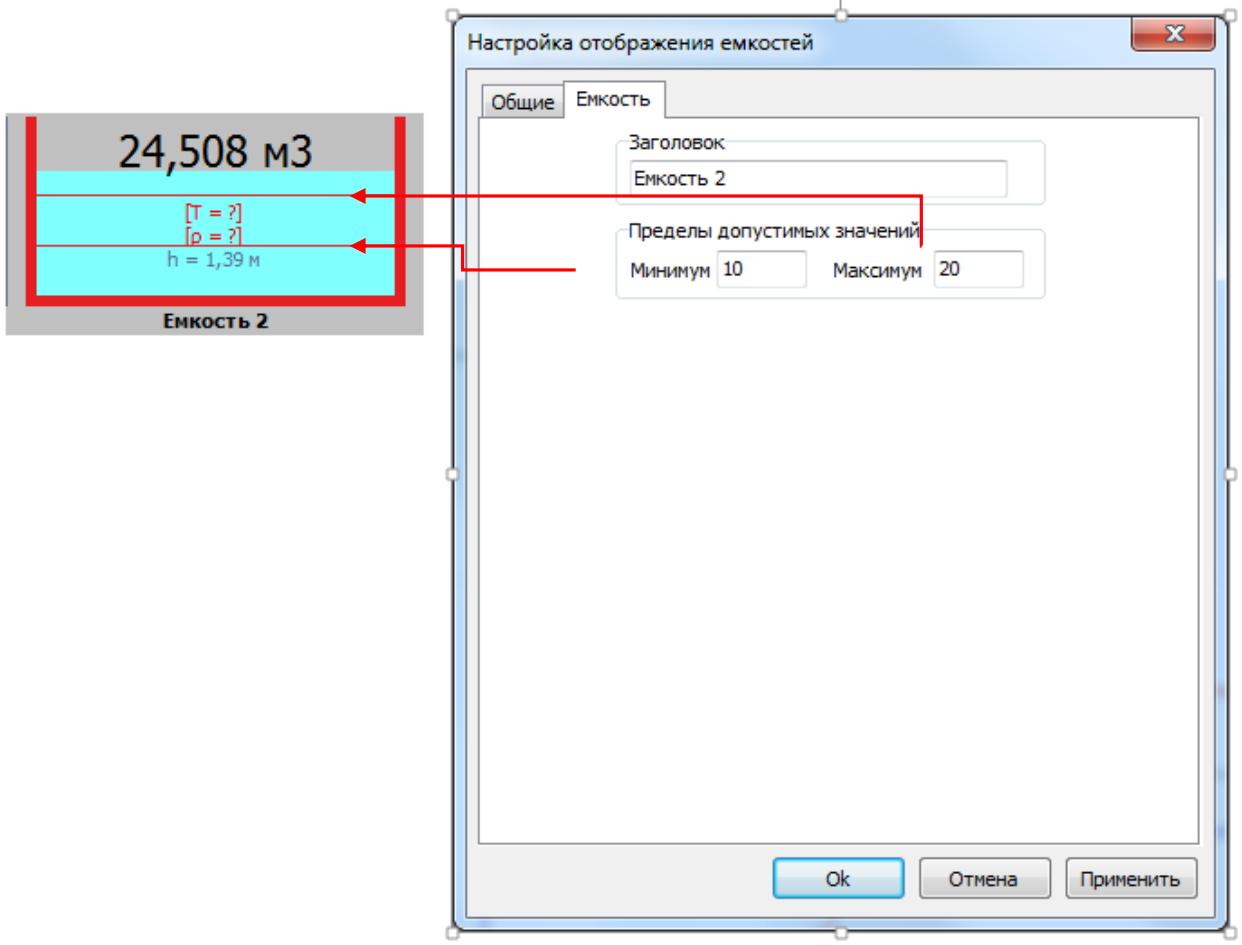

## Рисунок 129. Установка пределов объема емкости

Пределы «Минимум» и «Максимум» отобразятся в емкости в виде красных линий, причем при выходе за пределы граница емкости меняет цвет на красный.

#### *Внимание!*

*Во избежание возникновения неточностей при наблюдении выбирайте любой цвет границ емкостей за исключением красного.* 

#### Компонент формы: Журнал технологических операций

Компонент формы «Журнал технологических операций» предназначен для отображения технологических операций с привязкой ко *времени, глубине и номеру рейса* в режиме наблюдения.

Представляет собой таблицу с со столбцами:

Время - выводится время начала новой операции

Глубина - данные по глубине, на которой началась новая операция

№ рейса - рейс, в котором производится наблюдение за проводимыми операциями

Тип операций - например, работа по проходке, подготовительно-вспомогательные работы, ремонтные работы и т. д.

Операция - название технологической операции

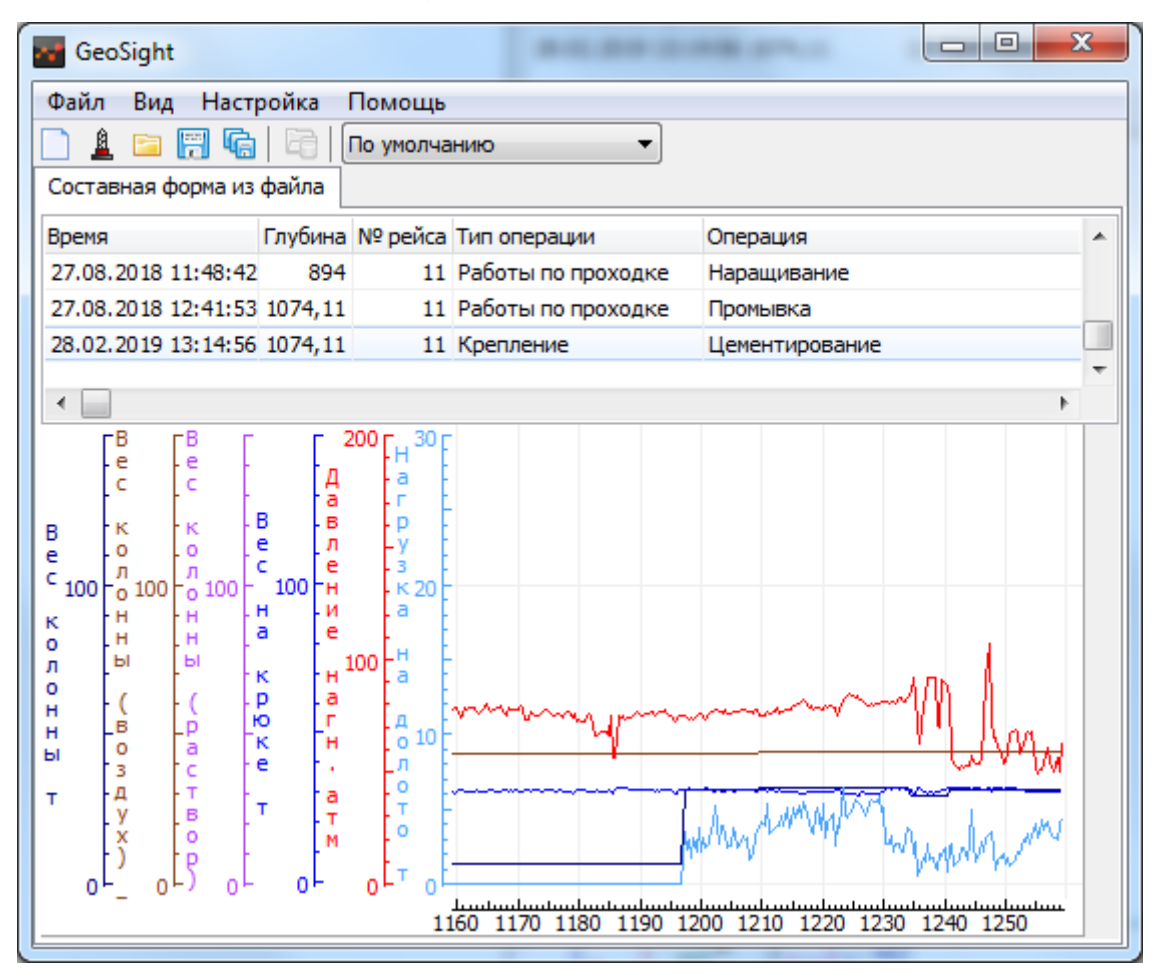

Рисунок 130. Журнал технологических операций в форме

#### Контекстное меню «Журнала технологических операций»

По нажатию правой кнопкой мыши на «Журнал технологических операций» вызывается контекстное меню компонента формы с пунктами:

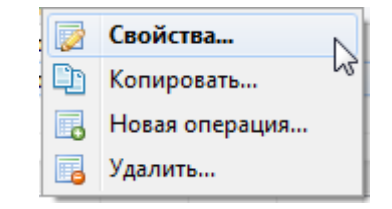

#### Рисунок 131. Диалог настройка "Журнала технологических операций"

Причем пункты «Свойства…», «Новая операция…» и «Удалить…» активны только в программе **GeoScape**. По нажатию на них вызываются соответствующие диалоги управления «Журналом технологических операций».

Копирование из «Журнала технологических операций»

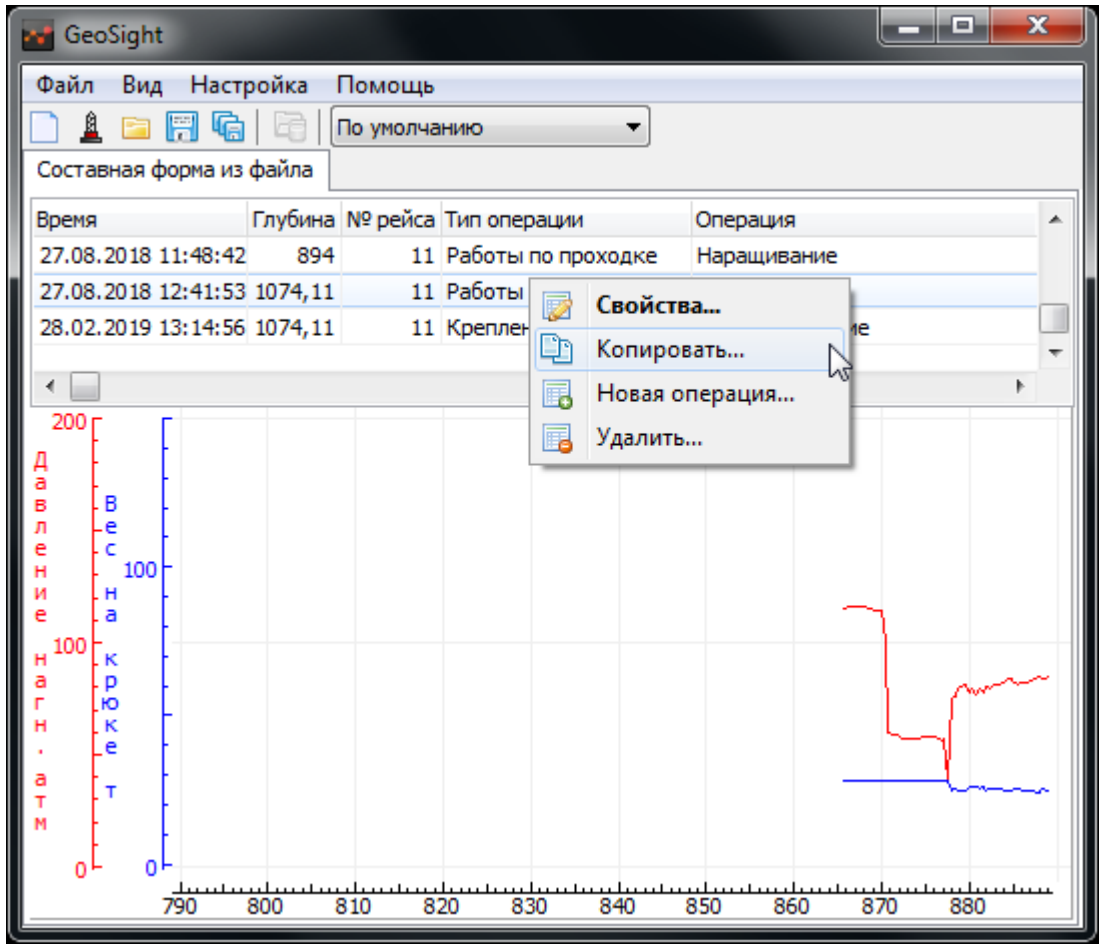

Рисунок 132. Функция копирования в "Журнале технологических операций"

В программе **GeoSight** в «Журнале технологических операций» активным является только пункт «Копировать…», так как журнал доступен только в режиме наблюдения за происходящими операциями.

По нажатию на пункт контекстного меню отображается диалог «Выбор диапазона времени»:

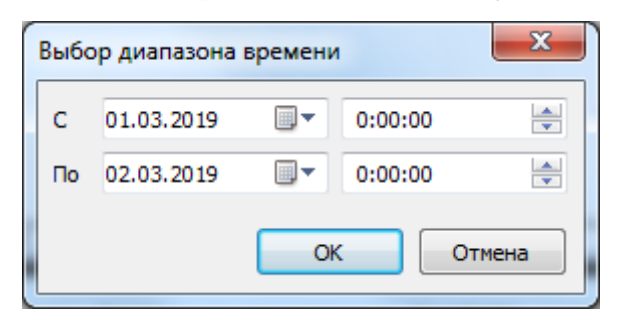

Рисунок 133. Диалог настройки диапазона времени

В диалоге в полях ввода «С» и «По» можно задать временной интервал (стрелками или с клавиатуры). При открытии диалога по умолчанию обозначен интервал за последние сутки.

По нажатию на кнопку ОК данные о прошедших за указанный период технологических операциях, зафиксированных в журнале, в виде текста будут скопированы в буфер обмена для последующей вставки в отчет. Скопированные данные представляют собой текст с указанием даты и времени начала операции и ее название:

27.08.2018 11:48:42 Наращивание 27.08.2018 12:41:53 Промывка 28.02.2019 13:14:56 Цементирование

Нажатие на кнопку Отмена закрывает диалог без копирования данных.

#### Компонент формы: Список подсказок

«Список подсказок» предназначен для вывода сообщений при выходе параметра за пределы диапазона контроля (см. раздел [Установка диапазона](#page-56-0) контроля параметра). Для вывода сообщений на панели подсказок необходимо установить диапазон контроля параметра (меню Настройка > Контроль параметров…, Alt+R), например:

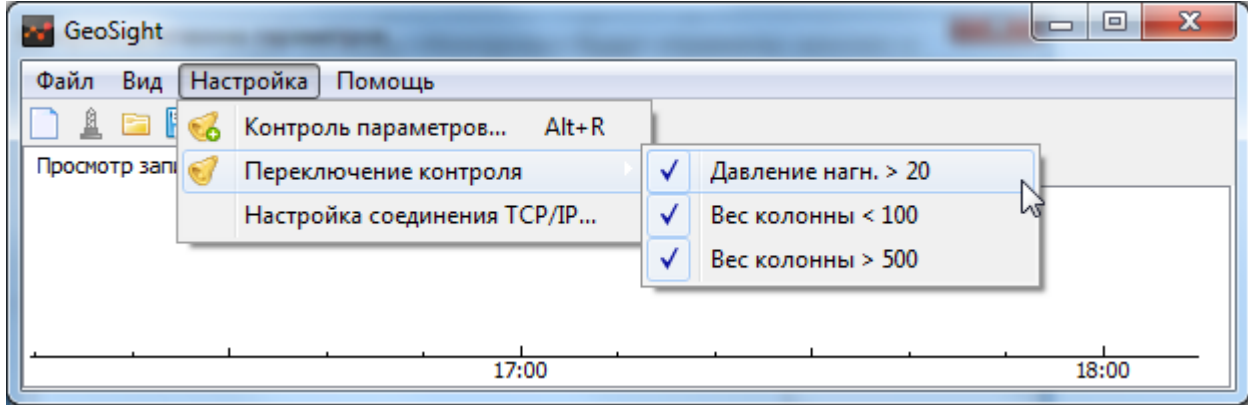

Рисунок 134. Установка контроля параметров для работы со "Списком подсказок"

Подсказки выводятся в отдельном компоненте формы «Список подсказок»:

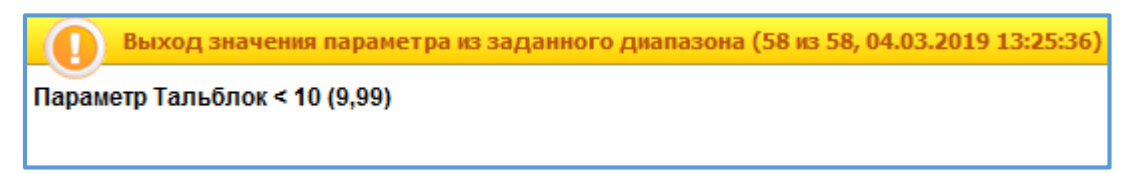

Рисунок 135. «Список подсказок» с сообщением

Контекстное меню «Списка подсказок» состоит из пунктов:

«Удалить» - нажатие на пункт позволяет удалить сообщение, с которого было вызвано контекстное меню

«Удалить все» - по нажатию на пункт удаляются все сообщения «Списка подсказок»

«Настроить» - пункт позволяет настроить вид выводимых сообщений и заголовка списка подсказок

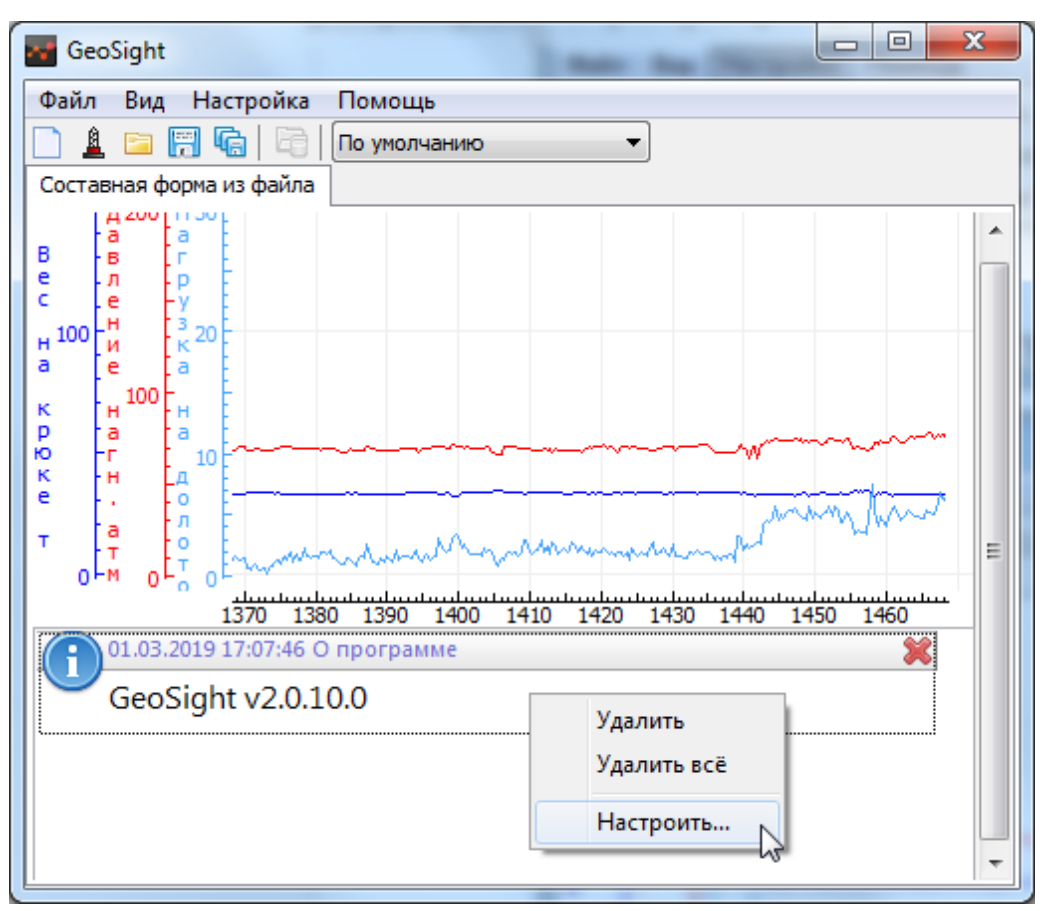

Рисунок 136. Контекстное меню "Списка подсказок"

#### Настройка «Списка подсказок»

По нажатию на пункт «Настроить…» вызывается диалог «Настройка подсказок».

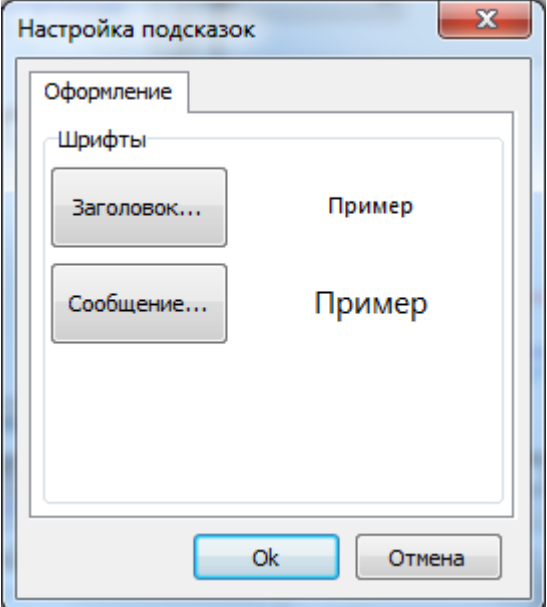

Рисунок 137. Диалог настройки подсказок

Диалог состоит из закладки «Оформление» с областью «Шрифты», где находятся кнопки Заголовок... и Сообщение…. Справа от кнопок отображаются соответствующие примеры *шрифтов заголовка* компонента формы и *сообщений*.

По нажатию на кнопку Заголовок… вызывается стандартный диалог «Шрифт», в котором настраивается шрифта заголовка «Списка подсказок».

По нажатию на кнопку Сообщение… вызывается стандартный диалог «Шрифт» для настройки вида (шрифт и цвет) выводимых сообщений в компоненте «Список подсказок».

По нажатию кнопки ОК в диалоге «Настройка подсказок» принимаются все выбранные изменения. Кнопка Отмена закрывает диалог без принятия изменений.

# Работа с формой с вкладками по времени/глубине

При создании формы в виде *вкладки по времени/глубине* данные выводятся в виде вкладки *«График \*»* в основной вкладке *по времени* или *по глубине* ([Рисунок](#page-125-0) 138). Например, форма «Вкладка по времени» и вкладки в ней «График 1», «График 2»:

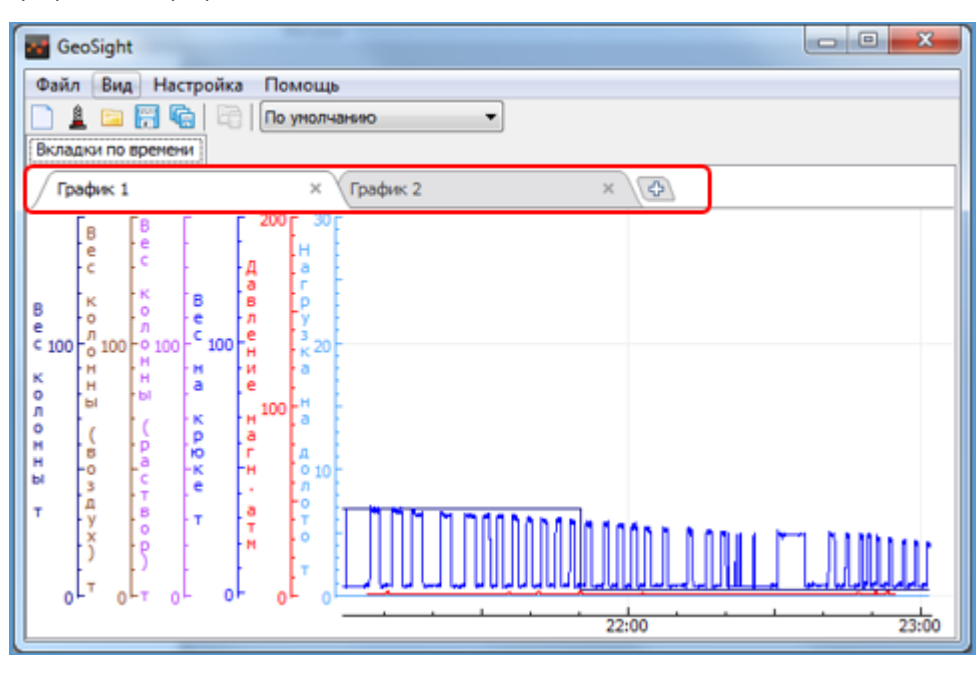

Рисунок 138.Формы данных в виде вкладок.

<span id="page-125-0"></span>Такая форма позволяет быстро добавлять отдельные вкладки с графиками нажатием на кнопку  $\overline{\Phi}$  или пунктом контекстного меню «Новая вкладка». Меню вкладки вызывается нажатием правой кнопкой мыши на название вкладки [\(Рисунок](#page-125-1) 139). По нажатию на пункт «Переименовать…» можно задать другое имя вкладки.

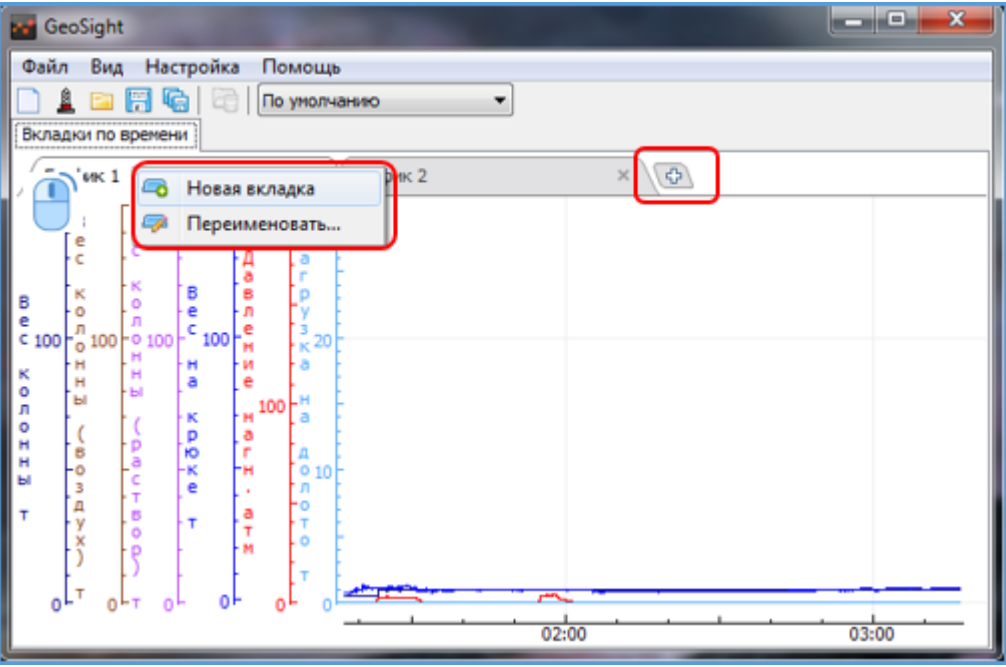

<span id="page-125-1"></span>Рисунок 139. Контекстное меню вкладки

## Создание формы с вкладками

По нажатию на пункт главного меню «Файл > Новая форма» (Ctrl+N) или кнопкой с панели инструментов «Создание новой формы» **Вызывается диалог «Новая форма», где в области «Наблюдение» доступен** выбор форм «Вкладки по времени» и «Вкладки по глубине» ([Рисунок](#page-126-0) 140).

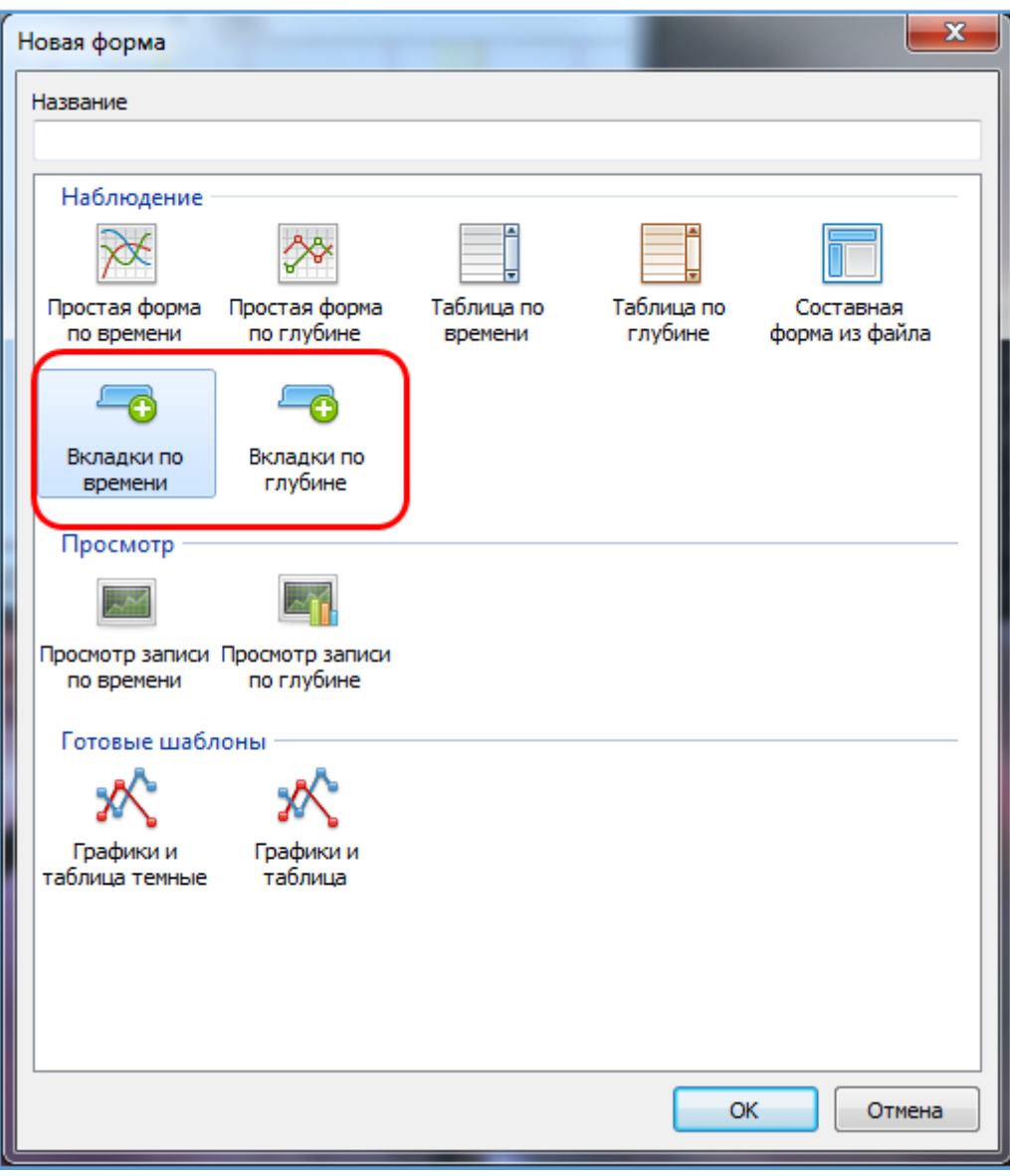

Рисунок 140. Выбор "Вкладки по времени/глубине"

<span id="page-126-0"></span>Подтвердите выбор кнопкой «OK» или двойным нажатием левой клавиши мыши по значку формы.

Нажатие на кнопку «Отмена» закрывает диалог без создания новой формы.

Использование формы с вкладками для мониторинга

Используя вкладки, можно производить мониторинг нескольких скважин одновременно. Для этого в

области «Панель инструментов» нажмите кнопку **«Выбор скважины для отображения на форме»** <u>(</u> или вызовите диалог «Выбор скважины» кнопками Ctrl+W и выберите скважину из списка.

#### *Выбранная скважина будет отражена в названии вкладки.*

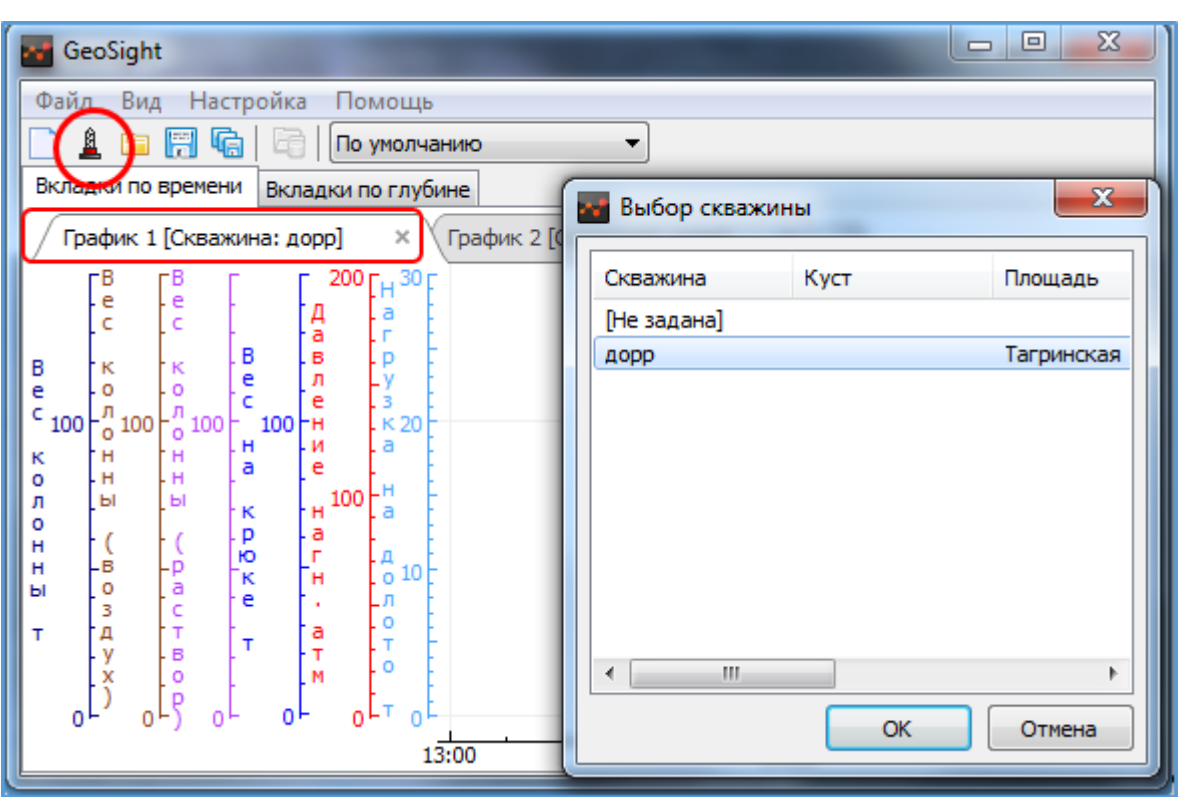

Рисунок 141. Выбор скважины для вкладки формы.

Область диаграмм, графики и шкалы вкладок редактируются и настраиваются так же, как формы области «Наблюдение» (см. [Контекстное меню диаграммы](#page-68-0)., [Контекстное меню шкал](#page-76-0) параметров

# РАБОТА С ФОРМАМИ ТИПА «ПРОСМОТР»

## Формы для просмотра зарегистрированных данных

Формы типа *«Просмотр»* предназначены для визуализации информации по скважине (ранее зарегистрированных данных), которая загружается из баз данных, *LAS-файлов* и файлов данных.

Формы просмотра делятся на два типа: «Просмотр записи по времени», «Просмотр записи по глубине».

#### Создание формы просмотра данных

По нажатию на пункт главного меню «Файл > Новая форма» вызывается диалог «Новая форма».

В области «Просмотр» выберите «Просмотр записи по времени» или «Просмотр записи по глубине» ([Рисунок](#page-128-0)  [142\)](#page-128-0).

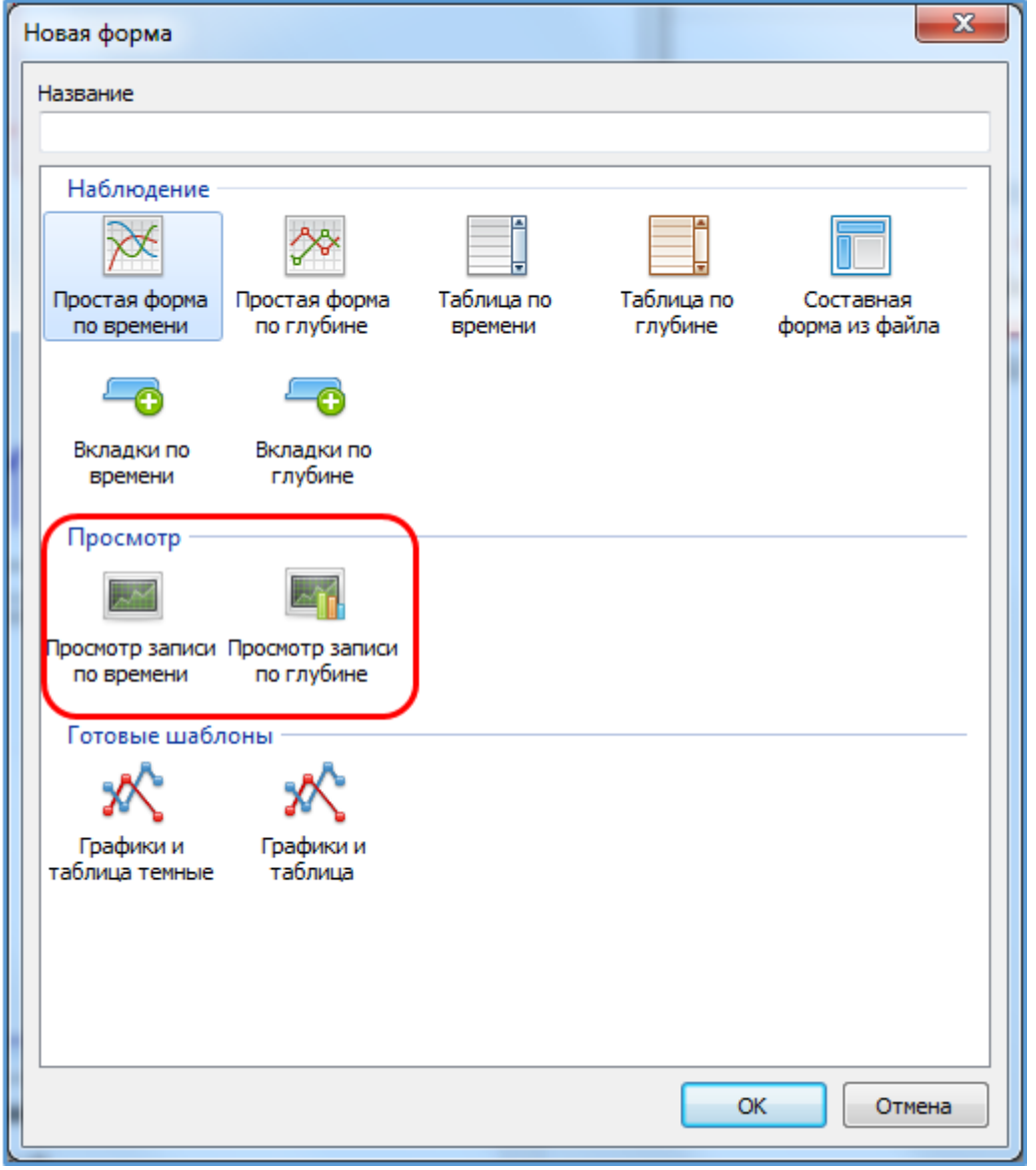

Рисунок 142. Выбор форм из области "Просмотр".

<span id="page-128-0"></span>Подтвердите создание формы кнопкой «ОК» или двойным нажатием левой кнопкой мыши на значок формы. Нажатие на кнопку «Отмена» закрывает диалог без создания новой формы.

#### Контекстные меню формы просмотра данных

Работа с формами «Просмотр записи по времени» или «Просмотр записи по глубине» осуществляется через *контекстное меню диаграммы,* которое вызывается по нажатию правой кнопки мыши на область диаграммы ([Рисунок](#page-129-0) 143)*.*

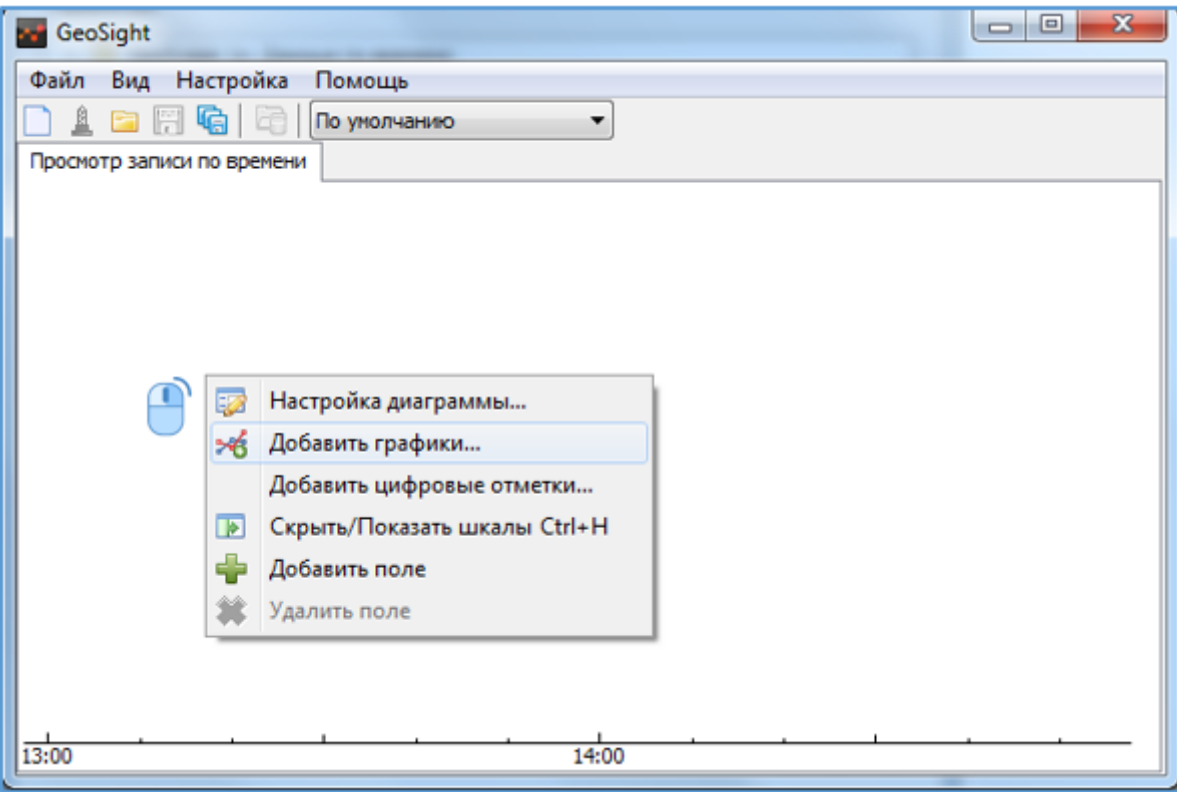

Рисунок 143. Контекстное меню диаграммы для формы типа "Просмотр".

<span id="page-129-0"></span>В контекстном меню диаграммы присутствуют следующие пункты:

«Настройка диаграммы…» - по нажатию на пункт вызывается диалог «Свойства диаграммы», который дает возможность настройки ориентации шкалы (вертикальная/горизонтальная), изменения цвета фона и сетки. Подробнее о настройке каждого из свойств см. раздел [Настройка диаграммы. Диалог «Свойства](#page-69-0)  [диаграммы»](#page-69-0).

«Добавить графики…» - по нажатию на пункт вызывается диалог «Выбор параметров», о работе с ним см. разде[л Выбор параметров форм](#page-60-0), [Добавление параметров в форму типа «Просмотр»](#page-131-0).

«Добавить цифровые отметки…» - нажатие на пункт добавляет на диаграмму цифровые отметки выбранных параметров. См. раздел [Цифровые отметки на диаграмме: установка и удаление](#page-71-0).

«Скрыть/Показать шкалы» (Ctrl+H) – нажатие на пункт скрывает шкалы, при повторном нажатии шкалы снова отобразятся на диаграмме. См. [Скрыть/показать шкалы параметров](#page-73-0).

«Добавить поле» - по нажатию на пункт на диаграмму добавляется еще одно поле, см. [Добавление](#page-75-0) / удаление поля [диаграммы](#page-75-0).

«Удалить поле» - пункт активен при наличии больше, чем одного поля на диаграмме, по нажатию удаляется то поле, с которого было вызвано контекстное меню, см[. Добавление](#page-75-0) / удаление поля диаграммы.

Контекстное меню шкал графиков для формы типа «Просмотр» имеет следующий вид [\(Рисунок](#page-130-0) 144):

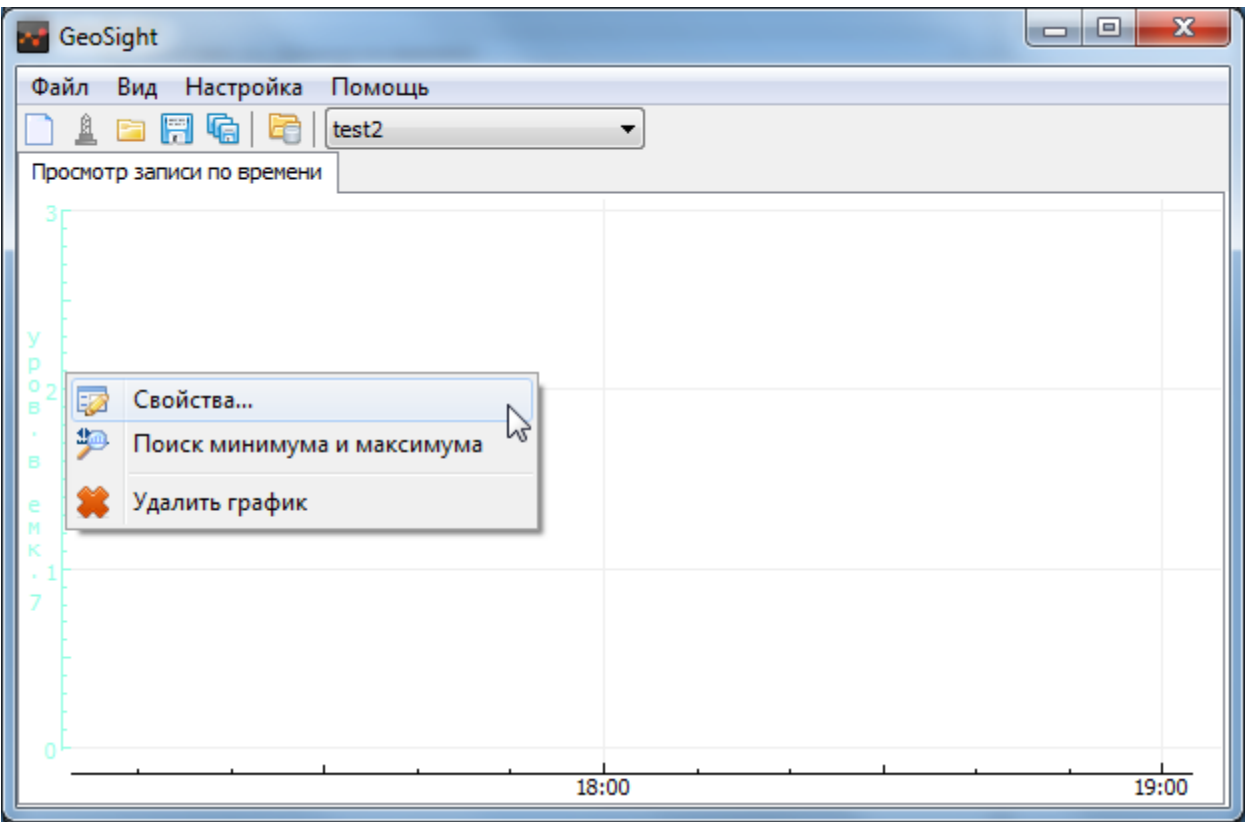

Рисунок 144. Меню шкал графиков для форм типа "Просмотр".

<span id="page-130-0"></span>В контекстном меню присутствуют следующие пункты:

«Свойства…» вызывает диалог «Свойства графика», о работе с ним см.:

[Инвертированная шкала](#page-83-0)

[Видимость заголовка шкалы](#page-84-0)

[Логарифмическая шкала](#page-84-1)

[Шрифт шкалы](#page-85-0)

[Минимум и максимум шкалы](#page-86-0)

[Цвет шкалы](#page-86-1), [Стиль линии](#page-86-2) графика

[Заголовок шкалы графика](#page-86-3).

«Поиск минимума и максимума» позволяет изменять область вывода графиков таким образом, что в ее видимой части оказывается весь график, см. [Поиск минимума и максимума параметра](#page-81-0).

«Удалить график» - по нажатию на пункт удаляется график и шкала, с которой было вызвано контекстное меню, см. [Удаление графиков со шкалы](#page-79-0) и шкал параметров.

## <span id="page-131-0"></span>Добавление параметров в форму типа «Просмотр»

Вызовите правой кнопкой мыши контекстное меню диаграммы и выберите пункт «Добавить графики…».

Дерево выбора параметров для формы типа «Просмотр» имеет следующий вид ([Рисунок](#page-131-1) 145):

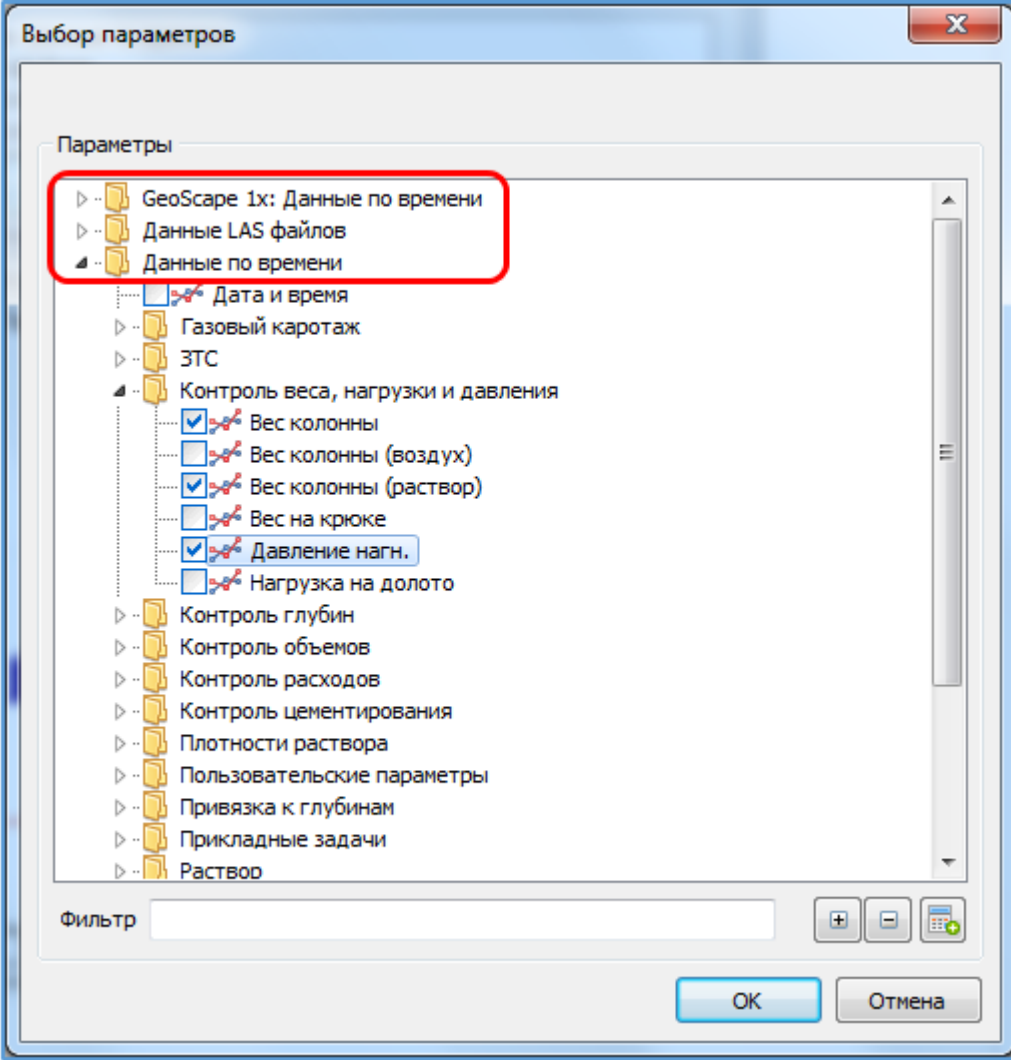

Рисунок 145. Выбор параметров для формы типа "Просмотр"

<span id="page-131-1"></span>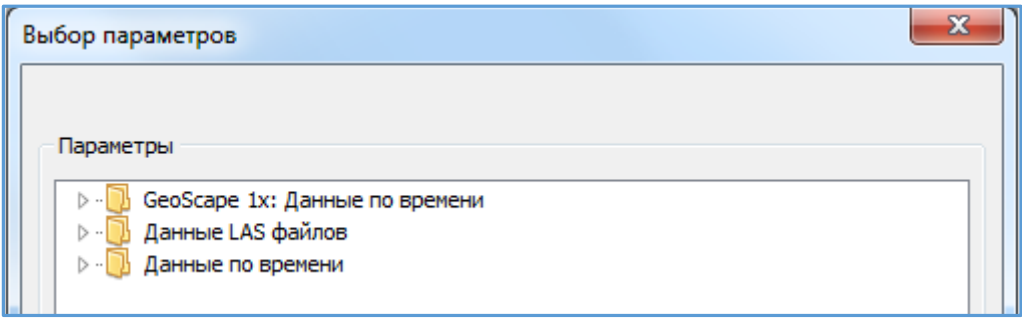

<span id="page-131-2"></span>Рисунок 146. Верхний уровень каталога для формы просмотра по времени

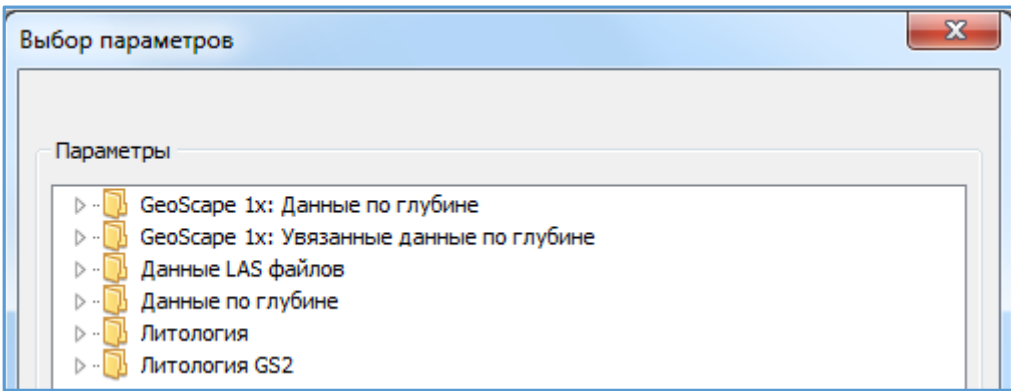

#### Рисунок 147.Верхний уровень каталога для формы просмотра по глубине

<span id="page-132-0"></span>Верхний уровень каталогов в дереве выбора параметров это источники данных: *GeoScape 1, LAS-файл, Данные по времени (GeoScape 2), база данных Литологии и т.п*.

Для форм «Просмотр записи по времени» верхний уровень дерева выбора параметров выглядит как на [Рисунок](#page-131-2) 146.

#### *Параметры сгруппированы по источникам загрузки данных:*

«GeoScape 1x: Данные по времени» – источник загрузки данных база данных GeoScape 1

«Данные LAS файлов» - источник загрузки данных LAS файл

«Данные по времени» - источник загрузки данных база данных GeoScape 2

Для форм «Просмотр записи по глубине» верхний уровень дерева выбора параметров выглядит как на [Рисунок](#page-132-0) 147. В зависимости от источника загрузки данных параметры сгруппированы по следующим папкам:

GeoScape 1x: Данные по глубине – источник загрузки данных база данных GeoScape 1

GeoScape 1x: Увязанные данные по глубине – источник загрузки база данных GeoScape 1

Данные LAS файлов – источник загрузки LAS файл

Данные по глубине – источник загрузки база данных GeoScape 2

Литология – источник загрузки база данных программы GeoLog

Литология GS2 – источник загрузки данных база данных GeoScape 2

В диалоге «Выбор параметров» из дерева выбора параметров флажками выберите нужные и нажмите кнопку «ОК». Нажатие на кнопку «Отмена» закрывает диалог без добавления параметров в форму.

Подробнее о порядке добавления параметров см. разделы:

[Выбор параметров форм](#page-60-0)

[Создание и добавление расчетных параметров](#page-63-0)

[Диалог выбора параметров для форм типа «Просмотр»](#page-64-0).

#### Загрузка данных в форму типа «Просмотр»

Для загрузки данных в форму служит пункт главного меню «Файл > Открыть набор данных» (Ctrl+L) или

кнопка на панели инструментов «Открыть набор данных» .

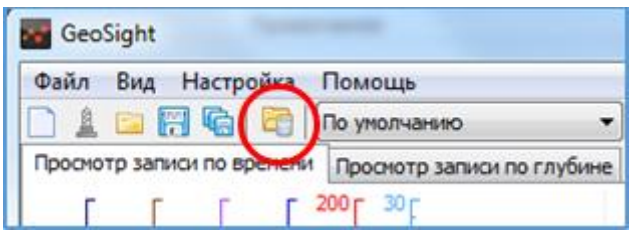

Рисунок 148. Кнопка "Открыть набор данных"

Пункт «Открыть набор данных...» (Ctrl+L) предназначен для загрузки данных в формы типа «Просмотр». Данные в форму загружаются из различных источников, например: LAS-файлы, базы данных **GeoScape 1** и **GeoScape 2**, базы литологии.

Исходя из добавленных в форму параметров последовательно вызываются соответствующие диалоги загрузки данных из источников, содержащих информацию по выбранным параметрам.

Пункт «Открыть набор данных…» (Ctrl+L) доступен только для форм типа «Просмотр данных».

При просмотре данных из базы **GeoScape** выбор пункта меню «Файл > Открыть набор данных…» вызывает диалог «Чтение данных» ([Рисунок](#page-133-0) 149).

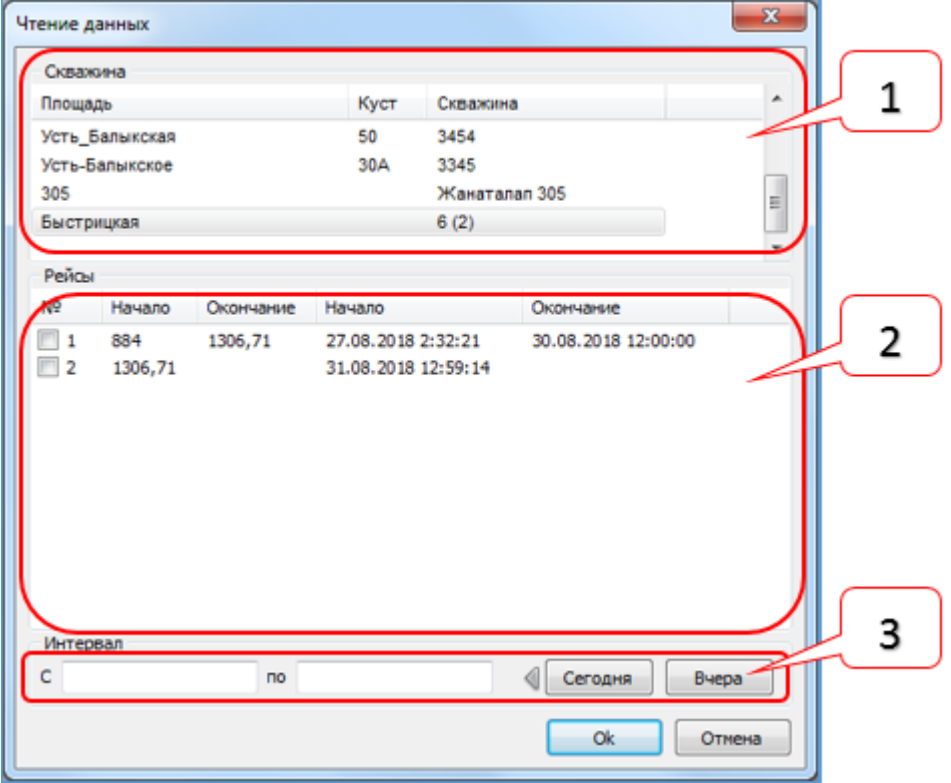

<span id="page-133-0"></span>Рисунок 149. Диалог загрузки данных в форму из базы данных GeoScape.

## Диалог подразделяется на следующие области:

Область [1] «Скважина» со списком скважин и полосой прокрутки для навигации;

Область [2] «Рейсы» содержит список рейсов с указанным диапазоном времени/глубины для каждого;

Область [3] «Интервал» с полями ввода временного интервала начала и окончания вывода информации и кнопками «Вчера» и «Сегодня».

Для загрузки данных следует выполнить следующие действия:

- В Области [1] выбрать нужную скважину из списка. При этом в Области [2] отобразится список рейсов по данной скважине;
- Указать интервал загрузки данных: в списке рейсов (Область [2]) отметить нужные рейсы флажками. При выбранном рейсе в полях ввода интервала отобразятся данные о начале и окончании рейса по времени или по глубине в зависимости от типа формы. Интервал также можно ввести с клавиатуры в полях ввода. Кнопками «Сегодня» и «Вчера» (только для форм по времени) вводится интервал за сутки. По нажатию на кнопку «Сегодня» интервал загружаемых данных устанавливается с начала текущих суток. По нажатию на кнопку «Вчера» выбирается интервал вчерашние сутки.
- По нажатию на кнопку «ОК» в диалоге «Чтение данных» данные по параметрам по выбранной скважине и рейсам за указанные интервалы *времени/глубины* выводятся в рабочей области программы в виде графика.

*Если интервал не ввести, то загрузятся все данные по выбранной скважине.*

*Если в поле ввода ввести только начальный интервал, то выгрузится информация с обозначенного момента по настоящее время.* 

*Если в поле ввода ввести только конечный интервал, то выгрузится информация с первого дня работы скважины по обозначенный момент.*

*Загрузка данных работает, только если на форме есть хотя бы один параметр.*

# Загрузка данных в формате «LAS»

Для открытия набора данных формата *LAS* выберите пункт главного меню «Файл > Открыть набор данных»

(Ctrl+L) или нажмите кнопку на панели инструментов **«Открыть набор данных»** | после чего отобразится диалоговое окно загрузки файла, где нужно выбрать файл с данными расширения *\*.las*. По нажатию на кнопку «Открыть» данные по параметрам, выбранным из папки LAS в диалоге «Выбор параметров», будут загружены в форму.

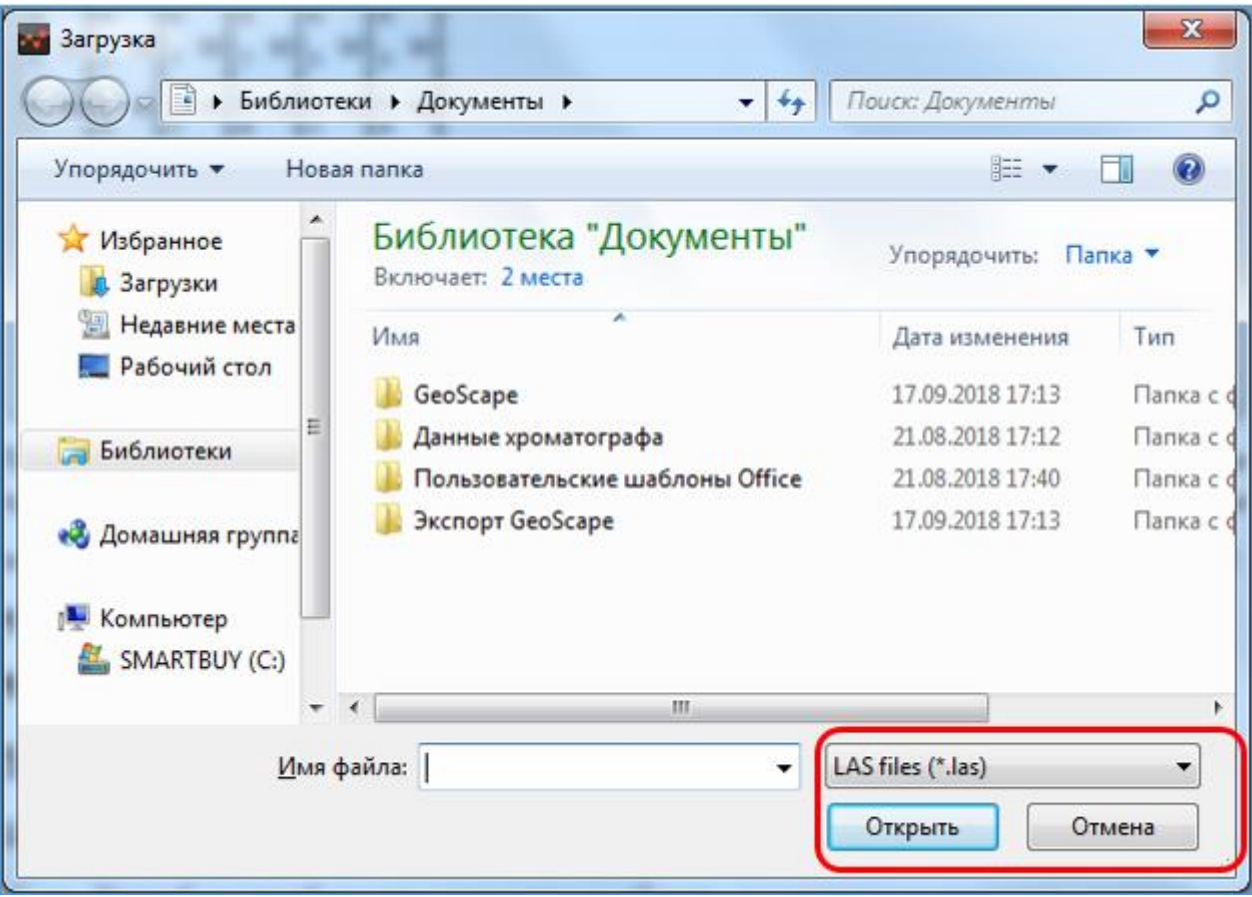

Рисунок 150. Загрузка данных из LAS файла.

# РАБОТА С ГОТОВЫМИ ШАБЛОНАМИ ФОРМ

# Формы на основе шаблонов

«Готовые шаблоны» – это формы с определенными настройками ([Рисунок](#page-136-0) 151). В области «Готовые шаблоны» на данный момент присутствует два вида шаблонов форм: «Графики и таблица темные» и «Графики и таблица». Набор готовых шаблонов пополняется.

## Создание формы на основе шаблона

Для выбора готового шаблона выберите пункт главного меню «Файл>Новая форма…» (Ctrl+N) или нажмите

на кнопку «Создание новой формы...» Пла панели инструментов.

В диалоге «Новая форма» в области «Готовые шаблоны» выберите вид шаблона (например, «Графики и таблица темные» или «Графики и таблица»).

По нажатию на кнопку «ОК» или по двойному щелчку левой кнопкой мыши на значок одного из готовых шаблонов создается форма на основе выбранного шаблона. Кнопка «Отмена» закрывает диалог без создания формы.

<span id="page-136-0"></span>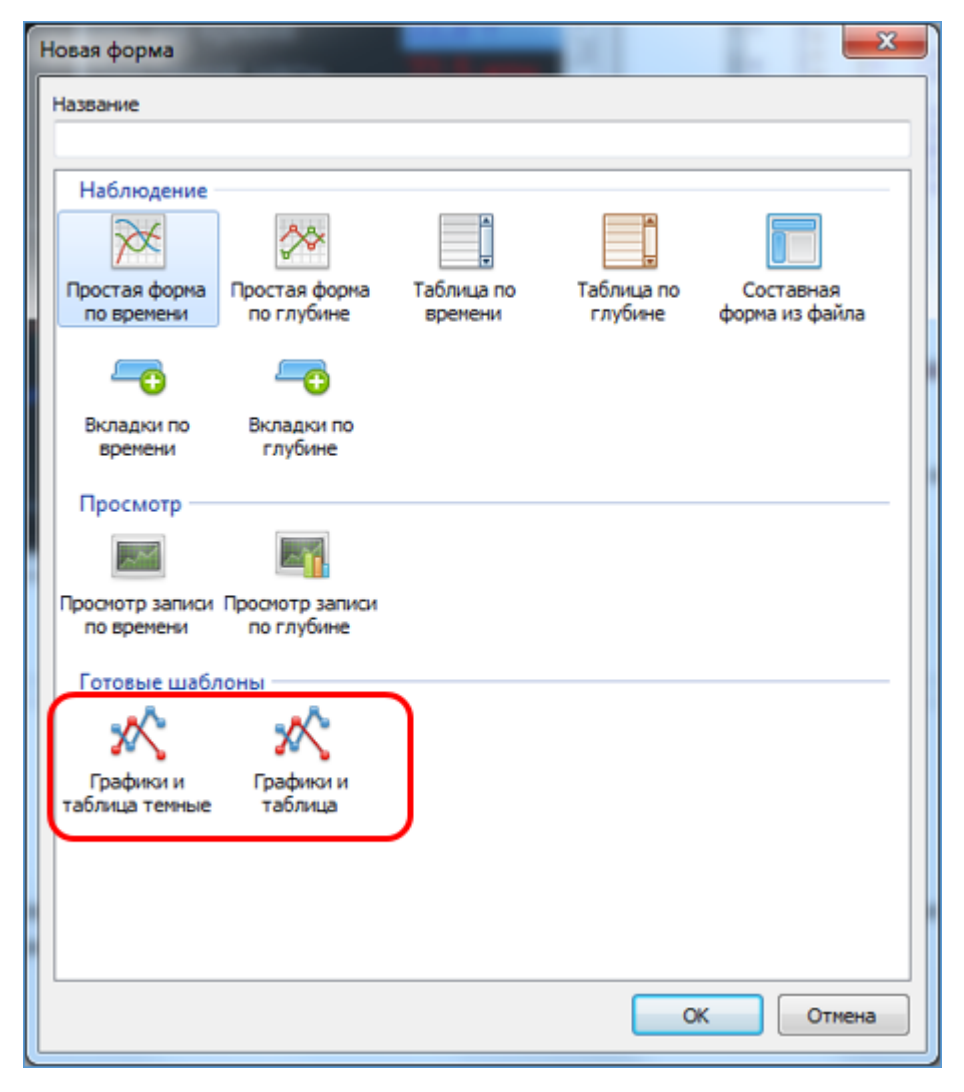

Рисунок 151. Выбор готовых шаблонов

«Готовые шаблоны» могут иметь следующий вид, например, «Графики и таблица темные» и «Графики и таблица» ([Рисунок](#page-137-0) 152, [Рисунок](#page-137-1) 153).

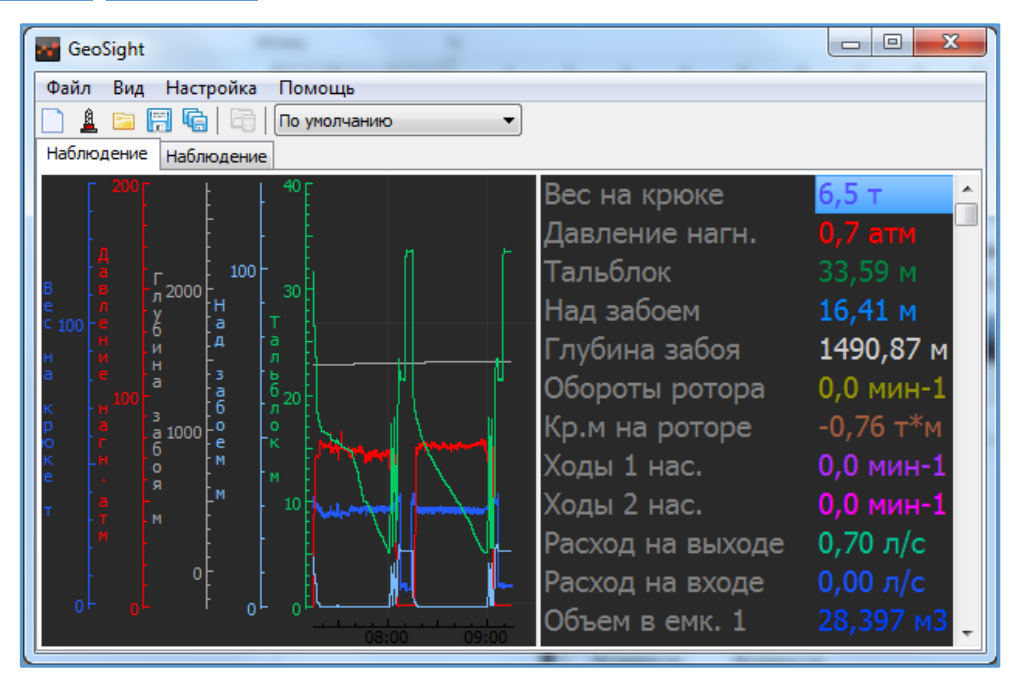

Рисунок 152.Графики и таблица в темном оформлении

<span id="page-137-0"></span>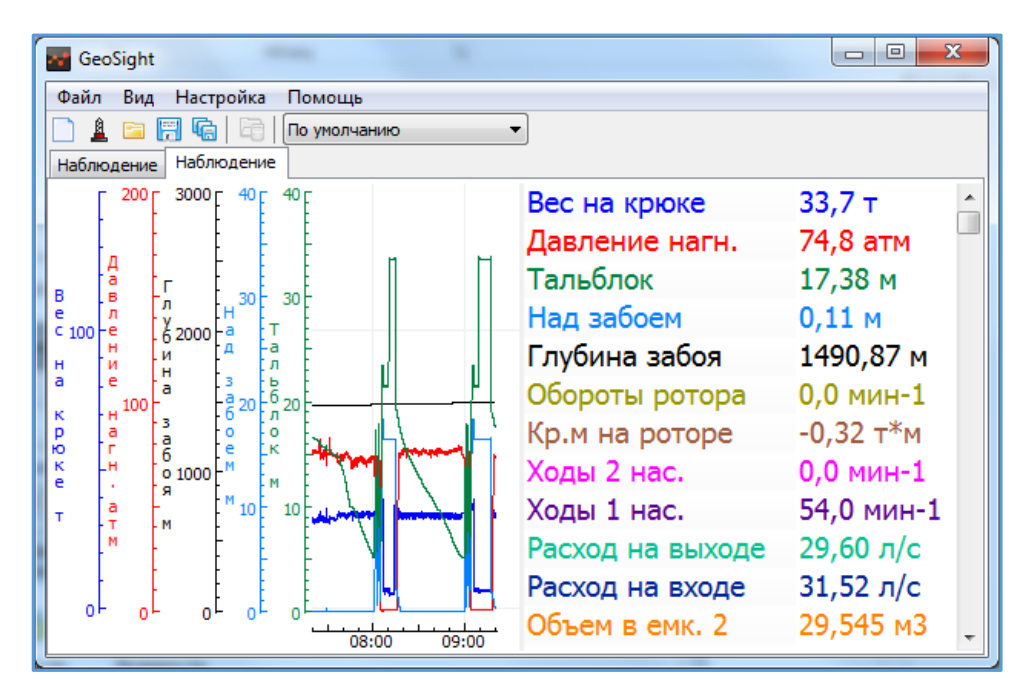

Рисунок 153. Графики и таблица в светлом оформлении

<span id="page-137-1"></span>В зависимости от дистрибутива набор шаблонов может отличаться.

Контекстные меню для работы с готовым шаблоном на примере «Графики и таблица» Для работы с готовым шаблоном «Графики и таблица» доступны следующие контекстные меню:

- Контекстное меню диаграммы вызывается нажатием правой кнопкой мыши на область вывода графиков
- Контекстное меню шкал параметров отображается по нажатию правой кнопкой мыши на область шкал графиков
- [Контекстное меню таблицы](#page-94-0) вызывается нажатием на табличную часть формы правой кнопкой мыши
- [Контекстное меню вкладки формы](#page-39-0) вызывается нажатием правой кнопкой мыши на заголовок вкладки формы

Для сохранения изменений в форме необходимо сохранить *форму или набор форм*. Непосредственно в самом шаблоне настройки формы не сохраняются.